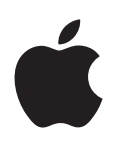

# **iPod touch Felhasználói útmutató**

Az iOS 7.1 szoftverhez (2014. július)

# **Tartalom**

# **[Fejezet 1: Az iPod touch első pillantásra](#page-7-0)**

- [Az iPod touch áttekintése](#page-7-0)
- [Tartozékok](#page-7-0)
- [A Multi-Touch képernyő](#page-8-0)
- [Gombok](#page-9-0)
- [Állapotikonok](#page-11-0)

### **[Fejezet 2: Első lépések](#page-12-0)**

- [Az iPod touch beállítása](#page-12-0)
- [Az iPod touch csatlakoztatása a számítógéphez](#page-12-0)
- [Wi-Fi-csatlakozás](#page-13-0)
- [Csatlakozás az internethez](#page-14-0)
- [E-mail és más fiókok beállítása](#page-14-0)
- [Apple ID](#page-14-0)
- [Tartalomkezelés iOS rendszerű készülékeken](#page-15-0)
- [iCloud](#page-15-0)
- [Szinkronizálás az iTunes alkalmazással](#page-17-0)
- [Dátum és idő](#page-17-0)
- [Nemzetközi beállítások](#page-18-0)
- [Az iPod touch neve](#page-18-0)
- [A felhasználói útmutató megtekintése az iPod touch készüléken](#page-18-0)

### **[Fejezet 3: Alapok](#page-19-0)**

- [Alkalmazások használata](#page-19-0)
- [Az iPod touch testreszabása](#page-21-0)
- [Szöveg beírása](#page-23-0)
- [Diktálás](#page-26-0)
- [Hangvezérlés](#page-27-0)
- [Keresés](#page-28-0)
- [Vezérlőközpont](#page-28-0)
- [Jelzések és az Értesítési központ](#page-29-0)
- [hangok és elnémítás](#page-30-0)
- [Ne zavarjanak](#page-30-0)
- [Az AirDrop, az iCloud és egyéb megosztási lehetőségek](#page-30-0)
- [Fájlok továbbítása](#page-31-0)
- [AirPlay](#page-31-0)
- [AirPrint](#page-32-0)
- [Bluetooth-eszközök](#page-32-0)
- [Korlátozások](#page-33-0)
- [Adatvédelem](#page-33-0)
- [Biztonság](#page-34-0)
- [Az akkumulátor töltése és figyelése](#page-36-0)
- [Utazás az iPod touch készülékkel](#page-38-0)

#### **[Fejezet 4: Siri](#page-39-0)**

- [Kérjen és kérdezzen!](#page-39-0)
- [Bemutatkozás a Sirinek](#page-40-0)
- [Helyesbítés](#page-40-0)
- [A Siri beállításai](#page-40-0)

# **[Fejezet 5: Üzenetek](#page-41-0)**

- [Az iMessage szolgáltatás](#page-41-0)
- [Üzenetek küldése és fogadása](#page-41-0)
- [Beszélgetések kezelése](#page-42-0)
- [Fotók, videók és egyebek megosztása](#page-43-0)
- [Üzenetek beállításai](#page-43-0)

#### **[Fejezet 6: Mail](#page-44-0)**

- [Üzenetek írása](#page-44-0)
- [Bepillantás](#page-45-0)
- [Üzenetek későbbi befejezése](#page-45-0)
- [Fontos üzenetek megtekintése](#page-46-0)
- [Mellékletek](#page-47-0)
- [Munkavégzés több üzenettel](#page-47-0)
- [Címek megtekintése és mentése](#page-48-0)
- [Üzenetek nyomtatása](#page-48-0)
- [Üzenetbeállítások](#page-48-0)

#### **[Fejezet 7: Safari](#page-49-0)**

- [Safari rövid áttekintés](#page-49-0)
- [Keresés a weben](#page-50-0)
- [Böngészés a weben](#page-50-0)
- [Könyvjelzők megőrzése](#page-51-0)
- [Tartalmak megosztása](#page-52-0)
- [Űrlapok kitöltése](#page-52-0)
- [Szüntesse meg a zsúfoltságot az Olvasóval](#page-53-0)
- [Mentés későbbi olvasáshoz](#page-53-0)
- [Adatvédelem és biztonság](#page-53-0)
- [Safari beállítások](#page-54-0)

#### **[Fejezet 8: Zene](#page-55-0)**

- [iTunes Rádió](#page-55-0)
- [Zenék letöltése](#page-56-0)
- [Böngészés és lejátszás](#page-57-0)
- [Albumborító](#page-58-0)
- [Hangoskönyvek](#page-59-0)
- [Játéklisták](#page-59-0)
- [Genius csak Önnek](#page-60-0)
- [Siri és Hangvezérlés](#page-60-0)
- [iTunes Match](#page-61-0)
- [Saját mappa megosztása](#page-61-0)
- [Zenebeállítások](#page-62-0)

#### **[Fejezet 9: FaceTime](#page-63-0)**

- [FaceTime rövid áttekintés](#page-63-0)
- [Hívások indítása és fogadása](#page-63-0)
- [Hívások kezelése](#page-64-0)

#### **[Fejezet 10: Naptár](#page-65-0)**

- [Naptár rövid áttekintés](#page-65-0)
- [Meghívók](#page-66-0)
- [Több naptár használata](#page-66-0)
- [iCloud-naptárak megosztása](#page-67-0)
- [Naptárbeállítások](#page-68-0)

#### **[Fejezet 11: Fotók](#page-69-0)**

- [Fotók és videók megtekintése](#page-69-0)
- [A fotók és videók rendszerezése](#page-70-0)
- [iCloud-fotómegosztás](#page-70-0)
- [Saját fotóstream](#page-71-0)
- [Fotók és videók megosztása](#page-72-0)
- [Fotók szerkesztése és videók vágása](#page-73-0)
- [Fotók nyomtatása](#page-74-0)
- [A Fotók alkalmazás beállításai](#page-74-0)

#### **[Fejezet 12: Kamera](#page-75-0)**

- [Kamera rövid áttekintés](#page-75-0)
- [Fotók és videók készítése](#page-76-0)
- [HDR](#page-77-0)
- [Megtekintés, megosztás és nyomtatás](#page-78-0)
- [A Kamera beállításai](#page-78-0)

# **[Fejezet 13: Időjárás](#page-79-0)**

#### **[Fejezet 14: Óra](#page-81-0)**

- [Óra rövid áttekintés](#page-81-0)
- [Jelzések és időzítők](#page-82-0)

#### **[Fejezet 15: Térképek](#page-83-0)**

- [Helyek keresése](#page-83-0)
- [További információ](#page-84-0)
- [Útbaigazítás kérése](#page-84-0)
- [3D és Flyover](#page-85-0)
- [A Térképek beállításai](#page-85-0)

#### **[Fejezet 16: Videók](#page-86-0)**

- [Videók rövid áttekintés](#page-86-0)
- [Videók hozzáadása a könyvtárhoz](#page-87-0)
- [A lejátszás vezérlése](#page-88-0)
- [Videobeállítások](#page-88-0)

# **[Fejezet 17: Jegyzetek](#page-89-0)**

- [Jegyzetek rövid áttekintés](#page-89-0)
- [Jegyzetek használata több fiókban](#page-90-0)
- **[Fejezet 18: Emlékeztetők](#page-91-0)**
- [Ütemezett emlékeztetők](#page-92-0)
- [Az Emlékeztetők beállításai](#page-92-0)
- **[Fejezet 19: Részvények](#page-93-0)**
- **[Fejezet 20: Game Center](#page-95-0)**
- [Game Center rövid áttekintés](#page-95-0)
- [Játék a barátokkal](#page-96-0)
- [Game Center-beállítások](#page-96-0)

#### **[Fejezet 21: Újságos](#page-97-0)**

[Újságos – rövid áttekintés](#page-97-0)

#### **[Fejezet 22: iTunes Store](#page-98-0)**

- [iTunes Store áruház rövid áttekintés](#page-98-0)
- [Tallózás és keresés](#page-98-0)
- [Vásárlás, kölcsönzés és beváltás](#page-99-0)
- [Az iTunes Store beállításai](#page-100-0)

#### **[Fejezet 23: App Store](#page-101-0)**

- [App Store áruház rövid áttekintés](#page-101-0)
- [Alkalmazások keresése](#page-101-0)
- [Vásárlás, beváltás és letöltés](#page-102-0)
- [Az App Store beállításai](#page-103-0)

#### **[Fejezet 24: Passbook](#page-104-0)**

- [Passbook rövid áttekintés](#page-104-0)
- [A Passbook használata útközben](#page-104-0)
- [A Passbook beállításai](#page-105-0)

#### **[Fejezet 25: Kontaktok](#page-106-0)**

- [Kontaktok rövid áttekintés](#page-106-0)
- [Kontaktok hozzáadása](#page-107-0)
- [A Kontaktok beállításai](#page-108-0)

## **[Fejezet 26: Hangjegyzetek](#page-109-0)**

- [Hangjegyzetek rövid áttekintés](#page-109-0)
- [Felvétel](#page-109-0)
- [Jegyzetek meghallgatása](#page-110-0)
- [A felvételek átmásolása a számítógépre](#page-110-0)

#### **[Fejezet 27: Számológép](#page-111-0)**

# **[Fejezet 28: iBooks](#page-112-0)**

- [Az iBooks letöltése](#page-112-0)
- [Könyvek olvasása](#page-112-0)
- [Könyvek rendszerezése](#page-114-0)
- [PDF-fájlok olvasása](#page-114-0)
- [Az iBooks beállításai](#page-115-0)

#### **[Fejezet 29: Nike + iPod](#page-116-0)**

- [Nike + iPod rövid áttekintés](#page-116-0)
- [Az érzékelő csatlakoztatása és kalibrálása](#page-116-0)
- [Edzés](#page-117-0)
- [A Nike + iPod beállításai](#page-117-0)

### **[Fejezet 30: Podcastok](#page-118-0)**

- [Podcastok rövid áttekintés](#page-118-0)
- [Podcastok letöltése](#page-119-0)
- [A lejátszás vezérlése](#page-120-0)
- [Podcastok rendszerezése](#page-120-0)
- [Podcastbeállítások](#page-121-0)

#### **[Függelék A: Kisegítő lehetőségek](#page-122-0)**

- [Kisegítő lehetőségek](#page-122-0)
- [Kisegítő lehetőségek billentyűparancsa](#page-123-0)
- [VoiceOver](#page-123-0)
- Siri
- [Méretezés](#page-135-0)
- [Színinvertálás](#page-135-0)
- [Kijelölés kimondása](#page-136-0)
- [Automatikus szöveg kimondása](#page-136-0)
- [Nagyméretű, félkövér és erősen kontrasztos szöveg](#page-136-0)
- [Képernyő való mozgás csökkentése](#page-136-0)
- [Be-/kikapcsoló címkék](#page-136-0)
- [Hallókészülékek](#page-137-0)
- [Feliratok és szöveges átiratok](#page-137-0)
- [Monó hang és balansz](#page-138-0)
- [Hozzárendelhető csengőhangok](#page-138-0)
- [Irányított hozzáférés](#page-138-0)
- [Kapcsolóvezérlés](#page-139-0)
- [AssistiveTouch](#page-142-0)
- [Széles képernyős billentyűzetek](#page-143-0)
- [Hangvezérlés](#page-143-0)
- [Kisegítő lehetőségek az OS X rendszerben](#page-144-0)

#### **[Függelék B: Nemzetközi billentyűzetek](#page-145-0)**

- [Nemzetközi billentyűzetek használata](#page-145-0)
- [Speciális beviteli módszerek](#page-146-0)

#### **[Függelék C: Biztonság, kezelés és támogatás](#page-148-0)**

- [Fontos biztonsági tudnivalók](#page-148-0)
- [Fontos kezelési tudnivalók](#page-150-0)
- [Az iPod touch támogatási webhelye](#page-151-0)
- [Az iPod touch frissítése vagy visszaállítása](#page-152-0)
- [Az iPod touch beállításainak visszaállítása](#page-152-0)
- [Információ lekérése az iPod touch készülékről](#page-153-0)
- [Használatra vonatkozó információk](#page-153-0)
- [Az iPod touch le van tiltva](#page-153-0)
- [VPN-beállítások](#page-153-0)
- [Profilbeállítások](#page-154-0)
- [Az iPod touch tartalmának biztonsági mentése](#page-154-0)
- [Az iPod touch szoftverének frissítése és visszaállítása](#page-155-0)
- [Értékesíti vagy elajándékozza az iPod touch készülékét?](#page-156-0)
- [További információk, szervizelés és támogatás](#page-156-0)
- [FCC-megfelelőségi nyilatkozat](#page-157-0)
- [Kanadai megfelelőségi nyilatkozat](#page-157-0)
- [Hulladékkezelési és újrahasznosítási tudnivalók](#page-158-0)
- [Az Apple és a környezet](#page-159-0)

# <span id="page-7-0"></span>**Az iPod touch első pillantásra**

# Az iPod touch áttekintése

Ez az útmutató az iOS 7.1 rendszer és az 5. generációs iPod touch készülék funkcióit mutatja be.

# **iPod touch (5. generáció)**

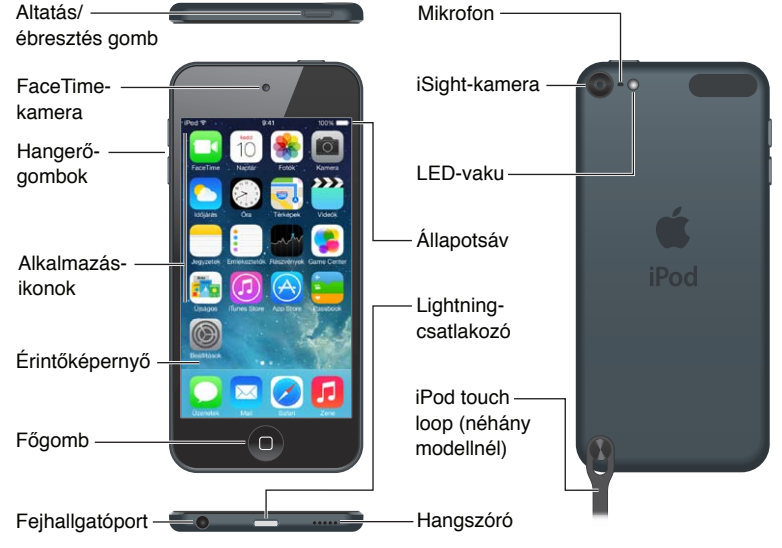

Az iPod touch által kínált alkalmazások és funkciók az adott régiótól, nyelvtől és az iPod touch típusától függően eltérőek lehetnek. A [www.apple.com/ios/feature-availability](http://www.apple.com/ios/feature-availability/) weboldalon megtekintheti, az Ön tartózkodási helyén milyen funkciók érhetők el.

# Tartozékok

Az iPod touch készüléket az alábbi tartozékok egészítik ki:

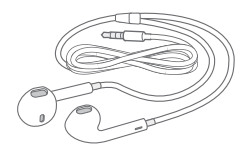

**Apple EarPods fülhallgató.** Az Apple EarPods fülhallgató segítségével zenéket, videókat, hangoskönyveket, podcastokat és játékokat hallgathat.

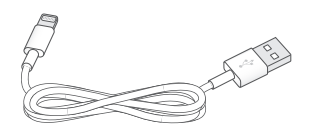

**A kábel csatlakoztatása.** A Lightning–USB-kábel segítségével az iPod touch készüléket a számítógéphez csatlakoztathatja adatszinkronizálás és az akkumulátor feltöltése céljából, vagy az USB hálózati adapterhez csatlakoztatva szintén feltöltheti a készüléket.

1

<span id="page-8-0"></span>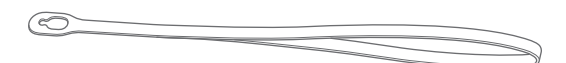

**iPod touch loop (a 32 GB vagy nagyobb kapacitású modellekhez).** A segítségével az iPod touch egyszerűen és biztonságosan hordozható. A felnyitáshoz nyomja meg az iPod touch hátulján lévő gombot, bújtassa át a loopot a gombon, majd húzza meg, hogy a helyére kerüljön.

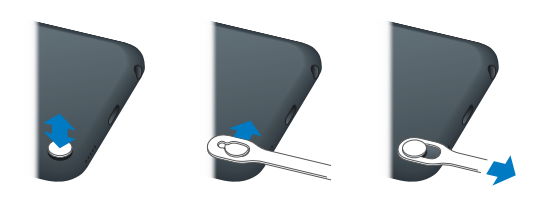

*FIGYELMEZTETÉS:* Az iPod touch loop használatával kapcsolatos fontos tudnivalókért olvassa el a ["Fontos biztonsági tudnivalók,](#page-148-1)" [149.](#page-148-0) oldal című részt.

# A Multi-Touch képernyő

A Multi-Touch képernyő a legkülönfélébb információkat, illetve szórakozási és kreativitási lehetőségeket jeleníti meg – mindössze egyetlen érintésre. Az iPod touch alkalmazásainak felfedezéséhez mindössze néhány egyszerű mozdulat – koppintás, elhúzás, legyintés és csípés – szükséges.

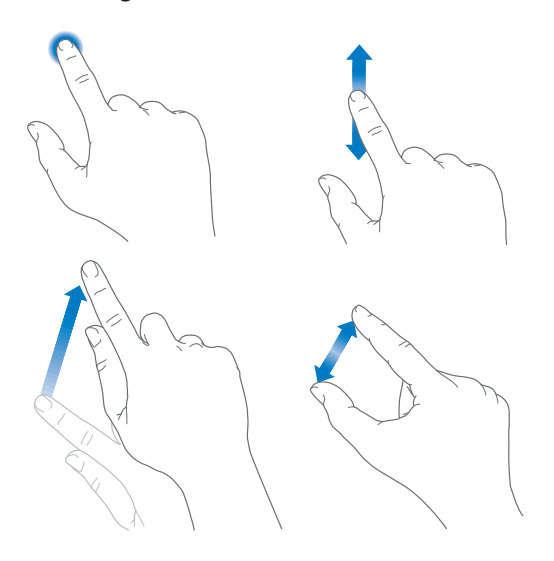

# <span id="page-9-0"></span>Gombok

Az iPod touch készülék gombjainak többsége virtuális gomb az érintőképernyőn. Néhány fizikai gombbal az alapvető funkciókat lehet irányítani, például be lehet kapcsolni az iPod touch készüléket, vagy módosítani lehet a hangerőt.

### **Altatás/ébresztés gomb**

Amikor nem használja az iPod touch készüléket, nyomja meg az Alvás/Ébresztés gombot a készülék lezárásához. Az iPod touch lezárásakor a kijelző alvó üzemmódra vált, az energiafogyasztás csökken, és a képernyő megérintésekor nem történik semmi a kijelzőn. Ettől függetlenül zenét hallgathat, módosíthatja a hangerőt az iPod touch oldalán lévő gombokkal, továbbá FaceTime-hívásokat, szöveges üzeneteket, jelzéseket, értesítéseket és egyebeket fogadhat.

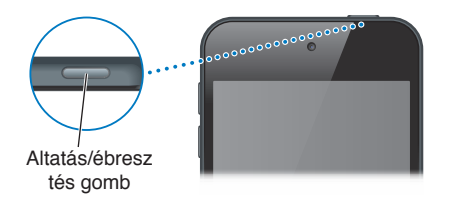

Az iPod touch automatikusan zárolja magát, ha egy-két percig nem érinti meg a képernyőt. A zárolás időzítését a Beállítások > Általános > Automatikus lezárás lehetőségnél állíthatja be.

**Az iPod touch bekapcsolása:** Nyomja meg, és tartsa lenyomva az Altatás/Ébresztés gombot, amíg az Apple embléma meg nem jelenik.

- *A Kamera megnyitása, ha az iPod touch zárolva van:* Nyomja meg az Alvás/Ébresztés gombot vagy a Főgombot, majd húzza az ujjával felfelé a **o elemet**.
- *A hangvezérlők megjelenítése, ha az iPod touch zárolva van:* Legyintsen a képernyő alsó szélétől felfelé a Vezérlőközpont megnyitásához.

**Az iPod touch zárolásának feloldása:** Nyomja meg az Alvás/Ébresztés gombot vagy a Főgombot, majd húzza el az ujjával a csúszkát.

**Az iPod touch kikapcsolása:** Nyomja meg és tartsa lenyomva az Altatás/Ébr. gombot, amíg a csúszka meg nem jelenik, majd húzza el a csúszkát.

A fokozott biztonság érdekében beállíthatja, hogy az iPod touch készülék egy jelkódot kérjen a feloldáshoz. Válassza a Beállítások > Jelkód menüpontot. Lásd: "Jelkód használata az [adatvédelemhez,](#page-34-1)" [35.](#page-34-0) oldal.

# **Főgomb**

A Főgomb átirányítja a Főképernyőre, és további funkciókhoz biztosít gyors és kényelmes hozzáférést. A Főképernyőn koppintással indíthatók az alkalmazások. Lásd: "Kiindulás a [Főképernyőről](#page-19-1)," [20](#page-19-0). oldal.

**A megnyitott alkalmazások megtekintése:** Kattintson duplán a Főgombra.

**A Siri vagy a Hangvezérlés használata:** Nyomja meg és tartsa lenyomva a Főgombot. Lásd: [4](#page-39-0). fejezet, "[Siri,](#page-39-0)" [40.](#page-39-0) oldal és ["Hangvezérlés](#page-27-1)," [28](#page-27-0). oldal.

Ezenkívül a Főgombbal a kisegítő lehetőségeket is be- vagy kikapcsolhatja. Lásd: "Kisegítő [lehetőségek billentyűparancsa](#page-123-1)," [124](#page-123-0). oldal.

### **Hangerő-szabályozás**

Miközben dalokat hallgat, vagy filmeket és egyéb médiát néz, az iPod touch készülék oldalán lévő gombokkal módosíthatja a hangerőt. Egyéb esetben a gombok a csengő, a figyelmeztetések és más hangeffektusok hangerejét vezérlik.

*FIGYELMEZTETÉS:* A halláskárosodással kapcsolatos fontos tudnivalókért olvassa el a következő részt: "[Fontos biztonsági tudnivalók,](#page-148-1)" [149](#page-148-0). oldal.

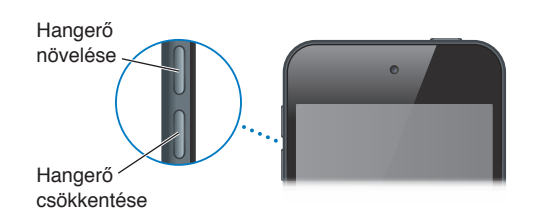

**A csengő és a jelzések hangerejének zárolása:** Nyissa meg a Beállítások > Hangok pontot, és kapcsolja ki az "Állítás a gombokkal" funkciót. A zenék és videók hangerejének korlátozásához válassza a Beállítások > Zene > Hangerőkorlát menüpontot.

*Megjegyzés:* Az Európai Unió (EU) bizonyos országaiban az iPod touch készülék hallásbiztonsági célból jelezheti, ha a hangerő szintje meghaladja az EU által javasolt szintet. Ha ezen szint fölé szeretné a hangerőt, rövid ideig fel kell engedni a hangerővezérlést. Ha a headset maximális hangerejét erre a szintre szeretné korlátozni, válassza a Beállítások > Zene > Hangerőkorlát lehetőséget. Ha szeretné megelőzni a hangerőkorlát módosítását, válassza a Beállítások > Általános > Korlátozások menüpontot.

**A hanglejátszó vezérlőinek megtekintése:** Amikor az iPod touch készülék le van zárva, vagy Ön egy másik alkalmazást használ, legyintsen az ujjával felfelé a képernyő alsó szélétől a Vezérlőközpont megnyitásához.

**A Ne zavarjanak funkció használata:** Ha a FaceTime-hívásokat, a jelzéseket és az értesítéseket el szeretné némítani, legyintsen felfelé az ujjával a képernyő alsó szélétől a Vezérlőközpont megnyitásához, majd koppintson a  $\bigcup$  elemre. Lásd: "[Ne zavarjanak,](#page-30-1)" [31.](#page-30-0) oldal.

Ezenkívül bármelyik hangerőgombbal képet is készíthet, vagy rögzíthet videót. Lásd: "[Fotók és](#page-76-1)  [videók készítése](#page-76-1)," [77](#page-76-0). oldal.

# <span id="page-11-0"></span>Állapotikonok

A képernyő tetején lévő állapotsávon megjelenő ikonok információkat nyújtanak az iPod touch készülékről:

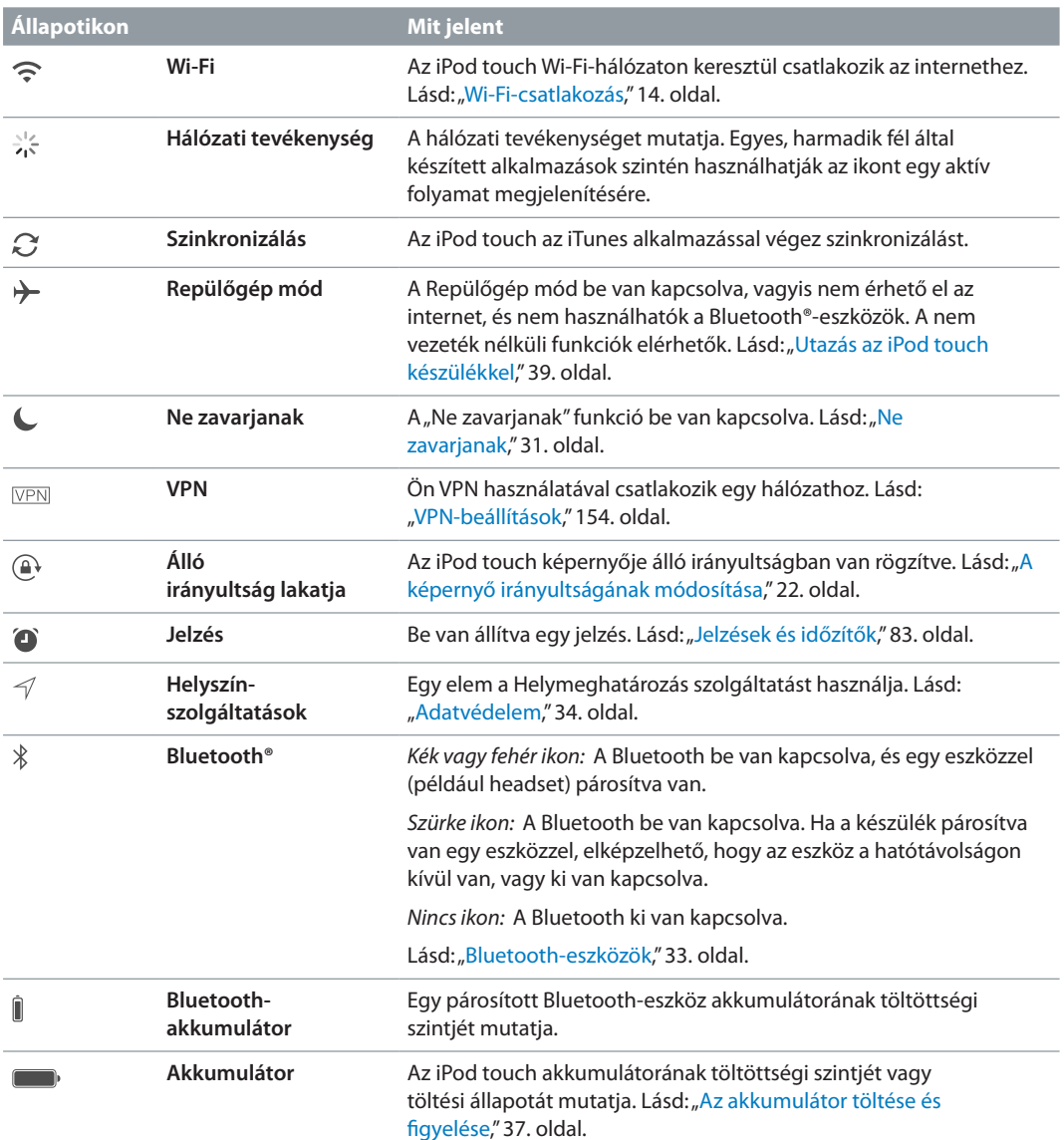

# <span id="page-12-0"></span>**Első lépések**

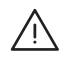

· *FIGYELMEZTETÉS:* Az esetleges sérülések elkerülése érdekében olvassa el a "[Fontos biztonsági tudnivalók](#page-148-1)," [149](#page-148-0). oldal című részt, mielőtt elkezdené használni az iPod touch készüléket.

# Az iPod touch beállítása

Wi-Fi-kapcsolaton keresztül gyorsan és egyszerűen beállíthatja és aktiválhatja az iPod touch készüléket. Az iPod touch készüléket egy számítógéphez csatlakoztatva az iTunes segítségével is beállíthatja (lásd a következő szakaszt: [Az iPod touch csatlakoztatása a számítógéphez,](#page-12-1)). Az Apple ID használata számos különböző funkcióhoz ajánlott, például az iCloud szolgáltatáshoz, a FaceTime alkalmazáshoz, az App Store áruházhoz és az iTunes Store áruházhoz.

**Az iPod touch beállítása és aktiválása:** Kapcsolja be az iPod touch készüléket, és kövesse a Beállítási asszisztens utasításait.

A Beállítási asszisztens végigvezeti Önt a beállítási folyamat lépésein, amelyek a következőket tartalmazzák:

- Csatlakozás Wi-Fi-hálózathoz
- Bejelentkezés Apple ID-val vagy ingyenes Apple ID létrehozása (ez sokféle szolgáltatáshoz, többek között az iCloud, a FaceTime, az App Store áruház, az iTunes Store áruház használatához szükséges).
- Jelkód megadása
- Az iCloud és az iCloud-kulcskarika beállítása
- Az ajánlott szolgáltatások, például a Helymeghatározás és az iPod touch keresése funkció bekapcsolása

Beállítás közben az iCloud vagy iTunes biztonsági mentéséből visszaállítást is végezhet.

*Megjegyzés:* Ha a készülék beállítása közben bekapcsolja az iPod touch keresése szolgáltatást, a tolvajok elriasztása érdekében az Aktiválási zár is aktiválódik. Lásd: "Az iPod [keresése:,](#page-36-2)" [37.](#page-36-0) oldal.

# <span id="page-12-1"></span>Az iPod touch csatlakoztatása a számítógéphez

Az iPod touch készüléket a számítógépéhez csatlakoztatva is beállíthatja. Elképzelhető, hogy a vezeték nélküli beállítás befejezéséhez is csatlakoztatnia kell a készüléket a számítógéphez.

Ha az iPod touch készüléket a számítógéphez csatlakoztatja, akkor az iTunes segítségével zenéket, videókat és más adatokat is szinkronizálhat. A különféle tartalmak vezeték nélküli hálózaton is szinkronizálhatók a számítógéppel. Lásd: "Szinkronizálás az iTunes [alkalmazással](#page-17-1)," [18](#page-17-0). oldal.

<span id="page-13-0"></span>Az iPod touch számítógéppel történő használatához a következők szükségesek:

- Internetkapcsolat a számítógépéhez (szélessávú javasolt)
- USB 2.0 vagy USB 3.0 porttal rendelkező Mac vagy PC és az alábbi operációs rendszerek egyike:
	- Mac OS X 10.6.8 vagy újabb verzió
	- Windows 8, Windows 7, Windows Vista, illetve Windows XP Home vagy Professional (Service Pack 3 vagy újabb javítócsomaggal)

**Az iPod touch csatlakoztatása a számítógéphez:** Használja az iPod touch készülékhez kapott Lightning–USB-kábelt.

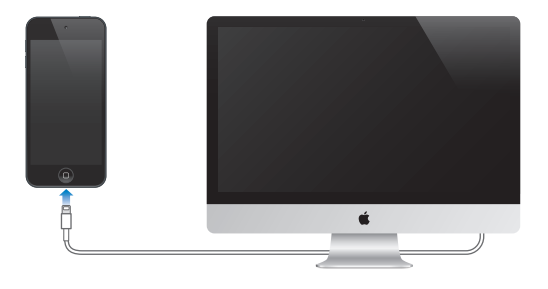

# <span id="page-13-1"></span>Wi-Fi-csatlakozás

Ha a képernyő tetején lévő állapotsávon a  $\widehat{\mathcal{F}}$  szimbólum látható, az azt jelzi, hogy Ön már csatlakozik egy Wi-Fi-hálózathoz. Ha visszatér egy adott helyre, az iPod touch ismét automatikusan csatlakozik.

**A Wi-Fi beállítása:** Válassza a Beállítások > Wi-Fi menüpontot. A következő lehetőségek állnak rendelkezésére:

- *Hálózat kiválasztása* Koppintson a listán egy tetszőleges hálózatra, és adja meg a jelszót, ha kérik.
- *Kézi csatlakozás: Kapcsolja be a* "Kézi csatlakozás" opciót, ha azt szeretné, hogy a készülék jelezze a rendelkezésre álló Wi-Fi-hálózatokat. Egyéb esetben kézzel kell csatlakoznia a hálózathoz, ha egy korábban használt hálózat nem érhető el.
- *Hálózat elfelejtése*: Koppintson a  $\mathbb{O}$  szimbólumra egy olyan hálózat mellett, amelyhez korábban csatlakozott. Ezt követően koppintson a "Hálózat elfelejtése" elemre.
- *Kapcsolódás zárt Wi-Fi-hálózathoz:* Koppintson az Egyéb elemre, majd írja be a zárt hálózat nevét. Egy zárt hálózatra történő kapcsolódáshoz már ismernie kell a hálózat nevét, jelszavát és biztonságának típusát.
- *Wi-Fi-hálózat beállításainak megadása K*oppintson a  $\Omega$  szimbólumra az egyik hálózat mellett. Beállíthat egy HTTP-proxyt, meghatározhatja a statikus hálózati beállításokat, bekapcsolhatja a BootP protokollt, vagy felújíthatja a DHCP-szerver által biztosított beállításokat.

**Saját Wi-Fi-hálózat beállítása:** Ha olyan nem konfigurált AirPort-bázisállomással rendelkezik, amely be van kapcsolva és a hatótávolságon belül található, a bázisállomást az iPod touch segítségével is beállíthatja. Válassza a Beállítások > Wi-Fi opciót, és keresse meg az "AirPortbázisállomás beállítása" lehetőséget. Koppintson a bázisállomásra, a többit pedig bízza a Beállítási asszisztensre.

<span id="page-14-0"></span>**AirPort-hálózat kezelése:** Ha az iPod touch egy AirPort-bázisállomáshoz csatlakozik, válassza a Beállítások > Wi-Fi lehetőséget, koppintson a hálózat neve mellett a  $\overline{1}$  szimbólumra, majd koppintson a Hálózat kezelése elemre. Ha még nem töltötte le az AirPort segédprogramot, koppintson az OK gombra az App Store áruház megnyitásához, és töltse le a programot.

# Csatlakozás az internethez

Az iPod touch Wi-Fi-hálózaton keresztül csatlakozik az internethez. Ha az eszköz az internethez csatlakozó Wi-Fi-hálózathoz csatlakozik, az internetkapcsolat automatikusan létrejön a következő alkalmazások használatakor: Mail, Safari, FaceTime, Game Center, Részvények, Térképek, Időjárás, az App Store áruház vagy az iTunes Store áruház.

# E-mail és más fiókok beállítása

Az iPod touch használható az iClouddal, a Microsoft Exchange szolgáltatással, illetve a népszerű webalapú levelező, névjegy- és naptárkezelő szolgáltatásokkal.

Az iPod touch első beállításakor, illetve a későbbiekben a Beállítások között beállíthat egy ingyenes iCloud-fiókot. Lásd: ["iCloud](#page-15-1)," [16](#page-15-0). oldal.

**Fiók beállítása:** Válassza a Beállítások > Mail, Kontaktok, Naptárak > Fiók hozzáadása lehetőséget. A Beállítások > iCloud opciónál szintén beállíthat egy iCloud-fiókot.

Amennyiben a cége vagy szervezete támogatja, LDAP- vagy CardDAV-fiók használatával is hozzáadhat kontaktokat. Lásd: "[Kontaktok hozzáadása,](#page-107-1)" [108](#page-107-0). oldal.

Hozzáadhat naptárakat egy CalDAV-naptárfiók segítségével, továbbá előfizethet iCalendar- (.ics) naptárakra, vagy importálhatja őket a Mail alkalmazásból. Lásd: "Több naptár [használata](#page-66-1)," [67](#page-66-0). oldal.

# Apple ID

Az Apple ID az a bejelentkezési azonosító, amelyet az Apple szinte összes termékéhez és szolgáltatásához használnia kell, többek között a feltöltött tartalmakat tároló iCloudhoz, az App Store-alkalmazások letöltéséhez, illetve az iTunes Store áruházban elérhető dalok, filmek és TV-műsorok megvásárlásához.

Az Apple termékekkel végzett összes tevékenységéhez kizárólag egyetlen Apple ID-ra van szüksége. Ha már rendelkezik Apple ID-val, használja az iPod touch első alkalommal történő beállításakor, illetve amikor az Apple szolgáltatásainak használatához kell bejelentkeznie. Ha még nem rendelkezik Apple ID-val, bármikor létrehozhat egyet, amikor az eszköz arra kéri, hogy jelentkezzen be.

**Apple ID létrehozása:** Válassza a Beállítások > iTunes és App Store lehetőséget, és koppintson a Bejelentkezés elemre. (Ha már be van jelentkezve a fiókjába, és újat szeretne létrehozni, először koppintson az Apple ID elemre, majd a Kijelentkezés gombra.)

További információkért látogasson el az [appleid.apple.com/hu](https://appleid.apple.com/hu) webhelyre.

# <span id="page-15-0"></span>Tartalomkezelés iOS rendszerű készülékeken

Az iOS rendszerű készülékek és számítógépek között az iCloud vagy az iTunes segítségével másolhat adatokat és fájlokat.

- Az *iCloud* tárolja a fotókat, alkalmazásokat, kontaktokat, naptárakat és más adatokat, és vezeték nélküli kapcsolaton keresztül küldi őket az eszközökre, hogy azok naprakészek maradjanak. Lásd: [iCloud,](#page-15-1) alább.
- Az *iTunes* szinkronizálja a zenéket, videókat, fotókat és egyéb tartalmat a számítógép és az iPod touch készülék között. Az egyik készüléken végrehajtott módosítások szinkronizálás közben átmásolódnak a másikra. Az iTunes alkalmazást a fájlok és dokumentumok szinkronizálására is használhatja. Lásd: ["Szinkronizálás az iTunes alkalmazással,](#page-17-1)" [18.](#page-17-0) oldal.

Az iCloud vagy az iTunes szolgáltatást vagy mindkettőt is használhatja, az igényeinek megfelelően. Az iCloud segítségével például automatikusan elküldheti az iPod touch készülékkel készített fotókat a többi eszközére, az iTunes segítségével pedig szinkronizálhatja a fotóalbumokat a számítógépéről az iPod touch készülékére.

*Fontos:* Az elemek megkettőzésének elkerülése érdekében vagy az iCloud, vagy az iTunes használatával szinkronizálja a kapcsolatokat, naptárakat és jegyzeteket, de ne mindkettővel.

Az iTunesban lévő tartalmakat kézzel is kezelheti az eszköz Összegzés paneljén. Ez lehetővé teszi, hogy dalokat és videókat adjon hozzá a készülékéhez. A hozzáadáshoz válasszon ki egy dalt, videót vagy játéklistát az iTunes-könyvtárából, majd húzza át az iPod touch készülékén lévő iTunes alkalmazásba. Ez a funkció akkor lehet hasznos, ha az iTunes-könyvtár több elemet tartalmaz annál, mint amennyi elférne a készüléken.

*Megjegyzés:* Ha iTunes Match szolgáltatást használ, a videókat csak manuálisan tudja kezelni.

# <span id="page-15-1"></span>iCloud

Ha igénybe veszi az ingyenes iCloud-fiókkal járó előnyöket, az iCloud szolgáltatásban eltárolhatja a különféle tartalmait, például zenéit, fotóit, kontaktjait, naptárait és a támogatott formátumú dokumentumait. Az iCloudban tárolt tartalom vezeték nélküli átvitellel a többi olyan iOS rendszerű készülékére és számítógépére kerül, amelyet azonos iCloud-fiókkal működtet.

Az iCloud az iOS 5 vagy újabb rendszerű eszközökön, az OS X Lion 10.7.2 vagy újabb rendszerű Mac gépeken és a Windows rendszerrel kompatibilis iCloud-vezérlőpulttal rendelkező PC számítógépeken érhető el (PC használata esetén Windows 7 vagy Windows 8 rendszer szükséges).

*Megjegyzés:* Az iCloud nem minden területen érhető el, és az iCloud funkciói területenként változhatnak. További információk: [www.apple.com/hu/icloud.](http://www.apple.com/hu/icloud/)

Az iCloud szolgáltatásai közé a következők tartoznak:

- *iTunes a Felhőben* Töltse le bármikor a korábbi iTunes-zenéit és a megvásárolt TV-műsorokat ingyen az iPod touch-ra. Ha rendelkezik iTunes Match-előfizetéssel, minden zenéje (a CD-lemezekről importált vagy az iTunes szolgáltatáson kívüli forrásból vásárolt zenék is) megjelennek az összes készülékén, és igény szerint letölthetők, illetve lejátszhatók. Lásd: "[iTunes Match,](#page-61-1)" [62.](#page-61-0) oldal.
- *Alkalmazások és könyvek* Bármikor igény szerint ingyenesen letöltheti az iPod touch készülékre az App Store és iBooks Store áruházban korábban megvásárolt termékeket.
- *Fotók* A Saját fotóstream alkalmazással automatikusan elküldheti a többi eszközére az iPod touch készülékkel készített fotókat. Az iCloud-fotómegosztás használatával az Ön által kiválasztott személyekkel oszthat meg fotókat és videókat, és engedélyezheti számukra, hogy fotókat, videókat és megjegyzéseket adjanak hozzá. Lásd: "[iCloud-fotómegosztás,](#page-70-1)" [71.](#page-70-0) oldal és "[Saját fotóstream,](#page-71-1)" [72.](#page-71-0) oldal.
- *Dokumentumok a Felhőben* Az iCloud-kompatibilis alkalmazások esetében a dokumentumok és az alkalmazások adatai minden eszközén naprakészek lesznek.
- *Mail, Kontaktok, Naptárak* E-mailes kontaktjai, naptárai, jegyzetei és emlékeztetői minden eszközén naprakészek lesznek. Az iCloud használata esetén ne használja az iTunes szolgáltatást is, amikor a kontaktokat, naptárakat és könyvjelzőket szeretné szinkronizálni az iPod touch készülékre.
- *Biztonsági mentés* Az iPod touch tartalmáról automatikus biztonsági másolatokat készíthet az iCloud szolgáltatásba, amikor a készülék az áramforráshoz és egy Wi-Fi-hálózathoz csatlakozik. Az interneten keresztül továbbított összes iCloud-adat és biztonsági másolat titkosítva van. Lásd: "[Az iPod touch tartalmának biztonsági mentése](#page-154-1)," [155](#page-154-0). oldal.
- *iPod keresése* megkeresi az iPod touch-ot a térképen, üzenetet jelenít meg, hangot játszik le, zárolja a képernyőt, vagy távolról törli az adatokat. Az IPod touch keresése szolgáltatás tartalmazza az Aktiválási zárat, amely bekéri az Apple ID-ját és jelszavát, ha ki szeretné kapcsolni az iPod touch keresése szolgáltatást, vagy törölni szeretné a készülék tartalmát. Az Apple ID-ját és a jelszavát az iPod touch aktiválása előtt is meg kell adni. Lásd: "[Az iPod keresése:](#page-36-2)," [37](#page-36-0). oldal.
- *iCloud-lapok* Megtekintheti a többi iOS-készüléken vagy OS X rendszerű számítógépen megnyitott weboldalakat. Lásd: [7.](#page-49-0) fejezet, ["Safari,](#page-49-0)" [50.](#page-49-0) oldal.
- *iCloud-kulcskarika* Tartsa naprakészen az eszközein a jelszavait és hitelkártya-információit. Lásd: "[iCloud-kulcskarika](#page-35-0)," [36](#page-35-1). oldal.
- *Barátok megkeresése* Tudassa tartózkodási helyét azokkal, akik fontosak Önnek. Töltse le az ingyenes alkalmazást az App Store áruházból.

Az iCloud révén ingyenes e-mail fiókhoz és 5 GB-nyi tárhelyhez jut, amelyen a leveleit, dokumentumait és biztonsági mentéseit tárolhatja. A megvásárolt zenék, alkalmazások, tv-műsorok és könyvek nem csökkentik az ingyenes tárhely méretét.

**iCloud-fiók létrehozása, bejelentkezés és az iCloud beállításainak megadása:** Válassza a Beállítások > iCloud menüpontot.

**További iCloud-tárhely vásárlása:** Válassza a Beállítások > iCloud > Tárolás és biztonsági mentés lehetőséget, majd koppintson a Tárhely kezelése elemre. iCloud-tárhely vásárlásával kapcsolatos információkért nyissa meg az [help.apple.com/icloud](http://help.apple.com/icloud/) weboldalát.

#### **Korábbi vásárlás megtekintése és letöltése:**

- *Az iTunes Store áruházból megvásárolt termékek:* A megvásárolt dalokat és videókat a Zene és a Videók alkalmazásban érheti el. Egy másik lehetőségként koppintson a További, majd a Megvásárolt elemre az iTunes Store áruházban.
- *Az App Store áruházból megvásárolt termékek:* Az App Store áruházban koppintson a Frissítések, majd a Megvásárolt elemre.
- *Az iBooks Store áruházból megvásárolt termékek:* Az iBooks szolgáltatásban koppintson az Áruház, majd a Megvásárolt elemre.

**Automatikus letöltések bekapcsolása zenékhez, alkalmazásokhoz vagy könyvekhez:** Válassza a Beállítások > iTunes és App Store lehetőséget.

Ha többet szeretne tudni az iCloud szolgáltatásról, látogasson el a [www.apple.com/hu/](http://www.apple.com/hu/icloud/) [icloud](http://www.apple.com/hu/icloud/) weboldalra. A támogatási tudnivalókért látogasson el a [www.apple.com/emea/](http://www.apple.com/emea/support/icloud/) [support/icloud](http://www.apple.com/emea/support/icloud/) weboldalra.

# <span id="page-17-1"></span><span id="page-17-0"></span>Szinkronizálás az iTunes alkalmazással

Az iTunes alkalmazással végzett szinkronizálás során az alkalmazás adatokat másol a számítógépről az iPod touch-ra, és viszont. A szinkronizálást végezheti úgy, hogy az iPod touch-t a számítógéphez csatlakoztatja, vagy beállíthatja, hogy vezeték nélkül, Wi-Fikapcsolattal végezzen szinkronizálást. Beállíthatja, hogy az iTunes fotókat, videókat, podcastokat, alkalmazásokat és egyebeket szinkronizáljon. Ha segítségre van szüksége az iPod touch és a számítógép közötti szinkronizáláshoz, nyissa meg az iTunes alkalmazást, majd jelölje ki "Az iTunes súgója" menüpontot a Súgó menüben.

**Vezeték nélküli szinkronizálás:** Csatlakoztassa az iPod touch készüléket. Ezután a számítógép iTunes alkalmazásában jelölje ki az iPod touch készülékét, kattintson az Összegzés elemre, és kapcsolja be "Az iPod szinkronizálása Wi-Fi-hálózaton" funkciót.

Ha a Wi-Fi-szinkronizálás aktív, az iPod touch szinkronizálni kezd, amint áramforráshoz csatlakozik, valamint az iPod touch és a számítógép egyaránt ugyanahhoz a vezeték nélküli hálózathoz kapcsolódik, és az iTunes el van indítva a számítógépen.

#### **Tippek a számítógépen lévő iTunes alkalmazással történő szinkronizáláshoz**

Csatlakoztassa az iPod touch készülékét a számítógépéhez, jelölje ki az iTunes alkalmazásban, majd adja meg a szükséges beállításokat a különböző paneleken.

- Az Összegzés panelen beállíthatja, hogy az iTunes automatikusan szinkronizálja-e az iPod touch készüléket, ha a készülék számítógéphez van csatlakoztatva. A beállítás átmeneti felülírásához tartsa lenyomva (Mac gép esetén) a Command–Alt, (PC esetén) a Shift–Ctrl billentyűkombinációt, amíg az iPod touch meg nem jelenik az iTunes ablakban.
- Az Összegzés panelen jelölje ki az "iPod-biztonsági másolat titkosítása" lehetőséget, ha titkosítani kívánja a számítógépen tárolt adatokat, amikor az iTunes biztonsági mentést végez. A titkosított biztonsági másolatokat egy lakat ■ ikon jelzi, és a biztonsági másolatok visszaállításához jelszó szükséges. Ha nem jelöli ki ezt a lehetőséget, az egyéb jelszavak (pl. az e-mail fiókok jelszavai) nem lesznek belefoglalva a biztonsági mentésbe, és ismét meg kell adnia őket, ha az iPod touch készüléket a biztonsági másolatból állítja vissza.
- E-mail fiókok szinkronizálásakor az Infó panelen csak a beállítások kerülnek át a számítógépről az iPod touch készülékre. Ha az iPod touch készüléken módosítja az e-mail fiókot, akkor a módosítások nem lesznek hatással a számítógépen lévő fiókra.
- Az Infó panelen a Haladó elemre kattintva megadhatja azokat a beállításokat, amelyekkel az iPod touch készüléken található adatok *lecserélhetők* a számítógépről származó adatokkal a következő szinkronizálás során.
- A Fotó panelen fotókat és videókat szinkronizálhat a számítógép egyik mappájából.

Ha a kontaktokat, naptárakat és könyvjelzőket az iCloud szolgáltatásban tárolja, ne szinkronizálja őket az iPod touch készülékre az iTunes használatával.

# Dátum és idő

A dátum és idő beállítása rendszerint a tartózkodási hely alapján történik – a zárolási képernyőn tekintheti meg, hogy az értékek pontosak-e.

**A dátum és az idő automatikus frissítése az iPod touch készüléken:** Válassza a Beállítások > Általános > Dátum és idő elemet, majd kapcsolja be vagy ki az Automatikus beállítás funkciót. Ha az iPod touch az idő automatikus frissítésére van beállítva, a készülék az aktuális időt a Wi-Fi kapcsolat alapján állítja be. Néhány esetben az iPod touch nem képes automatikusan meghatározni a helyi időt.

<span id="page-18-0"></span>**Dátum és idő manuális beállítása:** Válassza a Beállítások > Általános > Dátum és idő elemet, majd kapcsolja ki az Automatikus beállítás elemet. Koppintson az Időzóna elemre a saját időzónája beállításához. Koppintson a "Dátum és idő" gombra, majd a Dátum és idő beállítása lehetőségre.

**24 órás vagy 12 órás idő megjelenítése az iPod touch készüléken:** Válassza a Beállítások > Általános > Dátum és idő elemet, majd kapcsolja be vagy ki a 24 órás idő funkciót. (A 24 órás idő nem mindenhol érhető el.)

# Nemzetközi beállítások

Válassza a Beállítások > Általános > Nemzetközi menüpontot a következők beállítására:

- Az iPod touch nyelve
- A Hangvezérlés nyelve
- A használt billentyűzet
- A régióformátum (dátum, idő és telefonszám)
- A naptárformátum

# Az iPod touch neve

Az iPod touch nevét az iTunes és az iCloud is használja.

**Az iPod touch nevének módosítása:** Válassza a Beállítások > Általános > Névjegy > Név menüpontot.

# A felhasználói útmutató megtekintése az iPod touch készüléken

Az *iPod touch felhasználói útmutatója* az iPod touch készüléken a Safari böngészővel tekinthető meg az ingyenes iBooks alkalmazásban.

**A használati útmutató megjelenítése Safari böngészővel:** Koppintson a □ szimbólumra, majd az iPod touch felhasználói útmutatójának könyvjelzőjére. (Ha a könyvjelző nem található, látogasson el a [help.apple.com/ipodtouch](http://help.apple.com/ipodtouch) címre.)

- *A felhasználói útmutató ikonjának hozzáadása a Főképernyőhöz:* Koppintson a szimbólumra, majd a "Hozzáadás a Főképernyőhöz" lehetőségre.
- *A felhasználói útmutató megtekintése más nyelven:* Koppintson a "Nyelvmódosítás" elemre a Főképernyő alján.

**A használati útmutató megtekintése az iBooks alkalmazással:** Ha még nem telepítette az iBooks alkalmazást, nyissa meg az App Store áruházat, keresse meg az alkalmazást, és telepítse. Nyissa meg az iBooks szolgáltatást, majd koppintson az Áruház elemre. Keressen az "iPod touch-felhasználó" kifejezésre, majd jelölje ki és töltse le az útmutatót.

Az iBooks alkalmazással kapcsolatos tudnivalókért lásd: [28.](#page-112-0) fejezet, ["iBooks,](#page-112-0)" [113.](#page-112-0) oldal.

# <span id="page-19-0"></span>**Alapok**

# Alkalmazások használata

Az iPod touch készülékre gyárilag telepített – illetve az App Store áruházból letöltött – összes alkalmazás a Főképernyőn található.

# <span id="page-19-1"></span>**Kiindulás a Főképernyőről**

Koppintson egy tetszőleges alkalmazásra az alkalmazás megnyitásához.

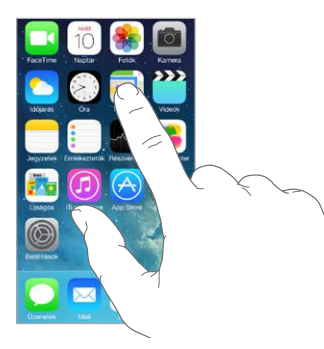

A Főgomb megnyomásával bármikor visszatérhet a Főképernyőre. A többi képernyő megtekintéséhez legyintsen balra vagy jobbra.

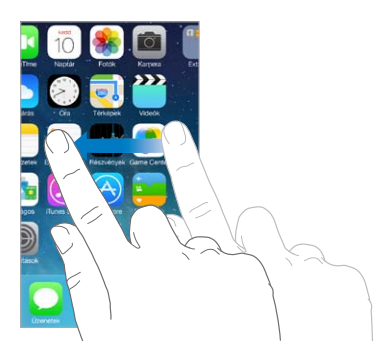

# **Multitasking**

Az iPod touch készülék lehetővé teszi, hogy egyidejűleg többféle alkalmazást is megnyisson.

**A megnyitott alkalmazások megtekintése:** Koppintson a Főgombra a multitasking képernyő megnyitásához. További alkalmazásokat jobbra vagy balra legyintve láthat. Másik alkalmazásra rákoppintva tud váltani.

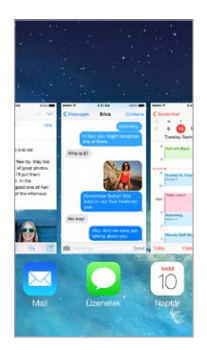

**Egy alkalmazás bezárása:** Ha egy alkalmazás nem működik megfelelően, kilépésre kényszerítheti. Húzza az alkalmazást felfelé a multitasking képernyőről. Ezután próbálja meg újra megnyitni az alkalmazást.

Ha sokféle alkalmazással rendelkezik, a Spotlight segítségével is megkeresheti és megnyithatja őket. Húzza lefelé a Főképernyő középső részét a keresési mező megjelenítéséhez. Lásd: "[Keresés,](#page-28-1)" [29.](#page-28-0) oldal.

### **Nézzen körül!**

További elemeket a lista fel- vagy lefelé húzásával láthat. A gyors görgetéshez legyintsen; a görgetés leállításához érintse meg a képernyőt. Néhány listához létezik tárgymutató – egy betűre koppintva az adott részre ugorhat.

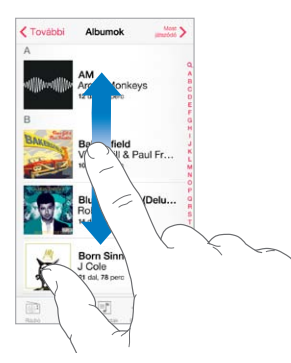

Fotók, térképek vagy webhelyek tetszőleges irányba húzásával többet is láthat.

Ha gyorsan egy oldal tetejére szeretne ugrani, koppintson a képernyő tetején lévő állapotsávra.

# <span id="page-21-0"></span>**Nézzen körül alaposan!**

Ha az ujjaival széthúz egy fotót, weboldalat vagy térképet, kinagyíthatja őket. A visszakicsinyítéshez végezzen csípő mozdulatot. Ha a Fotók alkalmazásban folytatja a csípő mozdulatot, megtekintheti azt a gyűjteményt vagy albumot, amely a fotót tartalmazza.

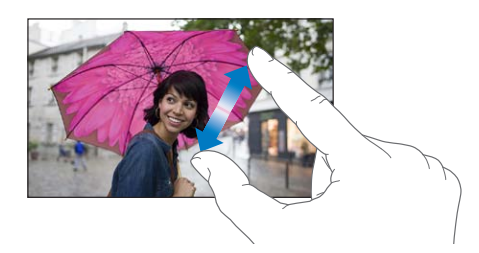

Másik lehetőségként koppintson duplán egy fotóra vagy webhelyre a nagyításhoz, majd koppintson duplán ismét a kicsinyítéshez. A Térképek alkalmazásban a nagyításhoz használjon dupla, kicsinyítéshez pedig két ujjal történő egyszeres koppintást.

# <span id="page-21-1"></span>**A képernyő irányultságának módosítása**

Az alkalmazások többsége egy másik nézetben jelenik meg, amikor elforgatja az iPod touch készüléket.

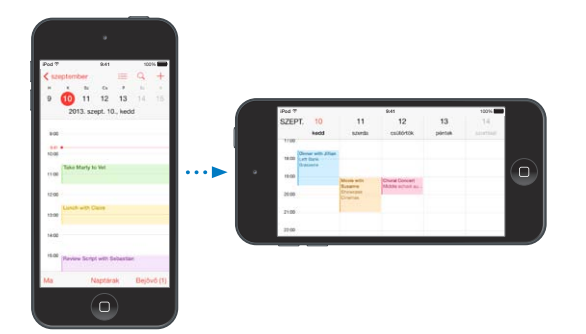

Ha a képernyőt álló tájolással szeretné rögzíteni, legyintsen felfelé a képernyő alsó szélétől a Vezérlőközpont megnyitásához, majd koppintson a  $\bigoplus$  szimbólumra.

# Az iPod touch testreszabása

# **Az alkalmazások átrendezése**

**Alkalmazások átrendezése:** Érintsen meg egy tetszőleges alkalmazást a Főképernyőn, és tartsa megérintve, amíg ugrálni nem kezd, majd áthúzással helyezze át. Az alkalmazásokat a képernyő szélére húzva helyezheti át egy másik Főképernyőre, illetve a Dock területére a képernyő alján. Az elrendezést a Főgomb megnyomásával mentheti.

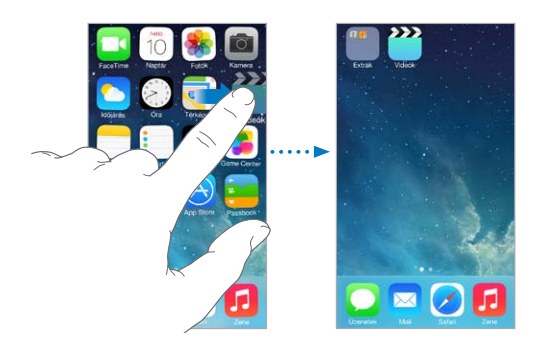

**Új Főképernyő létrehozása:** Az alkalmazások átrendezése közben húzzon át egy alkalmazást az utolsó Főképernyő jobb szélére. A Dock feletti pontok a főképernyők számát és az aktuálisan megnyitott képernyőt mutatják.

A Főképernyőt az iTunesszal is testreszabhatja, amikor az iPod touch csatlakoztatva van a számítógépéhez. Az iTunes alkalmazásban jelölje ki az iPod touch opciót, majd kattintson az Alkalmazások elemre.

**Újrakezdés:** Válassza a Beállítások > Általános > Visszaállítás lehetőséget, majd koppintson a Főoldal elrendezésének törlése elemre, ha a Főképernyő és az alkalmazások eredeti elrendezését vissza szeretné állítani. A mappák törölve lesznek, és az eredeti háttérkép is visszaáll.

## **Rendszerezés mappákkal**

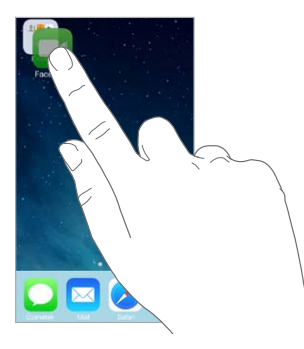

**Mappa létrehozása:** Az alkalmazások átrendezése közben húzza egymásra az alkalmazásokat. Koppintson a mappa nevére, és nevezze át. Az alkalmazásokat húzással adhatja hozzá vagy távolíthatja el. Ha végzett, nyomja meg a Főgombot.

Egy mappa több oldalnyi alkalmazást is tartalmazhat.

**Mappa törlése:** Húzza el a mappából az összes alkalmazást – a mappa automatikusan törlődik.

# **A háttérkép módosítása**

A háttérkép beállításai lehetővé teszik, hogy a zárolási képernyőhöz vagy Főképernyőhöz háttérképként egy képet vagy fotót állítson be. Dinamikus és állóképek közül választhat.

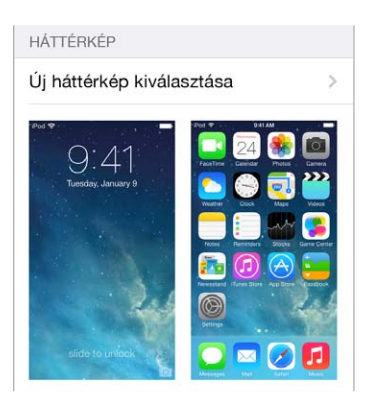

**A háttérkép módosítása:** Válassza a Beállítások > Háttérképek és fényerő > Új háttérkép kiválasztása lehetőséget.

<span id="page-23-0"></span>**Perspektivikus nagyítás be- vagy kikapcsolása:** Az új háttérképként beállítani kívánt kép kiválasztásakor koppintson a Perspektivikus nagyítás gombra. Ha már beállította a háttérképet, válassza a Háttérképek és fényerő beállítást, majd koppintson a zárolt képernyő vagy a Főképernyő képére a Perspektivikus nagyítás gomb megjelenítéséhez. A Perspektivikus nagyítás beállítása határozza meg, hogy a készülék automatikusan méretezze-e a kiválasztott háttérképet.

*Megjegyzés:* A Perspektivikus nagyítás gomb nem jelenik meg, ha (a Kisegítő lehetőségek között található) Mozgás csökkentése beállítás be van kapcsolva. Lásd: "Képernyő való mozgás [csökkentése](#page-136-1)," [137](#page-136-0). oldal.

# **A fényerő módosítása:**

Sötétítse el a képernyőt az akkumulátor üzemidejének meghosszabbítása érdekében.

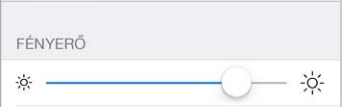

**A képernyő fényerejének módosítása:** Válassza a Beállítások > Háttérképek és fényerő menüpontot, és húzza el a csúszkát. A fényerősséget a Vezérlőközpontban is be lehet állítani.

# Szöveg beírása

A képernyő-billentyűzet segítségével szövegeket írhat be, amikor szükséges.

# **Szöveg bevitele**

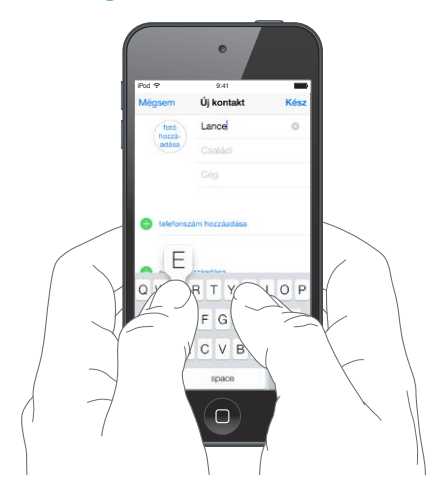

Koppintson a szövegmezőre a képernyő-billentyűzet megjelenítéséhez, majd a gépeléshez koppintson a betűkre. Amennyiben rossz billentyűt érint meg, elcsúsztathatja az ujját a jó billentyűre. A betű addig nem kerül begépelésre, amíg fel nem emeli az ujját a billentyűről.

A szövegbevitelhez [Apple vezeték](#page-25-0) nélküli billentyűzetet is használhat. Lásd: "Apple vezeték [nélküli billentyűzet használata,](#page-25-0)" [26.](#page-25-1) oldal. Ha gépelés helyett diktálni szeretne, tekintse meg a következő témakört: "[Diktálás,](#page-26-1)" [27.](#page-26-0) oldal.

Nagybetűk írásához koppintson a Shift billentyűre, vagy érintse meg a Shift billentyűt, és csúsztassa az ujját egy betűre. A Caps Lock bekapcsolásához koppintson duplán a Shift billentyűre. Számok, írásjelek vagy szimbólumok beírásához koppintson a Szám 123 vagy a Szimbólum  $\#+=$  billentyűre. Ha egy mondatot ponttal és szóközzel szeretne lezárni, koppintson duplán a szóköz billentyűre.

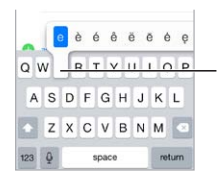

Egy másik karakter beírásához Egy másik karakter beírásához tartson megérintve egy billentyűt, tartson megérintve egy billentyűt, majd csúsztassa el az ujját egy majd csúsztassa el az ujját egy lehetőség kiválasztásához. lehetőség kiválasztásához.

Az aktuálisan használt alkalmazástól és nyelvtől függően az iPod touch helyesírás-ellenőrzést is végez, illetve javaslatokat tesz a beírt szavakra. Egy tetszőleges javaslatot szóköz vagy írásjel bevitelével, illetve az Enter billentyűvel tud elfogadni. A javasolt kifejezést az "x"-re koppintva utasíthatja el. Ha egy adott javaslatot többször is elutasít, az iPod touch többé nem ajánlja fel. Ha egy szó piros színnel van aláhúzva, koppintson rá a javasolt helyesbítések megtekintéséhez. Ha a kívánt szó nem jelenik meg, írja be.

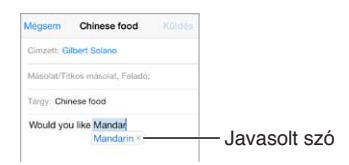

Ha módosítani szeretné a gépelési beállításokat, navigáljon a Beállítások > Általános > Billentyűzet lehetőséghez.

# **Szöveg szerkesztése**

**Szövegek ellenőrzése:** Tartsa megérintve a szöveget, amíg megjelenik a nagyító, majd elhúzással jelölje ki a beszúrási pontot.

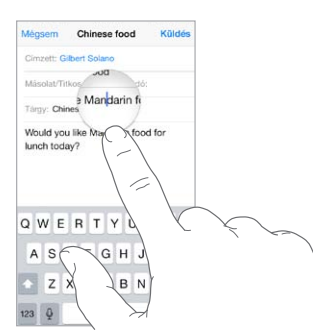

**Szöveg kijelölése:** Koppintson a beszúrási pontra, hogy megjelenítse a kijelölési beállításokat. Másik lehetőségként a szavakat úgy is kijelölheti, ha duplán koppint rájuk. Több vagy kevesebb szöveg kijelöléséhez húzza el a fogópontokat. Az írásvédett dokumentumokban (pl. weboldalakon) érintse meg a kijelölni kívánt szavakat, és tartsa őket megérintve.

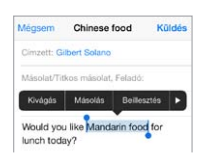

<span id="page-25-1"></span>A kijelölt szövegből kivághat, átmásolhat és be is illeszthet. Néhány alkalmazásban félkövér, dőlt és aláhúzott szöveget is használhat (ha az F/D/A ikonra koppint), lekérheti a szavak jelentését, továbbá beállíthatja, hogy az iPod touch szinonimákat javasoljon. Az összes beállítás megjelenítéséhez koppintson a > szimbólumra.

**Az utolsó szerkesztés visszavonása:** Rázza meg az iPod touch készüléket, majd koppintson a Visszavonás elemre.

# **Billentyűleütések mentése**

A gyorsbeviteli parancsok lehetővé teszik, hogy egy szót vagy szóösszetételt mindössze néhány karakter beírásával adjon meg. A "jnk" karakterek beírására például a "Jó napot kívánok!" mondat jelenik meg. Ez a gyorsbeviteli parancs gyárilag van beállítva a készüléken, és igény szerint további parancsokat is megadhat a Beállítások > Általános > Billentyűzet lehetőségnél.

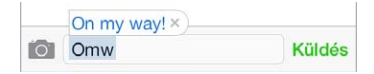

**Billentyűparancs létrehozása** Válassza a Beállítások > Általános > Billentyűzet menüpontot, majd koppintson az Új billentyűparancs elemre.

**Olyan szavakat és kifejezéseket használ, amelyeket nem szeretne kijavíttatni a készülékkel?**  Hozzon létre egy billentyűparancsot, de hagyja üresen a Billentyűparancs mezőt.

**Az iCloud használata a többi készüléken lévő személyes szótár frissítéséhez:** Válassza a Beállítások > iCloud menüpontot, majd kapcsolja be a Dokumentumok és adatok funkciót.

# <span id="page-25-0"></span>**Apple vezeték nélküli billentyűzet használata**

Az iPod touch készüléken egy (külön megvásárolható) Apple vezeték nélküli billentyűzet segítségével is írhat be szöveget. A billentyűzet Bluetooth-kapcsolaton keresztül csatlakozik, ezért először párosítania kell az iPod touch készülékkel.

**Apple vezeték nélküli billentyűzet párosítása az iPod touch készülékkel:** Kapcsolja be a billentyűzetet, válassza a Beállítások > Bluetooth menüpontot, kapcsolja be a Bluetooth funkciót, majd koppintson a billentyűzetre, amint megjelenik az eszközlistában.

Miután megtörtént a párosítás, a billentyűzet mindig csatlakozik az iPod touch készülékhez, ha hatótávolságon belül – vagyis maximum 10 méteres távolságra – vannak egymástól. Ha a billentyűzet csatlakoztatva van, a képernyő-billentyűzet nem jelenik meg.

**Takarékosság az elemekkel:** Amikor a vezeték nélküli billentyűzetet nem használja, kapcsolja ki a Bluetooth funkcióval együtt. A Bluetooth funkciót kikapcsolhatja a  $\frac{1}{2}$  Vezérlőközpontban. A billentyűzet kikapcsolásához tartsa lenyomva a be/ki kapcsolót, amíg a zöld színű fény ki nem alszik.

**Egy vezeték nélküli billentyűzet párosításának megszüntetése:** Válassza a Beállítások > Bluetooth menüpontot, és koppintson a billentyűzet neve melletti  $\mathbb O$  ikonra, majd az "Eszköz elfelejtése" lehetőségre.

Lásd: "[Bluetooth-eszközök](#page-32-1)," [33](#page-32-0). oldal.

## <span id="page-26-0"></span>**Billentyűzetek hozzáadása vagy módosítása**

Be- vagy kikapcsolhatja a gépelési funkciókat, például a helyesírás-ellenőrzést; hozzáadhat billentyűzeteket, hogy más nyelveken is tudjon írni; illetve módosíthatja a képernyőbillentyűzet vagy az Apple vezeték nélküli billentyűzet kiosztását.

**Gépelési funkciók beállítása:** Válassza a Beállítások > Általános > Billentyűzet menüpontot.

**Billentyűzet hozzáadása más nyelvekhez:** Válassza a Beállítások > Általános > Billentyűzet > Billentyűzetek > Új billentyűzet hozzáadása lehetőséget.

**Billentyűzetek cseréje:** Ha a Beállítások > Általános > Nemzetközi > Billentyűzetek menüpontban más nyelvekhez is állított be billentyűzetet, a Command–szóköz billentyűkombinációval válthat közöttük.

A nemzetközi billentyűzetek használatával kapcsolatos tudnivalókért lásd:"Nemzetközi [billentyűzetek használata](#page-145-1)," [146.](#page-145-0) oldal.

**A billentyűzetkiosztás módosítása:** Válassza a Beállítások > Általános > Billentyűzet > Billentyűzetek menüpontot, jelöljön ki egy billentyűzetet, majd módosítsa a kiosztását.

# <span id="page-26-1"></span>Diktálás

Gépelés helyett igény szerint diktálhatja is a szöveget. Ehhez ellenőrizze, hogy a Siri be van kapcsolva (a Beállítások > Általános > Siri opció alatt), és az iPod touch csatlakozik az internethez.

*Megjegyzés:* A diktálás nem minden nyelven és nem minden régióban érhető el, ezenkívül a funkciók eltérőek lehetnek.

**Szöveg diktálása:** Koppintson a  $\bullet$  szimbólumra a képernyő-billentyűzeten, majd kezdjen beszélni. Amint befejezte, koppintson a Kész elemre.

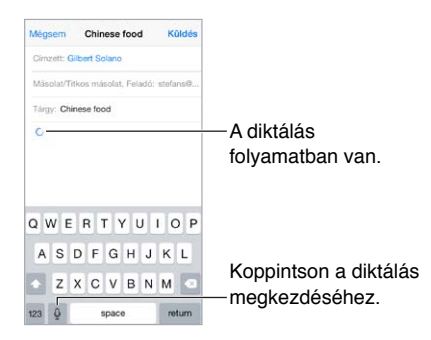

**Szöveg hozzáadása:** Koppintson újra a  $\bullet$  szimbólumra, és folytassa a diktálást. Szöveg beszúrásához először koppintson arra a helyre, ahol a beszúrási pont legyen. Diktálással le is cserélheti a kijelölt szöveget.

**Írásjelek hozzáadása és a szöveg formázása:** Mondja ki az írásjelet vagy a formázási parancsot. Például ha ezt mondja: "Dear Mary comma the check is in the mail exclamation mark", a "Dear Mary, the check is in the mail!" szöveg jelenik meg. A központozási és formázási parancsok a következők lehetnek:

- quote … end quote
- new paragraph
- new line
- cap a következő szót nagybetűvel írja
- <span id="page-27-0"></span>• caps on … caps off – minden szó első karakterét nagybetűvel írja
- all caps a következő szót csupa nagybetűvel írja
- all caps on … all caps off a belefoglalt szavakat csupa nagybetűvel írja
- no caps on … no caps off a belefoglalt szavakat csupa kisbetűvel írja
- no space on … no space off egybeírja az egymás után következő szavakat
- smiley :-) jelet szúr be
- frowny :-( jelet szúr be
- winky ;-) jelet szúr be

### <span id="page-27-1"></span>Hangvezérlés

A Hangvezérlés funkcióval FaceTime-hívásokat kezdeményezhet, és a zenelejátszást is vezérelheti. (Ha az iPod touch készüléket hangparancsokkal szeretné irányítani, a Sirit is használhatja. Lásd: [4.](#page-39-0) fejezet, ["Siri](#page-39-0)," [40](#page-39-0). oldal.)

*Megjegyzés:* Ha a Siri be van kapcsolva, a Hangvezérlés funkció és a Hangvezérlés beállításai nem érhetők el.

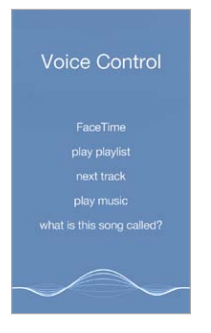

**Hangvezérlés használata:** Kapcsolja ki a Siri alkalmazást a Beállítások > Általános > Siri opciónál. Ezután nyomja meg és tartsa megnyomva a Főgombot, amíg egy hangjelzés kíséretében megjelenik a Hangvezérlés képernyő.

A legjobb eredmény érdekében:

- Beszéljen tisztán és természetesen.
- Csak a Hangvezérlés-parancsokat, -neveket és -számokat mondja ki. A parancsok között tartson rövid szünetet.
- Használjon teljes neveket.

**A Hangvezérlés nyelvének módosítása:** Alapértelmezés szerint a Hangvezérlés funkció azon a nyelven várja a hangparancsokat, amely az iPod touch készülékhez be van állítva (a Beállítások > Általános > Nemzetközi > Nyelv lehetőségnél). Ha a Hangvezérlés funkciót egy másik nyelven vagy nyelvjárásban szeretné használni, válassza a Beállítások > Általános > Nemzetközi > Hangvezérlés lehetőséget.

A Zene alkalmazás Hangvezérlés funkciója mindig bekapcsolt állapotban van, azonban az iPod touch készülék zárolásának idejére letilthatja a Hangvezérlés FaceTime-hívás funkcióját. Válassza a Beállítások > Jelkód menüpontot, és kapcsolja ki a Hangtárcsázás funkciót.

A speciális parancsokról lásd: "[Siri és Hangvezérlés,](#page-60-1)" [61.](#page-60-0) oldal. A Hangvezérlés használatára vonatkozó további tudnivalókért, beleértve a Hangvezérlésnek a különböző nyelveken való használatára vonatkozó információkat is, látogasson el a [support.apple.com/kb/](http://support.apple.com/kb/HT3597?viewlocale=hu_HU) [HT3597?viewlocale=hu\\_HU](http://support.apple.com/kb/HT3597?viewlocale=hu_HU) címre.

# <span id="page-28-1"></span><span id="page-28-0"></span>Keresés

Több alkalmazás is tartalmaz keresési mezőt, ahová beírva kereshet az alkalmazás által ismert dolgok között. A Spotlight kereséssel az összes alkalmazásban kereshet egyszerre.

**Keresés az iPod touch készüléken:** Húzza lefelé bármelyik Főképernyő közepét. Ezzel megjelenik a keresési mező. Az eredmények beírás közben jelennek meg; ha szeretné elrejteni a billentyűzetet, hogy több eredményt lásson a képernyőn, koppintson a Keresés elemre. Az eredménylista elemeit koppintással nyithatja meg.

A Spotlight keresés segítségével emellett alkalmazásokra is rákereshet, és megnyithatja őket.

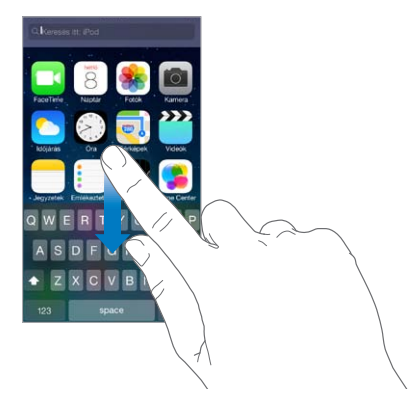

**A keresésbe belefoglalni kívánt alkalmazások és tartalmak kiválasztása:** Válassza a Beállítások > Általános > Spotlight keresés elemet. Emellett a keresési sorrendet is módosíthatja.

# <span id="page-28-2"></span>Vezérlőközpont

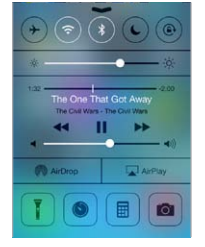

A Vezérlőközpontból pillanatok alatt hozzáférhet a kamerához, a vakuhoz (az iSight-kamerával rendelkező modelleken), az AirDrop és az AirPlay szolgáltatáshoz, az időzítőhöz, a hanglejátszásvezérlőkhöz és sok más praktikus funkcióhoz. Beállíthatja a fényerőt, lezárhatja a képernyőt álló irányultságban, be- vagy kikapcsolhatja a vezeték nélküli szolgáltatásokat, bekapcsolhatja az AirDrop szolgáltatást fotók és más elemek közeli iOS 7-eszközökre való átviteléhez, amelyek támogatják az AirDrop funkciót. Lásd: "Az AirDrop, az iCloud és egyéb megosztási [lehetőségek](#page-30-2)," [31](#page-30-0). oldal.

**A Vezérlőközpont megnyitása:** Legyintsen felfelé egy tetszőleges képernyő alsó szélétől (ezt akár a zárolási képernyőn is megteheti).

**Az aktuálisan használt hanglejátszó alkalmazás megnyitása:** Koppintson a dal címére.

**A Vezérlőközpont bezárása:** Legyintsen lefelé, koppintson a képernyő tetejére, vagy nyomja meg a Főgombot.

**A Vezérlőközpont elérésének kikapcsolása az alkalmazásokbab vagy a Zárolási képernyőn:**  Válassza a Beállítások > Vezérlőközpont menüpontot.

# <span id="page-29-0"></span>Jelzések és az Értesítési központ

# **Jelzések**

A jelzések értesítik a fontos eseményekről. Lehetséges, hogy rövid időre jelennek meg a képernyő tetején, de akár ott is maradhatnak a képernyő közepén, amíg észre nem veszi őket.

A Főképernyőn néhány alkalmazás ikonja egy jelvénnyel látható, ami a megtekintésre váró új elemek számát jelöli (pl. az új e-mail üzenetek számát). Probléma esetén - ha például az üzenet nem küldhető el - felkiáltójel  $\mathbb O$  jelenik meg a jelvényen. A mappákon látható számozott jelvények az adott mappában tárolt alkalmazások értesítéseinek teljes számát jelölik.

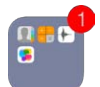

A jelzések a Zárolás képernyőn is megjelenhetnek.

**Jelzés jóváhagyása, ha az iPod touch le van zárva:** Legyintse a jelzést balról jobbra.

**Jelzések elnémítása:** Válassza a Beállítások > Ne zavarjanak elemet.

**Hangok beállítása:** Válassza a Beállítások > Hangok menüpontot.

# **Értesítési központ**

Az Értesítési központ egy helyre gyűjti össze az értesítéseket, így tetszés szerint bármikor áttekintheti őket. Tekintse át az összes, illetve csak az elmulasztott értesítéseket. Egy másik lehetőségként koppintson a Ma lapra, ha egy összegzést kíván megtekinteni az aznapi eseményekről, például időjárás-előrejelzésekkel, találkozókkal, születésnapokkal, részvényárfolyamokkal, de tetszés szerint akár a másnapi események rövid összefoglalását is megjelenítheti.

**Az Értesítési központ megnyitása:** Legyintsen lefelé a képernyő felső szélétől.

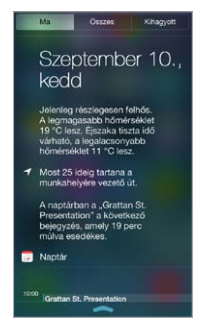

**Értesítési beállítások megadása:** Válassza a Beállítások > Értesítési központ menüpontot. Koppintson egy alkalmazásra a hozzá tartozó értesítési beállítások megadásához. A Szerkesztés elemre is koppinthat, ha módosítani szeretné az alkalmazások értesítéseinek sorrendjét. Érintse  $m$ eg a  $\equiv$  szimbólumot, majd húzza át egy másik helyre.

**Az Értesítési központ bezárása:** Legyintsen felfelé, vagy nyomja meg a Főgombot.

# <span id="page-30-0"></span>hangok és elnémítás

Módosíthatja vagy kikapcsolhatja azokat a hangjelzéseket, amelyeket az iPod touch készülék FaceTime-hívások, szöveges üzenetek, Twitter-üzenetek, Facebook-bejegyzések, emlékeztetők beérkezésekor vagy más események alkalmával játszik le.

**Hangbeállítások megadása:** Válassza a Beállítások > Hangok lehetőséget, és adja meg a szükséges beállításokat, például a jelzések hangját és a csengőhangokat, illetve a csengések és jelzések hangerejét.

A beérkező FaceTime-hívások, a jelzések és a hangeffektusok ideiglenes elnémításával kapcsolatos információkért lásd a következő szakaszt:.

# <span id="page-30-1"></span>Ne zavarjanak

A Ne zavarjanak funkcióval egyszerűen elnémíthatja az iPod touch készüléket, ha üzleti vacsorára készül vagy aludni megy. Ez a funkció kikapcsolja a FaceTime-hívások és jelzések hangját, illetve fényjelzését.

**A Ne zavarjanak funkció bekapcsolása:** Legyintsen a képernyő alsó szélétől felfelé a Vezérlőközpont megnyitásához, majd koppintson a szimbólumra. A Ne zavarjanak funkció bekapcsolásakor megjelenik az állapotsávon a  $\mathsf{\mathbb{C}}$  szimbólum.

*Megjegyzés:* A jelzések a Ne zavarjanak funkció aktív állapotában is hallhatók. Ha azt szeretné, hogy az iPod touch valóban elnémuljon, kapcsolja ki.

**A Ne zavarjanak funkció beállítása:** Válassza a Beállítások > Ne zavarjanak elemet.

Beütemezhet csendes órákat, engedélyezheti a Kedvencek listájában vagy a kontaktcsoportjaiban szereplők hívásait, és engedélyezheti, hogy vészhelyzetben hallani lehessen az ismétlődő hívások hangját. Azt is beállíthatja, hogy a Ne zavarjanak funkcióval csak akkor legyen elnémítva az iPod touch készülék, ha a készülék le van zárva, vagy akkor is, amikor a készülék fel van oldva.

# <span id="page-30-2"></span>Az AirDrop, az iCloud és egyéb megosztási lehetőségek

Több alkalmazásban is mód van arra, hogy a Megosztás vagy a  $\hat{\Box}$  elemre koppintva lássa a megosztásokat és más lehetőségeket. A lehetőségek az alkalmazástól függnek.

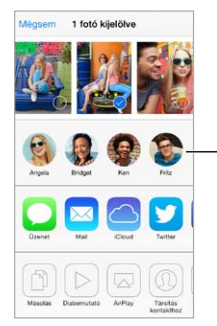

Koppintson egy közelben Koppintson egy közelben lévő baráttal AirDropon lévő baráttal AirDropon<br>történő megosztáshoz.

Az AirDrop szolgáltatás lehetővé teszi, hogy fotókat, videókat, érdekes webhelyeket, helyszíneket és más elemeket osszon meg vezeték nélküli kapcsolaton keresztül olyan közeli iOS 7-készülékekkel, amelyek támogatják az AirDrop szolgáltatás használatát. Az AirDrop használatához iCloud-fiók szükséges, és az AirDrop az adatokat Wi-Fi- és Bluetooth-kapcsolaton keresztül továbbítja. A másik készülékkel ugyanahhoz a Wi-Fi-hálózathoz kell csatlakozniuk, vagy kb. 10 méter távolságon belül kell tartózkodniuk az eszköztől. Az adatátvitel biztonsági célból titkosítva van.

<span id="page-31-0"></span>**Elem megosztása az AirDrop használatával:** Koppintson a Megosztás gombra vagy a szimbólumra, majd az AirDrop elemre, végül koppintson egy közeli AirDrop-felhasználó nevére. Az AirDrop a Vezérlőközpontban is elérhető – egyszerűen csak legyintsen felfelé a képernyő alsó szélétől.

**AirDrop-elemek fogadása másoktól:** Legyintsen a képernyő alsó szélétől felfelé a Vezérlőközpont megnyitásához. Koppintson az AirDrop elemre, majd válassza ki a Kontaktok vagy a Mindenki opció használatával, hogy kizárólag a kontaktjaitól vagy mindenkitől szeretne-e különböző elemeket fogadni. A beérkező elemeket igény szerint elfogadhatja vagy elutasíthatja.

**Fotó vagy videó hozzáadása megosztott adatfolyamhoz:** Koppintson az iCloud elemre (ez egy megosztási opció a Fotók alkalmazásban), válasszon ki egy streamet (vagy hozzon létre egy újat), majd koppintson a Közzététel lehetőségre.

**Twitter, Facebook, Flickr vagy Vimeo használata:** Jelentkezzen be a Beállításokban a fiókjába. A Twitter-, Facebook-, Flickr- és Vimeo-megosztási gombokkal eljuthat a megfelelő beállításokhoz, ha még nem jelentkezett be.

*Megjegyzés:* Amikor Twitter-üzenetet ír, a jobb alsó sarokban látható szám a rendelkezésre álló karakterek számát jelöli. A mellékletek lefoglalnak néhány karaktert a tweetek 140 karakteres hosszából.

# Fájlok továbbítása

Az iPod touch készüléke és a számítógépe, illetve más iOS rendszerű eszköze között többféleképpen másolhat fájlokat. Ha olyan alkalmazással rendelkezik, amely több készüléken is használható az iCloud szolgáltatással, az iCloud segítségével a dokumentumok automatikusan naprakészen tarthatók az eszközökön. Lásd: "[iCloud](#page-15-1)," [16](#page-15-0). oldal.

**Fájlok átvitele az iTunessal:** A mellékelt kábellel csatlakoztassa az iPod touch-ot a számítógépéhez. A számítógépén lévő iTunes alkalmazásban jelölje ki az iPod touch opciót, majd kattintson az Alkalmazások elemre. A Fájlmegosztás rész használatával továbbíthatja a dokumentumokat az iPod touch és a számítógépe között. A fájlmegosztást támogató alkalmazások megjelennek az iTunes Fájlmegosztó alkalmazások listáján. Egy fájl törléséhez jelölje ki a Dokumentumok listán, majd nyomja meg a Törlés billentyűt.

Az iPod touch-ra e-mail mellékletként beérkező fájlokat is megtekintheti.

Lehetséges, hogy néhány alkalmazás az AirDrop segítségével oszt meg tartalmakat. Lásd: "Az [AirDrop, az iCloud és egyéb megosztási lehetőségek,](#page-30-2)" [31.](#page-30-0) oldal.

# <span id="page-31-1"></span>AirPlay

Az AirPlay segítségével zenéket, fotókat és videókat streamelhet vezeték nélkül egy Apple TV-re és az iPod touch készülékkel azonos hálózaton lévő más AirPlay-kompatibilis eszközökre.

**Az AirPlay-vezérlők megjelenítése:** Legyintsen a képernyő alsó szélétől felfelé a Vezérlőközpont megnyitásához, majd koppintson a  $\square$  szimbólumra.

**Tartalom streamelése:** Koppintson a szimbólumra, majd válassza ki azt az eszközt, amelyre streamelni szeretne.

**Visszaváltás az iPod touch készülékre:** Koppintson a **szimbólumra, majd válassza az** iPod touch elemet.

<span id="page-32-0"></span>**Az iPod touch képernyőjének megjelenítése egy TV-készüléken:** Koppintson a szimbólumra, válasszon ki egy Apple TV-t, majd koppintson a Tükrözés lehetőségre. Ha az AirPlay-tükrözés be van kapcsolva, egy kék sáv jelenik meg az iPod touch képernyőjének tetején.

Az iPod touch készüléket egy megfelelő Apple-kábel vagy -adapter segítségével TV-készülékhez, kivetítőhöz vagy más külső kijelzőhöz is csatlakoztathatja. Lásd: [support.apple.com/kb/HT4108?viewlocale=hu\\_HU](http://support.apple.com/kb/HT4108?viewlocale=hu_HU).

# AirPrint

Az AirPrint szolgáltatás lehetővé teszi, hogy egy AirPrint-kompatibilis nyomtatóval nyomtasson vezeték nélküli kapcsolaton keresztül különféle alkalmazásokból (pl. a Mail, a Fotók alkalmazásból és a Safari böngészőből). Az App Store áruházban rendelkezésre álló alkalmazások többsége támogatja az AirPrint használatát.

Az iPod touch készüléknek és a nyomtatónak ugyanahhoz a Wi-Fi-hálózathoz kell csatlakoznia. Az AirPrint szolgáltatásra vonatkozó további tudnivalókért látogasson el a [support.apple.com/kb/HT4356?viewlocale=hu\\_HU](http://support.apple.com/kb/HT4356?viewlocale=hu_HU) weboldalra.

**Dokumentum nyomtatása:** Koppintson a  $\Diamond$  vagy a  $\Diamond$  szimbólumra (a használt alkalmazás függvényében).

**Nyomtatási feladatok állapotának megtekintése:** Nyomja meg kétszer a Főgombot, majd koppintson a Nyomtatóközpont elemre. Az ikonon lévő jelvény azt mutatja, hogy hány darab dokumentum várakozik.

**Feladat megszakítása:** Jelölje ki a Nyomtatási központban, majd koppintson a Nyomtatás visszavonása elemre.

# <span id="page-32-1"></span>Bluetooth-eszközök

Az iPod touch készülékkel Bluetooth-eszközöket, például sztereó fejhallgatókat vagy Apple vezeték nélküli billentyűzetet is használhat. A támogatott Bluetooth-profilokhoz látogasson el a [support.apple.com/kb/HT3647?viewlocale=hu\\_HU](http://support.apple.com/kb/HT3647?viewlocale=hu_HU) címre.

*FIGYELMEZTETÉS:* A halláskárosodás és a figyelem elterelésének megelőzésével kapcsolatos fontos tudnivalókért olvassa el a "[Fontos biztonsági tudnivalók](#page-148-1)," [149](#page-148-0). oldal című részt.

*Megjegyzés:* \*Bizonyos tartozékoknak az iPod touch készülékkel történő használata csökkentheti a vezeték nélküli teljesítményt. Az iPhone és iPad tartozékai közül nem mindegyik teljesen kompatibilis az iPod touch készülékkel. A repülőgép mód bekapcsolásával megszüntetheti az iPod touch és a tartozékok közötti interferenciát. Az iPod touch és a csatlakoztatott tartozék másik helyzetbe vagy helyre helyezése javíthatja a vezeték nélküli teljesítményt.

**A Bluetooth funkció bekapcsolása:** Válassza a Beállítások > Bluetooth menüpontot.

**Csatlakozás Bluetooth-eszközhöz:** Koppintson az eszközre az Eszközök listán, majd csatlakozzon hozzá a képernyőn megjelenő utasítások alapján. A Bluetooth-eszköz párosításával kapcsolatos információkért tekintse meg az eszközhöz mellékelt dokumentációt. Az Apple vezeték nélküli billentyűzet használatára vonatkozó tudnivalókért tekintse meg a következő témakört: "[Apple vezeték nélküli billentyűzet használata](#page-25-0)," [26](#page-25-1). oldal.

Az iPod touch készüléknek a Bluetooth-eszköz 10 méteres hatósugarában kell lennie.

<span id="page-33-0"></span>**A hangkimenet visszaállítása az iPod touch készülékre:** Kapcsolja ki az eszközt, vagy szüntesse meg a párosítását, kapcsolja ki a Bluetooth funkciót a Beállítások > Bluetooth lehetőségnél, vagy használja az AirPlay  $\Box$  szolgáltatást, ha a hangkimenetet vissza szeretné állítani az iPod touch készülékre. Lásd: "[AirPlay](#page-31-1)," [32](#page-31-0). oldal. Ha a Bluetooth-eszköz a készülék hatókörén kívül esik, a hangkimenet visszatér az iPod touch készülékre.

**Eszközök párosításának megszüntetése:** Válassza a Beállítások > Bluetooth menüpontot, és koppintson az eszköz melletti  $(i)$  szimbólumra, majd az "Eszköz elfelejtése" lehetőségre. Ha nem látja az Eszközök listáját, győződjön meg róla, hogy a Bluetooth be van-e kapcsolva.

# Korlátozások

Korlátozásokat állíthat be egyes alkalmazásokhoz és megvásárolt tartalmakhoz. A szülők például korlátozhatják a szókimondó zenék megjelenítését a játéklistákon, illetve megtilthatják egyes beállítások módosítását. Korlátozásokkal megelőzheti egyes alkalmazások használatát, új alkalmazások telepítését, illetve a fiókok vagy a hangerő-korlátozás módosításait.

**Korlátozások bekapcsolása:** Válassza a Beállítások > Általános > Korlátozások menüpontot, majd koppintson a Korlátozások bekapcsolása elemre. Az alkalmazás felkéri egy jelkód létrehozására, amellyel a beállítások módosíthatók. Ez eltérhet az iPod touch lezárását feloldó jelkódtól.

*Fontos: Ha elfelejti a korlátozás jelkódját, vissza kell állítania az iPod touch szoftverét. Lásd:* "Az [iPod touch visszaállítása](#page-155-1)," [156](#page-155-0). oldal.

# <span id="page-33-1"></span>Adatvédelem

Az adatvédelmi beállításokkal megjeleníthető és vezérelhető, hogy mely alkalmazások és rendszerszolgáltatások férnek hozzá a Helymeghatározás alkalmazáshoz, a kontaktokhoz, naptárakhoz, emlékeztetőkhöz és fotókhoz.

A Helymeghatározás lehetővé teszi, hogy a helyadatokon alapuló alkalmazások (pl. a Térképek, a Kamera és a Passbook) begyűjtsék és felhasználják a tartózkodási helyére vonatkozó adatokat. A közelítőleges hely meghatározása a helyi Wi-Fi-hálózatokon elérhető információk alapján történik (ha a Wi-Fi be van kapcsolva). Az Apple által begyűjtött helyszínadatok az Ön személyének azonosítására nem alkalmas módon kerülnek begyűjtésre. Amikor a Helymeghatározást egy alkalmazás használja, a menüsoron a  $\mathcal I$  szimbólum látható.

**A Helymeghatározás be- vagy kikapcsolása:** Válassza a Beállítások > Adatvédelem > Helymeghatározás menüpontot. A funkció kikapcsolható egyes vagy az összes alkalmazásnál és szolgáltatásnál. Ha kikapcsolja a Helymeghatározás funkciót, a következő alkalommal, amikor egy alkalmazás vagy szolgáltatás megpróbálja használni, jelzést kap az újbóli bekapcsolására.

**A Helymeghatározás kikapcsolása az összes rendszerszolgáltatásnál:** A Helymeghatározás funkciót számos rendszerszolgáltatás, például a helyszínalapú iAd-hirdetések is használják. Az aktuális állapot megtekintéséhez kapcsolja ki vagy be a szolgáltatást, vagy jelenítse meg a  $\mathcal A$ elemet a menüsávon, miközben az adott szolgáltatás a helyszínadatokat használja. Válassza a Beállítások > Adatvédelem > Helymeghatározás > Rendszerszolgáltatások menüpontot.

<span id="page-34-0"></span>**A személyes adatok elérésének kikapcsolása:** Válassza a Beállítások > Adatvédelem menüpontot. Megtekintheti, hogy mely alkalmazások és szolgáltatások kértek és kaptak hozzáférést a következő adatokhoz:

- Kontaktok
- Naptár
- Emlékeztetők
- Fotók
- Bluetooth-megosztás
- Mikrofon
- Twitter
- Facebook

Az alkalmazások egyesével letilthatók az adatkategóriákról. Olvassa el a harmadik féltől származó alkalmazások felhasználási feltételeit és adatvédelmi irányelveit, hogy megismerje a kért adatok felhasználási módját.

# Biztonság

A biztonsági funkciókkal az iPod touch készüléken lévő adatok megvédhetők az illetéktelen hozzáféréstől.

## <span id="page-34-1"></span>**Jelkód használata az adatvédelemhez**

A biztonság növelése érdekében beállíthat egy jelkódot, amelyet az iPod touch bekapcsolásakor vagy felébresztésekor mindig meg kell adni.

**Jelkód beállítása:** Válassza a Beállítások > Jelkód menüpontot, és adjon meg egy négyjegyű jelkódot.

A jelkód beállítása aktiválja az adatvédelmet, mivel a rendszer a jelkódot használja kulcsként az iPod touch készüléken tárolt Mail-üzenetek és mellékletek 256 bites AES rendszerű titkosításához. (Más alkalmazások szintén alkalmazhatnak adatvédelmet.)

**A biztonság fokozása:** Kapcsolja ki az Egyszerű jelkód funkciót, és használjon hosszabb jelkódot. Egy számokból és betűkből álló jelszó megadásához használja a billentyűzetet. Ha az iPod touch zárolását inkább a számbillentyűzettel kívánja feloldani, egy hosszabb jelkódot is létrehozhat kizárólag számokból.

**A szolgáltatások elérésének engedélyezése az iPod touch lezárt állapotában:** Válassza a Beállítások > Jelkód menüpontot. Az opcionális szolgáltatások közé a következők tartoznak:

- · Siri (ha engedélyezve van, lásd: ["A Siri beállításai](#page-40-1)," [41](#page-40-0). oldal)
- · Passbook (lásd: [24](#page-104-0). fejezet, "[Passbook](#page-104-0)," [105](#page-104-0). oldal)
- Válasz üzenettel (lásd: ["Hívások indítása és fogadása,](#page-63-1)" [64.](#page-63-0) oldal)

**A Vezérlőközpont elérésének engedélyezése az iPod touch lezárt állapotában:** Válassza a Beállítások > Vezérlőközpont menüpontot. Lásd: ["Vezérlőközpont](#page-28-2)," [29](#page-28-0). oldal.

**Adatok törlése tíz sikertelen jelkódpróbálkozás után:** Válassza a Beállítások > Jelkód menüpontot, és koppintson az Adatok törlése elemre. Tíz sikertelen jelkódmegadási kísérlet után a beállítások vissza lesznek állítva, és az összes információ és média törlődik a titkosító kulcs eltávolítása révén.

Amennyiben elfelejti a jelkódját, vissza kell állítania az iPod touch szoftverét. Lásd: "Az iPod [touch visszaállítása](#page-155-1)," [156](#page-155-0). oldal.

# <span id="page-35-1"></span><span id="page-35-0"></span>**iCloud-kulcskarika**

Az iCloud-kulcskarika naprakészen tartja a Safariban a webhelyekhez beállított felhasználóneveket és jelszavakat, valamint bankkártya-információkat az iPod touch készülékén és más beállított iOS-eszközein, illetve OS X Mavericks rendszert futtató Mac gépein.

Az iCloud-kulcskarika együttműködik a Safari jelszógenerátorával és az Automatikus kitöltés funkciójával. Egy új fiók beállításakor a Safari jelszógenerátora egyedi, nehezen kitalálható jelszavakat javasol. Az Automatikus kitöltés funkcióval az iPod touch beírja a felhasználóneveket és jelszavakat Ön helyett, így megkönnyíti a bejelentkezést. Lásd: "Űrlapok [kitöltése](#page-52-1)," [53](#page-52-0). oldal.

*Megjegyzés:* Néhány webhely nem támogatja az Automatikus kitöltést.

Az iCloud-kulcskarika minden engedélyezett iOS 7-eszközön és OS X Mavericks rendszert futtató Mac gépen működik Az iCloud-kulcskarikát 256 bites AES titkosítás védi a tárolás és átvitel közben, és az információkat az Apple nem tudja kiolvasni.

**Az iCloud-kulcskarika beállítása:** Válassza a Beállítások > iCloud > Kulcskarika menüpontot. Kapcsolja be az iCloud-kulcskarikát, és kövesse a képernyőn megjelenő utasításokat. Ha más készülékeken is beállította az iCloud-kulcskarikát, akkor a készülékek egyikéről engedélyeznie kell az iCloud-kulcskarika használatát, vagy az iCloud biztonsági kódot kell használnia.

*Fontos:* Ha elfelejtette a biztonsági kódot, akkor elölről kell kezdenie mindent, és ismét be kell állítania az iCloud-kulcskarikát.

**Az Automatikus kitöltés beállítása:** Válassza a Beállítások > Safari > Jelszavak és automatikus kitöltés lehetőséget. Győződjön meg róla, hogy a Nevek és jelszavak, illetve a Hitelkártyák lehetőség be van kapcsolva. (Alapértelmezésben be vannak kapcsolva.) Hitelkártya-információ hozzáadásához koppintson a Mentett hitelkártyák lehetőségre.

A hitelkártya biztonsági kódja nem lesz mentve, azt mindig kézzel kell beírnia.

A nevek, jelszavak vagy hitelkártya-információk az azokat támogató webhelyeken való automatikus kitöltéséhez koppintson egy szövegmezőre, majd az Automatikus kitöltés lehetőségre.

Személyes adatainak védelme érdekében állítson be egy jelkódot, ha bekapcsolja az iCloudkulcskarika és az Automatikus kitöltés szolgáltatást.

## **Hirdetéskövetés korlátozása**

**A hirdetéskövetés korlátozása vagy alaphelyzetbe állítása** Válassza a Beállítások > Adatvédelem > Hirdetés lehetőséget. Kapcsolja be a Kevesebb hird.köv. funkciót, hogy az alkalmazások ne tudjanak hozzáférni az iPod touch készülék hirdetési azonosítójához. További információkért koppintson a További információk elemre.
#### **Az iPod keresése:**

Az iPod touch keresése szolgáltatás segít megtalálni és biztonságba helyezni az iPod touch készülékét az (App Store áruházból ingyenesen letölthető) iPod touch keresése alkalmazással egy másik iPod touch, iPhone vagy iPad készülékről, illetve egy olyan Mac vagy PC számítógépről, amelynek webböngészőjében be van jelentkezve a [www.icloud.com/find](http://www.icloud.com/find) webhelyre. Az iPod touch keresése szolgáltatás tartalmazza az Aktiválási zár funkciót, amely megnehezíti mások számára az iPod touch készüléke használatát vagy eladását, ha Ön elveszítené a készüléket. Az iPod touch keresése szolgáltatás kikapcsolásához, továbbá az iPod touch készüléken lévő adatok törléséhez és a készülék újraaktiválásához meg kell adnia az Apple ID-ját és a jelszavát.

**Az iPod touch keresése funkció bekapcsolása:** Válassza a Beállítások > iCloud menüpontot.

*Fontos:* A funkciók használatához még *azelőtt* kell bekapcsolnia az iPod touch keresése szolgáltatást, hogy a készüléke elveszne. Az iPod touch készüléknek csatlakoznia kell az internethez, hogy a készüléket meg tudja találni és biztonságba tudja helyezni.

**Az iPhone keresése szolgáltatás használata:** Nyissa meg az iPhone keresése alkalmazást egy iOS-eszközön, vagy nyissa meg a [www.icloud.com/find](http://www.icloud.com/find) webhelyet a számítógépén. Jelentkezzen be, és jelölje ki a készülékét.

- *Hang lejátszása:* A készülék két percig egy dallamot játszik le.
- *Elvesztve mód:* Az elvesztett iPod touch azonnal zárolható egy jelkód segítségével, és az eszköznek elküldhet egy kapcsolattartási számot, amelyen elérhetik. Az iPod touch naplózza és jelzi a helyét, így az iPhone keresése alkalmazásban láthatja a pozícióját.
- *Az iPod touch adatainak törlése:* Az adatainak védelme érdekében törli az összes adatot és médiát az iPod touch készülékről, és visszaállítja az iPod touch alapértelmezett gyári állapotát.

*Megjegyzés:* Az iPod touch eladása vagy elajándékozása előtt érdemes törölni az eszköz tartalmát, hogy eltávolítson minden személyes adatot, és kikapcsolja az iPod touch keresése szolgáltatás aktiválási zárát. Ehhez válassza a Beállítások > Általános > Visszaállítás > Összes tartalom, beállítás törlése lehetőséget. Lásd: "Értékesíti vagy elajándékozza az iPod touch [készülékét?,](#page-156-0)" [157](#page-156-1). oldal.

#### Az akkumulátor töltése és figyelése

Az iPod touch készülékben egy belső, újratölthető lítiumion akkumulátor található. Az akkumulátorra vonatkozó tudnivalókért – többek között az akkumulátor élettartamának meghosszabbítását segítő tippekért – látogasson el a [www.apple.com/hu/batteries](http://www.apple.com/hu/batteries/) weboldalra.

*FIGYELMEZTETÉS:* Az akkumulátorra és az iPod touch töltésére vonatkozó fontos biztonsági tudnivalókért olvassa el a ["Fontos biztonsági tudnivalók](#page-148-0)," [149.](#page-148-1) oldal című részt.

**Az akkumulátor töltése:** A mellékelt kábellel csatlakoztassa az iPod touch-ot a számítógépéhez. Ezzel egyidőben az iTunes szolgáltatással szinkronizálhatja az iPod touch készüléket. Az iPod touch feltöltése azonban hosszabb időt vehet igénybe, ha töltés közben szinkronizálja vagy bármilyen más műveletre használja a készüléket.

Ha a billentyűzet nem rendelkezik nagy teljesítményű USB 2.0 vagy USB 3.0 porttal, az iPod touch-ot a számítógép valamelyik USB 2.0 vagy USB 3.0 portjához csatlakoztassa.

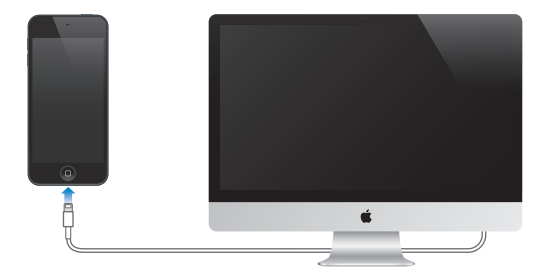

Fontos: Az iPod touch akkumulátora töltődés helyett elkezdhet lemerülni, ha a készülék kikapcsolt, alvó vagy készenléti módban lévő számítógéphez csatlakozik.

**Az akkumulátor töltése hálózati tápegységgel:** A mellékelt kábel és (külön beszerezhető) USB hálózati adapter használatával csatlakoztassa az iPod touch-ot egy fali aljzathoz.

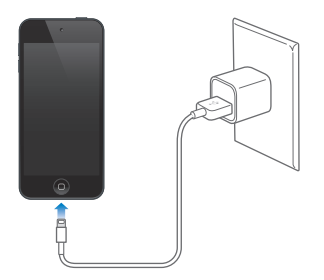

*Megjegyzés:* Ha az iPod touch készüléket hálózati aljzathoz csatlakoztatja, előfordulhat, hogy az iCloud elindít egy biztonsági mentést, az iTunes pedig egy vezeték nélküli szinkronizálást. Lásd: "[Az iPod touch tartalmának biztonsági mentése](#page-154-0)," [155](#page-154-1). oldal és "Szinkronizálás az iTunes [alkalmazással](#page-17-0)," [18](#page-17-1). oldal.

A jobb felső sarokban lévő akkumulátor ikon mutatja az akkumulátor töltöttségi szintjét, illetve töltődési állapotát.

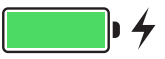

Fontos: Ha az iPod touch töltöttségi szintje nagyon alacsony, megjelenhet egy szinte teljesen lemerült akkumulátor képe, ami azt jelzi, hogy az iPod touch maximum 10 percnyi töltést igényel, mielőtt használni tudja. Ha az iPod touch töltöttségi szintje rendkívül alacsony, a kijelző akár két percig is sötét maradhat, mielőtt a lemerült akkumulátort jelző képek valamelyike megjelenik.

Az újratölthető akkumulátorok korlátozott számú feltöltési ciklussal rendelkeznek, és ebből fakadóan szükség lehet a cseréjükre. Az iPod touch akkumulátora nem cserélhető a felhasználó által; a cserét kizárólag egy hivatalos Apple-szolgáltató végezheti el. Bővebb információért látogasson el [www.apple.com/hu/batteries](http://www.apple.com/hu/batteries/).

#### Utazás az iPod touch készülékkel

Néhány légitársaság engedélyezi, hogy a Repülőgép mód bekapcsolása mellett bekapcsolva hagyja az iPod touch készüléket. A Wi-Fi és a Bluetooth funkció le van tiltva, vagyis nem kezdeményezhet, illetve nem fogadhat FaceTime-hívásokat, és nem használhatja azokat a funkciókat, amelyek vezeték nélküli kommunikációt igényelnek, viszont zenéket hallgathat, játékokkal játszhat, videókat nézhet, és olyan alkalmazásokat használhat, amelyekhez nincs szükség internetkapcsolatra. Ha a légitársaság engedélyezi, visszakapcsolhatja a Wi-Fi vagy Bluetooth funkciót a szolgáltatások engedélyezéséhez, akár Repülőgép módban is.

**A Repülőgép mód bekapcsolása:** Legyintsen a képernyő alsó szélétől felfelé a Vezérlőközpont megnyitásához, majd koppintson a  $\rightarrow$  szimbólumra. A Repülőgép módot a Beállítások között is be- és kikapcsolhatja. Ha a repülőgép mód aktív, a képernyő tetején lévő állapotsávon  $a \rightarrow$  szimbólum jelenik meg.

A Wi-Fi és a Bluetooth funkciót is a Vezérlőközpontban lehet be- és kikapcsolni.

## <span id="page-39-0"></span>**Siri**

## 4

#### Kérjen és kérdezzen!

Fedezze fel a Siri erejét, kérjen vagy kérdezzen tőle bármit.

**A Siri megnyitása:** Nyomja meg és tartsa lenyomva a Főgombot addig, amíg a Siri hangjelzést ad.

*Megjegyzés:* A Siri használatához az iPod touch készüléknek az internethez kell csatlakoznia. Lásd: "[Csatlakozás az internethez](#page-14-0)," [15](#page-14-1). oldal.

A "set the timer for 3 minutes" kéréstől kezdve a "what movies are showing tonight?" kérdésig bármit kérhet és kérdezhet a Siritől. Alkalmazásokat nyithat meg, és igény szerint be-, illetve kikapcsolhatja a szolgáltatásokat, többek között a Repülőgép módot, a Bluetooth szolgáltatást, a Ne zavarjanak funkciót és a Kisegítő lehetőségeket. A Siri megérti az emberi beszédet, így Önnek nem kell speciális utasításokat vagy kulcsszavakat megtanulnia.

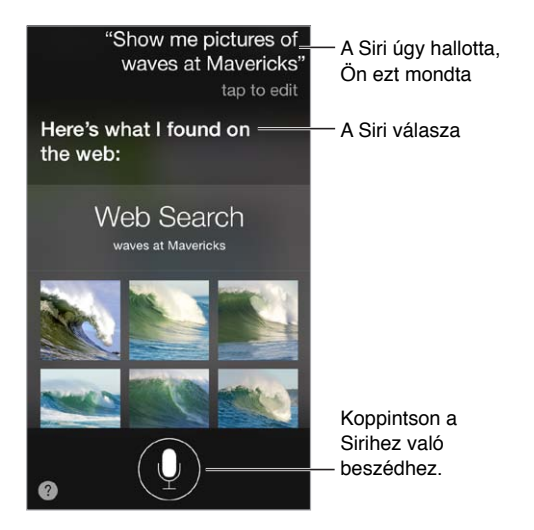

Ha tippeket szeretne hallani, tegye fel a "what can you do?" kérdést a Sirinek, vagy koppintson a **@** szimbólumra.

A Siri gyakran jelenít meg hasznos információt a képernyőn. Koppintson az információra az adott alkalmazás megnyitásához, vagy további részletek megismeréséhez.

**A Siri beszédfigyelési időtartamának kézi szabályozása:** Ha nem szeretné, hogy a Siri automatikusan észlelje a beszéd befejezését, tartsa lenyomva a Főgombot beszéd közben, majd engedje el, ha befejezte a beszédet.

**Váltás a férfi vagy női Siri-hang között:** Válassza a Beállítások > Általános > Siri lehetőséget (nem mindenhol érhető el).

**A Siri használata headsettel:** Csatlakoztassa a headsetet, majd nyomja meg és tartsa lenyomva a középső vagy a hívás gombot.

#### Bemutatkozás a Sirinek

Ha mesél magáról a Sirinek, a funkció személyre szabott szolgáltatást tud nyújtani Önnek, például megkérheti, hogy "tell me how to get home".

**Bemutatkozás a Siri alkalmazásnak:** Töltse ki az információs kártyáját a Kontaktok alkalmazásban, majd válassza a Beállítások > Általános > Siri > Saját információk lehetőséget, és koppintson a nevére.

Mindenképpen adja meg az otthoni és az irodai címét, valamint a kapcsolatait.

*Megjegyzés:* A helyszínadatokat csak az iPod touch tárolja és követi nyomon. Ha nem szeretné használni a Helymeghatározás szolgáltatást, a Beállítások > Adatvédelem > Helymeghatározás pontban tudja kikapcsolni. A Sirit ezután is tudja használni, de a Siri nem lesz képes olyan információkat adni, amelyhez helymeghatározás szükséges.

#### Helyesbítés

**Törölni szeretné a legutóbbi parancsot?** Mondja ki a "cancel" szót, és koppintson a Siri ikonra, vagy nyomja le a Főgombot.

Ha a Siri téved, koppintással szerkesztheti a kérését.

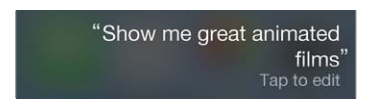

Egy másik lehetőségként koppintson újra a  $\rlap{\hspace{0.1em}D}$  szimbólumra, és mondja ki újra a kér(d)ést. Például: "I meant Boston". Ne azt mondja, amit *nem* akart.

#### A Siri beállításai

Ha módosítani szeretné a Siri beállításait, ezt a Beállítások > Általános > Siri menüpontban teheti meg. A választható beállítások a következők:

- A Siri be- és kikapcsolása
- Nyelv
- Férfi vagy női beszédhang (nem mindenhol érhető el)
- Hangvisszajelzés
- Saját információk kártya

**A Sirihez való hozzáférés megakadályozása az iPod touch lezárt állapotában:** Válassza a Beállítások > Jelkód menüpontot. A Sirit korlátozások bekapcsolásával is letilthatja. Lásd: "[Korlátozások,](#page-33-0)" [34.](#page-33-1) oldal.

## **Üzenetek**

## 5

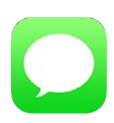

#### Az iMessage szolgáltatás

Az Üzenetek alkalmazással és a beépített iMessage szolgáltatással korlátlan méretű üzenetek küldhetők Wi-Fi-hálózaton keresztül más iOS 5 vagy újabb, illetve OS X Mountain Lion vagy újabb rendszert használó felhasználóknak. Az üzenetek tartalmazhatnak fotókat, videókat és más adatokat. Láthatja, ha a másik fél gépel, és értesítheti őket, ha elolvasta az üzeneteiket. Mivel az iMessage az azonos fiókba bejelentkezett összes iOS rendszerű eszközön megjelenik, az üzenetváltást elkezdheti az egyik eszközön, majd folytathatja egy másikon. Biztonsági célból az iMessage-üzenetek küldés előtt titkosítva vannak.

*FIGYELMEZTETÉS:* A figyelem elterelésének megelőzésével kapcsolatos fontos tudnivalókért olvassa el a "[Fontos biztonsági tudnivalók](#page-148-0)," [149](#page-148-1). oldal című témakört.

*Megjegyzés:* Ha olyan felhasználókkal vált üzeneteket, akik iPhone vagy iPad készüléküket mobilhálózaton keresztül használják, akkor a hálózat szolgáltója további díjakat számolhat fel.

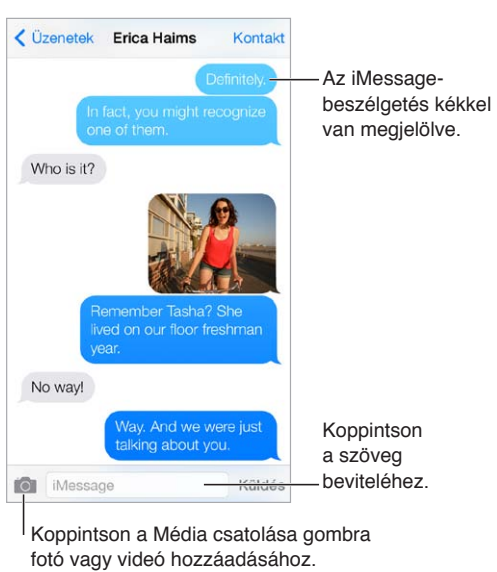

### Üzenetek küldése és fogadása

Koppintson a Média csatolása gombra fotó vagy videó hozzáadásához.

**Szöveges beszélgetés kezdeményezése:** Koppintson a  $\mathbb Z$  szimbólumra, majd írjon be egy telefonszámot vagy e-mail címet, vagy koppintson a  $\oplus$  szimbólumra, és válasszon ki egy kontaktot.

Ha az üzenetet nem lehetett elküldeni, egy figyelmeztető jelvény  $\left( \cdot \right)$  jelenik meg. Koppintson a jelzésre a beszélgetésben az üzenet ismételt elküldéséhez.

**Beszélgetés folytatása:** Koppintson a beszélgetésre az üzenetlistában.

**Képkarakterek használata:** Válassza a Beállítások > Általános > Billentyűzetek > Billentyűzetek > Új billentyűzet lehetőséget, majd koppintson az Emodzsi elemre a billentyűzet elérhetővé tételéhez. Üzenetírás közben koppintson a $\bigoplus$  szimbólumra, ha át szeretne váltani az emodzsi billentyűzetre. Lásd: "[Speciális beviteli módszerek](#page-146-0)," [147.](#page-146-1) oldal.

**Az üzenetek küldési és beérkezési idejének megtekintése:** Buborékok balra húzása

**FaceTime-hívás kezdeményezése azzal a személlyel, akinek szöveges üzenetet küld:**  Koppintson a Kontakt elemre a képernyő tetején, majd koppintson a  $\square$  szimbólumra.

**Személy kontaktadatainak megtekintése:** Koppintson a Kontakt elemre a képernyő tetején, majd koppintson a  $\dot{\cup}$  szimbólumra. Műveletek végrehajtásához, például FaceTime-hívások indításához koppintson az infóelemekre.

**Beszélgetés korábbi üzeneteinek megtekintése:** Koppintson az állapotsávra a felfelé történő görgetéshez. Koppintson a Korábbi üzenetek betöltése lehetőségre, ha szükséges.

**Üzenetküldés csoportnak:** Koppintson a ⊠ szimbólumra, majd adjon meg több címzettet.

**Nem kívánt üzenetek letiltása:** A kontaktkártyán koppintson a Hívó letiltása parancsra. Egy üzenet megtekintésekor a feladó kontaktkártyájának megjelenítéséhez koppintson a Kontakt elemre, majd a  $(i)$  szimbólumra. A Beállítások > FaceTime > Letiltott lehetőségnél is letilthatja az Önt hívó személyeket. A letiltott személyektől nem fog FaceTime-hívásokat vagy szöveges üzeneteket kapni. A hívások letiltására vonatkozó részletes tudnivalókért látogasson el a [support.apple.com/kb/HT5845?viewlocale=hu\\_HU](http://support.apple.com/kb/HT5845?viewlocale=hu_HU)weboldalra.

#### Beszélgetések kezelése

A beszélgetések az Üzenetek listára vannak elmentve. Az olvasatlan üzeneteket kék színű pont jelöli. Koppintson egy beszélgetésre a beszélgetés megtekintéséhez vagy folytatásához.

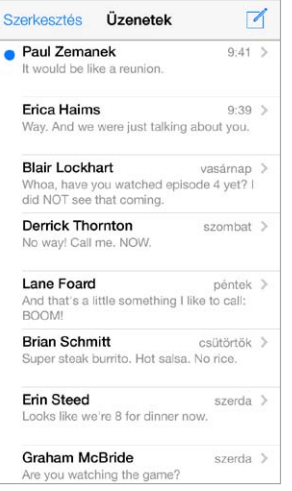

**Az Üzenetek lista megtekintése:** Legyintsen jobbra.

**Üzenet továbbítása:** Érintsen meg és tartson megérintve egy üzenetet vagy mellékletet; koppintson a Továbbiak elemre; ha szükséges, válasszon ki további elemeket; majd koppintson a  $\phi$  szimbólumra.

**Töröljön egy üzenetet:** Érintsen meg egy üzenetet vagy mellékletet, tartsa rajta az ujját, koppintson a Továbbiak opcióra, igény szerint jelöljön ki további elemeket, majd koppintson a  $\overline{m}$  szimbólumra. Ha az összes szöveget és mellékletet törölni szeretné, a beszélgetést azonban nem, koppintson az Összes törlése lehetőségre.

**Beszélgetés törlése:** Az Üzenetek listában legyintsen a beszélgetés fölött jobbról balra, majd koppintson a Törlés gombra.

**Keresés a beszélgetések között:** Az Üzenetek listában koppintson a képernyő tetejére a keresési mező megjelenítéséhez, majd írja be a keresendő szöveget. Üzenetváltásokat a Főképernyőről is kereshet. Lásd: ["Keresés,](#page-28-0)" [29.](#page-28-1) oldal.

#### Fotók, videók és egyebek megosztása

A fotók, videók, helyek, kontaktadatok és hangjegyzetek elküldhetők. A mellékletek méretére vonatkozó korlátozásokat a szolgáltató határozza meg. Ha szükséges, az iPod touch tömöríti a fotó- és videomellékleteket.

Fotó vagy videó küldése: Koppintson a **fol** elemre. Kiválaszthat egy meglévő fotót vagy videót az iPod touch készülékről, vagy egy újat is készíthet.

**Teljes méretű fotók és videók megtekintése:** Koppintson a fotóra vagy a videóra. A beszélgetésben lévő többi fotó és videó megtekintéséhez koppintson a  $\equiv$  szimbólumra.  $A \leq$  szimbólumra koppintva visszatérhet a beszélgetéshez.

**Elemek küldése egy másik alkalmazásból:** A másik alkalmazásban koppintson a Megosztás elemre vagy a  $\Box$  szimbólumra, majd az Üzenetek lehetőségre.

**Mellékletek megosztása, mentése és nyomtatása:** Koppintson a mellékletre, majd a szimbólumra.

**Fotó vagy videó másolása:** Érintse meg és tartsa megérintve a csatolmányt, majd koppintson a Másolás elemre.

**Személyek hozzáadása a kontaktokhoz:** A beszélgetésben koppintson a Kontakt elemre, majd az Új kontakt létrehozása lehetőségre.

**Kontaktadatok mentése:** Koppintson a Kontakt elemre a képernyő tetején, koppintson a  $(i)$  szimbólumra, majd koppintson az Új kontakt létrehozása vagy a Meglévő kontakthoz adás lehetőségre.

#### Üzenetek beállításai

A Beállítások > Üzenetek menüpontnál beállításokat adhat meg az üzenetekhez, többek között az alábbiakat:

- Be- vagy kikapcsolhatja az iMessage szolgáltatást.
- Értesíthet másokat arról, hogy elolvasta az üzenetüket.
- Megadhatja az Üzenetek alkalmazásban használni kívánt telefonszámokat, Apple ID azonosítókat vagy e-mail címeket.
- Megjelenítheti a Tárgy mezőt.
- Nem kívánt üzenetek letiltása

#### **Üzenetekkel kapcsolatos értesítések kezelése:** Lásd: ["Ne zavarjanak,](#page-30-0)" [31.](#page-30-1) oldal.

**Figyelmeztető hang beállítása a beérkező szöveges üzenetekhez:** Lásd: "[hangok és](#page-30-2)  [elnémítás,](#page-30-2)" [31.](#page-30-1) oldal.

### **Mail**

6

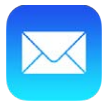

#### Üzenetek írása

A Mail segítségével útközben is elérheti minden e-mail fiókját.

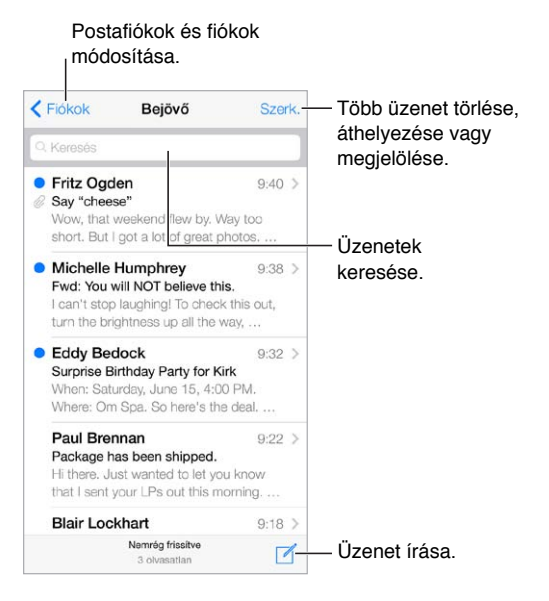

**Fotó vagy videó beszúrása:** Koppintson a beszúrási pontra. A további opciók megjelenítéséhez koppintson a nyilakra. Lásd még: ["Szöveg szerkesztése,](#page-24-0)" [25.](#page-24-1) oldal.

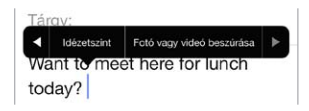

**Szöveg idézése a válaszban:** Koppintson a beszúrási pontra, és válassza ki a beilleszteni kívánt szöveget. Koppintson a  $\Diamond$  szimbólumra, majd a Válasz elemre. Az idézett szöveg behúzását kikapcsolhatja a Beállítások > Mail, kontaktok és naptárak > Idézetszint növelése menüpontban.

**Üzenetküldés másik fiókból:** A fiók kiválasztásához koppintson a Feladó mezőre.

**Címzett áthelyezése a Másolat mezőből a Titkos másolat mezőbe:** Miután beírta a címzetteket, tetszés szerint áthúzhatja őket egyik mezőből egy másikba, vagy módosíthatja a sorrendjüket.

#### Bepillantás

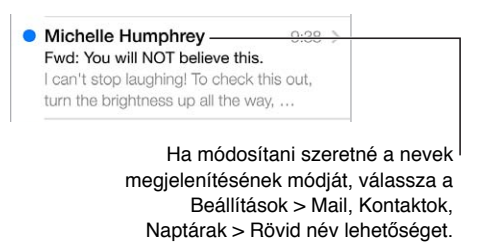

**Hosszabb előnézet megtekintése:** Válassza a Beállítások > Mail, Kontaktok, Naptárak > Előnézet menüpontot. Akár öt sort is megjeleníthet.

**Az üzenetet nekem szánták?** Kapcsolja be a Beállítások > Mail, Kontaktok, Naptárak > Címzett/ Másolat beállítást. Ha a címkén a Címzett helyett a Másolat felirat szerepel, Ön csak másolatot kapott az üzenetről. Emellett a Címzett/Másolat postafiókot is használhatja, amely minden Önnek címzett e-mailt összegyűjt. A megjelenítéséhez koppintson a Szerkesztés elemre a Postafiókok listájának megtekintése közben.

#### Üzenetek későbbi befejezése

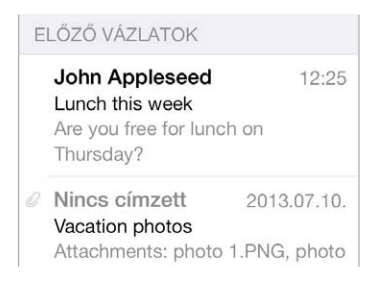

**Üzenet mentése későbbi küldés céljából:** Ha üzenetet ír, és később szeretné befejezni, koppintson a Mégsem, majd a Vázlat mentése lehetőségre.

**Mentett vázlat befejezése:** Érintse meg és tartsa megérintve az Írás parancsot. Válassza ki a vázlatot a listáról, majd fejezze be és küldje el az üzenetet, vagy mentse el ismét vázlatként.

**Az összes fiók üzenetvázlatainak megjelenítése:** A postafiókok listájának megtekintése közben koppintson a Szerkesztés elemre, koppintson a Postafiók hozzáadása lehetőségre, majd kapcsolja be a Minden vázlat postafiókot.

**Vázlat törlése:** A Vázlatok listájában legyintsen balra egy vázlat felett, majd koppintson a Törlés gombra.

#### Fontos üzenetek megtekintése

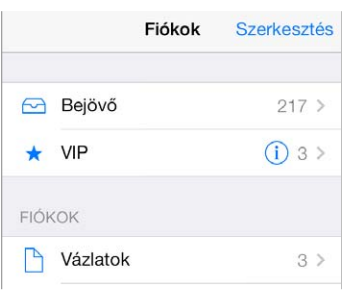

**Fontos üzenetek összegyűjtése:** Adja hozzá a fontos személyeket a VIP-listájához, így a tőlük származó üzenetek megjelennek a VIP-postafiókban. Koppintson egy üzenetben a feladó nevére, majd koppintson a Hozzáadás a VIP csoporthoz lehetőségre. A VIP postafiók megjelenítéséhez koppintson a Szerkesztés lehetőségre, mialatt megtekinti a Postafiókok listáját.

**Értesítés a fontos üzenetekről:** Az Értesítési központ tudatja Önnel, ha a kedvenc postafiókjaiba vagy a fontos személyektől üzenetei érkeznek. Válassza a Beállítások > Értesítési központ > Mail lehetőséget.

 ${\mathsf U}$ zenet megjelölése a későbbi megtaláláshoz: Koppintson a  $\Xi$  szimbólumra az üzenet olvasása közben. A megjelölt üzenetek jelzőinek megjelenését igény szerint módosíthatja a Beállítások > Mail, Kontaktok, Naptárak > Jelző stílusa lehetőségnél. A Postafiókok listájának megtekintése közben, hogy lássa a megjelölt postafiókot, koppintson a Szerkesztés, majd a Megjelölt lehetőségre.

**Üzenet keresése:** Görgessen vagy koppintson az üzenetlista tetejére a keresési mező megjelenítéséhez. A keresés során az alkalmazás a címmezőkben, a tárgy mezőben, valamint az üzenet törzsében végez keresést. Ha több fiókban akar keresni egyszerre, keressen egy intelligens postafiókból, például az Összes elküldöttből.

**Keresés időkeret szerint:** Görgessen vagy koppintson az üzenetlista tetejére a keresési mező megjelenítéséhez, majd írja be például a "február értekezlet" kifejezést a február hónap során fogadott, az "értekezlet" szót tartalmazó üzenetek megkereséséhez.

**Keresés az üzenetek állapota szerint:** Ha meg szeretné tekinteni egy, a VIP-listájában szereplő személy összes megjelölt, olvasatlan üzenetét, írja be a következő kifejezést: "megjelölt olvasatlan vip". Más üzenetattribútumok között is kereshet – ilyen például a "melléklet".

**Viszlát, levélszemét!** Koppintson a  $\Box$  szimbólumra, miközben egy üzenetet olvas, majd az Áthelyezés a kéretlenbe opcióra koppintva áthelyezheti az üzenetet a Kéretlen mappába. Ha egy üzenetet véletlenül áthelyez egy másik postafiókba, rázza meg az iPod touch készüléket a művelet visszavonásához.

**Postafiók megjelölése kedvencként:** A kedvenc postafiókok a Postafiókok listájának tetején láthatók. A kedvencek hozzáadásához jelenítse meg a Postafiókok listáját, és koppintson a Szerkesztés elemre. Koppintson a Postafiók hozzáadása elemre, majd válassza ki a hozzáadni kívánt postafiókot. A kedvenc postafiókjaihoz push-értesítéseket is kap.

#### Mellékletek

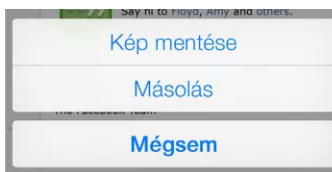

**Fotó vagy videó mentése a Filmtekercsre:** Érintsen meg és tartson megérintve egy fotót vagy videót, amíg meg nem jelenik egy menü, majd koppintson a Kép mentése elemre.

**Melléklet használata egy másik alkalmazással:** Érintse, majd tartsa meg a csatolmányt addig, amíg a menü megjelenik, majd koppintson arra az alkalmazásra, amellyel a csatolmány meg kívánja nyitni.

**Melléklettel rendelkező üzenetek megtekintése:** A Mellékletek postafiók az összes fiók olyan üzeneteit jeleníti meg, amelyek melléklettel rendelkeznek. A hozzáadásához jelenítse meg a Postafiókok listáját, és koppintson a Szerkesztés elemre.

#### Munkavégzés több üzenettel

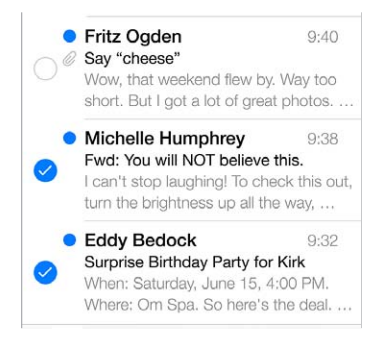

**Több üzenet törlése, áthelyezése vagy megjelölése:** Egy üzenetlista megtekintése közben koppintson a Szerkesztés elemre. Jelöljön ki néhány üzenetet, majd válasszon egy műveletet. Ha hibát vétett, rázza meg az iPod touch készüléket a művelet visszavonásához.

**Üzenetek rendszerezése postafiókokkal:** Koppintson a Szerkesztés elemre a postafiókok listájában egy új postafiók létrehozásához, illetve egy meglévő átnevezéséhez vagy törléséhez. (Néhány beépített postafiók nem módosítható.) Léteznek olyan intelligens postafiókok, mint például az Olvasatlan, amelyek az összes fiókjából származó üzeneteket tartalmaznak. Koppintson a használt kívánt postafiókokra.

**Törölt üzenet visszaállítása:** Navigáljon a fiók Kuka postafiókjához, nyissa meg az üzenetet, majd koppintson a  $\Box$  szimbólumra, és helyezze át az üzenetet. Ha az üzenetet éppen akkor törölte, rázza meg az iPod touch készüléket a törlés visszavonásához. Ha az összes fiók törölt üzeneteit látni szeretné, adja hozzá a Kuka postafiókot. A hozzáadásához koppintson a Szerkezztés elemre a postafiókok listájában, és jelölje ki a postafiókot a listából.

**Archiválás törlés helyett:** Az üzeneteket törlés helyett archiválhatja is, így ha szüksége lesz rájuk, a jövőben is kéznél lesznek. Kapcsolja be az Archív postafiók szolgáltatást a Beállítások > Mail, Kontaktok, Naptárak > *fióknév* > Fiók > Haladó lehetőségnél. Ha archiválás helyett törölni szeretne egy üzenetet, érintse meg és tartsa megérintve a  $\Box$  szimbólumot, majd koppintson a Törlés gombra.

**Üzenet törlése megnyitás nélkül:** Legyintsen balra az üzeneten, majd koppintson a Kuka vagy az Archiválás elemre. Egy másik lehetőségként koppintson a Továbbiak elemre az üzenet áthelyezéséhez, továbbításához, megválaszolásához, megjelöléséhez, olvasottként való megjelöléséhez vagy a Kéretlen mappába való áthelyezéséhez.

**A Kuka tartalmának tárolása:** Beállíthatja, hogy a törölt üzenetek meddig maradjanak a Kukában. Válassza a Beállítások > Mail, Kontaktok, Naptárak > *fiók neve* > Fiók > Haladó menüpontot.

#### Címek megtekintése és mentése

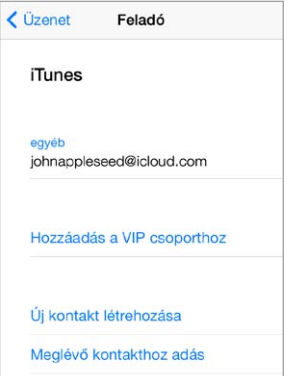

**Üzenet címzettjeinek megtekintése:** Az üzenet megtekintése közben koppintson a Továbbiak elemre a Címzett mezőben.

**Személyek hozzáadása a Kontaktokhoz vagy a VIP-csoporthoz:** Koppintson a hozzáadni kívánt személy nevére vagy e-mail címére.

#### Üzenetek nyomtatása

**Üzenet nyomtatása:** Koppintson a  $\Diamond$  szimbólumra, majd a Nyomtatás elemre.

**Melléklet vagy kép nyomtatása:** A megtekintéshez koppintson a mellékletre vagy a képre, majd koppintson a  $\Diamond$  szimbólumra, és válassza a Nyomtatás lehetőséget.

Lásd: "[AirPrint](#page-32-0)," [33](#page-32-1). oldal.

#### Üzenetbeállítások

Válassza a Beállítások > Mail, Kontaktok, Naptárak menüpontot, ahol a következőkre van lehetősége:

- Különböző aláírások létrehozása az egyes fiókokhoz:
- E-mail fiókok hozzáadása
- Titkos másolat küldése saját magának minden elküldött üzenetről
- A Szálakra rendezés beállítás bekapcsolása az összetartozó üzenetek csoportosításához
- Az üzenetek törlésére vonatkozó megerősítéskérés kikapcsolása
- Az új üzenetek Push-kézbesítésének kikapcsolása az akkumulátorral való takarékosság érdekében
- Fiók átmeneti kikapcsolása

## **Safari**

7

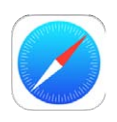

#### Safari – rövid áttekintés

A webes böngészéshez használja a Safarit az iPod touch készüléken. Az Olvasólistán összegyűjtheti a később elolvasni kívánt webhelyeket. A gyors hozzáférés érdekében lapikonokat adhat a Főképernyőhöz. Az iClouddal megtekintheti a más eszközein megnyitott oldalakat, valamint naprakészen tarthatja a könyvjelzőket és olvasólistákat a többi eszközén.

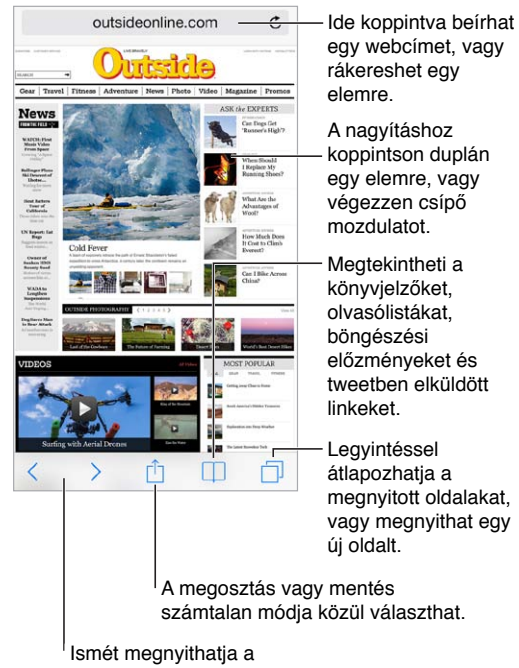

legutóbbi oldalakat.

#### Keresés a weben

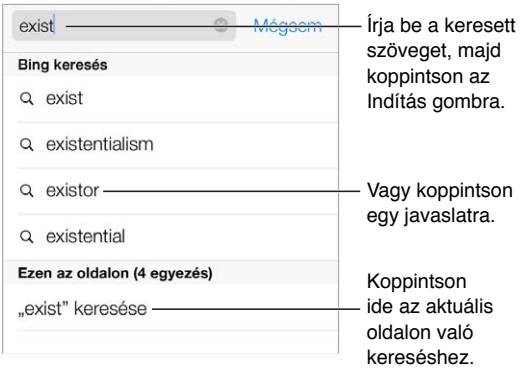

**Keresés a weben:** Írja be a keresett kifejezést az oldal tetején található intelligens keresőmezőbe, majd koppintson egy javaslatra, vagy koppintson az Ugrás billentyűre a billentyűzeten, ha pontosan a beírt szövegre kíván keresni. Ha nem akar javasolt keresési kifejezéseket látni, válassza a Beállítások > Safari > Intelligens keres menüpontot, és kapcsolja ki a Keresési javaslatokat.

**A kedvencek megjelenítése a lista tetején:** Jelölje ki őket a Beállítások > Safari > Kedvencek opciónál.

**Keresés az oldalon:** Görgessen a javasolt találatlista aljára, majd koppintson az Ezen az oldalon felirat alatti bejegyzésre. Az oldalon lévő következő előfordulás megtekintéséhez koppintson  $a >$ szimbólumra.

**Keresési eszköz kiválasztása:** Válassza a Beállítások > Safari > Keresőmotor lehetőséget.

#### Böngészés a weben

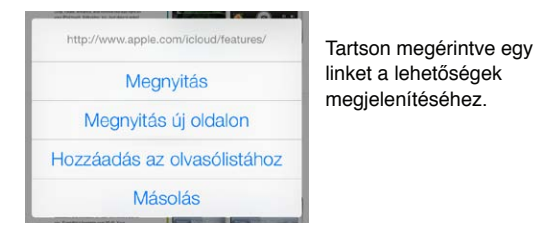

**URL-cím megtekintése:** Ha egy hivatkozás megnyitása előtt látni szeretné a hivatkozás URLcímét, érintse meg és tartsa megérintve a hivatkozást.

**Hivatkozás megnyitása új oldalon:** Érintse meg és tartsa megérintve a hivatkozást, majd koppintson a Megnyitás új oldalon elemre. Ha az új oldalt inkább a háttérben szeretné megnyitni, lépjen a Beállítások > Safari > Linkek megnyitása menüpontra.

**Megnyitott oldalak böngészése:** Koppintson a □ elemre. Az oldalak egyikének bezárásához koppintson a  $\times$  szimbólumra, vagy legyintsen balra az ujjával az oldalon.

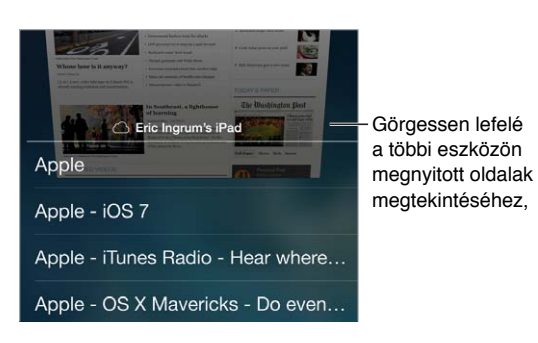

**Folytatás egy másik eszközön:** Ha bekapcsolja a Safari funkciót a Beállítások > iCloud menüben, megtekinthet egy másik eszközén megnyitott oldalt. Koppintson a  $\Box$  szimbólumra, majd görgessen az oldal alján lévő listára.

**Visszatérés az oldal tetejére:** Egy hosszú oldal tetejére való gyors visszatéréshez koppintson a képernyő felső szélére.

**Több tartalom megjelenítése:** Forgassa el az iPod touch készüléket fekvő irányba.

**A legutóbbi megtekintése:** Az oldal frissítéséhez koppintson a keresési mezőben lévő cím mellett a  $\mathcal C$  szimbólumra.

#### Könyvjelzők megőrzése

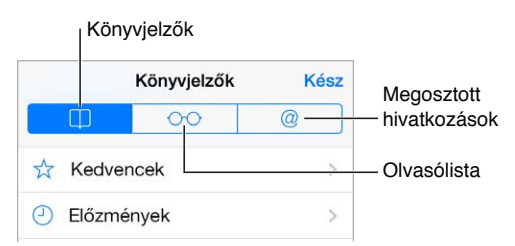

**Az aktuális oldal megjelölése könyvjelzőként:** Koppintson a  $\hat{\mathbb{C}}$  szimbólumra, maid a Könyvjelző elemre. Az oldal újbóli felkereséséhez koppintson a  $\Box$  szimbólumra, majd a könyvjelzőre.

**Rendszerezés:** Ha létre szeretne hozni egy mappát a könyvjelzőkhöz, koppintson a szimbólumra, majd koppintson a Szerkesztés elemre.

**A keresési mezőre való koppintáskor megjelenítendő kedvencek kiválasztása:** Válassza a Beállítások > Safari > Kedvencek lehetőséget.

**Könyvjelzők sáv a Mac gépén?** Kapcsolja be a Safari funkciót a Beállítások > iCloud > Safari lehetőségnél, ha azt szeretné, hogy a Mac gépén lévő Safari könyvjelzői az iPod touch készüléken is megjelenjenek a Kedvencek között.

**Az aktuális oldal ikonjának mentése a Főképernyőn:** Koppintson a  $\Box$  szimbólumra, majd a Főképernyőhöz adás lehetőségre. Az ikon csak azon az eszközön jelenik meg, amelyen létrehozta.

#### Tartalmak megosztása

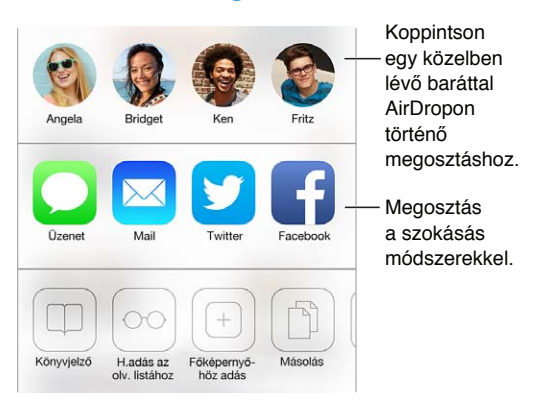

**Beszámolás a hírekről:** Koppintson a  $\hat{\mathbb{D}}$  elemre.

**Twitter-üzenetek megtekintése:** Jelentkezzen be a Twitter-fiókjába az iPod touch készüléken, majd koppintson a  $\Box$  szimbólumra, és tekintse meg a  $@$  alatt a barátai és ismerősei által közzétett Twitter-üzenetek hivatkozásait.

#### Űrlapok kitöltése

Amikor egy webhelyre szeretne bejelentkezni, egy szolgáltatásra szeretne feliratkozni, vagy vásárlást intéz, kitöltheti a webes űrlapokat a képernyőn látható billentyűzet segítségével, vagy az automatikus kitöltési funkcióval rábízhatja a Safari böngészőre az űrlapok kitöltését.

**Fárasztó mindig bejelentkezni?** Amikor a készülék megkérdezi, hogy szeretné-e menteni a webhely jelszavát, koppintson az Igen gombra. Amikor következő alkalommal megnyitja a webhelyet, a készülék beírja Ön helyett a felhasználónevet és a jelszót.

**Űrlap kitöltése:** A képernyőn látható billentyűzet megjelenítéséhez koppintson egy tetszőleges mezőre. A mezők közötti navigáláshoz koppintson a  $\langle$  vagy  $\rangle$  szimbólumra a billentyűzet felett.

**Automatikus kitöltés:** Válassza a Beállítások > Safari > Jelszavak és automatikus kitöltés lehetőséget, és kapcsolja be a Kontaktinfó funkciót. Ezután koppintson az űrlap kitöltésekor az Automatikus kitöltés elemre a képernyőn látható billentyűzet felett. Nem minden weboldal támogatja az Automatikus kitöltést.

**Bankkártyaadatok megadása:** Válassza a Beállítások > Safari > Jelszavak és automatikus kitöltés menüpontot, és mentse a bankkártyaadatait (vagy engedélyezze a Safari számára azok mentését a következő vásárlás végrehajtásakor), majd a bankkártya mező megjelenésekor mindig keresse a képernyő-billentyűzet fölött megjelenő Hitelkártya automatikus kitöltése gombot. A bankkártya biztonsági kódját nem tárolja a rendszer, így azt Önnek kell megadnia. Ha még nem használ jelkódot az iPod touch készüléken, fontolja meg annak használatát. Lásd: "[Jelkód használata az adatvédelemhez,](#page-34-0)" [35.](#page-34-1) oldal.

**Űrlap küldése:** Koppintson az Ugrás, Keresés elemre, illetve a weboldalon lévő hivatkozásra.

#### Szüntesse meg a zsúfoltságot az Olvasóval

A Safari olvasóval az oldalon szereplő elsődleges tartalom kerül előtérbe.

 $\mathbf C$  $\equiv$ outsideonline.com

Ide koppintva megtekintheti az oldalt az Olvasóban.

**Koncentrálás a tartalomra:** Koppintson a címmező bal szélén lévő 三 ikonra. Ha nem jelenik meg az ikon, az olvasó nem érhető el a megtekintett oldalhoz.

**Csak a fontos dolgok megosztása:** Ha csak a cikk szövegét akarja megosztani egy linkkel, koppintson a  $\hat{\mathbb{I}}$  ikonra, miközben az oldal látható az Olvasóban.

**Visszatérés a teljes oldalra:** Koppintson ismét a címmezőben az olvasó ikonra.

#### Mentés későbbi olvasáshoz

Az érdekes dolgokat mentheti az olvasólistába, így később is megtekintheti őket. Az olvasólistához hozzáadott oldalakat akkor is elolvashatja, amikor nem csatlakozik az internethez.

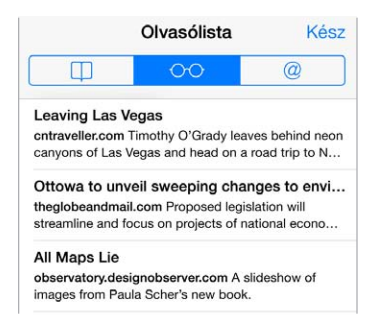

**Az aktuális oldal hozzáadása az olvasólistához:** Koppintson a  $\hat{\Box}$  szimbólumra, majd a Hozzáadás az olvasólistához elemre.

**Hivatkozással ellátott oldal hozzáadása az oldal megnyitása nélkül:** Érintse meg és tartsa megérintve a hivatkozást, majd koppintson a Hozzáadás az olvasólistához elemre.

**Az olvasólista megtekintése:** Koppintson a  $\Box$ , majd a  $\circ \circ$  szimbólumra.

**Elem törlése az olvasólistából:** Legyintsen balra az elem felett az olvasólistában.

#### Adatvédelem és biztonság

Beállíthatja úgy a Safarit, hogy megőrizze az Ön böngészéseit, és megvédje Önt a kártékony webhelyektől.

**Nem akar feltűnést?** Kapcsolja be a Beállítások > Safari > Nyomkövetés mellőzése funkciót. A Safari arra kéri a megnyitott webhelyeket, hogy ne kövessék nyomon az Ön böngészési szokásait, de ügyeljen, mert bizonyos webhelyek figyelmen kívül hagyhatják ezt a kérést.

**Sütik vezérlése:** Válassza a Beállítások > Safari > Sütik blokkolása lehetőséget. Az iPod touch készüléken lévő sütiket a Beállítások > Safari > Sütik és adatok törlése opciónál távolíthatja el. **Biztonságos jelszó létrehozása és tárolása a Safarival:** Koppintson a jelszómezőre egy új fiók létrehozásánál, és a Safari felajánlja egy jelszó létrehozását.

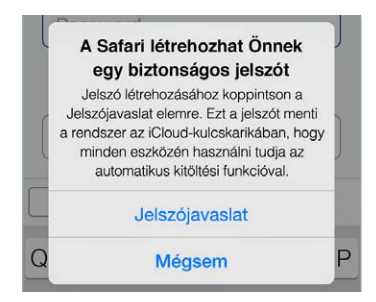

**A böngészési előzmények és adatok törlése az iPod touch készülékről:** Válassza a Beállítások > Safari > Előzmények törlése és a Beállítások > Safari > Sütik és adatok törlése lehetőséget.

**Webhelyek megnyitása az előzmények mentése nélkül:** Koppintson a Privát lehetőségre egy megnyitott oldal vagy a könyvjelzők megtekintésekor. A megnyitott webhelyek nem lesznek hozzáadva az előzményekhez az iPod touch készüléken.

**Gyanús webhelyek kiszűrése:** Kapcsolja be a Beállítások > Safari > Figyelm. csaló webhelyre beállítást.

#### Safari beállítások

Válassza a Beállítások > Safari menüpontot, ahol a következőkre van lehetősége:

- Keresőmotor kiválasztása
- Az Automatikus kitöltés információinak megadása
- A kereséskor megjelenítendő kedvencek kiválasztása
- Hivatkozások megnyitása új oldalon vagy a háttérben
- Felugrók blokkolása
- Adatvédelem és biztonság szigorítása
- Előzmények, sütik és adatok törlése

### <span id="page-55-1"></span>**Zene**

8

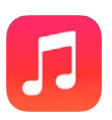

#### <span id="page-55-0"></span>iTunes Rádió

A kiemelt állomások nagyszerű lehetőséget kínálnak arra, hogy új zenéket fedezzen fel a legkülönfélébb műfajokban, és meghallgassa őket. Ön saját állomást is létrehozhat egy kiválasztott előadó, dal vagy műfaj alapján. Lásd: "[iTunes Match](#page-61-0)," [62](#page-61-1). oldal.

FIGYELMEZTETÉS: A halláskárosodással kapcsolatos fontos tudnivalókért olvassa el a "Fontos [biztonsági tudnivalók](#page-148-0)," [149.](#page-148-1) oldal című részt.

*Megjegyzés:* Az iTunes-rádió nem mindenhol érhető el. Az iTunes-rádióra vonatkozó részletes tudnivalókért látogasson el a [support.apple.com/kb/HT5848?viewlocale=hu\\_HU](http://support.apple.com/kb/HT5848?viewlocale=hu_HU) weboldalra.

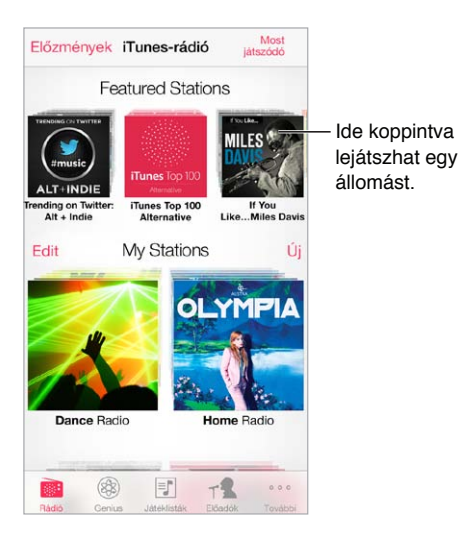

Amikor kiválaszt egy állomást, és lejátszik egy dalt, a Most játszódó képernyő megjeleníti az albumborítót és a lejátszásvezérlőket. Koppintson a  $\mathbb U$  szimbólumra, ha további részleteket szeretne megtudni, új állomást szeretne létrehozni, finomhangolni szeretné az aktuális állomást, vagy meg szeretné osztani másokkal. Lásd: "Az AirDrop, az iCloud és egyéb [megosztási lehetőségek](#page-30-3)," [31](#page-30-1). oldal.

**Állomás létrehozása előadó, műfaj vagy dal alapján:** Koppintson az Új állomás elemre az iTunes-rádió képernyőjén. Válasszon ki egy tetszőleges műfajt, vagy keressen rá a kedvenc előadójára, dalára vagy műfajára. Létrehozhat állomást a Most játszódó képernyőről is a Létrehozás gombra koppintva.

**Állomások szerkesztése:** Koppintson a Szerkesztés elemre. Igény szerint más előadókat, dalokat vagy műfajokat is belefoglalhat vagy kizárhat, vagy törölhet egy meglévő állomást.

**A soron következő dalválasztások befolyásolása:** Koppintson a ★ szimbólumra, majd koppintson a Több ilyen lejátszása vagy az Ez a dal ne legyen többé lejátszva lehetőségre. A dalt az iTunes-kívánságlistához is hozzáadhatja.

**Ugrás a következő dalra:** Koppintson a ▶▶ szimbólumra. Óránként meghatározott számú dalt ugorhat át.

**A lejátszott zeneszámok vagy a kívánságlista megtekintése:** Koppintson az Előzmények lehetőségre, majd a Lejátszott vagy Kívánságlista elemre. Megvásárolt dalokat adhat hozzá a könyvtárához. Egy dal részletének meghallgatásához koppintson a dalra.

**Dalok vásárlása a személyes könyvtárába:** Koppintson az ár gombra.

**Ön által létrehozott állomások megosztása másokkal:** Az állomás hallgatása közben koppintson a  $(i)$  szimbólumra, majd koppintson az Állomás megosztása lehetőségre.

**Az iTunes-rádió hallgatása hirdetések nélkül:** Fizessen elő az iTunes Match szolgáltatásra (és kapcsolja be). Lásd: "[iTunes Match,](#page-61-0)" [62.](#page-61-1) oldal.

#### Zenék letöltése

Zenéket és más hangos tartalmakat a következőképpen tud letölteni az iPod touch készülékre:

- *Vásárlás és letöltés az iTunes Store áruházból:* A Zene alkalmazásban koppintson az Áruház elemre. Lásd: [22.](#page-98-0) fejezet, ["iTunes Store,](#page-98-0)" [99.](#page-98-0) oldal.
- *iTunes a Felhőben:* Amikor be van jelentkezve az iTunes Store áruházba, a korábban megvásárolt termékei közül az összes automatikusan megjelenik a Zene alkalmazásban. Lásd: "[iCloud,](#page-15-0)" [16.](#page-15-1) oldal.
- *Tartalom szinkronizálása az iTunes alkalmazással a számítógépen:* Lásd: "[Szinkronizálás az](#page-17-0)  [iTunes alkalmazással](#page-17-0)," [18](#page-17-1). oldal.
- *Zenei könyvtár tárolása az iCloud szolgáltatásban az iTunes Match használatával:* Lásd: ["iTunes](#page-61-0)  [Match](#page-61-0)," [62](#page-61-1). oldal.

#### Böngészés és lejátszás

**Böngészés a zenék között játéklista, előadó, dal vagy más kategória alapján:** Az egyéb böngészési lehetőségek a További elemre koppintva jelennek meg. A lejátszáshoz koppintson egy tetszőleges dalra.

A hanganyagokat a beépített hangszórón, a headsetaljzathoz csatlakoztatott fejhallgatón, illetve az iPod touch készülékkel párosított, vezeték nélküli, Bluetooth-kompatibilis sztereó fejhallgatón keresztül hallgathatja meg. Amikor fejhallgató van csatlakoztatva vagy párosítva, a hangszórón keresztül nem hallható hang.

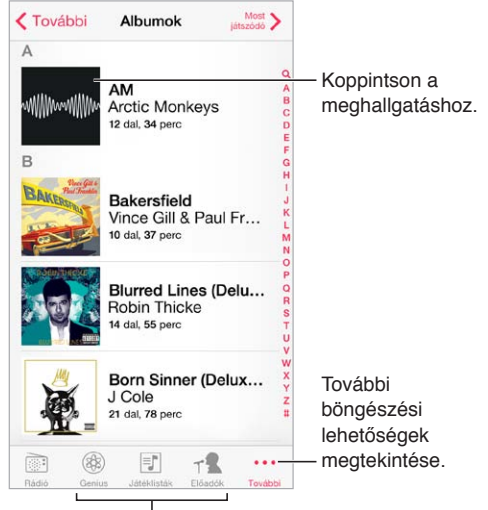

<sup>|</sup> A böngészés módjának kiválasztása.

**Elege van a gombok nyomogatásából a továbbiakban?** A gombok átrendezéséhez koppintson a Továbbiak, majd a Szerkesztés elemre, és húzzon át egy tetszőleges gombot arra a gombra, amelyre le szeretné cserélni.

A Most játszódó képernyő lejátszásvezérlőket biztosít, és megjeleníti az aktuálisan lejátszott dalt.

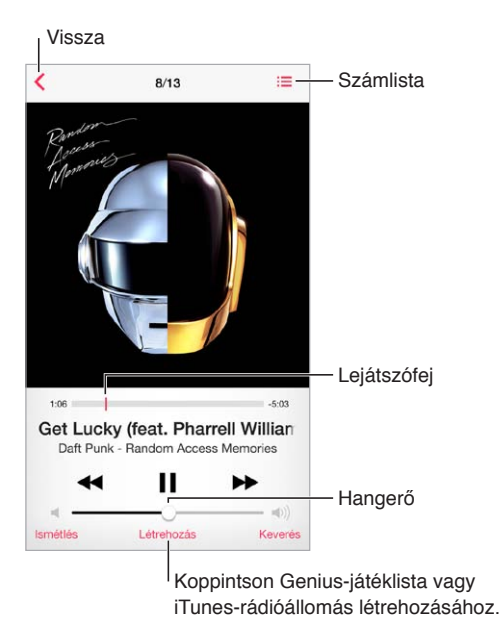

**A dalszöveg megjelenítése:** Ha a dalhoz dalszöveget adott hozzá, koppintson az albumborítóra a dalszöveg megjelenítéséhez. A dalszövegek hozzáadásához használja a számítógépén lévő iTunes alkalmazásban a dal Infó ablakát, majd szinkronizálja a dalt az iPod touch készülékére. (Az iTunes Match nem támogatja a dalszövegeket.)

**Ugrás a dal tetszőleges pontjára:** Húzza el a lejátszófejet. A tekerés sebességét úgy csökkentheti, ha az ujját végigcsúsztatja a képernyőn.

**Dalok lejátszása véletlenszerű sorrendben:** Koppintson a Keverés gombra a Most játszódó képernyőn, ha a dalokat véletlenszerű sorrendben szeretné lejátszani.

**Az aktuális dalt tartalmazó album összes zeneszámának megtekintése:** Koppintson a elemre. Egy zeneszám lejátszásához koppintson a zeneszámra.

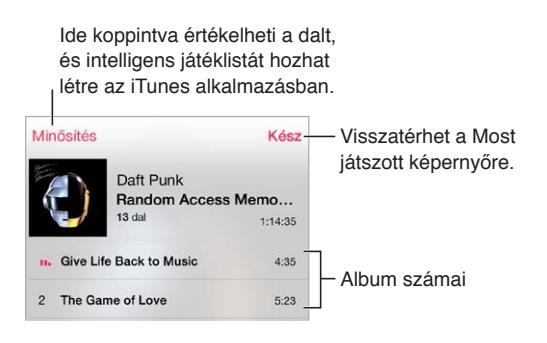

**Keresés a zenék között:** Böngészés közben az állapotsávra koppintva megjeleníthet egy keresési mezőt a képernyő tetején, ahová beírhatja a keresőszöveget. Hangtartalmakat a Főképernyőről is kereshet. Lásd: ["Keresés,](#page-28-0)" [29.](#page-28-1) oldal.

**Dalok értékelése az iTunes intelligens játéklistáihoz:** Koppintson a képernyőre az értékelési pontok megjelenítéséhez, majd koppintson egy pontra az értékeléshez.

**Hangvezérlők megjelenítése a zárolási képernyőről, vagy amikor másik alkalmazást használ:** Legyintsen a képernyő alsó szélétől felfelé a Vezérlőközpont megnyitásához. Lásd: ["Vezérlőközpont](#page-28-2)," [29](#page-28-1). oldal.

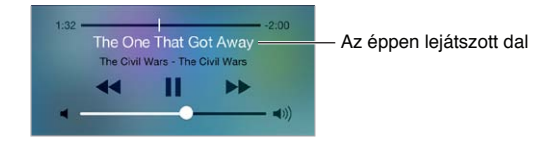

**Zenék lejátszása AirPlay-hangszórón vagy Apple TV-n:** Legyintsen a képernyő alsó szélétől felfelé a Vezérlőközpont megnyitásához, majd koppintson a  $\Box$  szimbólumra. Lásd: "[AirPlay,](#page-31-0)" [32.](#page-31-1) oldal.

#### Albumborító

Az albumborító megtekintéséhez forgassa el az iPod touch készüléket.

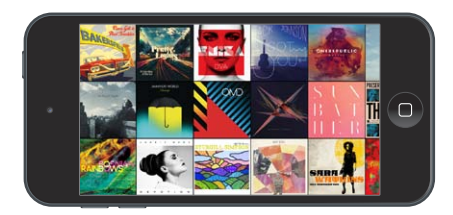

A többi album megtekintéséhez legyintsen balra vagy jobbra. Egy tetszőleges albumra koppintva megtekintheti az albumon lévő dalokat.

#### Hangoskönyvek

Amikor elindítja a lejátszást, a Most játszódó képernyőn megjelennek a hangoskönyvek vezérlői és adatai.

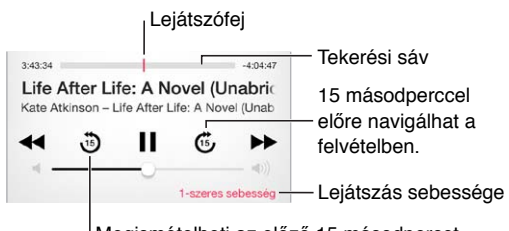

Megismételheti az előző 15 másodpercet.

#### Játéklisták

**Játéklisták létrehozása a zenék rendszerezéséhez:** Tekintse meg a játéklistákat, koppintson az Új játéklista elemre a lista tetején, majd írjon be egy nevet. Dalok vagy videók hozzáadásához koppintson a  $+$  szimbólumra.

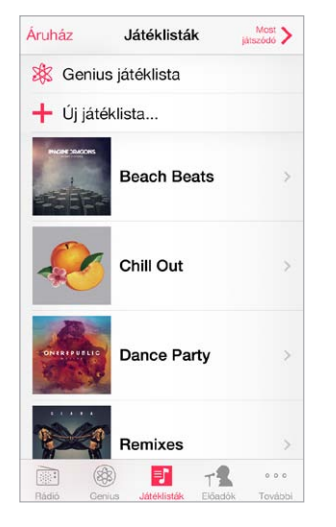

**Játéklista szerkesztése:** Jelöljön ki egy játéklistát, majd koppintson a Szerkesztés elemre.

- *További dalok hozzáadása: Koppintson a*  $+$  elemre.
- *Dal törlése: Koppintson a* szimbólumra, majd koppintson az Eltávolítás elemre. Ha egy játéklistáról töröl egy dalt, a dal az iPod touch készülékről nem lesz eltávolítva.
- *A dalok sorrendjének megváltoztatása:* Húzza arrébb a  $\equiv$  szimbólumot.

Az új és módosított játéklistákat az iTunes könyvtárba másolja az alkalmazás, amikor következő alkalommal szinkronizálja az iPod touch készüléket a számítógépével vagy az iCloud szolgáltatáson keresztül (ha előfizetett az iTunes Match szolgáltatásra).

**Az iPod touch készüléken létrehozott játéklisták törlése vagy eltávolítása:** Jelölje ki a játéklistát, majd koppintson a Törlés lehetőségre.

**Dal törlése az iPod touch készülékről:** Koppintson a Dalok elemre, legyintsen a dal fölött, majd koppintson a Törlés elemre. A dal törölve lesz az iPod touch készülékről, a Mac vagy PC számítógépén található iTunes könyvtárból és az iCloud szolgáltatásból azonban nem.

#### Genius – csak Önnek

A Genius-játéklista egymáshoz illő dalok gyűjteménye a könyvtárából. A Genius egy ingyenes szolgáltatás, de a használatához Apple ID szükséges.

A Genius mix egy azonos stílusú dalokból készült válogatás, amely a mix minden egyes hallgatásával újonnan jön létre a könyvtárból.

**A Genius használata:** Kapcsolja be a Genius szolgáltatást a számítógépén lévő iTunes alkalmazásban, majd szinkronizálja az iPod touch készüléket az iTunes alkalmazással. Ha nem manuálisan kezeli a zenéit, a Genius-mixek szinkronizálása automatikusan végbemegy. A Genius-játéklistákat igény szerint szinkronizálhatja.

**Genius-mixek böngészése és lejátszása:** Koppintson a Genius elemre (ha a Genius nem látható, először koppintson a További gombra). A többi mixhez balra vagy jobbra történő  $legy$ intéssel férhet hozzá. Mix lejátszásához koppintson a  $\triangleright$  szimbólumra.

**Genius játéklista készítése** Tekintse meg a Játéklisták pontot, majd koppintson a Genius játéklista elemre, és válasszon ki egy dalt. Egy másik lehetőségként koppintson a Most játszódó képernyőn a Létrehozás elemre, majd koppintson a Genius játéklista opcióra.

- *A játéklista lecserélése egy másik dallal:* Koppintson az Új elemre, és válasszon ki egy dalt.
- *A játéklista frissítése:* Koppintson a Frissítés gombra.
- *A játéklista mentése:* Koppintson a Mentés gombra. A játéklistát az alkalmazás a kiválasztott dal címével menti, és a  $\Re$  jelölést fűzi hozzá.

Az iPod touch készüléken létrehozott Genius-játéklistákat az iTunes alkalmazással történő szinkronizálás során a számítógépre másolja a rendszer.

*Megjegyzés:* Miután egy Genius-játéklista szinkronizálva lett az iTunes alkalmazással, nem lehet közvetlenül az iPod touch készülékről törölni. Az iTunes használatával szerkeszthető a játéklista neve, leállítható a szinkronizálás, illetve törölhető a játéklista.

**Mentett Genius-játéklista törlése:** Koppintson a Genius játéklistára, majd a Törlés elemre.

#### Siri és Hangvezérlés

A zenék lejátszását a Siri vagy a Hangvezérlés funkció segítségével vezérelheti. Lásd: [4](#page-39-0). fejezet, "[Siri,](#page-39-0)" [40.](#page-39-0) oldal és ["Hangvezérlés](#page-27-0)," [28](#page-27-1). oldal.

**A Siri vagy a Hangvezérlés használata:** Nyomja meg és tartsa lenyomva a Főgombot.

- *Zenék lejátszása és szüneteltetése:* Mondja ki a "play" vagy a "play music" parancsot. A szüneteltetéshez mondja ki a "pause", "pause music" vagy "stop" parancsot. A "next song" vagy a "previous song" parancsot is használhatja.
- *Album, előadó vagy játéklista lejátszása: Mondja ki a "play", majd az "album", "artist" vagy* "playlist" parancsot és a nevet.
- *Aktuális játéklista lejátszása véletlenszerű sorrendben: Mondja ki a "shuffle" parancsot.*
- *További információk megtekintése a kiválasztott dalról: Mondja ki a "what's playing", "who* sings this song" vagy "who is this song by" parancsot.
- *A Genius használata hasonló dalok lejátszásához: Mondja ki a "Genius" vagy a "play more* songs like this" parancsot.

#### <span id="page-61-1"></span><span id="page-61-0"></span>iTunes Match

Az iTunes Match az iCloudban tárolja a zenekönyvtárat – a CD-lemezekről importált dalokat is –, és lehetővé teszi, hogy meghallgassa a gyűjteményét az iPod touch készülékén, illetve a többi iOS rendszerű készülékén és számítógépén. Az iTunes Match azt is lehetővé teszi, hogy az iTunes-rádiót hirdetések nélkül hallgassa (lásd: ["iTunes Rádió,](#page-55-0)" [56.](#page-55-1) oldal). Az iTunes Match szolgáltatásra külön elő kell fizetni.

*Megjegyzés: Az iTunes Match nem mindenhol érhető el. Lásd:* [support.apple.com/kb/HT5085?viewlocale=hu\\_HU](http://support.apple.com/kb/HT5085?viewlocale=hu_HU).

**Előfizetés az iTunes Match szolgáltatásra a számítógépen lévő iTunes alkalmazásban:**  Válassza az Áruház > Az iTunes Match bekapcsolása lehetőséget, majd kattintson az Előfizetés gombra.

Az előfizetést követően az iTunes zenét, lejátszási listákat és Genius mixeket ad az iCloudhoz. Bővebb információért látogasson el ide: [www.apple.com/hu/itunes/itunes-match.](http://www.apple.com/hu/itunes/itunes-match/)

**Az iTunes Match bekapcsolása:** Válassza a Beállítások > Zene menüpontot. Az iTunes Match bekapcsolásakor a szinkronizált zenék el lesznek távolítva az iPod touch készülékről.

A dalok a lejátszáskor letöltődnek az iPod touchra. A dalok és albumok manuálisan is letölthetők – böngészés közben koppintson a  $\mathbb Q$  szimbólumra.

*Megjegyzés:* Amikor az iTunes Match be van kapcsolva, a letöltött zenék automatikusan törölve lesznek az iPod touch készülékről (a legrégebbi és legritkábban lejátszott dalokkal kezdve), mivel szabad helyre van szükség. Egy iCloud ikon  $(\bigcircled{\downarrow})$  jelenik meg az eltávolított dalok és albumok mellett, ami azt jelzi, hogy a dalok és albumok továbbra is elérhetők az iCloud szolgáltatásban, de az iPod touch helyileg nem tárolja őket.

**Egy letöltött dal eltávolítása:** Legyintsen balra, majd koppintson a Törlés lehetőségre.

**Kizárólag az iCloud szolgáltatásból letöltött zenék megjelenítése:** Válassza a Beállítások > Zene lehetőséget, majd kapcsolja ki az Összes zene megjel. funkciót.

Az iPod touch eltávolítása az "iTunes a Felhőben" eszközök listájáról: A számítógép iTunes alkalmazásában válassza az Áruház > Fiók megtekintése elemet. Jelentkezzen be, majd kattintson az "iTunes a felhőben" rész Eszközök kezelése elemére.

#### Saját mappa megosztása

A Saját mappa megosztása funkció segítségével zenéket, filmeket és TV-műsorokat játszhat le a Mac vagy PC számítógépén található iTunes könyvtárból. Az iPod touch készüléknek és a számítógépének ugyanazon a Wi-Fi-hálózaton kell lennie.

*Megjegyzés:* A Saját mappa megosztása funkció az iTunes 10.2-es vagy újabb verziójával használható, amely a [www.apple.com/hu/itunes/download](http://www.apple.com/hu/itunes/download/) weboldalról tölthető le. A bónusztartalmak, pl. a digitális füzetek vagy az iTunes extrák nem oszthatók meg.

#### **Zenék lejátszása az iPod touch készüléken az iTunes könyvtárból:**

- **1** Nyissa meg az iTunes alkalmazást a számítógépen, és válassza a Fáké > Otthoni megosztás > Otthoni megosztás bekapcsolása lehetőséget. Jelentkezzen be, majd kattintson a Saját mappa megosztásának létrehozása lehetőségre.
- **2** Az iPod touch készüléken válassza a Beállítások > Zene opciót, majd jelentkezzen be a Saját mappa megosztása alkalmazásba ugyanazzal az Apple ID-val és jelszóval.

**3** A Zene alkalmazásban koppintson a További lehetőségre, majd a Megosztott elemre, és válassza a számítógép könyvtárát.

**Visszatérés az iPod touch készüléken lévő tartalmakhoz:** Koppintson a Megosztott elemre, és válassza ki az iPod touch készülékét.

#### Zenebeállítások

A Beállítások > Zene menüpontnál beállításokat adhat meg a zenékhez, többek között az alábbiakat:

- Hang ellenőrzése (a hanganyagok hangerőszintjének normalizálásához)
- Kiegyenlítés (EQ)

*Megjegyzés: Az EQ beállítások minden hangkimenetre hatással vannak, beleértve a* fejhallgató csatlakozóját és az AirPlay szolgáltatást is. (Ezek a beállítások általában csak a Zene alkalmazásban lejátszott zenékre vonatkoznak.)

A Késő éjszaka beállítás összenyomja a hangkimenet dinamikatartományát, csökkenti a hangos részek hangerejét, és növeli a halk részekét. Célszerű ezt a beállítást használni, ha repülőgépen vagy más zajos környezetben hallgat zenét. (A Késő éjszaka beállítás minden hangkimenetet érint – nemcsak a zenét, hanem a videót is.)

- Dalszöveg adatai
- Csoportosítás előadók szerint

**A hangerőkorlát beállítása:** Válassza a Beállítások > Zene > Hangerőkorlát menüpontot.

*Megjegyzés:* Az Európai Unió (EU) bizonyos országaiban az iPod touch készülék hallásbiztonsági célból jelezheti, ha a hangerő szintje meghaladja az EU által javasolt szintet. Ha ezen szint fölé szeretné a hangerőt, rövid ideig fel kell engedni a hangerővezérlést. Ha a headset maximális hangerejét erre a szintre szeretné korlátozni, válassza a Beállítások > Zene > Hangerőkorlát lehetőséget, és kapcsolja be az EU hangerőkorlát funkciót. Ha szeretné megelőzni a hangerőkorlát módosítását, válassza a Beállítások > Általános > Korlátozások menüpontot.

**A hangerőkorlát módosításának megakadályozása:** Válassza a Beállítások > Általános > Korlátozások > Hangerőkorlát elemet, majd koppintson a Módosítások tiltása elemre.

## 9

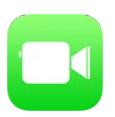

#### FaceTime – rövid áttekintés

A FaceTime használatával videó- vagy hanghívásokat bonyolíthat más, a FaceTime-ot támogató iOS rendszerű eszközökkel vagy számítógépekkel. A FaceTime-kamerával szemtől szemben láthatják egymást a beszélgetőpartnerével. Ha átvált a hátlapon lévő (nem minden modellen rendelkezésre álló) kamerára, a környezetét is megmutathatja neki.

*Megjegyzés:* A FaceTime szolgáltatás nem mindenhol érhető el.

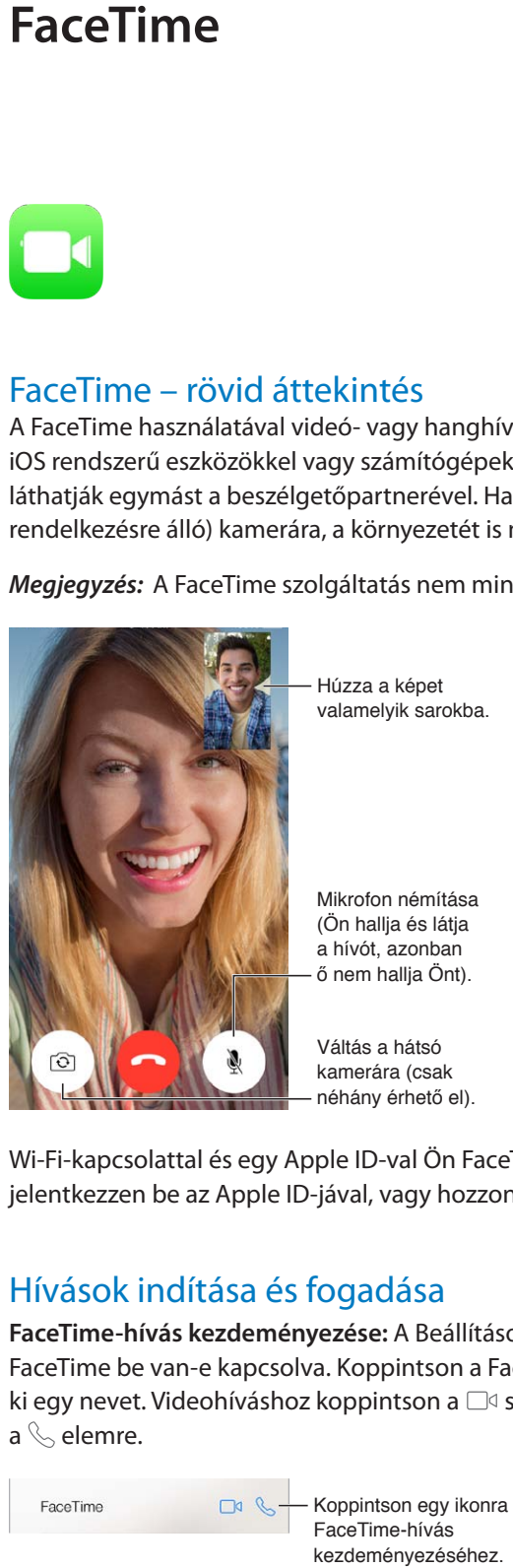

Wi-Fi-kapcsolattal és egy Apple ID-val Ön FaceTime-hívásokat indíthat és fogadhat (először jelentkezzen be az Apple ID-jával, vagy hozzon létre új fiókot).

#### Hívások indítása és fogadása

**FaceTime-hívás kezdeményezése:** A Beállítások > FaceTime pontban ellenőrizze, hogy a FaceTime be van-e kapcsolva. Koppintson a FaceTime, majd a Kontaktok elemre, és válasszon ki egy nevet. Videohíváshoz koppintson a  $\square$  szimbólumra, audiohíváshoz pedig koppintson  $a \&\text{ element.}$ 

Koppintson egy ikonra FaceTime-hívás kezdeményezéséhez.

A hívás indításához kezdjen beszélni: Tartsa lenyomva a Főgombot, és mondja ki a "FaceTime" parancsot, majd a hívni kívánt személy nevét.

**Ismét fel szeretne hívni valakit?** Koppintson az Előzmény lehetőségre, majd válasszon ki egy nevet vagy telefonszámot.

**Éppen nem tud hívást fogadni?** Ha beérkezik egy FaceTime-hívás, igény szerint fogadhatja vagy elutasíthatja a hívást, vagy kiválaszthat egy másik opciót.

Emlékeztető beállítása a híváshoz történő visszatéréshez. Emlékeztető beállítása a híváshoz történő visszatéréshez.

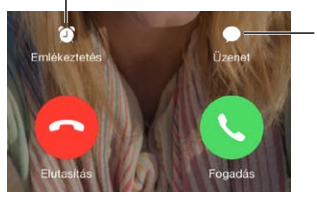

Szöveges üzenet küldése a hívónak. Szöveges üzenet küldése a hívónak.

**Nagyobb látószög használata:** Az iPod touch elforgatásával fekvő irányultságban is használhatja a FaceTime alkalmazást. Ha nem szeretné, hogy véletlenül megváltozzon az irányultság, rögzítse az iPod touch készüléket álló irányultságban. Lásd: "A képernyő [irányultságának módosítása](#page-21-0)," [22](#page-21-1). oldal.

#### Hívások kezelése

**Intézzen egyszerre több mindent hívás közben:** Nyomja meg a Főgombot, majd koppintson egy alkalmazásikonra. A beszélgetést ezután is folytathatja, de nem látják egymást a beszélgetőpartnerével. A videóhoz történő visszatéréshez koppintson a képernyő tetején látható zöld sávra.

**Használja ki a Kedvencek nyújtotta előnyöket:** Koppintson a Kedvencek elemre. A kedvencek hozzáadásához koppintson a  $+$  elemre, majd válasszon ki egy kontaktot, és adja a Kedvencekhez FaceTime-audióként vagy FaceTime-ként. Kedvencet a listában a nevére koppintva tud felhívni. Külföldi kontaktok esetén ne feledkezzen meg az ország és a város előhívó számának hozzáadásáról sem.

**Több hívás kezelése egyszerre:** A FaceTime-hívások nincsenek átirányítva. Ha a FaceTime-hívás közben egy másik hívás is beérkezik, tetszés szerint befejezheti az aktuális FaceTime-hívást és fogadhatja beérkezőt, elutasíthatja a beérkező hívást, vagy szöveges üzenetben válaszolhat.

**Nem kívánt hívások letiltása:** Válassza a Beállítások > FaceTime > Letiltott > Új hozzáadása menüpontot. A letiltott személyektől nem fog FaceTime-hívásokat vagy szöveges üzeneteket kapni. A hívások letiltására vonatkozó részletes tudnivalókért látogasson el a [support.apple.com/kb/HT5845?viewlocale=hu\\_HU](http://support.apple.com/kb/HT5845?viewlocale=hu_HU)weboldalra.

A Beállítások között rendelkezésre álló egyéb opciókkal be- és kikapcsolja a FaceTime alkalmazást, megadhat egy telefonszámot, Apple ID-t vagy e-mail címet a FaceTime alkalmazással történő használathoz, és beállíthatja a hívóazonosítóját.

### **Naptár**

## 10

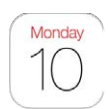

#### Naptár – rövid áttekintés

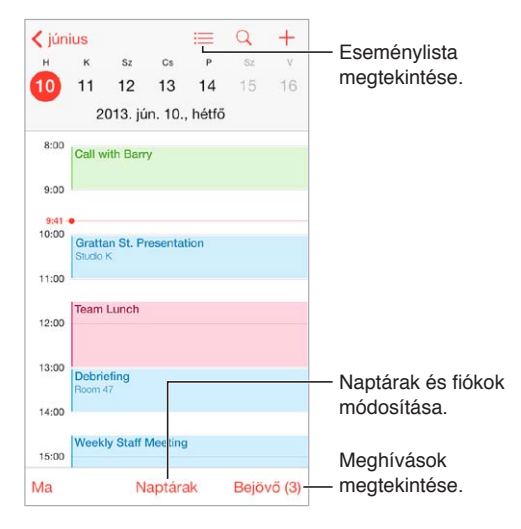

**Események keresése:** Koppintson a  $\mathbb Q$  szimbólumra, majd írja be a keresett szöveget a keresési mezőbe. Az alkalmazás ekkor keresést végez az aktuálisan megtekintett naptárakhoz tartozó címek, meghívottak, helyszínek és jegyzetek között.

**A heti naptár megtekintése:** Forgassa az iPod touch készüléket oldalra.

**A nézet módosítása:** Koppintson egy tetszőleges évre, hónapra vagy napra a naptár nagyításához vagy kicsinyítéséhez.

**Eseménylista megtekintése:** A havi nézetben koppintson a <sup>□</sup> elemre egy nap eseményeinek megtekintéséhez. A napi nézetben koppintson a  $\equiv$  elemre az eseménylista megtekintéséhez.

**Naptár színének módosítása:** Koppintson a Naptárak elemre, majd koppintson a naptár melletti  $\mathbb O$  ikonra, és válasszon egy színt a listából. Néhány naptárfióknál, mint például a Google esetében, a színt a kiszolgáló állítja be.

**Esemény módosítása:** Érintse meg és tartsa megérintve az eseményt, majd húzza egy új időpontra, vagy állítsa át a fogópontokat.

#### Meghívók

Ha van iCloud-, Microsoft Exchange- vagy támogatott CalDAV-fiókja, találkozóra szóló meghívókat fogadhat a vállalatán belül másoktól, és válaszolhat a meghívókra.

**Mások meghívása egy eseményre:** Koppintson egy eseményre, majd a Szerkesztés, végül pedig a Meghívottak elemre. Írjon be neveket, majd koppintson a  $\oplus$  szimbólumra, és válassza ki a megfelelő személyeket a Kontaktok alkalmazásból.

**Visszajelzés kérése:** Koppintson egy eseményre, amelyre meghívót kapott, vagy koppintson a Bejövő elemre, majd koppintson egy tetszőleges meghívóra. Ha megjegyzéseket fűz a meghívóhoz (ami nem minden naptártípusnál lehetséges), a megjegyzéseit a szervező megtekintheti, a többi résztvevő azonban nem láthatja őket. Ha meg szeretné tekinteni azokat az eseményeket, amelyeket elutasított, koppintson a Naptárak elemre, és kapcsolja be az Elutasított események megj. funkciót.

**Találkozó ütemezése az ütemezés zárolása nélkül:** Koppintson az eseményre, majd az Elérhetőség opcióra, végül pedig koppintson a "szabad" lehetőségre. Ha az eseményt Ön hozta létre, koppintson a "Megjelenítés módja" elemre, majd koppintson a "szabad" lehetőségre. Az esemény a naptárban marad, az esemény ideje azonban nem látszik foglaltnak azok számára, akik meghívót küldenek Önnek.

#### Több naptár használata

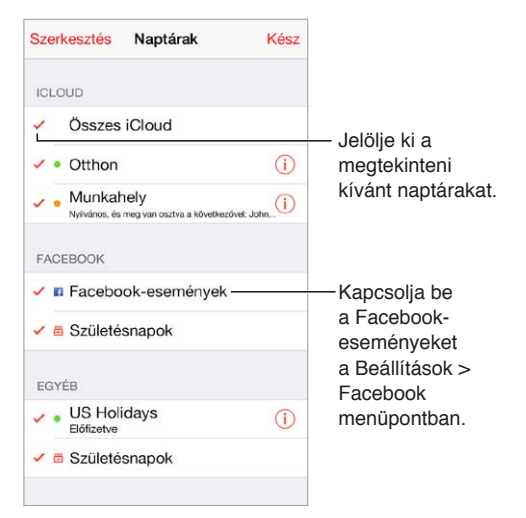

**Az iCloud-, Google-, Exchange- vagy Yahoo!-naptárak bekapcsolása:** Válassza a Beállítások > Mail, Kontaktok, Naptárak menüpontot, koppintson egy fiókra, majd kapcsolja be a Naptár funkciót.

**Naptárra történő előfizetés:** Válassza a Beállítások > Mail, Kontaktok, Naptárak elemet, majd koppintson a Fiók hozzáadása elemre. Koppintson az Egyéb, majd az Előfizetett naptár hozzáadása elemre. Írja be ahhoz az .ics fájlhoz tartozó szervert és fájlnevet, amelyre elő kíván fizetni. Előfizethet egy iCalendar (.ics) az interneten közzétett naptárra, ha a naptár hivatkozására koppint.

**CalDAV-fiók hozzáadása:** Válassza a Beállítások > Mail, Kontaktok, Naptárak menüpontot, és koppintson a Fiók hozzáadása, majd az Egyéb elemre. A Naptárak alatt koppintson a CalDAVfiók hozzáadása elemre.

**A Születésnapok naptár megtekintése:** Koppintson a Naptárak, majd a Születésnapok elemre, ha a Kontaktok listában lévő születésnapokat bele szeretné foglalni az eseményekbe. Ha beállított Facebook-fiókot, a naptárba beveheti a Facebook-barátainak születésnapjait is.

**Az Ünnepnapok naptárának megtekintése:** Koppintson a Naptárak, majd az Ünnepnapok elemre, ha a nemzeti ünnepeket bele szeretné foglalni az eseményekbe.

**Több naptár megtekintése egyszerre:** Koppintson a Naptárak elemre, majd válassza ki a megtekinteni kívánt naptárakat.

**Esemény áthelyezése egy másik naptárba:** Koppintson az eseményre, majd a Szerkesztés parancsra, végül koppintson arra a naptárra, amelybe át szeretné helyezni az eseményt.

#### iCloud-naptárak megosztása

Az iCloud-naptárak megoszthatók más iCloud-felhasználókkal. A megosztott naptárakat mások megtekinthetik, és Ön engedélyezheti számukra, hogy eseményeket vegyenek fel a naptárba, vagy módosíthassák a meglévő eseményeket. Bárki által megtekinthető, írásvédett naptárt is megoszthat.

**iCloud-naptár létrehozása:** Koppintson a Naptárak, majd a Szerkesztés, végül a Naptár hozzáadása elemre az iCloud részben.

**iCloud-naptár megosztása:** Koppintson a Naptárak, majd a Szerkesztés elemre, végül a megosztani kívánt iCloud-naptárra. Koppintson a Személy hozzáadása elemre, és írjon be egy nevet, vagy koppintson a  $\oplus$  szimbólumra a kontaktok közötti böngészéshez. A meghívott személyek e-mailben kapnak értesítést, hogy csatlakozzanak a naptárhoz, a meghívás elfogadásához azonban iCloud-fiókkal kell rendelkezniük.

**Adott személy hozzáférésének módosítása a megosztott naptár esetén:** Koppintson a Naptárak, majd a Szerkesztés elemre, koppintson a megosztott naptárra, végül koppintson a megfelelő személyre. Visszavonhatja a naptár olvasására vonatkozó jogosultságot, ismételten elküldheti a meghívót, és meg is szüntetheti a naptár megosztását.

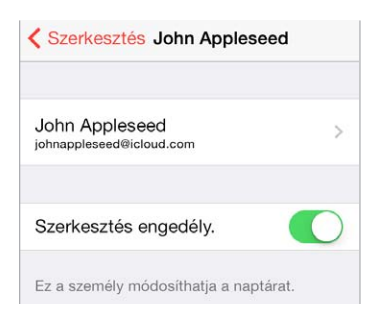

**Értesítések kikapcsolása megosztott naptárak esetén:** Ha valaki módosítja a megosztott naptárt, a rendszer értesítést küld Önnek róla. Ha a megosztott naptárakról szóló értesítéseket ki szeretné kapcsolni, válassza a Beállítások > Mail, Kontaktok, Naptárak > Megosztott naptárjelz. lehetőséget.

**Írásvédett naptár megosztása mindenkivel:** Koppintson a Naptárak, majd a Szerkesztés elemre, végül a megosztani kívánt iCloud-naptárra. Kapcsolja be a Nyilvános naptár funkciót, koppintson a Link megosztása lehetőségre a naptár URL-címének másolásához vagy elküldéséhez. Az URL-cím segítségével bárki feliratkozhat a naptárra, ha rendelkezik kompatibilis alkalmazással, például az OS X Naptár alkalmazásával.

#### Naptárbeállítások

A Beállítások > Mail, Kontaktok, Naptárak lehetőségnél számos olyan beállítás van, amely hatással van a Naptárra és az Ön naptárfiókjaira. Ilyen beállítások többek között az alábbiak:

- Múltbeli események szinkronizálása (a jövőbeli események mindig szinkronizálva vannak)
- Jelzőhang lejátszása a találkozóra szóló új meghívóknál
- Alapértelmezett naptár új eseményekhez
- Alapértelmezett időpont jelzésekhez
- Időzónák támogatása eltérő időzónájú dátumok és időpontok megjelenítéséhez
- A hét kezdőnapja

## **Fotók**

# 11

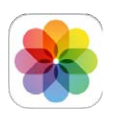

#### Fotók és videók megtekintése

A Fotók alkalmazásban a következőket tekintheti meg:

- Filmtekercs olyan fotókat és videókat tekinthet meg, amelyek az iPod touch készülékkel készültek, illetve e-mail vagy szöveges üzenetekből, weboldalakról vagy képernyőfotókból származnak
- Megosztott fotók és videók olyan fotók és videók, amelyeket az iCloudfotómegosztással osztott meg, vagy amelyeket mások osztottak meg Önnel (lásd: "[iCloud-fotómegosztás](#page-70-0)," [71](#page-70-1). oldal)
- A számítógépről szinkronizált fotók és videók (lásd "Szinkronizálás az iTunes [alkalmazással](#page-17-0)," [18](#page-17-1). oldal)

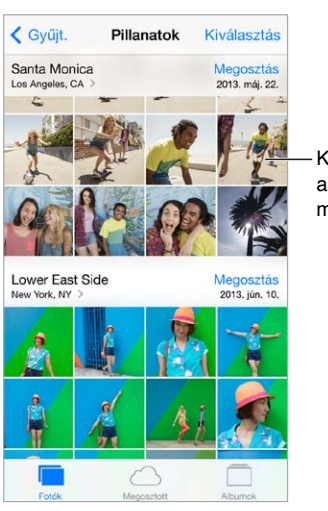

Koppintson a teljes képernyős megjelenítéshez.

**Saját fotók és videók megtekintése:** Koppintson a Fotók lehetőségre. A Fotók alkalmazás automatikusan rendszerezi a fotókat és videókat pillanatok, gyűjtemények és évek alapján. Ha szeretné gyorsan végigböngészni egy adott gyűjtemény vagy év fotóit, érintse meg, tartsa megérintve egy pillanatra, majd húzza el.

Alapértelmezés szerint a Fotók alkalmazás egy reprezentatív ízelítőt jelenít meg a fotókból, amikor gyűjtemény vagy év szerint tekinti meg őket. Ha az összes fotót szeretné megtekinteni, válassza a Beállítások > Fotók és kamera lehetőséget, és kapcsolja ki a Fotók összegzése funkciót.

<span id="page-70-1"></span>**Megtekintés események vagy arcok szerint:** Az iPhoto 8.0-s vagy újabb verziójával, illetve az Aperture 3.0.2-es vagy újabb verziójával szinkronizált albumokat események és arcok szerint tekintheti meg. Koppintson az Albumok elemre, majd keresse meg görgetéssel az Események vagy Arcok elemet.

**Megtekintés helyszín szerint:** Koppintson a > szimbólumra, miközben év vagy gyűjtemény szerint tekinti meg a fotókat. A helyszínadatokat tartalmazó fotók és videók egy térképen jelennek meg, amelyen megtekintheti, hogy hol készültek a felvételek.

Egy fotó vagy videó megtekintése közben koppintással jelenítheti meg vagy rejtheti el a vezérlőket. Az előre vagy hátrafelé történő navigáláshoz legyintsen balra vagy jobbra.

**Nagyítás vagy kicsinyítés:** Koppintson duplán, majd végezzen csípő vagy nyújtó mozdulatot a fotón. Nagyításkor húzással tekintheti meg a fotó többi részét.

Videó lejátszása: Koppintson a ▶ elemre. Ha váltani szeretne a teljes képernyős mód és a képernyőhöz igazított mód között, koppintson duplán a kijelzőre.

**Diabemutató lejátszása:** Egy fotó megtekintése közben koppintson a  $\hat{\mathbb{D}}$  szimbólumra, majd koppintson a Diabemutató elemre. Jelölje ki a beállításokat, majd koppintson a Diabemutató indítása lehetőségre. A diabemutató leállításához koppintson a képernyőre. A diabemutató egyéb beállításainak megadásához válassza a Beállítások > Fotók és kamera menüpontot.

Diabemutató vagy videó streamelése TV-készülékre; lásd: "[AirPlay](#page-31-0)," [32](#page-31-1). oldal.

#### A fotók és videók rendszerezése

**Új album létrehozása:** Koppintson az Albumok elemre, majd az + elemre, adjon meg nevet, és koppintson a Mentés parancsra. Jelölje ki azokat a fotókat vagy videókat, amelyeket hozzá kíván adni az új albumhoz, majd koppintson a Kész gombra.

*Megjegyzés:* Az iPod touch készüléken létrehozott albumok nincsenek visszaszinkronizálva a számítógépre.

**Elemek hozzáadása egy meglévő albumhoz:** A bélyegképek megtekintése közben koppintson a Kijelölés gombra, jelölje ki az elemeket, koppintson a H.adás lehetőségre, majd jelölje ki a kívánt albumot.

**Albumok kezelése:** Az albumok listájának megtekintése közben koppintson a Szerkesztés elemre.

- *Album átnevezése:* Jelölje ki az albumot, majd írjon be egy új nevet.
- $\cdot$  *Albumok átrendezése:* Húzza arrébb a  $\equiv$  szimbólumot.
- *Album törlése:* Koppintson a **e** szimbólumra.

Kizárólag az iPod touch készüléken létrehozott albumokat lehet átnevezni és törölni.

#### <span id="page-70-0"></span>iCloud-fotómegosztás

Fotó- és videóstreamek megosztása kiválasztott személyekkel Azok a barátai, akik rendelkeznek iCloud-fiókkal (és iOS 6 vagy újabb verziójú, illetve OS X Mountain Lion vagy újabb verziójú operációs rendszerrel), igény szerint csatlakozhatnak a streamjeihez, megtekinthetik a hozzáadott fotókat, és megjegyzéseket írhatnak. Ha iOS 7-készülékkel vagy OS X Mavericks operációs rendszert futtató Mac géppel rendelkeznek, saját fotókat és videókat adhatnak hozzá a streamhez. Közzé is teheti a streamet egy webheyen, ahol bárki megtekintheti.

*Megjegyzés:* Ha használni szeretné az iCloud-fotómegosztás szolgáltatást, csatlakoznia kell egy Wi-Fi-hálózathoz az iPod touch készülékkel.

**Az iCloud-fotómegosztás bekapcsolása:** Válassza a Beállítások > iCloud > Fotók > iCloud-fotók menüpontot.

**Megosztott stream létrehozása:** Fotók vagy videók megtekintése közben, illetve több fotó vagy videó kiválasztása esetén koppintson a  $\mathbb T$  szimbólumra, majd az iCloud, a Streamek, végül pedig az Új megoszt. stream elemre. Meghívhat másokat az e-mail címük vagy iMessage-hez használt telefonszámuk használatával a saját streamje megtekintéséhez.

**Nyilvános webhely engedélyezése:** Jelölje ki a megosztott streamet, koppintson a Személyek elemre, majd kapcsolja be a Nyilvános webhely beállítást. Koppintson a Link megosztása lehetőségre, ha be akarja jelenteni a webhelyet.

**Elemek hozzáadása megosztott streamhez:** Tekintsen meg egy megosztott streamet, koppintson a  $+$  szimbólumra, jelölje ki a megfelelő elemeket, és koppintson a Kész gombra. Egy megjegyzést is hozzáfűzhet a streamhez, majd a Közzététel opcióra koppinthat. A megosztott streamekhez a fotók vagy albumok megtekintése közben is hozzáadhat különböző elemeket. Koppintson a  $\hat{\Box}$  szimbólumra, koppintson az iCloud, majd a Stream elemre, és jelölje ki a megosztott streamet, vagy hozzon létre egy újat.

**Fotók törlése egy megosztott streamből:** Jelölje ki a fotóstreamet, koppintson a Kijelölés elemre, jelölje ki a törölni kívánt fotókat vagy videókat, majd koppintson a  $\mathbb{\hat{I}}$  szimbólumra. Fontos, hogy a streamnek vagy a fotónak Ön legyen a tulajdonosa.

**Megjegyzések törlése egy megosztott streamből:** Jelölje ki a megjegyzést tartalmazó fotót vagy videót. Érintse meg és tartsa megérintve a megjegyzést, majd koppintson a Törlés elemre. Fontos, hogy a streamnek vagy a megjegyzésnek Ön legyen a tulajdonosa.

**Fotóstream átnevezése:** A megosztott streamek megtekintése közben koppintson a Szerkesztés elemre, majd a névre, és írjon be egy új nevet.

**Feliratkozott felhasználók hozzáadása vagy eltávolítása, illetve az Értesítések be- és kikapcsolása:** Jelölje ki a fotóstreamet, majd koppintson a Személyek lehetőségre.

**Feliratkozás megosztott streamre:** Amikor meghívót kap, koppintson a Megosztott lapra (<sup>20</sup>), majd koppintson az Elfogadás elemre. A meghívást elfogadhatja e-mailben is.

**Elemek hozzáadása olyan megosztott streamhez, amelyre feliratkozott:** Tekintse meg a megosztott streamet, majd koppintson a  $+$  szimbólumra, jelölje ki a megfelelő elemeket, és koppintson a Kész gombra. Egy megjegyzést is hozzáfűzhet a streamhez, majd a Közzététel opcióra koppinthat.

#### Saját fotóstream

**Az iPod touch készülékkel készített fotók megtekintése automatikusan más készülékeken:**  A Fotóstream szolgáltatást a Beállítások > Fotók és kamera opciónál kapcsolhatja be. A Fotóstream szolgáltatás a Beállítások > iCloud > Fotók lehetőségnél is bekapcsolható.

Az elkészült fotókat automatikusan hozzáadja a készülék a Fotóstreamhez, amikor kilép a Kamera alkalmazásból, és az iPod touch Wi-Fi-kapcsolaton keresztül csatlakozik az internethez. A Filmtekercshez hozzáadott fotók – például a képernyőfotók és az e-mail üzenetekből mentett fotók – megjelennek a Fotóstreamben.

Az iPod touch készülékén lévő Fotóstreambe azok a fotók is belekerülnek, amelyeket a többi eszközén lévő Fotóstreamhez adott hozzá. Az iOS-eszközök a legutóbbi 1000 fotót tárolják el a Fotóstreamben, ezzel szemben a számítógépek az összes Fotóstream-fotó végleges tárolására képesek.
*Megjegyzés:* A Saját fotóstreambe feltöltött fotók nem számítanak bele az iCloud-tárhely méretébe.

**A Fotóstreamben lévő tartalom kezelése:** A Fotóstream albumban koppintson a Kijelölés elemre.

- *A legjobb felvételek mentése egy albumba az iPod touch készüléken:* Jelölje ki a fotókat, majd koppintson a Hozzáadás lehetőségre.
- *Fotók megosztása, nyomtatása, másolása vagy mentése a Filmtekercs albumban:* Jelölje ki a fotókat, majd koppintson a  $\Box$  lehetőségre.
- *Fotók törlése: J*elölje ki a fotókat, majd koppintson a  $\overline{w}$  lehetőségre.

*Megjegyzés:* Noha a törölt fotókat a rendszer az összes eszközén eltávolítja a Fotóstreamből, az eredeti fotók megmaradnak a Filmtekercs albumban azon az eszközön, amelyiken eredetileg készültek. A rendszer azokat a fotókat sem törli, amelyek egy másik albumba vannak elmentve egy eszközön vagy számítógépen. Ha fotókat szeretne törölni a Fotóstreamből, iOS 5.1-es vagy újabb rendszerű iPod touch készülékre vagy más iOS-eszközre van szüksége. Lásd: [support.apple.com/kb/HT4486?viewlocale=hu\\_HU](http://support.apple.com/kb/HT4486?viewlocale=hu_HU).

#### Fotók és videók megosztása

A fotókat és videókat megoszthatja e-mailben, szöveges üzenetben, Twitter-üzenetben, valamint a Facebook és a Flickr webhelyén. A videókat megoszthatja e-mailben és szöveges üzenetben, valamint a YouTube, a Facebook és a Vimeo webhelyén. Fotókat és videókat a Fotómegosztás segítségével is megoszthat, a fent leírt módon.

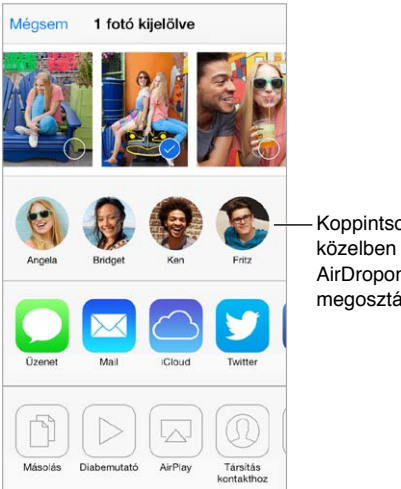

Koppintson egy közelben lévő baráttal AirDropon történő megosztáshoz.

**Fotó vagy videó megosztása vagy másolása:** Tekintsen meg egy fotót vagy videót, majd koppintson a  $\mathbb D$  szimbólumra. Ha nem látja a  $\mathbb D$  szimbólumot, koppintson a képernyőre a vezérlők megjelenítéséhez.

A mellékletek méretére vonatkozó korlátozásokat a szolgáltató határozza meg. Ha szükséges, az iPod touch tömöríti a fotó- vagy videomellékleteket.

A fotókat vagy videókat igény szerint másolhatja, majd beillesztheti őket egy e-mailbe vagy szöveges üzenetbe.

**Több fotó vagy videó megosztása vagy másolása:** A pillanatok szerinti megtekintés közben koppintson a Megosztás elemre.

#### <span id="page-73-1"></span>**A másoktól kapott fotók vagy videók mentése vagy megosztása:**

- *E-mail üzenetből:* Ha szükséges, koppintson rá a letöltéshez, majd érintse meg és tartsa megérintve az elemet a megosztási és egyéb lehetőségek megjelenítéséhez.
- *Szöveges üzenetből: K*oppintson az elemre a beszélgetésben, majd a  $\mathbb{D}$  szimbólumra.

Az üzenetekben kapott vagy weboldalakról mentett fotók és videók a Filmtekercs albumba kerülnek.

#### <span id="page-73-0"></span>Fotók szerkesztése és videók vágása

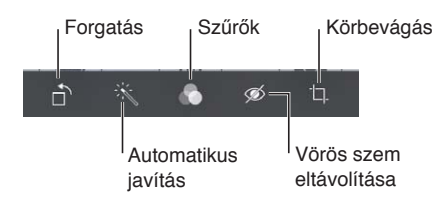

A fotókat közvetlenül az iPod touch készüléken is szerkesztheti. Miközben teljes képernyőn nézi a fotót, koppintson a Szerkesztés lehetőségre, majd koppintson az eszközök egyikére.

- Az Automatikus javítás növeli a fotó exponáltságát, kontrasztját, telítettségét és egyéb tényezőit.
- A Fotószűrők segítségével különböző, például fekete-fehér színhatásokat alkalmazhat.
- A Vörösszem eszközzel koppintson a korrigálást igénylő szemekre.
- Vágás a rács sarkainak húzásával

**Nem elégedett az eredménnyel?** Koppintson újra az eszközre, hogy visszalépjen az eredetire.

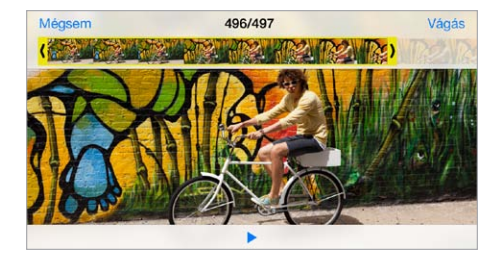

**Videó vágása:** Koppintson a kijelzőre a vezérlők megjelenítéséhez, húzza el a keretnéző valamelyik végét, majd koppintson a Vágás parancsra.

Fontos: Ha az Eredeti vágása lehetőséget választja, a levágott képkockák véglegesen törlésre kerülnek az eredeti videóból. Ha a "Mentés új klipként" lehetőséget választja, a Filmtekercs albumba az új, vágott videoklip kerül mentésre, az eredeti videó pedig érintetlen marad.

#### Fotók nyomtatása

#### **Nyomtatás AirPrint-kompatibilis nyomtatón:**

- *Egyetlen fotó nyomtatása*: Koppintson a  $\hat{\Box}$  szimbólumra, majd a Nyomtatás elemre.
- *Több fotó nyomtatása:* A fotóalbumok megtekintése közben koppintson a Kijelölés parancsra, majd a  $\hat{\Box}$  szimbólumra, végül pedig a Nyomtatás lehetőségre.

Lásd: "[AirPrint](#page-32-0)," [33](#page-32-1). oldal.

#### A Fotók alkalmazás beállításai

A Fotók alkalmazás beállításai a Beállítások > Fotók és kamera lehetőségnél találhatók. Ilyen beállítások többek között az alábbiak:

- A Saját fotóstream és a Fotómegosztás
- Diabemutató

### **Kamera**

## 12

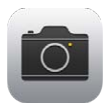

#### Kamera – rövid áttekintés

Gyorsan! Elő a kamerával! A zárolási képernyőn legyintsen felfelé a szimbólumra. Egy másik lehetőségként legyintsen a képernyő alsó szélétől felfelé a Vezérlőközpont megnyitásához, majd koppintson a **o szimbólumra**.

*Megjegyzés:*  Ha megnyitja a Kamerát a Zárolt képernyőről, a képernyő bal alsó sarkában található bélyegképre koppintva megtekintheti (és szerkesztheti is) a képeket és a videókat. A fotók és videók megosztásához először fel kell oldania az iPod touch készüléket.

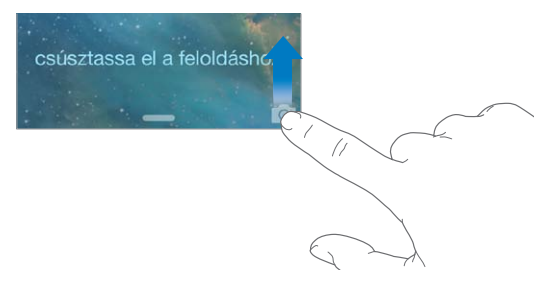

Az iPod touch készülék lehetővé teszi, hogy az előlapon lévő FaceTime-kamerával vagy bizonyos modelleken a hátlapon lévő iSight-kamerával állóképeket és videókat készítsen. A LED-vaku (az iSight-kamerával rendelkező modelleken) plusz megvilágítást biztosít, amikor szüksége van rá. A vaku használatához mindössze csak legyintenie kell az ujjával az Értesítési központban. Lásd: ["Vezérlőközpont,](#page-28-0)" [29.](#page-28-1) oldal.

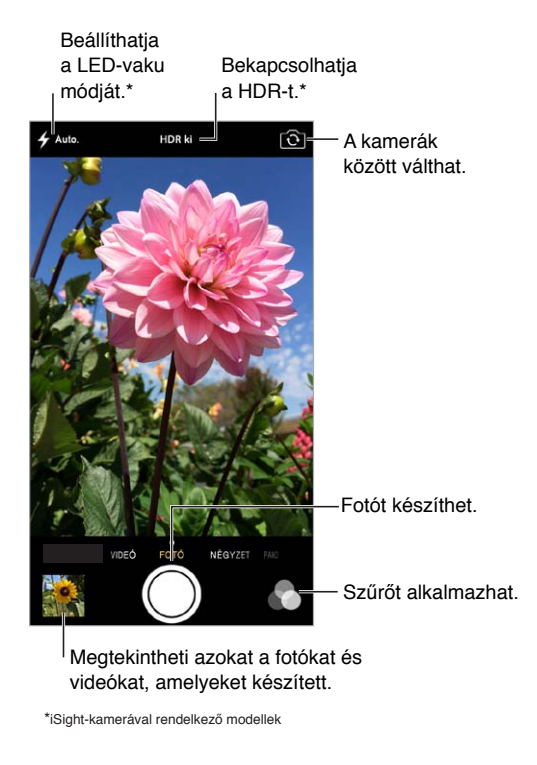

#### Fotók és videók készítése

A kamera többféle módot biztosít, amelyekkel állóképeket, négyzet alakú fotókat, videókat és az iSight-kamerával rendelkező modelleken akár panorámafelvételeket is készíthet.

**Mód választása:** Húzza az ujját a képernyőn balra vagy jobbra, és válasszon a Videó, Fotó, Négyzet vagy Panoráma opció közül.

**Fotó készítése:** Válassza a Fotó elemet, majd koppintson a zárgombra, vagy nyomja meg az egyik hangerő-szabályozó gombot – a gomb fekvő tájolású felvételek készítésére és a kamera stabilizálására is hasznos.

- *Négyzet alakú fotó készítése:* Válassza a Négyzet opciót.
- *Szűrő alkalmazása:* Koppintson a szimbólumra, ha eltérő színeffektusokat kíván alkalmazni (pl. fekete-fehér). A szűrők kikapcsolásához koppintson a szimbólumra, majd koppintson a Semmi elemre. Szűrőt igény szerint később, a fotó szerkesztésekor is alkalmazhat. Lásd: ["Fotók szerkesztése és videók vágása,](#page-73-0)" [74.](#page-73-1) oldal.

Az expozíció helyén rövid időre megjelenik egy négyszög. Ha embereket fényképez, az arcfelismerő funkció akár 10 arc között is ki tudja egyenlíteni az expozíciót. Minden felismert arc körül egy négyszög jelenik meg.

Az expozíció automatikus, de kézzel is beállíthatja a következő felvételhez, ha egy objektumra vagy területre koppint a képernyőn. Ha iSight-kamerát használ, és a képernyőre koppint, a fókuszt és az expozíciót is beállíthatja. Az arcérzékelés átmenetileg ki van kapcsolva. Ha azt szeretné, hogy a fókusz és az expozíció zárolva legyen, amíg ismét a képernyőre koppint, tartsa megérintve a képernyőt, amíg a négyszög villogni kezd.

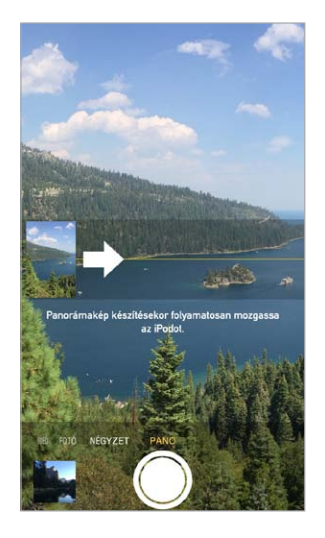

**Panorámafotó készítése:** (iSight-kamera) Válassza a Panoráma elemet, koppintson a zárgombra, majd lassan pásztázzon a nyíl irányába. Ha a másik irányba szeretne pásztázni, először koppintson a nyílra. Függőleges pásztázáshoz először fordítsa az iPod touch készüléket fekvő irányba. A függőleges pásztázás irányát is megfordíthatja.

**Több videó felvétele:** Válassza a Videó elemet, majd koppintson a zárgombra a felvétel elindításához és leállításához.

**Nagyítás vagy kicsinyítés:** (iSight-kamera) Végezzen csípő vagy nyújtó mozdulatot a képernyőn lévő képen.

Ha a Helymeghatározás funkció be van kapcsolva, a fotók és videók helyszínadatokkal lesznek felcímkézve, amelyeket más alkalmazások és fotómegosztó webhelyek használhatnak. Lásd: "[Adatvédelem](#page-33-0)," [34](#page-33-1). oldal.

**Felvételt szeretne készíteni a képernyőn látható képről?** Nyomja le, majd engedje fel egyszerre az Alvás/Ébresztés gombot és a Főgombot. A képernyőfotó hozzáadódik a Filmtekercshez.

Az iPod touch készüléken közvetlenül tud fotókat szerkeszteni és videókat vágni. Lásd: "Fotók [szerkesztése és videók vágása,](#page-73-0)" [74.](#page-73-1) oldal.

#### **HDR**

A *HDR* ("nagy dinamikatartományú") funkcióval nagyszerű felvételeket készíthet, még erősen kontrasztos környezetben is. Az alkalmazás három olyan gyorsfelvétel legjobb részeit egyesíti egyetlen fotóban, amelyek különböző expozíciós idővel készültek (hosszú, normál és rövid).

**HDR használata:** (iSight-kamera) Koppintson a HDR elemre. A vaku átmenetileg ki van kapcsolva. A legjobb minőség akkor érhető el, ha az iPod touch készülék és a fotózott objektum is mozdulatlan.

**A normál fotó megtartása a HDR-fotóval együtt:** Válassza a Beállítások > Fotók és kamera menüpontot.

A HDR verziójú fotókat a Filmtekercs alkalmazásban, a sarkukban látható "HDR" felirat jelöli.

#### Megtekintés, megosztás és nyomtatás

Az elkészített fotók és videók a Filmtekercs alkalmazásba mentődnek. A Fotóstream alkalmazás használatával az új fotók az iPod touch készülékén és az iOS rendszerű egyéb eszközein és számítógépein is megjelennek a fotóstreamekben. Lásd: "[Saját fotóstream,](#page-71-0)" [72.](#page-71-1) oldal.

**A Filmtekercs megtekintése:** Koppintson a bélyegképre, majd legyintsen jobbra vagy balra. A Filmtekercs a Fotók alkalmazásban is megtekinthető.

A vezérlők megjelenítéséhez vagy elrejtéséhez koppintson a képernyőre.

**Megosztási és nyomtatási opciók megjelenítése:** Koppintson a <sup>f</sup>] elemre. Lásd: Az AirDrop, az [iCloud és egyéb megosztási lehetőségek,](#page-30-0).

**Fotók és videók feltöltése a számítógépre:** Ha felvételeket szeretne feltölteni a Mac gépén vagy PC számítógépén lévő iPhoto alkalmazásba vagy más támogatott alkalmazásba, csatlakoztassa az iPod touch készülékét a számítógépéhez. Ha a folyamat során töröl néhány fotót vagy videót, azok a Filmtekercs albumból is kikerülnek.

**Fotók és videók szinkronizálása a Mac gépről az iPod touch készülékre:** Használja az iTunes alkalmazásban a Fotók panelt. Lásd: "[Szinkronizálás az iTunes alkalmazással](#page-17-0)," [18](#page-17-1). oldal.

#### A Kamera beállításai

A kamerabeállításokat a Beállítások > Fotók és kamera opciónál találja. A következő lehetőségek állnak rendelkezésére:

- Fotóstreamek
- Diabemutató
- Rács

A zárhang erősségét a Csengő és jelzések beállításai között, a Beállítások > Hangok menüpontban tudja megadni. Másik lehetőségként a hangot le is némíthatja a Csengés/ Halkítás kapcsolóval. (A némítás néhány országban le van tiltva.)

### **Időjárás**

## 13

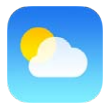

Az alkalmazás segítségével lekérdezheti az aktuális időjárást és a hatnapos előrejelzést a világ egy vagy több városára vonatkozóan. A következő 12 órára órás előrejelzés érhető el. Az Időjárás a Helymeghatározás szolgáltatást használja a tartózkodási helyre vonatkozó előrejelzés lekérdezéséhez.

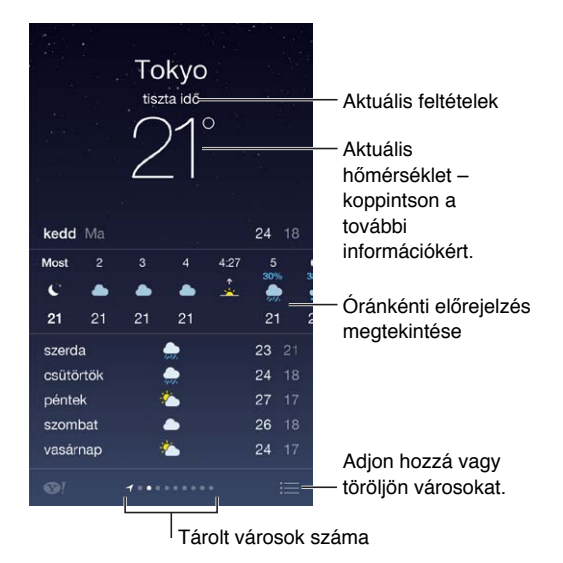

Más városok időjárásának megtekintéséhez legyintsen jobbra vagy balra, vagy koppintson a  $\equiv$  szimbólumra, és válasszon ki egy várost a listából. A bal szélső képernyőn megjelenik a helyi időjárás.

**Város hozzáadása vagy más módosítások végrehajtása:** Koppintson a  $\equiv$  elemre.

- *Város hozzáadása: K*oppintson a  $+$  elemre. Gépelje be egy város irányítószámát, majd koppintson a Keresés elemre.
- *Városok sorrendjének módosítása:* Érintsen meg és tartson megérintve egy várost, majd húzza felfelé vagy lefelé.
- *Város törlése:* Legyintse balra a várost, majd koppintson a Törlés parancsra.
- *Fahrenheit vagy Celsius kiválasztása:* Koppintson az °F vagy °C elemre.

**Az aktuális órás előrejelzés megtekintése:** Legyintse az órás megjelenítést balra vagy jobbra.

**Minden város megtekintése egyszerre:** Végezzen csípő mozdulatot a képernyőn, vagy koppintson a  $\equiv$  szimbólumra.

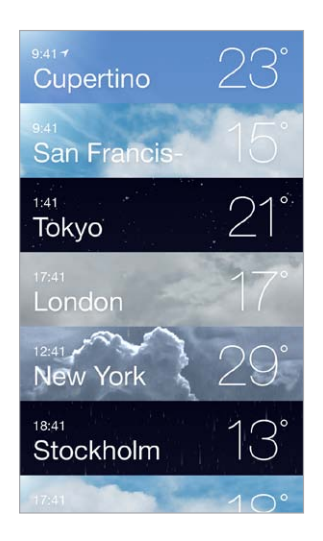

**A Helyi időjárás funkció be- vagy kikapcsolása:** Válassza a Beállítások > Adatvédelem > Helymeghatározás menüpontot. Lásd: "[Adatvédelem,](#page-33-0)" [34.](#page-33-1) oldal.

**Az iCloud használata a városok listájának a többi iOS rendszerű készülékre történő átmásolásához:** Válassza a Beállítások > iCloud > Dokumentumok és adatok lehetőséget, és győződjön meg arról, hogy a Dokumentumok és adatok szolgáltatás be van kapcsolva (ez az alapértelmezett beállítás). Lásd: "[iCloud,](#page-15-0)" [16.](#page-15-1) oldal.

## 14

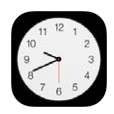

#### Óra – rövid áttekintés

Amikor beállítja az iPod touch készüléket, az első óra az Ön tartózkodási helye szerinti időt mutatja. Hozzáadhat más órákat, amelyekkel megjelenítheti a nagyobb városokban és időzónákban érvényes időt.

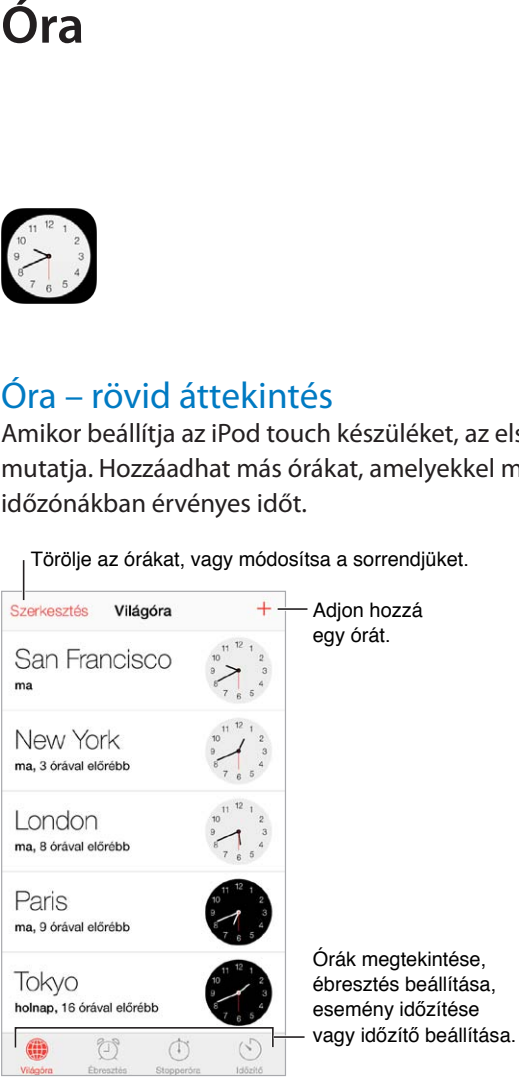

Törölje az órákat, vagy módosítsa a sorrendjüket.

#### Jelzések és időzítők

**Szeretne az iPod touch készülékre ébredni?** Koppintson a Jelzés gombra, majd a szimbólumra. Adja meg az ébresztési időt és más beállításokat, majd adjon nevet a jelzésnek (pl. "edzés").

Szerkesztés Ébresztés  $^{+}$ 6:30 Work, Hétköznapok  $7:25$ Call Grandma, Vasárnap A mentett jelzések be- vagy kikapcsolása. A mentett jelzések be- vagy kikapcsolása.10:45 Softball practice, Szombat 13:00 gym.Gym.GYM., Hétköznapok  $\circlearrowright$  $\qquad \qquad \oplus$ ۵  $\circledcirc$ 

Koppintson egy jelzés beállításához vagy törléséhez.

**Nincs lazsálás!** A stopperórával időt mérhet, rögzítheti a köridőket, illetve beállíthatja, hogy megszólaljon az időzítő, ha letelt az idő. Ha épp lágy tojást főz, mondja a Sirinek a következőt: "Set the timer for 3 minutes" (Állítsd 3 percre az időzítőt).

**Zene- vagy podcasthallgatás közben szeretne elaludni?** Koppintson az Időzítő gombra, majd az Amikor lejár elemre, és válassza ki alul a Lejátszás leállítása lehetőséget.

**Gyors hozzáférés az órafunkciókhoz:** Legyintsen a képernyő alsó szélétől felfelé a Vezérlőközpont megnyitásához, majd koppintson a  $\mathbb{C}$  szimbólumra. A Vezérlőközpontban lévő jelzésekhez akkor is hozzáférhet, ha az iPod touch le van zárva.

### **Térképek**

## 15

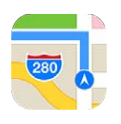

### Helyek keresése

*FIGYELMEZTETÉS:* A biztonságos navigálással és a figyelem elterelésének megelőzésével kapcsolatos fontos tudnivalókért olvassa el a "[Fontos biztonsági tudnivalók](#page-148-0)," [149](#page-148-1). oldal című részt.

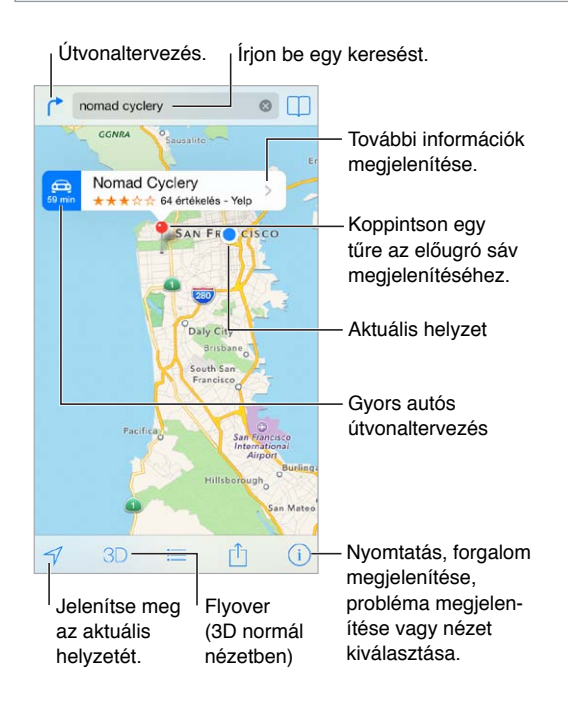

*Fontos:* A Térképek, az útvonaltervek, a Flyover és a helyszín alapú alkalmazások az adatszolgáltatásoktól függenek. Ezek az adatszolgáltatások változhatnak, és lehet, hogy nem mindenhol érhetők el, ezáltal olyan térképeket vagy Flyover-nézeteket, útvonalterveket vagy helyszínalapú információkat eredményeznek, amelyek esetleg nem állnak rendelkezésre, pontatlanok vagy hiányosak. A Térképek alkalmazás bizonyos funkcióihoz a Helymeghatározás használata szükséges. Lásd: ["Adatvédelem](#page-33-0)," [34](#page-33-1). oldal.

Mozgás a Térképek alkalmazásban a képernyő húzásával Ha egy másik irányt akar beállítani, forgassa el két ujjal. Ha vissza szeretne térni az északi irányhoz, koppintson az iránytűre  $\clubsuit$ a jobb felső sarokban.

**Nagyítás vagy kicsinyítés:** A nagyításhoz koppintson duplán egy ujjal, a kicsinyítéshez pedig koppintson két ujjal – vagy egyszerűen csak végezzen csípő és nyújtó mozdulatot. Nagyítás közben a bal felső sarokban megjelenik a skála. A távolság megjelenítési módjának (mérföld vagy kilométer) módosításához válassza a Beállítások > Térképek menüpontot.

A helyszíneket különféle módokon keresheti meg:

- Kereszteződés ("a Petőfi utca és a piac sarka")
- Terület ("Bélapátfalva")
- Jellegzetes hely ("Nemzeti Múzeum")
- Irányítószám
- Vállalat ("mozik", "éttermek Szombathelyen", "Magyar Posta, Budapest")

Ha a Térkép kitalálja, merre indult, keresés közben koppintson az adott helyszínre a keresési mez alatti listában.

**Kontakt, könyvjelzőzött vagy nemrég keresett elem helyének keresése:** Koppintson a elemre.

**A nézet kiválasztása:** Koppintson a  $\mathbb{D}$  szimbólumra, majd válasszon a Normál, a Hibrid és a Műhold lehetőségek közül.

**Helyszín megjelölése manuálisan:** Érintse meg és tartsa megérintve a térképet, amíg megjelenik a leszúrt tű.

#### További információ

**Információk lekérése egy helyszínről:** Koppintson egy tűre az információs sáv megjelenítéséhez, majd koppintson a  $\geq$  szimbólumra. A megjelenő információk Yelpértékelések, fotók, weboldalakra mutató hivatkozások, útvonaltervek és egyebek lehetnek. Helyszín megosztásához koppintson a Megosztás parancsra. Lásd: "[Az AirDrop, az iCloud és](#page-30-0)  [egyéb megosztási lehetőségek](#page-30-0)," [31](#page-30-1). oldal.

#### Útbaigazítás kérése

*Megjegyzés:* Az útvonaltervek beolvasásához az iPod touch készüléknek az internethez kell csatlakoznia. Az aktuális tartózkodási helytől számított útvonaltervek beolvasásához be kell kapcsolnia a Helymeghatározás szolgáltatást.

**Útbaigazítás kérése vezetéshez:** Koppintson az , majd az elemre, adja meg az indulás és a cél helyét, majd koppintson az Útvonal elemre. Alternatív megoldásként (ha elérhető) válasszon helyet vagy útvonalat a listából. Ha több útvonal jelenik meg, koppintson arra, amelyiket használni szeretné. Koppintson a Kezdőpont elemre, majd legyintsen balra a következő utasítás megtekintéséhez.

- *Az útvonalak áttekintésének megtekintése:* Koppintson az Áttekintés lehetőségre.
- $\cdot$  *Az útvonalak megtekintése listában: Koppintson a*  $\equiv$  elemre.

**Útvonaltervek beolvasása az aktuális helyszíntől:** Koppintson a szimbólumra a helyszínhez tartozó információs sávon. Ha gyalog közlekedik, az útvonal-beállítások között válassza a Séta lehetőséget a Beállítások > Térképek opciónál.

**Útvonaltervezés kérése gyalogos közlekedéshez:** Koppintson a  $\Gamma$ , majd a  $\Lambda$  szimbólumra. Adja meg az indulás és a cél helyét, majd koppintson az Útvonal elemre. Alternatív megoldásként (ha elérhető) válasszon helyet vagy útvonalat a listából. Koppintson a Kezdőpont elemre, majd legyintsen balra a következő utasítás megtekintéséhez.

**Tömegközlekedési útvonalak lekérdezése:** Koppintson a  $\Gamma$ , majd a  $\Box$  szimbólumra. Adja meg az indulás és a cél helyét, majd koppintson az Útvonal elemre. Alternatív megoldásként (ha elérhető) válasszon helyet vagy útvonalat a listából. Töltse le és nyissa meg a használni kívánt közlekedési eszköz útvonaltervező alkalmazását.

**A forgalmi helyzet kiderítése:** Koppintson a  $\mathbb{Q}$  elemre, majd a Forg. megjel. elemre. A narancssárga pontok a sűrű forgalmat, a piros pontok pedig a dugót jelzik. Baleseti beszámoló megtekintéséhez koppintson a jelzőre.

**Probléma jelentése:** Koppintson a  $\overline{1}$  szimbólumra, majd a Hibajelentés elemre.

#### 3D és Flyover

A 3D vagy a Flyover funkcióval háromdimenziós nézetek közül választhat, sőt, madártávlatból is megtekintheti a világ fontosabb városait. Közelítsen addig, amíg a  $3D$  vagy a  $\mathbb{d}\mathbb{h}$  meg nem jelenik, majd koppintson a gombra. Alternatív megoldásként húzza felfelé két ujját. A 3D és a Flyover mód közti váltáshoz koppintson a  $(i)$  gombra, és váltson nézetet.

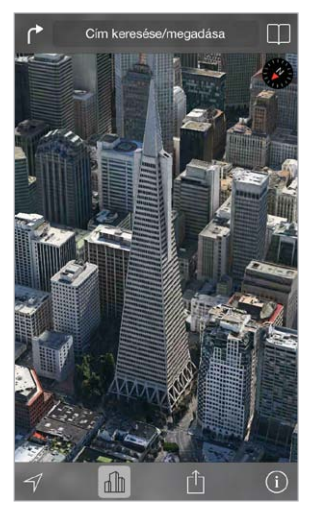

A Transamerica Pyramid Building a Transamerica Corporation bejegyzett szolgáltatás-védjegye.

**A kamera nézőpontjának módosítása:** Húzza két ujját felfelé vagy lefelé.

#### A Térképek beállításai

Válassza a Beállítások > Térkép menüpontot. A következők állíthatók be:

- A távolság kijelzése mérföldben vagy kilométerben
- A térképcímkék mindig a készülék nyelvén jelennek meg a Beállítások > Általános > Nemzetközi > Nyelv beállításnál megadottak szerint
- Előnyben részesített útvonalak autóval vagy gyalog

### **Videók**

## 16

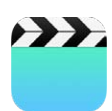

#### Videók – rövid áttekintés

A Videók alkalmazással nézhet filmeket, tv-műsorokat és zenei videókat. Videopodcastok nézéséhez telepítse a Podcastok alkalmazást az App Store-ból. Lásd: "Podcastok – rövid [áttekintés](#page-118-0)," [119](#page-118-1). oldal. Az iPod touch kamerájával készített videók megtekintéséhez nyissa meg a Fotók alkalmazást.

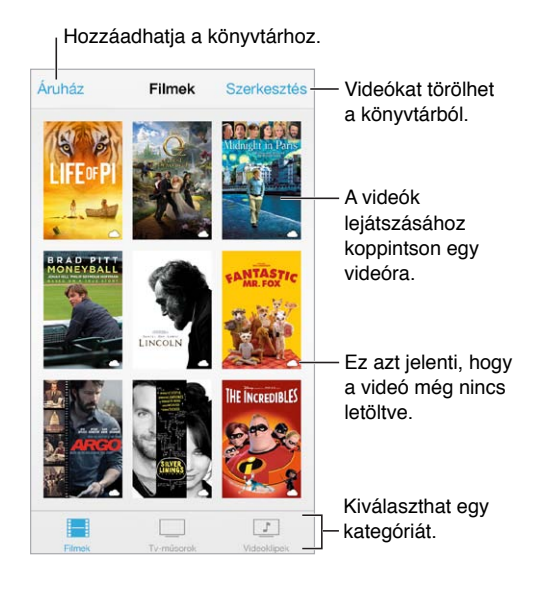

*FIGYELMEZTETÉS: A halláskárosodással kapcsolatos fontos tudnivalókért olvassa el a "Fontos* [biztonsági tudnivalók](#page-148-0)," [149.](#page-148-1) oldal című részt.

**Videó megtekintése:** Koppintson a videóra a videólistában.

**Az iPod touch készülékkel készített videók megtekintése:** Nyissa meg a Fotók alkalmazást.

**Streamelés vagy letöltés:** Ha egy videó bélyegképén a  $\bigcirc$  szimbólum jelenik meg, a megtekintéshez nem kell letöltenie a videót az iPod touch készülékre, amennyiben rendelkezik internetkapcsolattal. Ha mégis le szeretné tölteni a videót az iPod touch készülékére, hogy Wi-Fi-kapcsolat nélkül is meg tudja nézni, koppintson a  $\mathbb Q$  szimbólumra a videóra vonatkozó részleteknél.

**Podcastokat vagy iTunes U-videókat keres?** Töltse le az ingyenes Podcastok alkalmazást vagy az iTunes U alkalmazást az App Store áruházból.

**Elalvási időzítő beállítása:** Nyissa meg az Óra alkalmazást, és koppintson az Időzítő elemre, majd legyintéssel állítsa be az órák és a percek számát. Koppintson az "Amikor lejár" elemre, válassza ki a "Lejátszás leállítása" opciót, koppintson a Beállítás elemre, majd koppintson az Indítás elemre.

#### Videók hozzáadása a könyvtárhoz

**Videók vásárlása vagy kölcsönzése az iTunes Store áruházból:** Koppintson az Áruház elemre a Videók alkalmazásban, vagy nyissa meg az iTunes Store alkalmazást az iPod touch készüléken, és koppintson a Videók elemre. Lásd: [22.](#page-98-0) fejezet, ["iTunes Store](#page-98-0)," [99](#page-98-0). oldal. Az iTunes-fiókjával megvásárolt videók az iPod touch készülék Videók alkalmazásában is rendelkezésére állnak, függetlenül attól, hogy melyik iOS-készülékén vagy számítógépén vásárolta meg őket. Az iTunes Store áruház nem mindenhol érhető el.

**Videók átvitele számítógépről:** Csatlakoztassa az iPod touch készüléket, majd szinkronizálja a videókat a számítógépen lévő iTunes alkalmazásból. Lásd: "Szinkronizálás az iTunes [alkalmazással](#page-17-0)," [18](#page-17-1). oldal.

**Videók sugárzása a számítógépről:** Kapcsolja be az Otthoni megosztás funkciót a számítógépén lévő iTunes alkalmazásban. Az iPod touch-on válassza a Beállítások > Videók menüpontot, majd adja meg azt az Apple ID-t és jelszót, amelyet az Otthoni megosztás funkció beállítására használt a számítógépén. Ezután nyissa meg a Videók alkalmazást az iPod touch készüléken, és koppintson a Megosztott elemre a videolista tetején.

**Videó konvertálása az iPod touch készülékhez:** Ha az iTunes alkalmazásból videót próbál szinkronizálni az iPod touch készülékére, és megjelenik egy üzenet, amely arról tájékoztatja, hogy a videó nem játszható le az iPod touch készüléken, igény szerint konvertálhatja a videót. Jelölje ki a videót az iTunes könyvtárban, és válassza a Fájl > Új verzió létrehozása > "iPodvagy iPhone-verzió létrehozása" elemet. Ezt követően szinkronizálja a konvertált videót az iPod touch készülékre.

**Videó törlése:** Koppintson a Szerkesztés lehetőségre a gyűjteménye jobb felső sarkában. A sorozatból egy egyéni epizód törléséhez az Epizódok listában legyintsen balra az epizódon. Az iPod touch készülékről törölt videók (a kölcsönzött filmek kivételével) megmaradnak a számítógép iTunes-könyvtárában, és később ismét szinkronizálhatók az iPod touch készülékkel. Ha nem szeretné, hogy az iTunes szinkronizálja a videót az iPod touch-csal, állítsa be ezt az alkalmazásban. Lásd: ["Szinkronizálás az iTunes alkalmazással](#page-17-0)," [18](#page-17-1). oldal.

*Fontos:* Ha kölcsönzött filmet vagy TV-műsort töröl az iPod touch készülékről, az véglegesen törlődik, és nem vihető vissza a számítógépre.

#### A lejátszás vezérlése

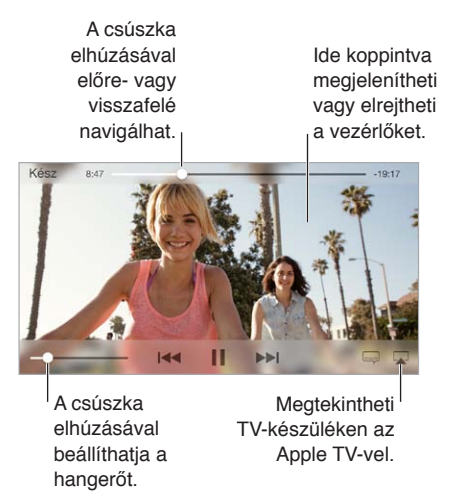

**A videó átméretezése a képernyő kitöltéséhez vagy a képernyő méretéhez:** Koppintson a  $\sim$  vagy a  $\sim$  szimbólumra. Egy másik lehetőségként koppintson duplán a videóra, ha a vezérlőelemek megjelenítése nélkül kívánja elvégezni az átméretezést. Ha nem látja a méretezési vezérlőket, a videó már megfelelő méretű a képernyőhöz.

**Kezdés az elejéről:** Ha a videó fejezeteket tartalmaz, húzza el a lejátszófejet egészen a tekerési sáv bal szélére. Ha nincsenek fejezetek, koppintson a  $\blacksquare$ szimbólumra.

**Ugrás az előző vagy következő fejezetre:** Koppintson a ▶▶ vagy a I < szimbólumra. Alternatív megoldásként nyomja meg a kompatibilis fejhallgató középső (vagy annak megfelelő) gombját kétszer (ugrás a következőre) vagy háromszor (ugrás az előzőre).

**Visszatekerés vagy gyors előretekerés:** Érintse meg és tartsa megérintve a l<< vagy a ▶▶ szimbólumot.

**Másik nyelv választása a hanghoz:** Ha egy videó több nyelven is elérhető, koppintson a szimbólum, majd válasszon nyelvet a Hang listából.

**Feliratok vagy szöveges átiratok megjelenítése:** Koppintson a elemre. Nem minden videóhoz állnak rendelkezésre feliratok vagy szöveges átiratok.

**A szöveges átiratok megjelenésének testreszabása:** Válassza a Beállítások > Általános > Kisegítő lehetőségek > Feliratok és szöveges átiratok menüpontot.

**Szöveges átiratok és feliratok megjelenítése a siketek és nagyothallók számára:** Válassza a Beállítások > Általános > Kisegítő lehetőségek > Feliratok és szöveges átiratok lehetőséget, és kapcsolja be a Szöveges átiratok + SDH funkciót.

**A videó megtekintése TV-készüléken:** Koppintson a **□** elemre. Az AirPlay szolgáltatásra és az egyéb csatlakozási lehetőségekre vonatkozó tudnivalókért tekintse meg a következő témakört: "[AirPlay,](#page-31-0)" [32.](#page-31-1) oldal.

#### Videobeállítások

Válassza a Beállítások > Videók menüpontot, ahol a következőkre van lehetősége:

- A lejátszás folytatási helyének kiválasztása
- Annak kiválasztása, hogy az iPod touch csak a videókat mutassa
- Jelentkezzen be az Otthoni megosztáshoz

### **Jegyzetek**

# 17

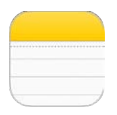

#### Jegyzetek – rövid áttekintés

Az iPod touch készüléken beírt jegyzeteket az iCloud a többi iOS rendszerű eszközön és Mac gépen is automatikusan elérhetővé teszi. A jegyzetek más – például Gmail- vagy Yahoo!- – fiókokban is létrehozhatók és olvashatók.

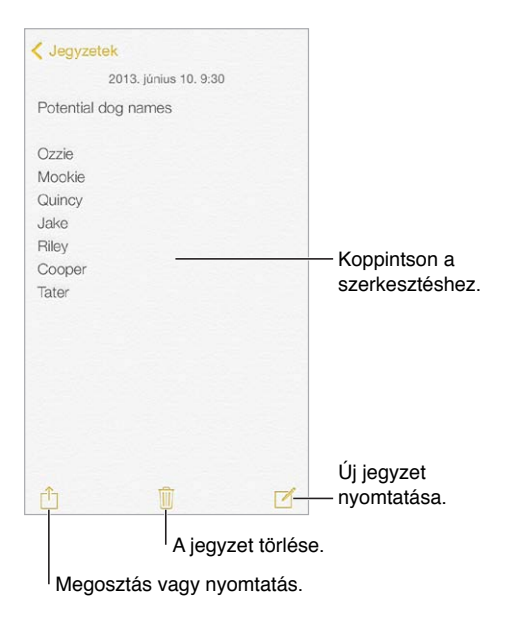

**Jegyzetek megtekintése más eszközökön:** Ha az iCloudot icloud.com, me.com vagy mac. com végződésű e-mail címmel használja, ugorjon a Beállítások > iCloud pontra, és kapcsolja be a Jegyzetek alkalmazást. Ha az iCloudot Gmaillel vagy más IMAP-fiókkal használja, ugorjon a Beállítások > Mail, Kontaktok, Naptárak pontra, és kapcsolja be a fiókhoz tartozó Jegyzet alkalmazást. A jegyzetei minden, ugyanazt az Apple ID-t használó iOS rendszerű készülékén és Mac gépén megjelennek.

**Jegyzet törlése:** Legyintsen balra a jegyzet felett a jegyzetek listájában.

**Jegyzet keresése:** Görgessen a jegyzetek lista tetejére (vagy koppintson a képernyő tetejére) a keresési mező megjelenítéséhez, majd koppintson a mezőre, és írja be a keresési kifejezést. A jegyzeteket a Főképernyőn keresztül is megkeresheti. Ehhez csak húzza lefelé a képernyő középső részét.

**Megosztás vagy nyomtatás:** Koppintson a <sup>f</sup>i szimbólumra a jegyzet alján. A jegyzeteket az Üzenetek és a Mail alkalmazáson vagy az AirDrop szolgáltatáson keresztül oszthatja meg másokkal.

#### Jegyzetek használata több fiókban

**Jegyzetek megosztása más fiókokkal:** A jegyzeteket igény szerint megoszthatja más fiókokkal (pl. Google, Yahoo! vagy AOL). Válassza a Beállítások > Mail, Kontaktok, Naptárak menüpontot, és kapcsolja be a Jegyzetek funkciót a fiókhoz. Ha egy adott fiókban szeretne jegyzetet létrehozni, koppintson a Fiókok elemre a jegyzetek lista tetején, válassza ki a fiókot, majd koppintson az Új elemre. A fiókban létrehozott jegyzetek az iPod touch készüléken a fiók jegyzeteket tartalmazó mappájában jelennek meg.

**Az alapértelmezett fiók kiválasztása az új jegyzetekhez:** Válassza a Beállítások > Jegyzetek menüpontot.

**Egy fiók összes jegyzetének megtekintése:** Koppintson a Fiókok elemre a jegyzetek lista tetején, majd válassza ki a fiókot.

### **Emlékeztetők**

## 18

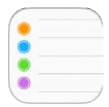

Az Emlékeztetők segítségével nyomon követheti a tennivalóit.

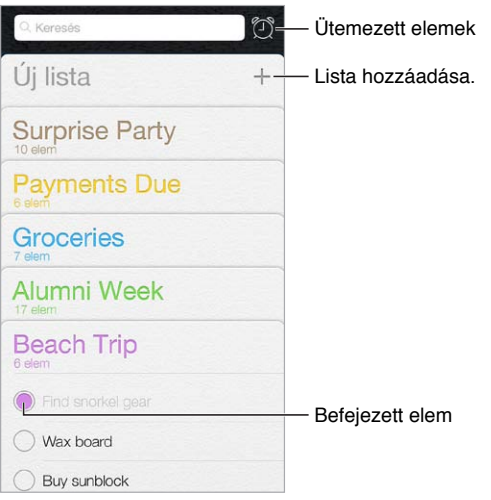

**Emlékeztető hozzáadása:** Koppintson egy listára, majd koppintson egy üres sorra.

**Lista törlése:** Egy lista megtekintése közben koppintson a Szerkesztés elemre, majd koppintson a Lista törlése lehetőségre.

**Emlékeztető törlése:** Legyintse az emlékeztetőt balra, majd koppintson a Törlés lehetőségre.

**A listák sorrendjének módosítása:** Érintse meg és tartsa megérintve a lista nevét, majd húzza új helyre a listát. A listában lévő elemek sorrendjének módosításához koppintson a Szerkesztés parancsra.

**Melyik listában is volt?** Görgessen a képernyő tetejére a keresési mező megjelenítéséhez. Az alkalmazás az összes listára kiterjeszti a keresést, és az emlékeztetők neve szerint keres. Az emlékezetők keresésére a Siri is használható. Mondja ki például, hogy "Find the reminder about milk".

**A szolgáltatás kikapcsolása:** Az emlékeztetőkről szóló értesítések kikapcsolásához válassza a Beállítások > Értesítési központ menüpontot. Az ideiglenes lenémításhoz kapcsolja be a Ne zavarjanak funkciót.

#### Ütemezett emlékeztetők

Az ütemezett emlékeztetők a lejáratuk időpontjában küldenek értesítést Önnek.

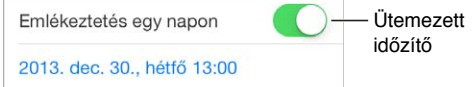

**Az összes ütemezett emlékeztető megtekintése:** Koppintson a  $\mathbb{C}$  szimbólumra az Ütemezett lista megjelenítéséhez.

**A szolgáltatás kikapcsolása:** Az emlékeztetőkről szóló értesítések kikapcsolásához válassza a Beállítások > Értesítési központ menüpontot. Az értesítések ideiglenes elnémításához kapcsolja be a Ne zavarjanak funkciót.

#### Az Emlékeztetők beállításai

Válassza a Beállítások > Emlékeztetők menüpontot, ahol a következőkre van lehetősége:

- Alapértelmezett lista beállítása új emlékeztetőkhöz
- Elmúlt emlékeztetők szinkronizálása

**Az emlékeztetők naprakészen tartása a többi eszközén:** Válassza a Beállítások > iCloud lehetőséget, és kapcsolja be az Emlékeztetők funkciót. Ha azt szeretné, hogy az OS X rendszerű számítógépén is naprakészek legyenek az emlékeztetők, kapcsolja be a Mac gépén is az iCloudot. Néhány más típusú fiók (pl. az Exchange) szintén támogatja az emlékeztetők használatát. Válassza a Beállítások > Mail, Kontaktok, Naptárak menüpontot, és kapcsolja be az emlékeztetők funkciót azokhoz a fiókokhoz, amelyeket használni kíván.

### **Részvények**

## 19

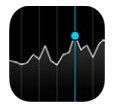

Kövesse figyelemmel a legfontosabb árfolyamatokat és a részvényportfólióját, tekintse meg az időbeli értékváltozásokat, és értesüljön az Ön által figyelt vállalatokkal kapcsolatos hírekről.

*Megjegyzés:* A Részvények használatához az iPod touch készüléknek az internethez kell csatlakoznia. Lásd: "[Csatlakozás az internethez](#page-14-0)," [15](#page-14-1). oldal.

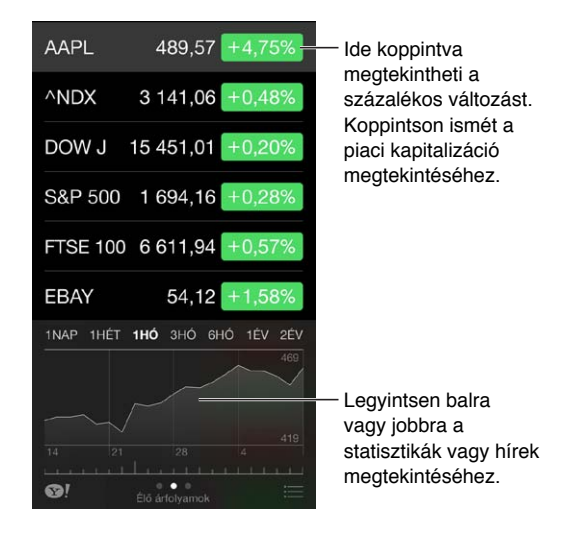

**Részvényárfolyam-lista kezelése:** Koppintson a  $\equiv$  elemre.

- $\cdot$  *Elem hozzáadása: Koppintson a*  $+$  *szimbólumra. Gépeljen be egy szimbólumot, cégnevet,* alapnevet vagy indexet, majd koppintson a Keresés elemre.
- *Elem törlése:* Koppintson a **s** szimbólumra.
- *Elemek sorrendjének módosítása*: Húzza felfelé vagy lefelé a  $\equiv$  szimbólumot az ujjával.

Amikor megtekinti a részvényekkel kapcsolatos információkat, a képernyő jobb oldalán látható értékekre koppintva megjelenítheti a kijelzőn az árváltozásokat, a piaci kapitalizáció értékét vagy a százalékos változásokat. Ha az információt a részvényárfolyam-lista alá legyinti, megtekintheti a kiválasztott részvényhez tartozó összefoglalást, diagramot vagy híreket. Ha a hírek között egy fejlécre koppint, megtekintheti a kapcsolódó cikket a Safari böngészőben.

A részvényei alakulását az [Értesítési](#page-29-0) központ Ma lapján is megtekintheti. Lásd: "Értesítési [központ](#page-29-0)," [30](#page-29-1). oldal.

Megjegyzés: Az árfolyamok a bejelentéstől függően akár 20 percig vagy hosszabb ideig is késleltetve lehetnek.

**Hír hozzáadása az olvasólistához:** Érintse meg és tartsa megérintve a hír fejlécét, majd koppintson a "Hozzáadás az olvasólistához" elemre.

**További információ:** Koppintson a **elemre**.

**Teljes képernyős diagram megtekintése:** Forgassa el az iPod touch készüléket fekvő irányba. A többi részvénydiagram megtekintéséhez legyintsen jobbra vagy balra.

• *Meghatározott dátum vagy idő értékének megtekintése:* Érintse meg a diagramot egy ujjal.

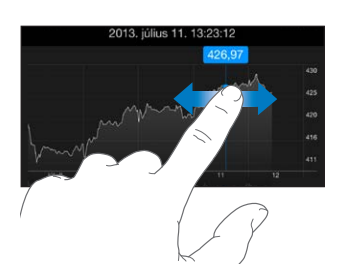

• *Egy érték időbeli változásának megtekintése:* Érintse meg a diagramra két ujjal.

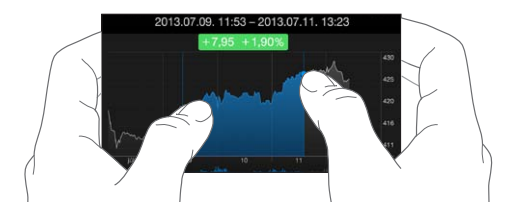

**Az iCloud használata a részvényárfolyam-lista naprakészen tartásához iOS rendszerű készülékeken:** Válassza a Beállítások > iCloud > Dokumentumok és adatok menüpontot, majd kapcsolja be a Dokumentumok és adatok beállítást (amely alapértelmezés szerint be van kapcsolva). Lásd: ["iCloud](#page-15-0)," [16](#page-15-1). oldal.

### **Game Center**

## 20

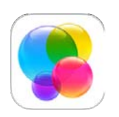

#### Game Center – rövid áttekintés

A Game Center alkalmazás lehetővé teszi, hogy a kedvenc játékait olyan barátaival és ismerőseivel játssza, akik iOS-készülékkel vagy OS X Mountain Lion vagy újabb rendszerű Mac géppel rendelkeznek. A Game Center használatakor csatlakoznia kell az internethez.

*FIGYELMEZTETÉS:* Az ismétlődő mozgásokból származó sérülések elkerüléséről a következő részben olvashat további információkat: ["Fontos biztonsági tudnivalók](#page-148-0)," [149.](#page-148-1) oldal.

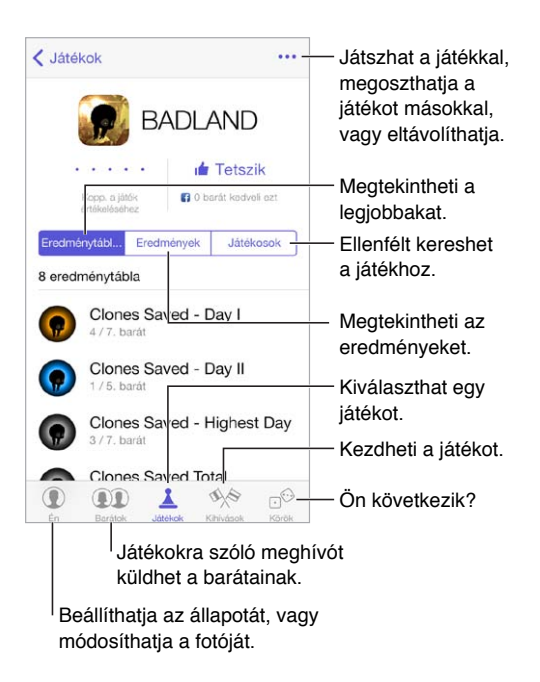

**A kezdéshez:** Nyissa meg a Game Centert. Ha megjelenik a beceneve a képernyő tetején, akkor már be van jelentkezve. Egyébként meg kell adnia az Apple ID-ját és jelszavát.

**Játékok beszerzése:** Koppintson a Játékok elemre, majd koppintson az ajánlott játékok egyikére. Egy másik lehetőségként böngésszen az App Store áruház játékai között (keresse meg a játékok részleteinél a Támogatja a Game Center alkalmazást jelölést). Igény szerint a barátai által használt játékokat is beszerezheti (további tudnivalók: "[Játék a barátokkal](#page-96-0)," [97](#page-96-1). oldal).

**Játékra fel!** Koppintson a Játékok elemre, válasszon ki egy játékot, koppintson a jobb felső sarokban található \*\*\* elemre, majd a Játék gombra.

**Kijelentkezik?** A Game Centerből való kilépéskor nem kell kijelentkeznie, de ha mégis szeretne, válassza a Beállítások > Game Center menüpontot, és koppintson az Apple ID-jára.

#### <span id="page-96-1"></span><span id="page-96-0"></span>Játék a barátokkal

**Barátok meghívása egy többrésztvevős játékba:** Koppintson a Barátok elemre, válasszon egy ismerőst, majd egy játékot, és koppintson a jobb felső sarokban lévő \*\*\* elemre. Ha a játékhoz több játékos engedélyezett/szükséges, válassza a játékosokat, majd koppintson a Következő gombra. Küldje el a meghívót, majd várja meg, amíg a többiek elfogadják. Ha mindenki készen áll, indítsa el a játékot. Ha egy ismerős nem érhető el, vagy nem válaszol a meghívására, koppintson az Autom. egyezt. elemre, hogy a Game Center találjon Önnek egy másik játékost, vagy koppintson a Barát meghív. gombra egy másik ismerős meghívásához.

**Baráti felkérés küldése:** Koppintson a Barátok elemre, majd a  $+$  szimbólumra, ezután pedig adja meg a barátja e-mail címét vagy Game Center-beli becenevét. A kontaktok böngészéséhez koppintson a  $\Theta$  szimbólumra. (Több barát egyetlen kéréssel történő hozzáadásához a címek után gépeljen egy Entert.) Egy másik lehetőségként koppintson egy tetszőleges játékosra a Game Center alkalmazásban.

**Egy barát kihívása, hogy legyőzze Önt:** Koppintson a saját pontjára vagy eredményére, majd koppintson a Barátok kihívása elemre.

**Milyen játékokkal játszanak a barátai és hogy érzik magukat?** Koppintson a Barátok elemre, majd egy barátja nevére, végül pedig a Játékok vagy Pontok buborékra.

**Olyan játékot szeretne vásárolni, ami a barátjának is megvan?** Koppintson a Barátok elemre, majd koppintson a barátja nevére. Koppintson a Játékok buborékra, majd a játékra a listában, végül koppintson a jobb felső sarokban lévő \*\*\* elemre.

**Új barátok keresése:** Ha meg szeretné tekinteni a barátok barátainak listáját, koppintson a Barátok elemre, koppintson egy barát nevére, majd koppintson a nála látható Barátok buborékra.

**Barát törlése:** Koppintson a Barátok elemre, majd az ismerős nevére, végül pedig a jobb felső sarokban lévő \*\*\* elemre.

**E-mail cím privátként való megtartása:** Kapcsolja ki a Nyilvános profilt a Game Center-fiókjában. Lásd: "[Game Center-beállítások](#page-96-2)," 97. oldal.

**Többrésztvevős tevékenység vagy baráti felkérések kikapcsolása:** Válassza a Beállítások > Általános > Korlátozások menüpontot. Ha a kapcsolók kiszürkítve láthatók, először koppintson felül a Korlátozások bekapcsolása elemre.

**A barátságos hangnem megőrzése:** A sértő vagy nem megfelelő viselkedés jelentéséhez koppintson a Barátok elemre, az adott személy nevére, majd a jobb felső sarokban lévő elemre, végül pedig a Probléma jelentése gombra.

#### <span id="page-96-2"></span>Game Center-beállítások

Válassza a Beállítások > Game Center menüpontot, ahol a következőkre van lehetősége:

- Kijelentkezés (az Apple ID-jára koppintva)
- Meghívások engedélyezése
- Annak engedélyezése, hogy a közelében lévő játékosok megtalálják
- A Game Center-profiljának szerkesztése (koppintson a becenevére)
- Barátjavaslatok fogadása a Kontaktok alkalmazásból vagy a Facebookról

**Adja meg, hogy milyen Game Center értesítéseket kíván kapni:** Válassza a Beállítások > Értesítési központ > Game Center menüpontot. Ha a Game Center nem jelenik meg, kapcsolja be az Értesítéseket.

**A Game Center korlátozásainak módosítása:** Válassza a Beállítások > Általános > Korlátozások menüpontot.

### **Újságos**

## 21

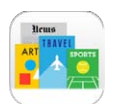

#### Újságos – rövid áttekintés

Az Újságos rendszerezi a magazin- és újságolvasó alkalmazásait, és automatikusan frissíti őket, amikor az iPod touch készülék Wi-Fi-hálózathoz csatlakozik.

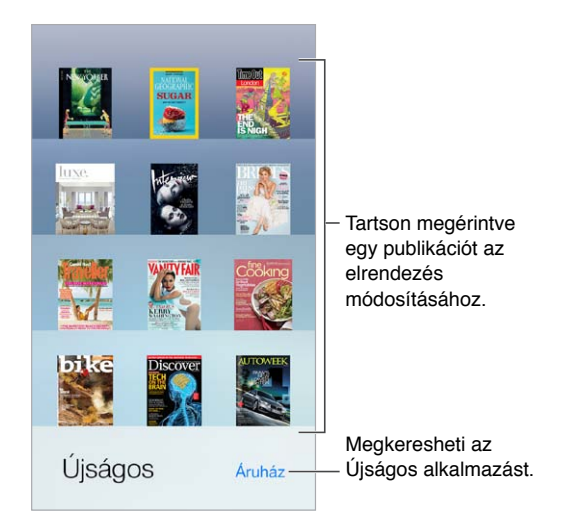

**Újságos-alkalmazások keresése:** Koppintson az Újságos elemre a polcok megjelenítéséhez, majd az Áruház lehetőségre. Amikor megvásárol egy Újságos-alkalmazást, az felkerül a polcra. Miután az alkalmazás letöltődött, nyissa meg a kiadások és az előfizetési lehetőségek megtekintéséhez. Az előfizetéseket az alkalmazáson belül lehet megvásárolni; az összeget az áruházhoz létrehozott fiókjából vonják le.

**Automatikus frissítések kikapcsolása:** Az alkalmazások Wi-Fi-kapcsolaton keresztül automatikusan frissülnek, kivéve, ha kikapcsolja ezt a beállítást a Beállítások > iTunes és App Store > Automatikus letöltések opciónál.

### <span id="page-98-0"></span>**iTunes Store**

## 22

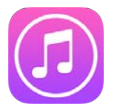

#### iTunes Store áruház – rövid áttekintés

Az iTunes Store használatával zenéket, filmeket és tv-műsorokat adhat hozzá az iPod touch készülékhez.

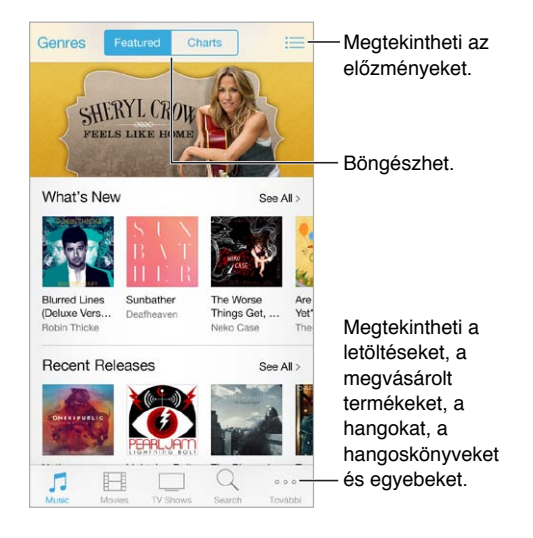

*Megjegyzés:* Az iTunes Store áruház használatához internetkapcsolat és Apple ID szükséges. Az iTunes Store áruház nem mindenhol érhető el.

#### Tallózás és keresés

**Tallózás műfaj szerint:** Koppintson valamelyik kategóriára (Zene, Filmek, vagy TV-műsorok). A találatok pontosításához koppintson a Műfajok elemre.

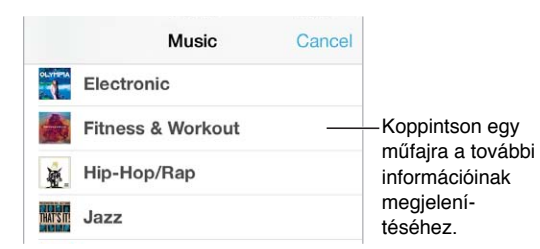

**Ha tudja, hogy mit keres, koppintson a Keresés opcióra.** Írja be az információt a keresési mezőbe, majd koppintson újra a Keresés parancsra.

**Nagyszerű új zenék felfedezése az iTunes-rádió használatával:** Amikor az iTunes-rádión olyan dalt hall, amely tetszik Önnek, megnyithatja az iTunes Store áruházat és megvásárolhatja a dalt, hozzáadhatja a kívánságlistájához, vagy hasonló zenéket kereshet. Lásd: "iTunes [Rádió,](#page-55-0)" [56.](#page-55-1) oldal.

**Belehallgatás dalba vagy videó villámnézete:** Koppintson rá.

**Elege van a gombok nyomogatásából a továbbiakban?** A gombok újra elrendezéséhez koppintson a Tovább, majd a Szerkesztés lehetőségre. Egy gomb lecseréléséhez húzzon egy ikont a lecserélni kívánt ikon fölé. Ha végzett, koppintson a Kész elemre.

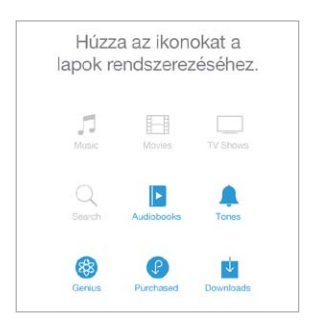

#### Vásárlás, kölcsönzés és beváltás

Koppintson az elem árára (vagy az Ingyenes elemre), majd ismételt koppintással meg is vásárolhatja. Ha az ár helyett a  $\mathbb Q$  szimbólum látható, Ön már megvásárolta a terméket, és most ingyenesen ismét letöltheti.

**Ajándékutalvány vagy kód használata:** Koppintson egy kategóriára (például Zene), görgessen az oldal aljára, majd koppintson a Beváltás lehetőségre. Ajándék küldéséhez tekintse meg az ajándékozni kívánt terméket, majd koppintson a  $\hat{\Box}$  szimbólumra és az Ajándék elemre.

**A letöltési folyamat állapotának megtekintése:** Koppintson a Továbbiak, majd a Letöltések elemre.

**Egy másik eszközén vásárolt valamit?** Válassza a Beállítások > iTunes és App Store lehetőséget, és állítsa be az automatikus letöltést az iPod touch készülékre. A megvásárolt zenék, filmek és tv-műsorok megtekintéséhez az iTunes Store-ban koppintson a Tovább, majd a Megvásárolt lehetőségre.

**A hátralévő kölcsönzési idő megtekintése:** Néhány országban lehetséges a filmkölcsönzés. 30 nap áll rendelkezésére ahhoz, hogy megnézze a kikölcsönzött filmeket. A filmnézés megkezdését követően a rendelkezésre álló időtartamon belül (az egyesült államokbeli iTunes áruház esetében 24 óra, más országok esetében 48 óra) annyiszor játszhatja le a filmet, ahányszor szeretné. Az idő letelte után a film törlődik. A kölcsönzött filmeket nem lehet átmásolni másik készülékre, azonban az AirPlay szolgáltatással és egy Apple TV készülékkel televízión is megnézheti a filmeket.

#### Az iTunes Store beállításai

Ha módosítani szeretné az iTunes Store beállításait, válassza a Beállítások > iTunes és App Store elemet. A következőket teheti:

**Saját fiók megtekintése vagy szerkesztése:** Koppintson az Apple ID-jára, majd az Apple ID megtekintése parancsra. A jelszó módosításához koppintson az Apple ID mezőre.

**Bejelentkezés másik Apple ID használatával:** Koppintson a fiók nevére, majd a Kijelentkezés parancsra. Ezután adjon meg egy másik Apple ID-t.

**Az iTunes Match bekapcsolása:** Ha előfizető, akkor koppintson az iTunes Match lehetőségre, és bárhol hozzáférhet a zenéihez az iPod touch készülék használatával.

**Az automatikus frissítések kikapcsolása:** Koppintson a Zene, Könyvek vagy Frissítések elemre. A tartalmak Wi-Fi-kapcsolaton keresztül automatikusan frissülnek, kivéve, ha kikapcsolja ezt a beállítást az Automatikus letöltések pontban.

### **App Store**

## 23

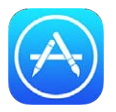

#### App Store áruház – rövid áttekintés

Az App Store áruházban megtekintheti, megvásárolhatja és letöltheti az iPod touch készülékhez fejlesztett alkalmazásokat.

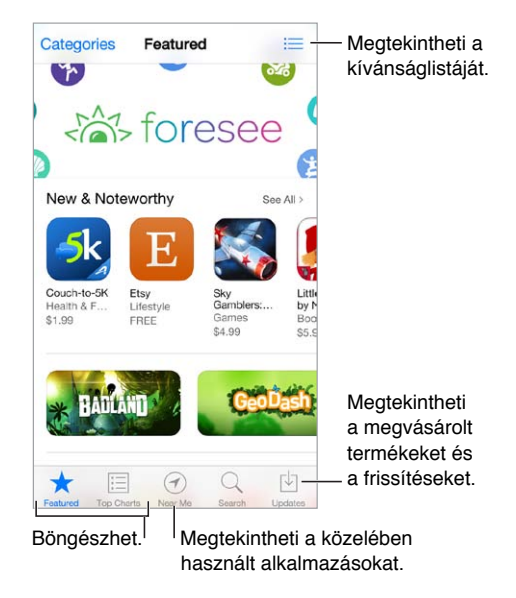

Megjegyzés: Az App Store áruház használatához internetkapcsolat és Apple ID szükséges. Az App Store áruház nem mindenhol érhető el.

#### Alkalmazások keresése

**Ha tudja, hogy mit keres, koppintson a Search lehetőségre.** Másik lehetőségként koppintson a Categories lehetőségre, hogy típus szerint tudjon keresni az alkalmazások között.

**Ajánlani szeretne egy alkalmazást a barátainak?** Keresse meg az alkalmazást, koppintson a  $\hat{\mathbb{D}}$  szimbólumra, majd válassza ki a megosztás módját. Lásd: "Az AirDrop, az iCloud és egyéb [megosztási lehetőségek](#page-30-0)," [31](#page-30-1). oldal.

**Kívánságlista használata:** Ha nyomon szeretne követni egy alkalmazást, amelyet a későbbiekben meg szeretne vásárolni, koppintson a  $\hat{\Box}$  szimbólumra az alkalmazás oldalán, majd koppintson az Add to Wish List lehetőségre.

**Milyen alkalmazásokat használnak a közelben?** Koppintson a Közelben elemre, hogy megtudja, melyek a legnépszerűbb alkalmazások a környezetében. (A Helymeghatározást be kell kapcsolni a Beállítások > Adatvédelem > Helymeghatározás menüpontban.) Ezt múzeumben, sporteseményeken vagy utazás közben is kipróbálhatja, hogy még jobban átélje az élményt.

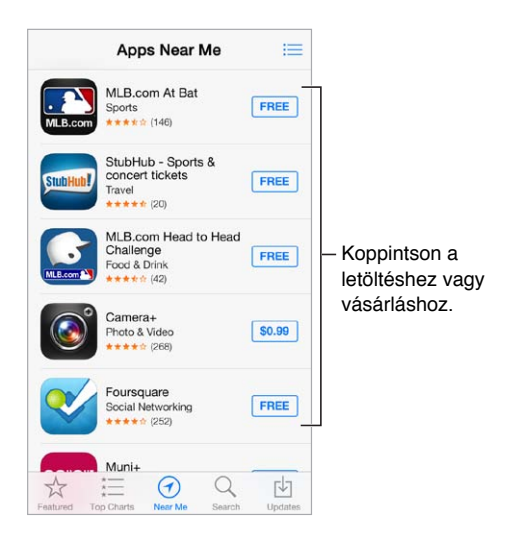

#### Vásárlás, beváltás és letöltés

Koppintson az alkalmazás árára (vagy az Free elemre), majd a Buy elemre a megvásárláshoz. Ha az alkalmazás ingyenes, koppintson a  $\mathbb Q$  szimbólumra.

Ha az ár helyén a  $\mathbb Q$  szimbólum látható, akkor Ön már megvásárolta az alkalmazást, és most ingyenesen ismét letöltheti. Az alkalmazás letöltése vagy frissítése közben az ikonja megjelenik a Főképernyőn egy folyamatjelzővel együtt.

**Ajándékutalvány vagy kód használata:** Koppintson a Featured elemre, görgessen az oldal aljára, majd koppintson a Redeem lehetőségre.

**Ajándék küldése:** Tekintse meg az ajándékozni kívánt elemet, és koppintson a  $\hat{\Box}$  szimbólumra, majd a Gift lehetőségre.

**Alkalmazáson belüli vásárlások korlátozása:** Több alkalmazás külön díj ellenében további tartalmakat vagy továbbfejlesztett funkciókat biztosít a felhasználóknak. Ha az alkalmazásokon belüli vásárlásokat korlátozni szeretné, navigáljon a Beállítások > Általános > Korlátozások lehetőséghez (győződjön meg arról, hogy a Korlátozások opció engedélyezve van), majd kapcsolja ki a Vásárlás alkalmazásban funkciót. Lásd: ["Korlátozások,](#page-33-2)" [34.](#page-33-1) oldal.

**Alkalmazás törlése:** Érintse meg és tartsa megérintve az alkalmazás ikonját a Főképernyőn, amíg ugrálni nem kezd, majd koppintson a  $\times$ ) szimbólumra. Ha elkészült, nyomja meg a Főgombot. A beépített alkalmazásokat nem törölheti. Ha töröl egy alkalmazást, azzal alkalmazás adatait is törli. Az App Store áruházban megvásárolt alkalmazásokat bármikor ismét ingyenesen letöltheti.

Az alkalmazások, adatok és beállítások törlésével kapcsolatos tudnivalókért lásd: "Az iPod touch [frissítése vagy visszaállítása](#page-151-0)," [153](#page-152-0). oldal.

#### Az App Store beállításai

Ha módosítani szeretné az App Store beállításait, ezt a Beállítások > iTunes és App Store elemnél teheti meg. A következőket teheti:

**Saját fiók megtekintése vagy szerkesztése:** Koppintson az Apple ID-jára, majd az Apple ID megtekintése parancsra. A jelszó módosításához koppintson az Apple ID mezőre.

**Bejelentkezés másik Apple ID használatával:** Koppintson a fiók nevére, majd a Kijelentkezés parancsra. Ezután adja meg a másik Apple ID-t.

**Az automatikus frissítések kikapcsolása:** Kattintson az Alkalmazások elemre az Automatikus letöltések részben. Az alkalmazások Wi-Fi-kapcsolaton keresztül automatikusan frissülnek, kivéve, ha kikapcsolja ezt a beállítást.

### **Passbook**

## 24

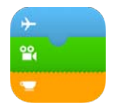

#### Passbook – rövid áttekintés

A Passbook használatával a beszállókártyáit, mozijegyeit, kuponjait, törzsvásárlói kártyáit és egyebeket egy helyen tárolhatja. Olvassa be a jegyet az iPod touch készüléken a repülőtéri utasfelvételhez, a moziba való bejutáshoz vagy egy kupon beváltásához. A jegyek tartalmazhatnak hasznos információkat, például az étkezési kártyájának egyenlegét, egy kupon lejárati dátumát vagy egy koncerten az ülőhely számát.

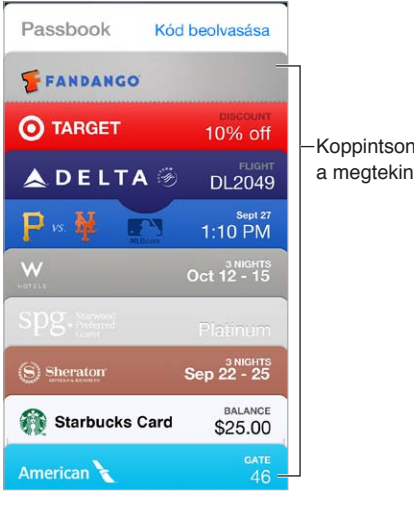

Koppintson egy jegyre a megtekintéséhez. Koppintson egy jegyre a megtekintéséhez.

### A Passbook használata útközben

A Passbookot támogató alkalmazások keresése: Koppintson a "Passbookalkalmazások" lehetőségre az Üdvözlő jegyen. Vagy a számítógépén keresse fel a [www.itunes.com/passbookapps](http://www.itunes.com/passbookapps/) weboldalt. A jegyeket hozzáadhatja egy alkalmazásból, egy e-mailből vagy Üzenetek-üzenetből, valamint webhelyekről, amikor vásárol, vagy kupont, illetve ajándékutalványt kap. Többnyire úgy adhatja hozzá a jegyet a Passbook alkalmazáshoz, ha a jegyre vagy a jegy hivatkozására koppint vagy kattint. A bolti hirdetésekből és nyugtákról is beolvashat kódokat, amelyek letöltődnek a Passbookba.

**Jegy használata:** Amikor megjelenik egy jegy jelzése a zárolási képernyőn, csúsztassa el a jegy megjelenítéséhez. Másik lehetőségként nyissa meg a Passbookot, jelölje ki a jegyet, majd tartsa a jegyen található vonalkódot a leolvasóhoz.

**Jegy megosztása:** A jegyeket a Mail és az Üzenetek alkalmazásban, illetve az AirDrop szolgáltatáson keresztül oszthatja meg másokkal. Lásd: "Az AirDrop, az iCloud és egyéb [megosztási lehetőségek](#page-30-0)," [31](#page-30-1). oldal.

**Jegyek megjelenítése helyszín alapján:** A jegyek megjelenhetnek a zárolási képernyőn, amikor a megfelelő időben vagy helyen ébreszti fel az iPod touch készüléket, például amikor kiér a repülőtérre az induló járathoz. A Helymeghatározást be kell kapcsolnia a Beállítások > Adatvédelem > Helymeghatározás lehetőségnél.

**Jegy átrendezése:** Az új helyre történő áthelyezéshez húzza a jegyet a listában. A jegyek sorrendje az iOS 7 rendszerű eszközök mindegyikén frissül.

**Jegy frissítése:** A jegyek általában automatikusan frissülnek. Egy jegy manuális frissítéséhez koppintson a jegyre, koppintson a  $\overline{u}$  szimbólumra, majd húzza lefelé a jegyet.

**Végzett a jeggyel?** Koppintson a jegyre, koppintson a  $\overline{O}$  szimbólumra, majd koppintson a Törlés gombra.

#### A Passbook beállításai

**A jegyek zárolási képernyőn történő megjelenítésének megakadályozása:** Válassza a Beállítások > Jelkód menüpontot, majd koppintson a Jelkód bekapcsolása elemre. Ezután az Elérés engedélyezése zárolásnál beállítás alatt kapcsolja ki a Passbook alkalmazást. Ha az értesítésekkel ellátott jegyeknél nem szeretné, hogy egy adott jegy megjelenjen a zárolási képernyőn, koppintson a jegyre, koppintson a  $\dot{\text{U}}$  szimbólumra, majd kapcsolja ki a Megjel. a zárolási képernyőn lehetőséget.

**Értesítési beállítások megadása:** Válassza a Beállítások > Értesítési központ > Passbook menüpontot.

**Más iOS-készülékeken lévő jegyek belefoglalása:** Válassza a Beállítások > iCloud menüpontot, és kapcsolja be a Passbook beállítást.

### **Kontaktok**

## 25

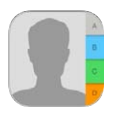

#### Kontaktok – rövid áttekintés

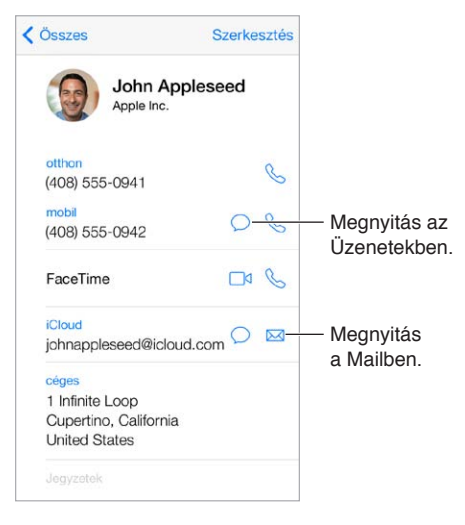

**A Saját információk kártya beállítása a Safari böngészőhöz, a Sirihez és más alkalmazásokhoz:** Válassza a Beállítások > Mail, Kontaktok, Naptárak menüpontot, majd koppintson a "Saját információk" elemre, és jelölje ki a névjegykártyát a nevével és az adataival.

**A kontaktok megismertetése a Sirivel:** A kontaktkártyáján a közelálló személyek számára fenntartott mezőkben megadhatja azokat a kapcsolatokat, amelyeket tudatni kíván a Sirivel, így például használhatja azt a parancsot, hogy "send a message to my sister".

**Kontaktok keresése:** A kontaktok listájának tetején koppintson a keresési mezőbe, és írja be a keresendő szöveget. A kontaktok között a Spotlight-keresés funkcióval is végezhet keresést (lásd: ["Keresés,](#page-28-2)" [29.](#page-28-1) oldal).

Kontakt megosztása: Koppintson a kontaktra, majd a Kontaktmegosztás elemre. Lásd: "Az [AirDrop, az iCloud és egyéb megosztási lehetőségek,](#page-30-0)" [31.](#page-30-1) oldal.

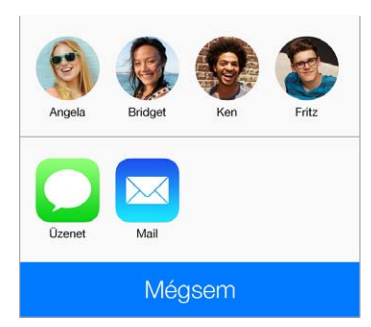

**Címke módosítása:** Ha a mezőhöz helytelen – például Munkahely helyett Otthon – címke tartozik, koppintson a Szerkesztés parancsra. Ezután koppintson a címkére, és válasszon egyet a listából, vagy koppintson az Egyéni mező lehetőségre, és hozzon létre saját címkét.

**Kontakt törlése:** Keresse ki a törölni kívánt kontakt kártyáját, majd koppintson a Szerkesztés elemre. Görgessen lefelé, majd koppintson a Kontakt törlése elemre.

#### Kontaktok hozzáadása

A kontaktok megadása mellett a következőkre is van lehetősége:

- *Az iCloud-kontaktok használata:* Válassza a Beállítások > iCloud menüpontot, majd kapcsolja be a Kontaktok funkciót.
- *Facebook-ismerősök importálása:* Válassza a Beállítások > Facebook elemet, majd a "Felhasználói fiókok használatának engedélyezése a következő alkalmazások esetén:" pontban kapcsolja be a Kontaktok alkalmazást. A művelettel egy Facebook csoport jön létre a Kontaktok alkalmazásban.
- *A Google-kontaktok használata:* Válassza a Beállítások > Mail, Kontaktok, Naptárak lehetőséget, majd koppintson a Google-fiókjára, és kapcsolja be a Kontaktok funkciót.
- *Hozzáférés a Microsoft Exchange egyik globális címlistájához:* Válassza a Beállítások > Mail, Kontaktok, Naptárak menüpontot, majd koppintson az Exchange-fiókjára, és kapcsolja be a Kontaktok funkciót.
- *LDAP- vagy CardDAV-fiók beállítása a vállalati vagy iskolai címtárak eléréséhez:* Válassza a Beállítások > Mail, Kontaktok, Naptárak > Fiók hozzáadása > Egyéb menüpontot. Ezután koppintson az "LDAP-fiók hozzáadása" vagy a "CardDAV-fiók hozzáadása" lehetőségre, és adja meg a fiókadatokat.
- *Kontaktok szinkronizálása számítógépről, Yahoo!- vagy Google-fiókból:* A számítógépén lévő iTunes alkalmazásban kapcsolja be a kontaktszinkronizálási funkciót a készülék Infó paneljén keresztül. További tudnivalókért tekintse meg az iTunes súgóját.
- *Kontaktok importálása vCardból:* Koppintson egy .vcf kiterjesztésű mellékletre egy e-mail üzenetben vagy SMS-ben.

**Keresés egy címtárban:** Koppintson a Csoportok elemre, majd arra a GAL-, CardDAV- vagy LDAP-címtárra, amelyben keresni szeretne, és írja be a keresendő szöveget. A kontakt adatainak mentéséhez koppintson a Kontakt hozzáadása parancsra.

**Csoport megjelenítése vagy elrejtése:** Koppintson a Csoportok elemre, majd jelölje ki a megjeleníteni kívánt csoportokat. A gomb csak akkor jelenik meg, ha több kontaktforrással is rendelkezik.

**A kontaktok frissítése a Twitterrel:** Válassza a Beállítások > Twitter menüpontot, majd kapcsolja be a Kontaktok frissítése funkciót. A Twitter a megegyező e-mail címek és telefonszámok alaján hozzáadja a Twitter-felhasználóneveket és -fotókat a kontaktkártyákhoz.

Ha a kontaktok több forrásból származnak, elképzelhető, hogy ugyanarról a személyről több bejegyzéssel is rendelkezik. Ahhoz, hogy a felesleges kontaktok ne jelenjenek meg az Összes kontakt listában, a különböző fiókokból származó, azonos nevű kontaktokat összekapcsolja az alkalmazás, és egyetlen *egységesített kontaktként* jeleníti meg őket. Amikor megtekint egy egységesített kontaktot, az Egyesített cím jelenik meg.
**Kontaktok egyesítése:** Ha egy adott kontakt két előfordulását nem fűzi össze az alkalmazás automatikusan, igény szerint manuálisan is egyesítheti az előfordulásokat. Szerkessze a kontaktok egyikét, koppintson a Szerkesztés elemre, majd koppintson a Kontakt összekapcsolása opcióra, és válassza ki azt a kontaktbejegyzést, amelyhez hozzá szeretné kapcsolni a kontaktot.

Az összekapcsolt kontaktok nem lesznek egyesítve. Ha módosítja egy egységesített kontakt információit, vagy további adatot ad hozzájuk, a módosítások minden forrásfiókba át lesznek másolva, ahol az adott információ létezik.

Ha eltérő család- vagy utónévvel rendelkező kontaktokat kapcsol össze, a kontaktok neve az egyes kártyákon nem változik, de az egyesített kártyán csak egy név jelenik meg. Az egyesített kártyán megjelenő név kiválasztásához koppintson a Szerkesztésre, koppintson az összekapcsolt kártyára a használni kívánt névvel, majd koppintson az Ez legyen az egyesített kártya neve elemre.

### A Kontaktok beállításai

Válassza a Beállítások > Mail, Kontaktok, Naptárak menüpontot, ahol a következőkre van lehetősége:

- Beállíthatja, hogy a kontaktok miként legyenek rendezve.
- Utónév és családnév szerint jelenítheti meg a kontaktokat.
- Módosíthatja a hosszú nevek rövidítésének módját a listákban
- Megadhat egy alapértelmezett fiókot az új kontaktokhoz.
- Beállíthatja a Saját információk kártyát

# **Hangjegyzetek**

# 26

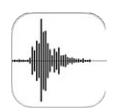

# Hangjegyzetek – rövid áttekintés

A Hangjegyzetek funkció lehetővé teszi, hogy az iPod touch készülékét hordozható felvevőkészülékként használja. A készüléket igény szerint a beépített mikrofonnal, illetve egy támogatott fejhallgatóval vagy külső mikrofonnal használhatja.

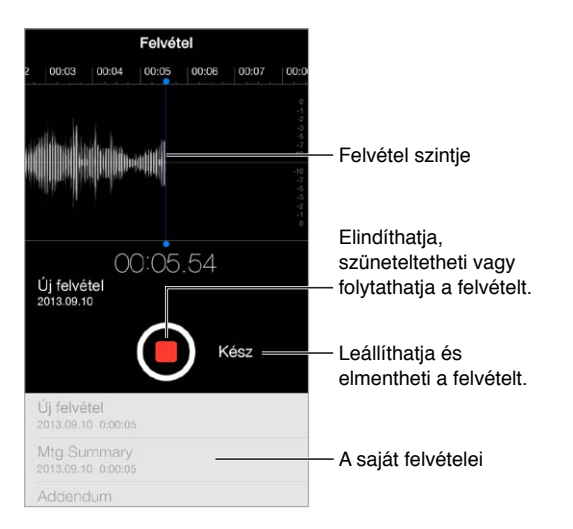

# Felvétel

**Felvétel készítése:** Koppintson a **O** szimbólumra, illetve nyomja meg a headset középső gombját. Szüneteltetéshez vagy folytatáshoz koppintson ismét a  $\bullet$  szimbólumra. A felvételt a Kész gombra koppintva mentheti.

A beépített mikrofonnal monó felvételek készíthetők, de az iPod touch fejhallgatóporttal vagy a Lightning-csatlakozóval kompatibilis, külső sztereó mikrofonokkal sztereó hangrögzítés is lehetséges. Keresse a "Made for iPod" és "Works with iPod" emblémával ellátott kiegészítőket.

**A felvétel szintjének beállítása:** Helyezze közelebb a mikrofont ahhoz, amit fel kíván venni. A jobb felvételminőség érdekében a leghangosabb szintnek a következő értékek között kell lennie: -3 dB és 0 dB.

**Kezdő és befejező hangjelzés némítása:** A hang az iPod touch hangerőgombjaival némítható el.

**Több feladat végzése egyszerre:** Ha felvétel készítése közben egy másik alkalmazást is szeretne használni, nyomja meg a Főgombot, és nyissa meg a másik alkalmazást. A Hangjegyzetekhez való visszatéréshez koppintson a képernyő tetején látható piros sávra.

**Felvétel meghallgatása:** Koppintson a felvételre a listában, majd a szimbólumra. Koppintson a II szimbólumra a szüneteltetéshez.

# Jegyzetek meghallgatása

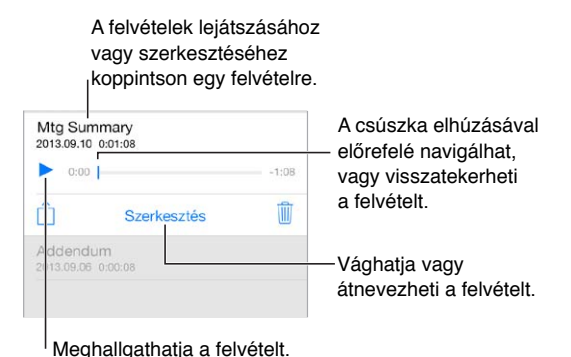

**Felvétel vágása:** Koppintson a felvételre, koppintson a Szerkesztés elemre, majd húzza el a piros színű kezdő- és végpontjelölőket. Az előzetes megtekintéshez koppintson a szimbólumra. A beállítások elvégzése után koppintson a Vágás lehetőségre a mentéshez. A levágott részek nem állíthatók vissza.

# A felvételek átmásolása a számítógépre

A hangjegyzeteket a számítógépén lévő elsődleges iTunes-könyvtárával szinkronizálhatja, majd meghallgathatja a számítógépén a jegyzeteket, vagy szinkronizálhatja őket egy másik iPod touch vagy iPhone készülékkel.

Amikor töröl egy szinkronizált hangjegyzetet az iTunes alkalmazásból, akkor az megmarad azon az eszközön, ahol eredetileg felvette, de minden más szinkronizált iPod touch vagy iPhone készülékről törölve lesz. Amikor töröl egy szinkronizált hangjegyzetet az iPod touch készülékről, akkor az vissza lesz másolva az iPod touch készülékre, amikor következő alkalommal szinkronizálást végez az iTunes szolgáltatással, de az adott példányt másodszorra már nem szinkronizálhatja vissza az iTunes szolgáltatásba.

**Hangjegyzetek szinkronizálása az iTunes alkalmazással:** Csatlakoztassa az iPod touch készüléket a számítógéphez. Ezután jelölje ki az iPod touch elemet az iTunes alkalmazásban. Jelölje ki a Zene alkalmazást a képernyő tetején, jelölje ki a Zene szinkronizálása, illetve a "Hangjegyzetek belefoglalása" elemet, majd kattintson az Alkalmazás gombra.

Az iPod touch-ról a számítógépre szinkronizált hangjegyzetek az iTunes Zene listájában és a Hangjegyzetek játéklistában jelennek meg. A számítógépről szinkronizált hangjegyzetek megjelennek az iPod touch Hangjegyzetek alkalmazásában (de a Zene alkalmazásban nem).

# **Számológép**

# 27

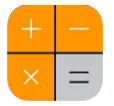

Koppintson a Számológép alkalmazás számjegyeire és funkcióira ugyanúgy, ahogyan egy szabványos számológép esetén tenné.

**A Számológép gyors megnyitása** Legyintsen a képernyő alsó szélétől felfelé a Vezérlőközpont megnyitásához.

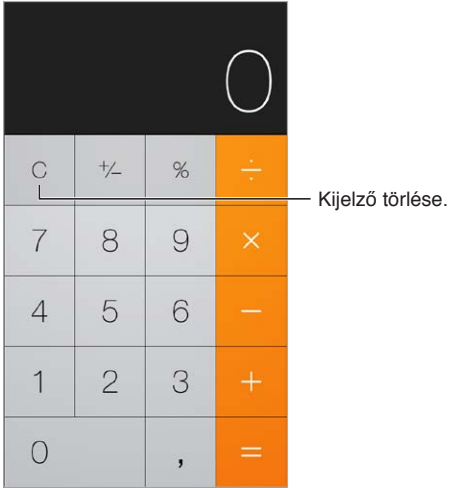

A tudományos számológép használatához fordítsa az iPod touch készüléket fekvő irányba.

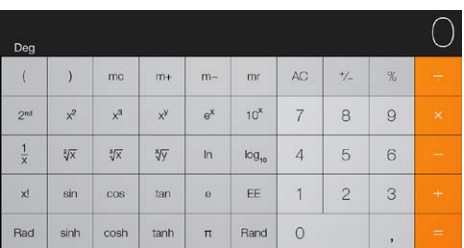

# **iBooks**

# 28

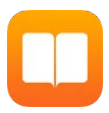

# Az iBooks letöltése

**Az iBooks alkalmazás letöltése:** Az iBooks alkalmazás ingyenesen letölthető az App Store áruházból.

**Könyvek beszerzése az iBooks áruházból:** Az iBooks alkalmazásban koppintson az Áruház elemre. Böngészhet vagy kereshet a könyvek között, megtekintheti a legnépszerűbb köteteket, könyvrészleteket tölthet le és értékeléseket olvashat.

# Könyvek olvasása

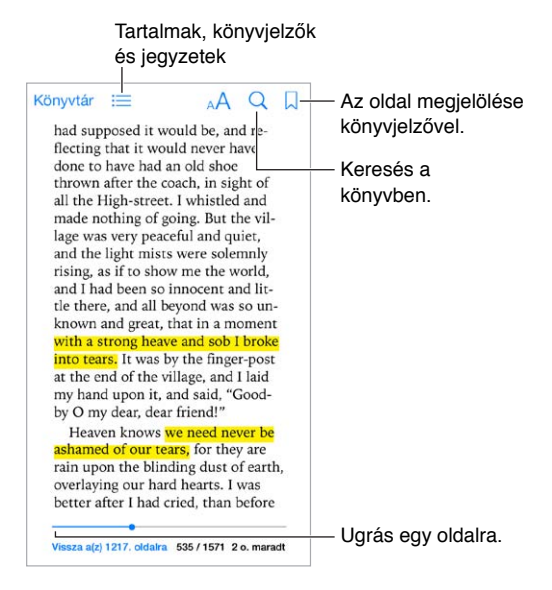

**Könyv megnyitása:** Koppintson a megtekinteni kívánt könyvre. Ha nem látható a Könyvtárban, legyintsen balra vagy jobbra más gyűjtemények megtekintéséhez.

**Vezérlőelemek megjelenítése:** Koppintson egy oldal középső részére. A könyvek vezérlőelemei nem egyformák, azonban az általános lehetőségek közé tartozik a keresés, a tartalomjegyzék megtekintése, valamint az olvasott szöveg megosztása.

**Kép nagyítása:** Koppintson duplán a képre. Néhány könyv esetén, ha megérintve tartja a képernyőt, egy nagyító jelenik meg, amellyel megtekinthetők a képek.

**Ugrás egy adott oldalra:** Használja a képernyő alján lévő oldalnavigációs vezérlőelemeket. Másik lehetőségként koppintson a  $\mathbb Q$  szimbólumra, adjon meg egy oldalszámot, majd koppintson az oldalszámra a keresési eredmények között.

**Definíció lekérdezése:** Koppintson duplán egy szóra, majd koppintson a Definiálás elemre a megjelenő menüben. A definíciók nem minden nyelven érhetők el.

**Hely megjegyzése:** Koppintson a  $\Box$  szimbólumra könyvjelző hozzáadásához, vagy koppintson ismét a könyvjelző eltávolításához. A könyv bezárásakor nem kell könyvjelzőt hozzáadnia, mert az iBooks megjegyzi, hogy hol hagyta abba az olvasást. Több könyvjelzőt is használhat. Az összes könyvjelző megtekintéséhez koppintson a  $\equiv$  szimbólumra, majd a Könyvjelzők lehetőségre.

**Érdekes részek megjegyzése:** Egyes könyvekben jegyzeteket és kiemeléseket helyezhet el. Koppintson duplán egy szóra a kijelöléséhez, módosítsa a kijelölést a fogópontokkal, majd koppintson a Jegyzet vagy a Kiemelés elemre a megjelenő menüben. Az összes hozzáadott jegyzet és kiemelés megtekintéséhez koppintson a  $\equiv$  szimbólumra, majd a Jegyzetek elemre.

**Érdekes részek megosztása:** Koppintson egy kiemelt szövegre, majd a  $\hat{\Box}$  szimbólumra. Ha a könyvet az iBooks Store áruházban vásárolta, az üzenetben automatikusan megjelenik a könyvre mutató hivatkozás.

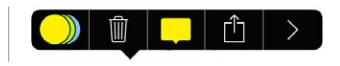

**Könyvre mutató hivatkozás megosztása:** Koppintson az oldal középső részére a vezérlők megjelenítéséhez, majd a  $\equiv$  szimbólumra. Koppintson a  $\mathbb D$  elemre, majd a Könyv megosztása lehetőségre.

**A könyvek megjelenésének módosítása:** Bizonyos könyvek lehetővé teszik a betűtípus, a betűméret és az oldalszín módosítását. Koppintson a  $\mathbb{A}^A$  elemre. A sorkizárást és az elválasztást a Beállítások > iBooks menüpontban módosíthatja. Ezek a beállítások minden könyvre érvényesek, amelyek a beállításokat támogatják.

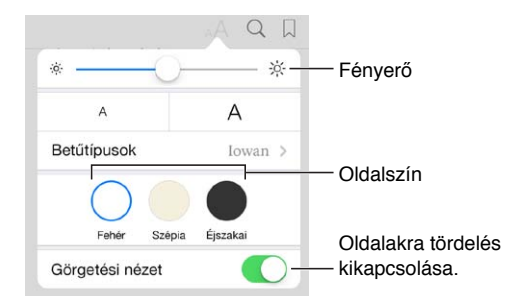

Fényerő módosítása: Koppintson a <sup>- $\diamondsuit$ : elemre. Ha a <sup>- $\diamondsuit$ :</sup> gomb nem látható, először koppintson</sup> a  $\triangle A$  elemre.

# Könyvek rendszerezése

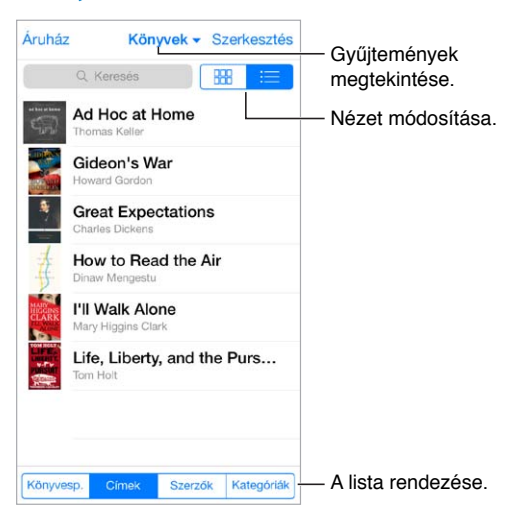

**A könyvek rendszerezése gyűjtemények használatával:** Koppintson a Szerkesztés elemre, majd jelölje ki a gyűjteménybe áthelyezni kívánt könyveket. A gyűjtemények szerkesztéséhez vagy létrehozásához koppintson az aktuális gyűjtemény nevére (a képernyő tetején). Bizonyos beépített gyűjtemények, például a PDF-fájlok nem nevezhetők át és nem törölhetők.

**Könyvek megtekintése cím vagy borító szerint:** A vezérlőelemek megjelenítéséhez húzza lefelé az ujját a könyvlistán, majd koppintson a  $\frac{m}{n}$  vagy a  $\equiv$  szimbólumra.

**Könyvek átrendezése:** A könyvek borító szerinti megtekintésekor érintse meg és tartsa megérintve a borítót, majd húzza a kívánt helyre. A könyvek cím szerinti megtekintésekor a listát a képernyő alján megjelenő gombok használatával rendezheti.

**Könyv keresése:** Húzza lefelé az ujját a képernyőn a Keresés mező megjelenítéséhez a képernyő tetején. Az alkalmazás a címben és a szerző nevében keres.

**Korábban megvásárolt könyvek elrejtése:** A megvásárolt, de le nem töltött könyvek megjelenítéséhez vagy elrejtéséhez válassza a Beállítások > iBooks > Az összes vásárlás megjelenítése menüpontot.

# PDF-fájlok olvasása

**PDF-fájl szinkronizálása:** A számítógépen lévő iTunes alkalmazásban válassza a Fájl > Hozzáadás a könyvtárhoz menüelemet, és jelölje ki a PDF-fájlt. Ezután végezze el a szinkronizálást. A szinkronizálásról az iTunes súgójában talál további információt.

**PDF formátumú e-mail melléklet hozzáadása az iBooks alkalmazáshoz:** Nyissa meg az e-mail üzenetet, majd érintse meg és tartsa megérintve a PDF formátumú mellékletet. Válassza a "Megnyitás az iBooks alkalmazásban" lehetőséget a megjelenő menüben.

**PDF nyomtatása:** A PDF-fájl megnyitása után koppintson a <sup>f</sup>i szimbólumra, majd válassza a Nyomtatás lehetőséget. A nyomtatáshoz AirPrint-kompatibilis nyomtató szükséges. További információ az AirPrint szolgáltatásról: ["AirPrint,](#page-32-0)" [33.](#page-32-1) oldal.

**PDF küldése e-mailben:** A PDF-fájl megnyitása után koppintson a  $\hat{\Box}$  elemre, majd válassza az E-mail lehetőséget.

# Az iBooks beállításai

Válassza a Beállítások > iBooks menüpontot, ahol a következőket végezheti el:

- Gyűjtemények és könyvjelzők szinkronizálása (a megjegyzéseket és az aktuális oldalra vonatkozó adatokat is beleértve) más eszközökkel.
- Online tartalmak megjelenítése a könyvekben. Egyes könyvek weben tárolt video- vagy hanganyagot használhatnak.
- A lapozás irányának beállítása, amikor a bal margóra koppint.

# **Nike + iPod**

# 29

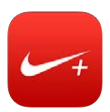

## Nike + iPod – rövid áttekintés

Egy Nike + iPod érzékelővel (külön kapható) a Nike + iPod alkalmazás hallható visszajelzést ad a futás vagy gyaloglás során elért sebességről, távolságról, eltelt időről és elégetett kalóriákról.

A Nike + iPod nem jelenik meg a Főképernyőn, amíg be nem kapcsolja.

**A Nike + iPod bekapcsolása:** Válassza a Beállítások > Nike + iPod menüpontot.

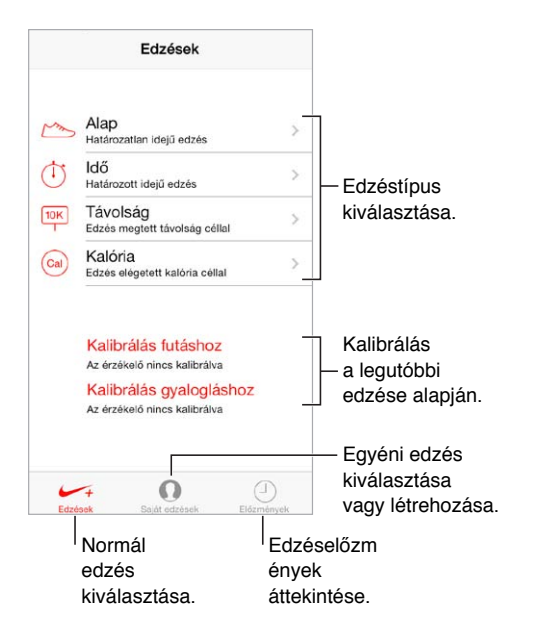

# Az érzékelő csatlakoztatása és kalibrálása

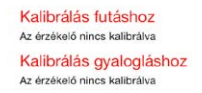

A Nike + iPod edzésadatokat gyűjt egy külön megvásárolható, vezeték nélküli, a cipőre erősíthető érzékelőről. Mielőtt első alkalommal használná, össze kell kapcsolnia az érzékelőt az iPod touch készülékkel.

**A cipő és az iPod touch összekapcsolása:** Az érzékelő és az iPod touch csatlakoztatásához erősítse az érzékelőt a cipőjére, majd válassza a Beállítások > Nike + iPod > Érzékelő lehetőséget.

**Pontos beállítás:** A Nike + iPod kalibrálásához rögzítsen egy ismert távú, legalább 400 méteres edzést. Ezután, miután az Edzés vége elemre koppintott, koppintson a Kalibrálás lehetőségre az edzéseredményeket összefoglaló képernyőn, és írja be a megtett távot.

**Próbálja újra:** Az alapértelmezett kalibrálás visszaállításához válassza a Beállítások > Nike + iPod lehetőséget.

## Edzés

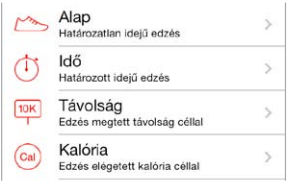

**Rajta!** Az edzés megkezdéséhez koppintson az Edzések elemre, és válasszon edzést.

**Szünet beiktatása:** Ha egy időre meg kell állnia, vegye kézbe az iPod touch készülékét, és koppintson a || elemre a zárolási képernyőn. Ha készen áll a folytatásra, koppintson a  $\blacktriangleright$ szimbólumra.

**Befejezés:** Az edzés befejezéséhez ébressze fel az iPod touch készüléket, koppintson a szimbólumra, majd az Edzés vége parancsra.

**Adatok elküldése:** Edzésadatok küldése a [nikeplus.com](http://nikeplus.com) webhelyre. Nyissa meg a Nike + iPod menüpontot, és koppintson az Előzmények, majd a "Küldés a Nike+ webhelynek" elemre. (Ez internetkapcsolatot igényel.)

**Fejlődés:** A fejlődés áttekintése a nikeplus.com webhelyen Nyissa meg a Safarit, jelentkezzen be a fiókba a nikeplus.com webhelyen, majd kövesse a képernyőn megjelenő utasításokat.

# A Nike + iPod beállításai

Válassza a Beállítások > Nike + iPod lehetőséget, ahol a következőket állíthatja be:

- A kedvenc edzésdala
- A visszajelzésben megszólaló beszédhang
- A táv mértékegysége
- Az Ön súlya
- A zárolási képernyő irányultsága

# **Podcastok**

# 30

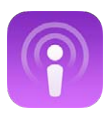

# Podcastok – rövid áttekintés

Ha letölti az ingyenes Podcastok alkalmazást az App Store áruházból, hang- és videopodcastokat böngészhet, feliratkozhat rájuk, és lejátszhatja a kedvenceit az iPod touch készülékén.

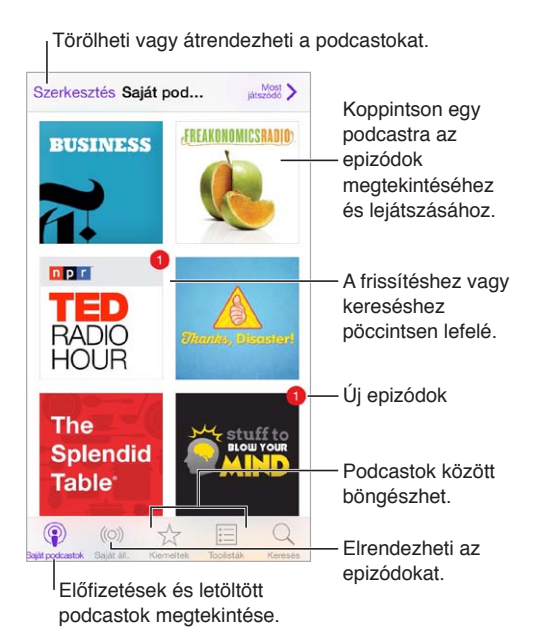

# Podcastok letöltése

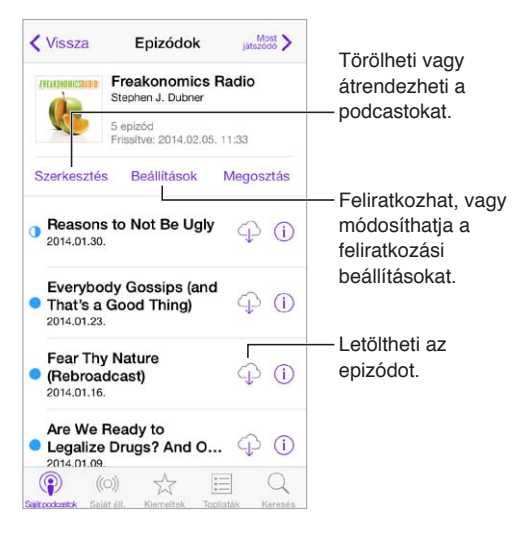

**Podcastok böngészése:** Koppintson a képernyő alján található Kiemelt vagy Toplisták elemre.

**Egy epizód előnézete vagy streamelése:** Koppintson a podcastra, majd koppintson egy epizódra.

**Keresés az áruházban:** Koppintson a képernyő alján található Keresés gombra.

**Keresés a könyvtárban:** Koppintson a Saját podcastok elemre, majd legyintsen lefelé a képernyő közepén a Keresés mező megjelenítéséhez.

**Egy epizód letöltése az iPod touch készülékre:** Koppintson a  $\bigcirc$  gombra az epizód mellett.

**Új epizódok letöltése közvetlenül a megjelenésük után:** Iratkozzon fel a podcastra. Ha a Kiemelt vagy a Toplisták kategória podcastjait böngészi, koppintson a podcastra, majd a Feliratkozás gombra. Ha már letöltött epizódokat, koppintson a Saját podcastok elemre, koppintson a podcastra, koppintson a Beállítások elemre az epizódlista tetején, majd kapcsolja be a Feliratkozást.

# A lejátszás vezérlése

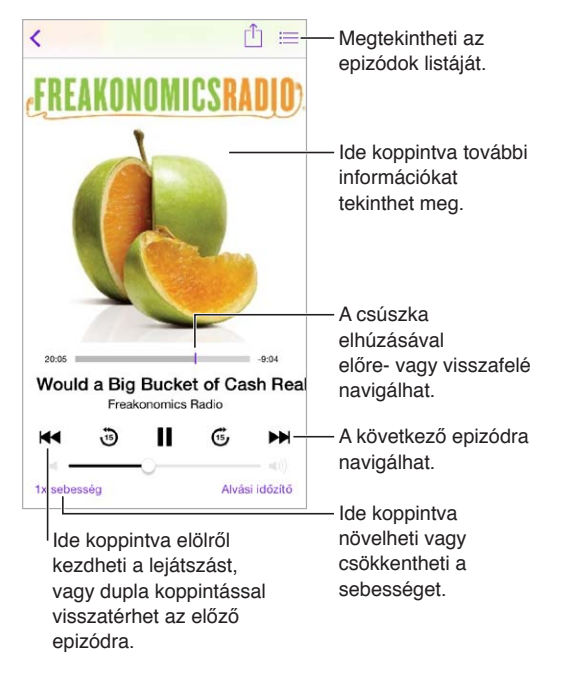

**Podcastinformációk megjelenítése hallgatás közben:** Koppintson a podcast képére a Most játszódó képernyőn.

# Podcastok rendszerezése

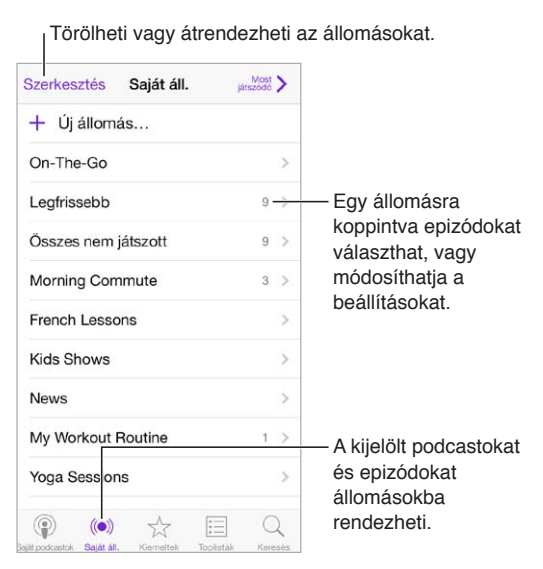

**Különböző podcastok epizódjainak összekapcsolása:** Az epizódok On-The-Go játéklistához való hozzáadásához koppintson a Saját állomások, On-The-Go, majd Hozzáadás elemre. Vagy koppintson a könyvtár egy epizódja mellett található  $\dot{\cup}$  gombra. Azt is választhatja, hogy hosszan megérintve tart egy epizódot, majd a Hozzáadás az On-The-Go játéklistához elemre koppint.

**Állomás létrehozása:** Koppintson a Saját állomások elemre, majd a + gombra.

**Az állomások listája vagy egy állomás podcastjai sorrendjének módosítása:** Koppintson a Saját állomások elemre, majd a Szerkesztés elemre az állomáslista vagy epizódlista felett, majd  $h$ úzza a  $=$  fogót fel vagy le.

**Egy állomás epizódjai sorrendjének módosítása:** Koppintson az állomásra, majd a Beállítások elemre.

**A podcastkönyvtár átrendezése:** Koppintson a Saját podcastok elemre, koppintson a jobb felső sarokban található Listanézet elemre, koppintson a Szerkesztés elemre, majd húzza a  $\equiv$ fogót fel vagy le.

**A legrégebbi epizódok megjelenítése a lista elején:** Koppintson a Saját podcastok elemre, koppintson egy podcastra, majd koppintson a Beállítások elemre.

# Podcastbeállítások

Válassza a Beállítások > Podcastok menüpontot, ahol a következőkre van lehetősége:

- Beállíthatja, hogy a podcastok naprakészek legyenek az összes eszközén.
- Megadhatja, hogy a Podcastok alkalmazás milyen gyakran ellenőrizze azoknak a podcastoknak az új epizódjait, amelyekre feliratkozott.
- Beállíthatja az epizódok automatikus letöltését.
- Kiválaszthatja, hogy megtartja-e az epizódokat, miután befejezte őket.

# **Kisegítő lehetőségek**

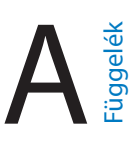

# Kisegítő lehetőségek

Az iPod touch három hozzáférhetőségi szolgáltatással rendelkezik:

- [VoiceOver](#page-123-0),
- [Braille-kijelzők támogatása,](#page-134-0)
- [Siri,](#page-135-0)
- [Méretezés,](#page-135-1)
- [Színinvertálás](#page-135-2),
- [Kijelölés kimondása](#page-136-0),
- [Automatikus szöveg kimondása](#page-136-1),
- [Nagyméretű, félkövér és erősen kontrasztos szöveg,](#page-136-2)
- [Képernyő való mozgás csökkentése](#page-136-3),
- [Be-/kikapcsoló címkék](#page-136-4),
- [Hallókészülékek,](#page-137-0)
- [Feliratok és szöveges átiratok,](#page-137-1)
- [Monó hang és balansz,](#page-138-0)
- [Hozzárendelhető csengőhangok](#page-138-1),
- [Irányított hozzáférés,](#page-138-2)
- [Kapcsolóvezérlés](#page-139-0),
- [AssistiveTouch,](#page-142-0)
- [Széles képernyős billentyűzetek](#page-143-0),

**Kisegítő lehetőségek bekapcsolása:** Válassza a Beállítások > Általános > Kisegítő lehetőségek lehetőséget, vagy használja a Kisegítő lehetőségek billentyűparancsa funkciót. Lásd alább: [Kisegítő lehetőségek billentyűparancsa,](#page-123-1).

**Az iTunes használata a kisegítő lehetőségek konfigurálásához:** A számítógépen lévő iTunesszal beállíthat néhány kisegítő lehetőséget. Csatlakoztassa az iPod touch készüléket a számítógéphez, és jelölje ki a készüléket az iTunes készüléklistájában. Kattintson az Összegzés elemre, majd kattintson az Összegzés képernyő alján található Kisegítő lehetőségek konfigurálása elemre.

Az iPod touch által kínált kisegítő funkciókra vonatkozó részletes tudnivalókért látogasson el a [www.apple.com/accessibility](http://www.apple.com/accessibility/) webhelyre.

# <span id="page-123-2"></span><span id="page-123-1"></span>Kisegítő lehetőségek billentyűparancsa

**A Kisegítő lehetőségek billentyűparancsa funkció használata:** Nyomja meg a Főgombot háromszor egymás után az alábbi funkciók be- és kikapcsolásához:

- VoiceOver
- Méretezés
- Színinvertálás
- Irányított hozzáférés (a billentyűparancs elindítja az Irányított hozzáférést, ha be van kapcsolva. Lásd: ["Irányított hozzáférés,](#page-138-2)" [139](#page-138-3). oldal.)
- Kapcsolóvezérlés
- AssistiveTouch

**A vezérelni kívánt funkció kiválasztása:** Navigáljon a Beállítások > Általános > Kisegítő lehetőségek > Kisegítő lehetőségek billentyűparancsa elemhez, és jelölje ki azokat a kisegítő lehetőségeket, amelyeket használ.

**Sebesség csökkentése:** A tripla kattintás sebességének csökkentéséhez válassza a Beállítások > Általános > Kisegítő lehetőségek > Főgomb-katt. seb. lehetőséget.

### <span id="page-123-0"></span>VoiceOver

A VoiceOver felolvassa a képernyőn megjelenő tartalmat, így anélkül is használhatja az iPod touch készüléket, hogy látná.

A VoiceOver a képernyőn lévő összes elem nevét felolvassa, amint azokat kijelöli a felhasználó. A VoiceOver-kurzor (egy téglalap) körülfogja az elemet, és a VoiceOver kimondja az elem nevét, vagy leírást ad az elemről.

A képernyőn lévő elemek meghallgatásához érintse meg a képernyőt, vagy húzza el az ujját rajta. Amikor szöveget jelöl ki, a VoiceOver felolvassa a szöveget. Amennyiben bekapcsolja a Tippek kimondása beállítást, a VoiceOver elmondhatja az elem nevét, és útmutatásokkal szolgálhat – például "koppintson duplán a megnyitáshoz". Ha az elemekkel (pl. gombokkal és hivatkozásokkal) műveleteket kíván végezni, használja "A VoiceOver-kézmozdulatok [elsajátítása,](#page-126-0)" [127](#page-126-1). oldal című témakörben leírt kézmozdulatokat.

Amikor új képernyőt nyit meg, a VoiceOver lejátszik egy hangot, majd kijelöli és kimondja a képernyő első elemét (általában a bal felső sarokban lévő elemet). A VoiceOver arról is tájékoztat, ha a képernyő fekvő vagy álló irányultságra vált, valamint ha zárolják vagy feloldják azt.

*Megjegyzés:* A VoiceOver a Nemzetközi beállításokban megadott nyelven beszél, amelyre a Beállítások > Általános > Nemzetközi menüponton keresztül elérhető Régióformátum beállítás is hatással lehet. A VoiceOver számos nyelven elérhető, de nem mindegyiken.

#### **Alapvető tudnivalók a VoiceOver funkcióról**

*Fontos:* A VoiceOver átalakítja az iPod touch irányítására használt kézmozdulatokat. A VoiceOver bekapcsolása után az iPod touch működtetésére is VoiceOver-kézmozdulatokat kell használnia – még ahhoz is, hogy kikapcsolja a VoiceOver funkciót.

**A VoiceOver be- vagy kikapcsolása:** Válassza a Beállítások > Általános > Kisegítő lehetőségek > VoiceOver elemet, vagy használja a Kisegítő lehetőségek billentyűparancsa funkciót. Lásd: "[Kisegítő lehetőségek billentyűparancsa](#page-123-1)," 124. oldal.

**Felfedezés:** Húzza el az ujját a képernyőn. A VoiceOver minden megérintett elemet hangosan kimond. Ha egy elemet kijelölve kíván tartani, emelje fel az ujját.

- *Elem kijelölése:* Koppintson az elemre, vagy emelje fel az ujját, amikor áthúzza.
- *Előző vagy következő elem kijelölése:* Legyintsen jobbra vagy balra egy ujjal. Az elemek balról jobbra, fentről lefelé vannak rendezve.
- *Feljebb vagy lejjebb lévő elem kijelölése:* Állítsa a rotort Függőleges navigációra, majd legyintsen felfelé vagy lefelé egy ujjal. Ha a Függőleges navigáció nem található a rotoron, előfordulhat, hogy hozzá kell adnia. Lásd: ["A VoiceOver-rotor használata,](#page-128-0)" [129.](#page-128-1) oldal.
- *Az első vagy az utolsó elem kijelölése a képernyőn:* Koppintson négy ujjal a képernyő tetejére vagy aljára.
- *Elem kijelölése név alapján:* Koppintson triplán két ujjal a képernyő tetszőleges részén az Elemválasztó megnyitásához. Ezután írjon egy nevet a keresési mezőbe; vagy legyintsen jobbra vagy balra a lista ábécésorrend szerinti áttekintéséhez; vagy legyintsen a listától jobbra lévő táblaindexre, és legyintsen felfelé vagy lefelé az elemlista gyors áttekintéséhez. Vagy használhat kézírást is: egy elem kijelöléséhez írja be annak nevét. Lásd:["Írás ujjal](#page-129-0)," [130](#page-129-1). oldal.
- *Egy elem nevének módosítása az elem egyszerű megtalálása érdekében:* Jelölje ki az elemet, majd koppintson két ujjal a képernyő tetszőleges részére, és tartsa megérintve a képernyőt.
- *A kijelölt elemhez tartozó szöveg kimondása:* Állítsa be a rotort karakterekre vagy szavakra, majd legyintsen felfelé vagy lefelé egy ujjal.
- *Hangos tippek be- vagy kikapcsolása:* Válassza a Beállítások > Általános > Kisegítő lehetőségek > VoiceOver > Tippek kimondása menüpontot.
- *Fonetikus betűzés használata:* Válassza a Beállítások > Általános > Kisegítő lehetőségek > VoiceOver > Fonetikai visszajelzés lehetőséget.
- *A teljes képernyő felolvasása fentről kezdve:* Végezzen legyintsen felfelé két ujjal.
- *Felolvasás az aktuális elemtől a képernyő aljáig:* Végezzen legyintést lefelé két ujjal.
- *A beszéd szüneteltetése:* Koppintson egyszer két ujjal. Koppintson ismét két ujjal a folytatáshoz, vagy jelöljön ki egy másik elemet.
- *A VoiceOver funkció elnémítása:* Legyintsen duplán három ujjal. A némítás megszüntetéséhez ismételje meg a műveletet. Külső billentyűzet használata esetén nyomja meg a Ctrl billentyűt.
- *Hangeffektusok elnémítása:* Kapcsolja ki a Beállítások > Általános > Kisegítő lehetőségek > VoiceOver > Hangeffektusok használata funkciót.

**Nagyobb méretű VoiceOver-kurzor használata:** Kapcsolja be a Beállítások > Általános > Kisegítő lehetőségek > VoiceOver > Nagy kurzor beállítást.

**A beszédhang beállítása:** A VoiceOver funkció beszédhangját igény szerint úgy módosíthatja, hogy könnyebben értse, amit hall. Az alábbi lehetőségek közül választhat:

- *A beszéd hangerejének módosítása:* Használja az iPod touch hangerő-szabályozó gombjait, vagy növelje a rotor hangerejét, majd legyintsen felfelé és lefelé az ujjával a hangerő beállításához. További tudnivalókért lásd: ["A VoiceOver-rotor használata,](#page-128-0)" [129](#page-128-1). oldal.
- *A beszédsebesség módosítása:* Válassza a Beállítások > Általános > Kisegítő lehetőségek > VoiceOver elemet, majd húzza el a Beszédsebesség csúszkát. A rotorhoz a Beszédsebesség beállítást hozzá is tudja adni, majd felfelé vagy lefelé legyintve be tudja állítani.
- *Hangmagasságváltás használata:* A VoiceOver magasabb hangon mondja ki a csoportok (például listák vagy táblázatok) első elemét, a csoportok utolsó elemét pedig mélyebb hangon ejti ki. Válassza a Beállítások > Általános > Hozzáférhetőség > VoiceOver > Magasságváltás menüpontot.
- *Írásjelek kimondása:* Állítsa a rotort az Írásjelek lehetőségre, majd legyintsen felfelé vagy lefelé annak kiválasztásához, hogy hány írásjelet szeretne hallani.
- *Az iPod touch készülék nyelvének módosítása:* Válassza a Beállítások > Általános > Nemzetközi > Nyelv menüpontot. Bizonyos nyelveken a kiejtés a Beállítások > Általános > Nemzetközi > Régióformátum opción keresztül módosítható.
- *Az alapértelmezett nyelvjárás beállítása a kiválasztott nyelvhez:* Válassza a Beállítások > Általános > Kisegítő lehetőségek > VoiceOver > Nyelvek és nyelvjárások lehetőséget.
- *Kiejtés módosítása:* Állítsa a rotort a Nyelv lehetőségre, majd legyintsen felfelé vagy lefelé. A Nyelv opció csak akkor érhető el a rotorban, ha a Beállítások > Általános > Kisegítő lehetőségek > VoiceOver > Nyelvek és nyelvjárások lehetőségnél egynél több nyelv van kijelölve a rotorhoz.
- *Válassza ki, hogy mely kiejtéstípusok legyen elérhetők a rotorban:* Válassza a Beállítások > Általános > Kisegítő lehetőségek > VoiceOver > Nyelvek és nyelvjárások lehetőséget. Ha az egyes nyelveknél módosítani szeretné a hangminőséget vagy a beszédsebességet, koppintson az adott nyelv mellett a  $\overline{1}$  szimbólumra. A nyelvek sorrendjének módosításához koppintson a Szerkesztés elemre, majd húzza felfelé vagy lefelé a  $\equiv$  szimbólumot. Ha egy nyelvet törölni szeretne, koppintson a Szerkesztés gombra, majd koppintson a törlés gombra az adott nyelv nevétől balra.
- *Az alapértelmezett nyelvjárás beállítása az iPod touch aktuális nyelvéhez:* Válassza a Beállítások > Általános > Kisegítő lehetőségek > VoiceOver > Nyelvek és nyelvjárások lehetőséget.
- *Az alapvető felolvasási hang módosítása:* Válassza a Beállítások > Általános > Kisegítő lehetőségek > VoiceOver > Kompakt beszédhang menüpontot.

#### **Az iPod touch használata a VoiceOver funkcióval**

**Az iPod touch zárolásának feloldása:** Nyomja meg a Főgombot vagy az Alvás/Ébresztés gombot, legyintéssel jelölje ki a Feloldás csúszkát, majd koppintson duplán a képernyőre.

**A jelkód megadása hang nélkül:** Ha nem szeretné, hogy beírás közben a készülék hangosan kimondja a jelkódját, használjon kézírást. További tudnivalókért lásd: ["Írás ujjal](#page-129-0)," [130](#page-129-1). oldal.

**Alkalmazás megnyitása, kapcsoló váltása vagy koppintás egy elemre:** Jelölje ki az elemet, majd koppintson duplán a képernyőre.

**Dupla koppintás a kijelölt elemre:** Koppintson triplán a képernyőre.

**Csúszka állítása:** Jelölje ki a csúszkát, majd legyintsen felfelé vagy lefelé egy ujjal.

**Szabványos kézmozdulat használata:** Koppintson duplán a képernyőre, és tartsa a képernyőn az ujját, amíg három emelkedő hangjelzést hall, majd végezze el a kézmozdulatot. Amikor felemeli az ujját, a VoiceOver-kézmozdulat folytatódik.

**Görgetés listában vagy a képernyő egy adott területén:** Legyintsen három ujjal felfelé vagy lefelé.

- *Görgetés végig a listán* Koppintson duplán a képernyőre, és tartsa a képernyőn az ujját, amíg három emelkedő hangjelzést hall, majd húzza el az ujját felfelé vagy lefelé.
- *A listaindex használata:* Bizonyos listák jobb szélén ábécérendi index található. Az index nem jelölhető ki legyintéssel; ha ki szeretné jelölni az indexet, érintse meg. Ha az index ki van jelölve, felfelé vagy lefelé történő legyintéssel navigálhat az indexben. Lehetősége van továbbá a dupla koppintásra, majd az ujjának felfelé vagy lefelé történő húzására.
- *Lista átrendezése:* Bizonyos listákon módosíthatja az elemek sorrendjét; a Kisegítő lehetőségek között például módosítható a Rotor elemek sorrendie. Jelölje ki egy elem jobb oldalán a  $\equiv$ szimbólumot, koppintson duplán és tartsa megérintve a képernyőt, amíg egy emelkedő hangjelzést hall, majd húzza el az ujját felfelé vagy lefelé.

<span id="page-126-1"></span>**Az Értesítési központ megnyitása:** Jelöljön ki egy tetszőleges elemet az állapotsávon, majd legyintsen lefelé három ujjal. Az Értesítési központ bezáráshoz végezzen simítást két ujjal (mozgassa két ujját visszafelé és előre háromszor egymás után, mintha "Z" alakot formázna).

**A Vezérlőközpont megnyitása:** Jelöljön ki egy tetszőleges elemet az állapotsávon, majd legyintsen felfelé három ujjal. A Vezérlőközpont megnyitásához végezzen simítást két ujjal.

**Alkalmazások váltása:** Nyomja meg kétszer a Főgombot a megnyitott alkalmazások megjelenítéséhez, legyintsen balra vagy jobbra egy ujjal a kívánt alkalmazás kijelöléséhez, majd koppintson a kívánt alkalmazásra a megnyitásához. Azt is megteheti, hogy a rotort a Műveletek lehetőségre állítja a megnyitott alkalmazások áttekintése közben, majd felfelé vagy lefelé legyint.

**A Főképernyő átrendezése:** Jelöljön ki egy ikont a Főképernyőn, koppintson duplán, tartsa az ujját a képernyőn, majd húzza el az elemet. Amikor az ikon átkerült a kívánt helyre, emelje fel az ujját. Ha egy ikont egy másik Főképernyőre kíván áthelyezni, húzza el az ikont a képernyő szélére. Igény szerint további elemeket is kijelölhet és áthelyezhet, amíg megnyomja a Főgombot.

**Az iPod touch állapotadatainak felolvastatása:** Koppintson a képernyő tetején az állapotsávra, majd legyintsen balra vagy jobbra, ha szeretné meghallgatni az időt, az akkumulátor töltöttségi állapotát, a Wi-Fi-jelerősséget és egyebeket.

**Beszédértesítések:** Válassza a Beállítások > Általános > Hozzáférhetőség > VoiceOver menüpontot, és kapcsolja be az Értesítések kimondása funkciót. Az értesítések, beleértve a bejövő szöveges üzeneteket, az iPod touch valós időben olvassa fel, még zárolt állapotban is. A nem nyugtázott értesítéseket az iPod touch a zárolás feloldásakor megismétli.

**A képernyőfüggöny be- vagy kikapcsolása:** Koppintson háromszor három ujjal. Ha a képernyőfüggöny be van kapcsolva, a képernyő tartalma akkor is aktív, ha a kijelző ki van kapcsolva.

#### <span id="page-126-0"></span>**A VoiceOver-kézmozdulatok elsajátítása**

Ha a VoiceOver funkció be van kapcsolva, az érintőképernyőn használható normál kézmozdulatokkal különféle hatást érhet el, a kiegészítő kézmozdulatok segítségével pedig igény szerint navigálhat a képernyőn és vezérelheti az egyes elemeket. A VoiceOverkézmozdulatok magukba foglalják a kettő, három és négy ujjal végzett koppintást és legyintést. A két- és háromujjas kézmozdulatok optimális használatához lazítsa el az ujjait, és úgy érintse meg a képernyőt, hogy az ujjai között egy kis hézag legyen.

A VoiceOver-kézmozdulatokhoz különféle technikákat alkalmazhat. A kétujjas koppintás bevitelére használhatja például az egyik kezének két ujját vagy mindkét kezének egy-egy ujját. A hüvelykujjait is használhatja. Sokan "osztott koppintás" kézmozdulatot használnak, vagyis egy elem kijelölése és a dupla koppintás helyett megérintenek egy elemet, rajta hagyják egy ujjukat, majd egy másik ujjal a képernyőre koppintanak. Próbáljon ki különféle technikákat, így kiderítheti, hogy Önnek melyik a legmegfelelőbb.

Próbáljon ki különféle technikákat, így kiderítheti, hogy Önnek melyik a legmegfelelőbb. Ha egy kézmozdulattal nem a kívánt eredményt éri el, próbálkozzon gyorsabb mozdulatokkal, különösen dupla koppintáskor vagy legyintéskor. A legyintéshez próbáljon az ujjával vagy ujjaival gyors simogató mozdulatot végezni a képernyőn.

A VoiceOver beállításai között megadhat egy speciális területet, ahol a VoiceOverkézmozdulatokat anélkül gyakorolhatja, hogy az iPod touch működését vagy beállításait megváltoztatná.

**A VoiceOver-kézmozdulatok gyakorlása:** Válassza a Beállítások > Általános > Kisegítő lehetőségek > VoiceOver elemet, majd koppintson a VoiceOver gyakorlás lehetőségre. Amint befejezte a gyakorlást, koppintson a Kész elemre. Ha nem látja a VoiceOver gyakorlás gombot, győződjön meg róla, hogy a VoiceOver be van-e kapcsolva.

Íme a legfontosabb VoiceOver-kézmozdulatok összefoglalása:

#### **Navigáció és olvasás**

- *Koppintás:* Az elem kijelölése vagy kimondása.
- *Jobbra vagy balra legyintés:* Az előző vagy a következő elem kijelölése.
- *Legyintés felfelé vagy lefelé:* A rotor beállításától függ. Lásd: "[A VoiceOver-rotor](#page-128-0)  [használata](#page-128-0)," [129](#page-128-1). oldal.
- *Kétujjas koppintás:* Az aktuális elem kimondásának leállítása.
- *Kétujjas legyintés felfelé:* Mindent felolvas a képernyő tetejétől.
- *Kétujjas legyintés lefelé:* Mindent felolvas az aktuális pozíciótól kezdődően.
- *Kétujjas simítás:* Mozgassa két ujját előre-hátra gyorsan háromszor ("z" alakot formálva) a jelzések eltüntetéséhez vagy az előző képernyőre való visszatéréshez.
- *Háromujjas legyintés felfelé vagy lefelé:* Egyszerre egy oldal görgetése.
- *Háromujjas legyintés jobbra vagy balra:* Ugrás az előző vagy következő oldalra (például a Főképernyőn vagy a Részvények oldalon).
- *Háromujjas koppintás:* Mondjon ki további információt, például a listában elfoglalt helyet, vagy hogy a szöveg ki van-e jelölve.
- *Négyujjas koppintás a képernyő tetején:* Az első elem kijelölése az oldalon.
- *Négyujjas koppintás a képernyő alján:* Az utolsó elem kijelölése az oldalon.

#### **Aktiválás**

- *Dupla koppintás:* Aktiválja a kijelölt elemet.
- *Tripla koppintás:* Dupla koppintás egy elemre.
- *Osztott koppintás:* Az adott elem kijelölése, majd dupla koppintással történő aktiválása helyett azt is megteheti, hogy az egyik ujjával megérinti az elemet, rajta tartja az ujját, majd egy másik ujjával a képernyőre koppint.
- *Dupla koppintás és tartás (1 másodpercig) + szabványos kézmozdulat:* Szabványos kézmozdulat használata. A dupla koppintás és tartás kézmozdulat arra utasítja az iPod touch-ot, hogy a következő kézmozdulatot szabványosként értelmezze. Például végezhet dupla koppintást és tartást, majd anélkül, hogy felemelné az ujját, ujja elhúzásával elcsúsztathat egy kapcsolót.
- *Kétujjas dupla koppintás:* Elindítja vagy szünetelteti a lejátszást a Zene, a Videó, a Hangjegyzetek vagy a Fotók alkalmazásban. Fotót készít a Kamera alkalmazásban. Elindítja vagy szünetelteti a felvételt a Kamera vagy Hangjegyzetek alkalmazásban. Elindítja vagy leállítja a stopperórát.
- *Kétujjas dupla koppintás és lenn tartás:* A kijelölt elem címkéjének módosítása.
- *Kétujjas tripla koppintás:* Az Elemválasztó megnyitása.
- *Háromujjas dupla koppintás:* A VoiceOver funkció elnémítása, vagy a némítás megszüntetése.
- *Háromujjas tripla koppintás:* A képernyőfüggöny be- vagy kikapcsolása.

#### <span id="page-128-1"></span><span id="page-128-0"></span>**A VoiceOver-rotor használata**

A rotor használatával kiválaszthatja, hogy mi történjen akkor, ha felfelé vagy lefelé legyint, és a VoiceOver funkció be van kapcsolva.

**A rotor használata:** Forgassa el két ujját az iPod touch képernyőjén egy pont körül.

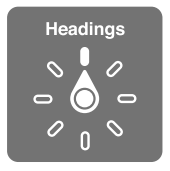

**A rotorbeállítások kiválasztása:** Válassza a Beállítások > Általános > Kisegítő lehetőségek > VoiceOver > Rotor menüpontot, és jelölje ki azokat a beállításokat, amelyeket el akar érni a rotorban.

A rendelkezésre álló rotorpozíciók és azok hatásai az aktuális művelettől függően változnak. Ha például egy e-mailt olvas, a rotor használatával válthat aközött, hogy a szöveget szavanként vagy karakterenként kívánja-e meghallgatni, amikor felfelé vagy lefelé legyint. Egy weblap megtekintésekor beállíthatja a rotort úgy, hogy az összes szöveget felolvassa (szavanként vagy karakterenként), vagy egy adott típusú elem (pl. címsor vagy hivatkozás) következő előfordulására ugorjon.

Ha Apple vezeték nélküli billentyűzettel vezérli a VoiceOver funkciót, a rotorral adhatja meg az olyan beállításokat, mint a hangerő, a beszéd sebessége, a hangmagasság vagy fonetika használata, a gépelési visszhang és az írásjelek felolvasása. Lásd: "[A VoiceOver használata Apple](#page-132-0)  [vezeték nélküli billentyűzettel,](#page-132-0)" [133](#page-132-1). oldal.

#### **A képernyőn megjelenő billentyűzet használata**

A szerkeszthető szöveges mezők aktiválásakor megjelenik a képernyőn egy billentyűzet (amennyiben nincs Apple vezeték nélküli billentyűzet csatlakoztatva).

**Szöveges mezők aktiválása:** Jelölje ki a szöveges mezőt, majd koppintson duplán. Megjelenik a beszúrási pont és a képernyő-billentyűzet.

**Szöveg begépelése:** Írjon be karaktereket a képernyő-billentyűzet segítségével.

- *Szabványos gépelés:* Jobbra vagy balra legyintéssel jelölje ki a billentyűzet egy billentyűjét, majd a karakter begépeléséhez koppintson duplán. Másik módszerként mozgassa az ujját a billentyűzeten egy billentyű kijelöléséhez, majd miközben megérintve tartja a billentyűt, koppintson a képernyőre egy másik ujjával. A VoiceOver kimondja a billentyűn lévő karaktert annak kijelölésekor, majd újból kimondja a begépelésekor.
- *Érintéses gépelés:* Érintse meg a billentyűzet valamelyik billentyűjét a kijelöléséhez, majd emelje fel az ujját a karakter beírásához. Amennyiben rossz billentyűt érint meg, elcsúsztathatja az ujját a jó billentyűre. A VoiceOver kimondja az egyes megérintett billentyűk nevét, de nem írja be a karaktert, amíg Ön fel nem emeli az ujját.
- *Szabványos vagy érintéses gépelés kiválasztása:* Ha a VoiceOver be van kapcsolva, és ki van jelölve egy billentyű a billentyűzeten, válasszon gépelési módot a rotorral, majd legyintsen felfelé vagy lefelé.

**A beszúrási pont áthelyezése:** Végezzen legyintést felfelé vagy lefelé, hogy a beszúrási pontot előrefelé vagy visszafelé mozgassa a szövegben. A rotor forgatásával válassza ki, hogy a beszúrási pontot karakterenként, szavanként vagy soronként kívánja mozgatni.

<span id="page-129-1"></span>A VoiceOver a beszúrási pont mozgatásakor hangot ad, és kimondja azt a karaktert, szót vagy sort, amelyen a beszúrási pont áthalad. A szavanként előre történő mozgáskor a beszúrási pont az adott szó végére, az azt követő szóköz vagy írásjel elé kerül. Visszafelé történő mozgáskor a beszúrási pont a megelőző szó végére, az azt követő szóköz vagy írásjel elé kerül.

**A beszúrási pont áthelyezése a szó vagy mondat utáni írásjelet követő pozícióba:** A rotorral váltson vissza karakter módba.

A beszúrási pont soronként való mozgatása esetén a VoiceOver kimond minden egyes sort, amelyen áthalad. Előre történő haladáskor a beszúrási pont a következő szövegsor elejére kerül (kivéve akkor, ha elérte a bekezdés utolsó sorát, mely esetben a beszúrási pont az épp kimondott sor végén jelenik meg). Visszafele történő mozgáskor a beszúrási pont a kimondott sor elejére kerül.

**A gépelési visszajelzés módosítása:** Válassza a Beállítások > Általános > Kisegítő lehetőségek > VoiceOver > Gépelési visszajelzés menüpontot.

**Fonetika használata a gépelési visszajelzésben:** Válassza a Beállítások > Általános > Kisegítő lehetőségek > VoiceOver > Fonetikai visszajelzés lehetőséget. Szöveg felolvasása karakterről karakterre. A VoiceOver először kimondja a karaktert (például "f"), majd a fonetikai (betűzési) megfelelőjét (például "foxtrott").

**Karakter törlése:** A <sup>∑</sup> szabványos és érintéses gépelési módban is használható. A VoiceOver kimondja a törölt karaktereket. Ha a Magasságváltás funkció be van kapcsolva, a VoiceOver mélyebb hangon mondja ki a törölt karaktereket.

**Szöveg kijelölése:** Állítsa a rotort szerkesztésre, legyintsen felfelé vagy lefelé a Kijelölés vagy az Összes kijelölése elem kiválasztásához, majd koppintson duplán. Amennyiben a Kijelölés elemet választja, dupla koppintáskor a beszúrási ponthoz legközelebbi szó lesz kijelölve. A kijelölés növeléséhez vagy csökkentéséhez végezzen kétujjas simítást a felugró menü bezárásához, majd végezzen csípő mozdulatot.

**Kivágás, másolás vagy beillesztés:** Állítsa a rotort szerkesztésre, jelölje ki a szöveget, legyintsen felfelé vagy lefelé a Kivágás, Másolás vagy Beillesztés kiválasztásához, majd koppintson duplán.

**Visszavonás:** Rázza meg az iPod touch készüléket, legyintsen balra vagy jobbra a visszavonni kívánt művelet kiválasztásához, majd koppintson duplán.

**Ékezetes karakter beírása:** Normál gépelési módban jelölje ki az ékezet nélküli karaktert, majd koppintson duplán, és hagyja az ujját a billentyűn, amíg meg nem hallja a másodlagos karakterek megjelenését jelző hangot. Húzza az ujját balra vagy jobbra a lehetőségek kiválasztásához és meghallgatásához. Emelje fel az ujját az aktuális kijelölés begépeléséhez.

**A billentyűzet nyelvének módosítása:** Állítsa a rotort a Nyelv lehetőségre, majd legyintsen felfelé vagy lefelé. Válassza az "alapértelmezett nyelv" lehetőséget a nemzetközi beállításokban megadott nyelv használatához. A nyelvrotor elem csak akkor jelenik meg, ha több nyelvet jelöl ki a Beállítások > Általános > Kisegítő lehetőségek > VoiceOver > Nyelvek és nyelvjárások opciónál.

#### <span id="page-129-0"></span>**Írás ujjal**

**A kézírás mód aktiválása:** A rotor használatával jelölje ki a Kézírás lehetőséget. Ha a rotorban nem szerepel a Kézírás beállítás, válassza a Beállítások > Általános > Kisegítő lehetőségek > VoiceOver > Rotor menüpontot, és adja hozzá.

**Karaktertípus kiválasztása:** Legyintsen felfelé vagy lefelé három ujjal a kisbetűk, számok, nagybetűk vagy írásjelek kiválasztásához.

#### **Az aktuálisan kijelölt karaktertípus meghallgatása:** Koppintson három ujjal.

**Karakter beírása:** Kövesse a karaktert a képernyőn az ujjával.

**Szóköz beírása:** Legyintsen jobbra két ujjal.

**Áttérés új sorba:** Legyintsen jobbra három ujjal.

**A beszúrási pont előtti karakter törlése:** Legyintsen balra két ujjal.

**Elem kijelölése a Főképernyőn:** Kezdje el beírni az elem nevét. Ha a készülék többféle egyezést is talál, addig folytassa a név karaktereinek beírását, amíg már csak egy találat van, vagy legyintsen felfelé vagy lefelé két ujjal egy tetszőleges találat kiválasztásához.

**A jelkód megadása hang nélkül:** Állítsa a rotort a Kézírás lehetőségre a jelkód megadására szolgáló képernyőn, majd írja be a jelkód karaktereit.

**Ugrás a táblaindex egyik betűjére:** Jelölje ki az indexet a tábla jobb oldalán, majd írja be a betűt.

**A rotor beállítása a böngészőelemek egyik típusára:** Egy weboldal megtekintése közben írja be egy oldalelemtípus első betűjét. Ha például felfelé vagy lefelé történő legyintéssel hivatkozásokra szeretne navigálni, írja be a "h" betűt, ha pedig fejlécekre kíván navigálni, írja be az "f" betűt.

**Kilépés a kézírás módból:** Válasszon ki másik beállítást a rotoron.

#### **Matematikai egyenletek felolvastatása**

A VoiceOver fel tudja olvasni a matematikai egyenleteket, amennyiben az egyenletek kódolása az alábbiakkal történt:

- MathML a weben
- MathML vagy LaTeX az iBooks Author alkalmazásban

**Egyenlet meghallgatása:** Olvastassa fel a szöveget a VoiceOverrel a szokásos módon. A VoiceOver az egyenletek felolvasása előtt kimondja a "matematikai" szót.

**Az egyenlet felderítése:** Koppintson duplán a kijelölt egyenletre a teljes képernyős megjelenítéshez, és haladjon rajta végig elemenként. Az egyenlet elemeit jobbra vagy balra legyintve olvastathatja fel. A rotorral a következőket jelölheti ki: Szimbólumok, Kis kifejezések, Közepes kifejezések, illetve Nagy kifejezések, majd felfelé vagy lefelé legyintve meghallgathatja az adott méret következő elemét. Ha ezután duplán koppint a kijelölt elemre, "mélyebbre mehet" az egyenletben a kijelölt elemre fókuszálva, és ha jobbra, balra, felfelé vagy lefelé legyint, felolvastathat egyszerre egy részt.

A VoiceOver által felolvasott egyenletek egy Braille-eszközön is megjeleníthetők a Nemeth-féle matematikai kóddal, illetve az egységesített angol Braille-, a brit angol, a francia és a görög írásban használt kódokkal. Lásd: ["Braille-kijelzők támogatása,](#page-134-0)" [135](#page-134-1). oldal.

#### **A VoiceOver használata a Safari böngészővel**

**Keresés a weben:** Jelölje ki a keresőmezőt, adja meg a keresendő szöveget, majd legyintsen jobbra vagy balra, hogy lejjebb vagy följebb lépjen a javasolt keresőkifejezések között. Ha kész, koppintson duplán a képernyőre a keresés indításához.

**Ugrás egy meghatározott típusú oldalelem következő előfordulására:** Állítsa a rotort az adott elemtípusra, majd legyintsen felfelé vagy lefelé.

**Rotorbeállítások megadása webböngészéshez:** Válassza a Beállítások > Általános > Kisegítő lehetőségek > VoiceOver > Rotor menüpontot. Koppintással kijelölheti a megfelelő beállításokat, törölheti a meglévők kijelölését, vagy felfelé, illetve lefelé húzhatja a $\equiv$ szimbólumot, ha az egyik elemet át szeretné helyezni.

**Képek kihagyása navigálás közben:** Válassza a Beállítások > Általános > Kisegítő lehetőségek > VoiceOver > Képek navigálása menüpontot. Választhat az összes kép, illetve a leírásokat nem tartalmazó képek kihagyása között.

**Az oldal zsúfoltságának csökkentése a jobb olvashatóságért és navigációért:** Kattintson a Safari címmezőjének Olvasó elemére (nem minden oldalon érhető el).

Ha egy Apple vezeték nélküli billentyűzetet egy iPod touch készülékkel kapcsol össze, akkor az egybillentyűs Gyorsnavigáció parancsokkal navigálhat a weboldalakon. Lásd: "A VoiceOver [használata Apple vezeték nélküli billentyűzettel](#page-132-0)," [133](#page-132-1). oldal.

#### **A VoiceOver használata a Térképek alkalmazással**

A VoiceOver segítségével nagyítást vagy kicsinyítést végezhet, leszúrt tűket jelölhet ki, és helyszínekkel kapcsolatos információkat kérhet.

**A térkép felderítése:** Ha másik elemre szeretne lépni, húzza az ujját a képernyőn, vagy legyintsen balra vagy jobbra.

**Nagyítás vagy kicsinyítés:** Válassza ki a térképet, állítsa a rotort Méretezés módba, majd legyintsen felfelé vagy lefelé egy ujjal.

**A térkép pásztázása:** Legyintsen három ujjal.

**Böngészés a látható érdekes pontok között:** Használja a rotort Érdekes pont módba, majd legyintsen felfelé vagy lefelé egy ujjal.

Út követése: Tartsa megérintve az utat az ujjával, várjon, amíg meghallja a "Szünet a követéshez" szöveget, majd húzza az ujját az út mentén, és figyelje a vezetőhangot. A hangmagasság emelkedik, ha letér az útról.

**Tű kijelölése:** Érintse meg a gombostűt, vagy jobbra vagy balra legyintéssel jelölje ki a gombostűt.

**Információk megjelenítése egy helyszínről:** Egy gombostű kijelöltsége esetén végezzen dupla koppintást az információs zászló megjelenítéséhez. Legyintsen jobbra vagy balra a További infó gomb kijelöléséhez, majd koppintson duplán az információs oldal megjelenítéséhez.

#### **Videók és hangjegyzetek szerkesztése a VoiceOver segítségével**

A VoiceOver-kézmozdulatok használatával vághatja a kameravideókat és hangjegyzet-felvételeket.

**Videó vágása:** Amikor megtekint egy videót a Fotók alkalmazásban, koppintson duplán a képernyőre a vezérlők megjelenítéséhez. Jelölje ki a vágás elejét vagy végét beállító eszközt, majd legyintsen felfelé vagy lefelé a beállításhoz. A VoiceOver közli, hogy az aktuális pozíció mennyi időtartamot fog a felvételből levágni. A vágás végrehajtásához válassza ki a Vágás elemet, és végezzen dupla koppintást.

**Hangjegyzet vágása:** Jelölje ki a jegyzetet a Hangjegyzetek alkalmazásban, koppintson a Szerkesztés elemre, majd koppintson a Vágás indítása lehetőségre. Válassza ki a kijelölt jegyzet elejét vagy végét, koppintson duplán, tartsa az ujját a képernyőn, és húzza el egy tetszőleges pozícióba a kijelölést. A VoiceOver közli, hogy az aktuális pozíció mennyi időtartamot fog a felvételből levágni. A vágott felvétel megtekintéséhez koppintson a Lejátszás gombra. Amikor a jegyzet megfelel az igényeinek, koppintson a Vágás elemre.

#### <span id="page-132-1"></span><span id="page-132-0"></span>**A VoiceOver használata Apple vezeték nélküli billentyűzettel**

A VoiceOver az iPod touch készülékhez csatlakoztatott Apple vezeték nélküli billentyűzettel is vezérelhető. Lásd: ["Apple vezeték nélküli billentyűzet használata](#page-25-0)," [26](#page-25-1). oldal.

A VoiceOver billentyűparancsaival tud navigálni a képernyőn, elemeket tud kijelölni, fel tudja olvastatni a képernyő tartalmát, be tudja állítani a rotort, és egyéb VoiceOver-műveleteket tud végrehajtani. A legtöbb parancs a Control–Alt billentyűkombinációt használja, amely az alábbi táblázatban "VO"-ként van rövidítve.

A VoiceOver súgó használatával megtanulhatja a billentyűzetkiosztást és a különböző billentyűkombinációkhoz társított műveleteket. A VoiceOver súgója kimondja a billentyűket és a billentyűparancsokat beírásuk közben anélkül, hogy a hozzájuk kapcsolódó művelet elvégezné.

#### **VoiceOver-billentyűparancsok**

 $VO = CtrI-Alt$ 

- *A VoiceOver súgójának bekapcsolása:* VO–K
- *A VoiceOver súgójának kikapcsolása:* Esc
- *Előző vagy következő elem kijelölése:* VO–Jobb nyíl vagy VO–Bal nyíl
- *Dupla koppintás a kijelölt elem aktiválásához:* VO–Szóköz billentyű
- *A Főgomb megnyomása:* VO–H
- *A kijelölt elem megérintése és megérintve tartása:* VO–Shift–M
- *Áthelyezés az állapotsávra:* VO–M
- *Felolvas az aktuális pozíciótól:* VO–A
- *Olvasás fentről:* VO–B
- *Olvasás megállítása vagy folytatása:* Vezérlés
- *Az utolsó kimondott szöveg másolása a vágólapra:* VO–Shift–C
- *Szöveg keresése:* VO–F
- *A VoiceOver funkció elnémítása vagy a némítás megszüntetése:* VO–S
- *Az Értesítési központ megnyitása:* Fn–VO–Fel nyíl
- *A Vezérlőközpont megnyitása:* Fn–VO–Le nyíl
- *Az Elemválasztó megnyitása:* VO–I
- *A kijelölt elem címkéjének módosítása:* VO–/
- *Dupla koppintás két ujjal: VO-*"-"
- *Rotor beállítása:* Gyorsnavigáció használata (lásd alább)
- *Legyintés felfelé vagy lefelé:* VO–Fel nyíl vagy VO–Le nyíl
- *Beszédrotor beállítása:* VO–Command–Bal nyíl vagy VO–Command–Jobb nyíl
- *A beszédrotor által megadott beszédsebesség módosítása:* VO–Command–Fel nyíl vagy VO– Command–Le nyíl
- *A képernyőfüggöny be- vagy kikapcsolása:* VO–Shift–S
- *Visszatérés az előző képernyőre:* Esc

#### **Gyorsnavigáció**

Kapcsolja be a Gyorsnavigációt a VoiceOver funkciónak a nyílbillentyűk használatával történő vezérléséhez

- *Gyorsnavigáció be- vagy kikapcsolása:* Bal nyíl–Jobb nyíl
- *Előző vagy következő elem kijelölése:* Jobb nyíl vagy Bal nyíl
- *A rotor által megadott előző vagy következő elem kijelölése:* Fel nyíl vagy Le nyíl
- *Első vagy utolsó elem kijelölése:* Ctrl–Fel nyíl vagy Ctrl–Le nyíl
- *Dupla koppintás a kijelölt elem aktiválásához:* Fel nyíl–Le nyíl
- *Görgetés felfelé, lefelé, jobbra vagy balra:* Alt–Fel nyíl, Alt–Le nyíl, Alt–Bal nyíl vagy Alt–Jobb nyíl
- *Rotor beállítása:* Fel nyíl–Bal nyíl vagy Fel nyíl–Jobb nyíl

Az Apple vezeték nélküli billentyűzeten számbillentyűivel számokat írhat be a Számológép alkalmazásban.

#### **Egybillentyűs gyorsnavigáció az interneten**

Ha egy weboldalt a Gyorsnavigáció használatával tekint meg, az oldalon a következő billentyűkkel tud navigálni. Ha a megadott típusú következő elemre kíván lépni, nyomja meg a megfelelő billentyűt. Az előző elemre való visszatéréshez tartsa lenyomva a Shift billentyűt a megfelelő betű beírása közben.

- *Címsor:* H
- *Hivatkozás:* L
- *Szövegmező:* R
- *Gomb:* B
- *Űrlapvezérlő:* C
- *Kép:* I
- *Táblázat:* T
- *Statikus szöveg:* S
- *ARIA jellegzetes hely:* W
- *Lista:* X
- *Azonos típusú elem:* M
- *1. szintű címsor:* 1
- *2. szintű címsor:* 2
- *3. szintű címsor:* 3
- *4. szintű címsor:* 4
- *5. szintű címsor:* 5
- *6. szintű címsor:* 6

#### **Szövegszerkesztés**

Használja ezeket a parancsokat (a Gyorsnavigáció nélkül) a szöveggel való munkához. A VoiceOver felolvassa a szöveget ahogy mozgatja a beszúrási pontot.

- *Lépjen egy karaktert előre, vagy hátra:* Jobb nyíl vagy Bal nyíl
- *Lépés egy karaktert előre, vagy hátra:* Alt–Fel nyíl vagy Alt–Le nyíl
- *Lépés egy sort fel, vagy le:* Fel nyíl vagy Le nyíl
- *A sor elejére vagy végére lépés:* Command–Bal nyíl vagy Command–Le nyíl
- *A bekezdés elejére vagy végére lépés:* Alt–Fel nyíl vagy Alt–Le nyíl
- <span id="page-134-1"></span>• *Az előző vagy a következő paragrafusra lépés:* Alt–Fel nyíl vagy Alt–Le nyíl
- *A szövegmező tetejére vagy aljára lépés:* Command–Fel nyíl vagy Command–Le nyíl
- *Mozgás közben jelölje ki a szöveget:* Shift + bármelyik beszúrási pont mozdulat parancs fentről
- *Összes szöveg kijelölése:* Command–A
- *A kijelölt szöveg másolása, kivágása vagy beillesztése:* Command–C, Command–X vagy Command–V
- *Az utolsó változtatás visszavonása vagy megismétlése:* Command–Z vagy Shift–Command–Z

#### <span id="page-134-0"></span>**Braille-kijelzők támogatása**

A VoiceOver kimenetét megjelenítheti egy Bluetooth Braille-kijelzőn, és beviteli billentyűkkel, illetve más vezérlőelemekkel rendelkező Braille-kijelzőkön keresztül vezérelheti az iPod touch készüléket, ha a VoiceOver be van kapcsolva. A támogatott Braille-kijelzők listáját a [www.apple.com/accessibility/ios/braille-display.html](http://www.apple.com/accessibility/ios/braille-display.html) webhelyen találja.

**Braille-kijelző csatlakoztatása:** Kapcsolja be a képernyőt, majd válassza a Beállítások > Általános > Bluetooth menüpontot, és kapcsolja be a Bluetooth funkciót. Végül lépjen a Beállítások > Általános > Hozzáférhetőség > VoiceOver > Braille pontra, és kapcsolja be a kijelzőt.

**Braille-beállítások módosítása:** Válassza a Beállítások > Általános > Kisegítő lehetőségek > VoiceOver > Braille menüpontot. Itt a következő műveletek végezhetők el:

- A Braille-rövidírás bekapcsolása
- Az automatikus Braille-fordítás kikapcsolása
- A nyolcpontos Braille-írás kikapcsolása
- Az állapotcella bekapcsolása és a cella helyének megkeresése
- A Németh-féle kód bekapcsolása egyenletekhez
- A képernyő-billentyűzet megjelenítése
- A Braille-fordítás módosítása egységesített angol Braille-írásra

A VoiceOver-navigációhoz használható Braille-parancsokra és egyes kijelzőkre vonatkozó tudnivalókért látogasson el a [support.apple.com/kb/HT4400?viewlocale=hu\\_HU](http://support.apple.com/kb/HT4400?viewlocale=hu_HU) weboldalra.

A Braille-kijelző a Voice Control számára beállított nyelvet használja. Ez általában az iPod touch Beállítások > Nemzetközi > Nyelv menüpontjában megadott nyelv. A VoiceOver nyelvbeállításának használatával külön nyelvet állíthat be a VoiceOver és Braille kijelzők számára.

**A VoiceOver nyelvének beállítása:** Válassza a Beállítások > Általános > Nemzetközi > Hangvezérlés menüpontot.

Az iPod touch nyelvének módosítása esetén elképzelhető, hogy vissza kell állítania a VoiceOver és a Braille-kijelző nyelvét.

A Braille-kijelző bal szélső vagy jobb szélső celláját tetszés szerint beállíthatja úgy, hogy megjelenjenek benne a rendszerállapotról és egyebekről szóló információk. Például:

- A Bejelentési előzmények olvasatlan üzenetet tartalmaz
- Még nem olvasta el a Bejelentési előzmények aktuális üzenetét
- A VoiceOver beszéd el van némítva
- Az iPod touch akkumulátorának töltöttsége alacsony (20% vagy kevesebb)
- A képernyő fekvő tájolású.
- A képernyőn való megjelenítés ki van kapcsolva
- Az aktuális sorban további szöveg található balra
- Az aktuális sorban további szöveg található jobbra

**A bal oldali vagy jobb oldali cella beállítása állapotadatok megjelenítésére:** Válassza a Beállítások > Általános > Kisegítő lehetőségek > VoiceOver > Braille > Állapotcella elemet, majd koppintson a Balra vagy Jobbra lehetőségre.

**Az állapotcella kibővített leírásának megtekintése:** A Braille-kijelzőn nyomja meg az állapotcella irányítógombját.

#### <span id="page-135-0"></span>Siri

A Siri segítségével a legkülönfélébb műveleteket végezheti el, például hangvezérléssel indíthat el alkalmazásokat, a VoiceOver pedig felolvassa a Siri válaszait. Lásd: [4.](#page-39-0) fejezet, ["Siri](#page-39-0)," [40](#page-39-0). oldal.

#### <span id="page-135-1"></span>Méretezés

Számos alkalmazás lehetővé teszi, hogy bizonyos elemeket felnagyítson vagy lekicsinyítsen. Például dupla koppintással vagy a csípési mozdulattal megnagyobbíthatja a Safari alkalmazásban megjelenített hasábokat. Ezenkívül a kisegítő lehetőségek között egy Nagyítás funkció is rendelkezésre áll, amellyel az aktuális alkalmazást teljes képernyős méretre nagyíthatja. A Nagyítás a VoiceOver szolgáltatással együtt is használható.

**Kapcsolja be vagy ki a Méretezést:** Válassza a Beállítások > Általános > Kisegítő lehetőségek > Méretezés menüpontot. Igény szerint a Kisegítő lehetőségek billentyűparancsa opciót is használhatja. Lásd: ["Kisegítő lehetőségek billentyűparancsa](#page-123-1)," [124](#page-123-2). oldal.

**Nagyítás vagy kicsinyítés:** Koppintson duplán a képernyőre három ujjal.

**A nagyítás módosítása:** Koppintson három ujjal, majd húzzon felfelé vagy lefelé. A koppintás és húzás kézmozdulat hasonló, mint a dupla koppintás, de azzal a különbséggel, hogy a második koppintáskor nem emeli fel az ujjait – ehelyett ujjaival húzást végez a képernyőn. A húzás megkezdését követően a húzás egy ujjal is elvégezhető. Az iPod touch visszatér a módosított nagyításhoz, amikor a három ujjas dupla koppintással nagyít és kicsinyít.

**Pásztázás a képernyőn:** Felnagyított állapotban három ujjal végezzen húzást a képernyőn. Ha már elkzedte az elhúzást, már egy ujjal is folytathatja. Alternatív megoldásként tartsa egy ujját a kijelző széléhez közel, hogy arra az oldalra pásztázzon. Mozgassa az ujját a kijelző széléhez közelebb, hogy a pásztázás gyorsabban menjen végbe. Új képernyő megnyitásakor a Nagyítás a képernyő felső középső részére kerül.

Ha a Nagyítás funkciót Apple vezeték nélküli billentyűzettel használja (lásd: "Apple vezeték [nélküli billentyűzet használata,](#page-25-0)" [26.](#page-25-1) oldal), a képernyő képe követi a beszúrási pontot, és a kijelző közepén tartja.

### <span id="page-135-2"></span>Színinvertálás

Előfordulhat, hogy az iPod touch képernyője könnyebben olvasható, ha invertálja a színeket. A képernyő a Színinvertálás funkció bekapcsolásakor úgy néz ki, mint egy fotónegatív.

**A képernyő színeinek megfordítása:** Válassza a Beállítások > Általános > Kisegítő lehetőségek > Színinvertálás menüpontot.

# <span id="page-136-0"></span>Kijelölés kimondása

Az iPod touch készülékkel még a VoiceOver kikapcsolt állapotában is felolvastathat minden olyan szöveget, amely kijelölhető.

**A Kijelölés kimondása funkció bekapcsolása:** Válassza a Beállítások > Általános > Kisegítő lehetőségek > Kijelölés kimondása menüpontot. A következő műveletek végezhetők még el:

- Nyelv, nyelvjárás és hangminőség kiválasztása
- A beszédhang sebességének beállítása
- Az aktuálisan felolvasott szó kiemelése

**Szöveg felolvastatása:** Jelölje ki a szöveget, majd koppintson a Felolvasás lehetőségre.

#### <span id="page-136-1"></span>Automatikus szöveg kimondása

Az Automatikus szöveg kimondása kimondja a gépelés során az iPod touch által végrehajtott szöveghelyesbítéseket és javaslatokat.

**A Kimondott automatikus szöveg be- vagy kikapcsolása** Válassza a Beállítások > Általános > Kisegítő lehetőségek > Kimondott automatikus szöveg menüpontot.

Az Automatikus szöveg kimondása funkció a VoiceOver és Méretezés funkciókkal is működik.

# <span id="page-136-2"></span>Nagyméretű, félkövér és erősen kontrasztos szöveg

**A különféle alkalmazásokban, például a Naptár, a Kontaktok, a Mail, az Üzenetek és a Jegyzetek alkalmazásban nagyobb méretű szövegeket jeleníthet meg. Ehhez tegye a következőket:** Válassza a Beállítások > Általános > Kisegítő lehetőségek > Nagyobb betűk menüpontot, ahol bekapcsolhatja a Nagyobb dinamikus típus beállítást, és módosíthatja a betűméretet.

**Félkövér szöveg megjelenítése az iPod touch készüléken:** Válassza a Beállítások > Általános > Hozzáférhetőség menüpontot, és kapcsolja be a Félkövér szöveg funkciót.

**A szöveg kontrasztjának növelése, ahol lehetséges:** Válassza a Beállítások > Általános > Hozzáférhetőség menüpontot, és kapcsolja be a Kontraszt megnövelése funkciót.

#### <span id="page-136-3"></span>Képernyő való mozgás csökkentése

A képernyőn néhány elem mozgását meg lehet állítani, például a kezdőképernyő ikonjai mögött a háttérkép parallaxisát.

**A mozgás csökkentése:** Válassza a Beállítások > Általános > Hozzáférhetőség menüpontot, és kapcsolja be a Mozgás lecsökkentése funkciót.

### <span id="page-136-4"></span>Be-/kikapcsoló címkék

Ha azt szeretné, hogy könnyebben lehessen látni, hogy egy beállítás be vagy ki van-e kapcsolva, az iPod touch egy további címkét tud megjeleníteni a be- és kikapcsolásokról.

**Címkék hozzáadása a kapcsolások beállításairól:** Válassza a Beállítások > Általános > Hozzáférhetőség menüpontot, és kapcsolja be Címkék be-/kikapcsolása funkciót.

# <span id="page-137-0"></span>Hallókészülékek

Amennyiben Made for iPhone hallókészülékkel rendelkezik, a hallókészülék beállításait a hallási igényeihez igazíthatja az iPod touch készülékkel.

**A hallókészülék beállításainak módosítása és az állapot megtekintése:** Válassza a Beállítások > Általános > Kisegítő lehetőségek > Hallókészülékek menüpontot, vagy állítsa a [Kisegítő lehetőségek](#page-123-1) gyorsbillentyűt a Hallókészülék-vezérlőre. Lásd: "Kisegítő lehetőségek [billentyűparancsa](#page-123-1)," [124](#page-123-2). oldal.

Ha szeretné gyorsbillentyűvel elérni a Zárolási képernyőről, kapcsolja be a Beállítások > Általános > Kisegítő lehetőségek > Hallókészülékek > Vezérlés a zárolási képernyőn beállítást. A beállítás a következőkre használható:

- A hallókészülék akkumulátortöltöttségének ellenőrzése
- A környezeti mikrofonhangerő és hangszínszabályozó beállítása
- A streamelt hangot fogadó hallókészülék (bal oldali, jobb oldali vagy mindkettő) kiválasztása
- Az Élő hallgatás vezérlése

**Az iPod touch használata távoli mikrofonként:** Az Élő hallgatás szolgáltatással hangot streamelhet az iPod touch mikrofonjáról a hallókészülékére. Ez lehetővé teszi, hogy bizonyos helyzetekben jobban halljon, ha közelebb helyezi az iPod touch készüléket a hang forrásához. Koppintson triplán a Főgombra, válassza a Hallókészülékek lehetőséget, majd koppintson az Élő hallgatás megkezdése elemre.

**Hang streamelése a hallókészülékre:** A zene, valamint a Siri és a videók hangjának adatfolyamként történő továbbításához válassza ki a hallókészüléket az AirPlay menüből  $\Box$ .

# <span id="page-137-1"></span>Feliratok és szöveges átiratok

A Videók alkalmazás egy Másik sáv gombot tartalmaz, amelyre koppintva feliratokat és szöveges átiratokat választhat az aktuálisan nézett videóhoz. Általában a normál feliratok és szöveges átiratok listája jelenik meg, ha azonban speciális kisegítő feliratokra van szüksége, például siketek és nagyothallók számára készült feliratokat szeretne használni, beállíthatja, hogy az iPod touch inkább ezeket jelenítse meg (ha vannak).

**Siketek és nagyothallók számára készült kisegítő feliratok és szöveges átiratok előnyben részesítése a választható feliratok és szöveges átiratok listájában:** Kapcsolja be a Beállítások > Általános > Kisegítő lehetőségek > Feliratok és szöveges átiratok > Szöveges átiratok + SDH funkciót. A funkció bekapcsolásakor a Videók alkalmazásban elérhető feliratok és szöveges átiratok is aktiválódnak.

**Választás a rendelkezésre álló feliratok és szöveges átiratok közül:** Koppintson a szimbólumra, miközben videót néz a Videók alkalmazásban.

**A feliratok és szöveges átiratok testreszabása:** Válassza a Beállítások > Általános > Kisegítő lehetőségek > Feliratok és szöveges átiratok > Stílus elemet, ahol kiválaszthat egy meglévő feliratstílust, vagy új stílust hozhat létre az alábbiak módosításával:

- Betűk típusa, mérete és színe
- Háttér színe és átlátszatlansága
- Szövegek átlátszatlansága, szélek stílusa és szövegek kiemelése

Nem minden videóhoz állnak rendelkezésre szöveges átiratok.

## <span id="page-138-3"></span><span id="page-138-0"></span>Monó hang és balansz

A Monó hang a jobb és bal oldali sztereó csatorna hangjait egyetlen, mindkét csatornán lejátszott monó jellé egyesíti. A monó jelbalanszt a jobb vagy bal oldalon állíthatja hangosabbra.

**A monó hang bekapcsolása és a balansz beállítása:** Válassza a Beállítások > Általános > Kisegítő lehetőségek > Monó hang menüpontot.

## <span id="page-138-1"></span>Hozzárendelhető csengőhangok

A kontaktlistában szereplő személyekhez más-más csengőhangot rendelhet, így a FaceTime hívóazonosító hallhatóvá tehető. Ezenkívül különböző csengőhangokat rendelhet számtalan más eseményhez is, beleértve az új és az elküldött e-maileket, a Twitter-üzeneteket, a Facebook-bejegyzéseket és az emlékeztetőket. Lásd: "[hangok és elnémítás](#page-30-0)," [31](#page-30-1). oldal.

Az iPod touch-ról elérhető iTunes Store áruházból vásárolhat csengőhangokat. Lásd: [22](#page-98-0). fejezet, "[iTunes Store,](#page-98-0)" [99.](#page-98-0) oldal.

# <span id="page-138-2"></span>Irányított hozzáférés

Az Irányított hozzáférés segítségével az iPod touch-felhasználó egy adott feladatra összpontosíthat. Az Irányított hozzáférés használatával az iPod touch egyetlen alkalmazásra korlátozódik, és lehetővé teszi az alkalmazás funkcióinak vezérlését. Az Irányított hozzáférés a következőkre használható:

- Az iPod touch átmeneti korlátozása adott alkalmazásra
- A képernyő azon részeinek letiltása, amelyek a feladat szempontjából nem lényegesek, illetve ahol egy véletlen kézmozdulat hatása elterelheti a figyelmet.
- Az iPod touch fizikai gombjainak letiltása

**Az Irányított hozzáférés bekapcsolása:** Kövesse a Beállítások > Általános > Hozzáférhetőség > Irányított hozzáférés menüpontot. Itt a következő műveletek végezhetők el:

- Az Irányított hozzáférés be- vagy kikapcsolása
- Jelszó beállítása az Irányított hozzáférés funkció vezérléséhez és a munkafolyamat elhagyásának meggátolásához
- Annak beállítása, hogy a munkafolyamat során a Kisegítő lehetőségek mely billentyűparancsa álljon rendelkezésre

**Az Irányított hozzávégzés munkafolyamatának indítása:** Indítsa el a használni kívánt alkalmazást, majd kattintson triplán a főgombra. Adja meg a munkafolyamat beállításait, majd kattintson az Indítás gombra.

- *Az alkalmazás-képernyő alkalmazás vezérlőinek és területeinek letiltása:* Körözzön a képernyő bármelyik részén, amelyiket le akarja tiltani. A terület kijelöléséhez használja a fogókat.
- *Az Altatás/Ébresztés és hangerőszabályzó gombok engedélyezése:* Koppintson a Beállításokra és kapcsolja be a gombokat.
- *A képernyő-érintések figyelmen kívül hagyása:* Érintés kikapcsolása.
- *A fekvő vagy álló irányultság váltásának, illetve más mozgás érzékelésének letiltása az iPod touch-on: Kapcsolja ki a Mozgás funkciót.*

**Az Irányított munkavégzés leállítása:** Kattintson triplán a Főgombra, adja meg az Irányított hozzáférés jelszavát, majd koppintson a Vége parancsra.

### <span id="page-139-0"></span>Kapcsolóvezérlés

A Kapcsolóvezérlés lehetővé teszi, hogy az iPod touch készülékét igény szerint egyetlen kapcsolóval vagy több kapcsolóval vezérelje. A különféle módszerek bármelyikével műveleteket hajthat végre, például kijelölést, koppintást, elhúzást, gépelést vagy akár szabadkézi rajzolást is végezhet. Az alapvető technika az, hogy egy kapcsolóval kijelölhet egy elemet vagy helyet a képernyőn, majd ugyanazzal (vagy egy másik) kapcsolóval kiválaszthatja az elemen vagy helyen végrehajtani kívánt műveletet. Három alapvető módszer közül választhat:

- *Elembeolvasás (alapértelmezett)*, amely kiemeli a képernyő különféle elemeit, amíg Ön kijelöl egy elemet.
- *Pontbeolvasás*, amely lehetővé teszi, hogy beolvasási hajszálkeresztekkel válasszon ki egy helyet a képernyőn.
- *Manuális kijelölés*, amely lehetővé teszi, hogy igény szerint egyik elemről egy másik elemre navigáljon (ehhez a módszerhez több kapcsoló használata szükséges).

Mindhárom módszer úgy működik, hogy ha (csoport helyett) egy különálló elemet jelöl ki, megjelenik egy menü, amelyből kiválaszthatja, hogy milyen műveletet kíván végezni az adott elemmel (pl. koppintást, elhúzást vagy csípést).

Több kapcsoló használata esetén minden kapcsolót külön-külön beállíthat egy meghatározott művelet elvégzésére, vagy testreszabhatja az elemek kijelölésének módszerét. A képernyőelemek automatikus beolvasása helyett például kapcsolókat állíthat be, és a kapcsolók segítségével igény szerint a következő vagy előző elemre navigálhat.

Többféleképpen is módosíthatja a Kapcsolóvezérlés viselkedését, hogy megfeleljen az igényeinek és a stílusának.

#### **Kapcsoló hozzáadása és a Kapcsolóvezérlés bekapcsolása**

Az alábbiak bármelyike használható kapcsolóként:

- *Egy külső adaptív kapcsoló.* Különféle népszerű USB- vagy Bluetooth-kapcsolók.
- *Az iPod touch készülék képernyője.* A kapcsoló a képernyőre koppintva aktiválható.
- *Az iPod touch készülék FaceTime-kamerája.* A kapcsoló a fej mozgatásával aktiválható. A kamera kétféle kapcsolóként használható; az egyik kapcsolónál balra kell mozgatnia a fejét, a másik kapcsolónál pedig jobbra.

**Kapcsoló hozzáadása és a végrehajtani kívánt művelet kiválasztása:** Válassza a Beállítások > Általános > Kisegítő lehetőségek > Kapcsolóvezérlés > Kapcsolók lehetőséget.

**A Kapcsolóvezérlés aktiválása:** Válassza a Beállítások > Általános > Kisegítő lehetőségek > Kapcsolóvezérlés menüpontot.

**A Kapcsolóvezérlés inaktiválása:** Használja a beolvasási módszerek bármelyikét a Beállítások > Általános > Kisegítő lehetőségek > Kapcsolóvezérlés opció kijelöléséhez.

**Kilépés:** Nyomja meg háromszor a Főgombot a Kapcsolóvezérlésből való kilépéshez.

#### **Alapvető technikák**

Ezek a technikák elem vagy pont szerinti beolvasáskor egyaránt használhatók.

**Elem kijelölése:** Amikor az elem ki van jelölve, aktiválja a beállított kapcsolót az Elem kijelölése kapcsolóként. Egyetlen kapcsoló használatakor ez alapértelmezés szerint az Elem kijelölése kapcsoló.

**A választható műveletek megjelenítése:** Jelöljön ki egy elemet az Elem kijelölése kapcsoló segítségével. A megjelenő vezérlés menüben megjelennek a választható műveleteket.

**Koppintás egy elemre:** A kijelölési módszerével válassza ki a Koppintás opciót az elem kijelölésekor megjelenő vezérlési menüből. Egy másik lehetőségként kapcsolja be a Beállítások > Általános > Kisegítő lehetőségek > Kapcsolóvezérlés > Automatikus koppintás funkciót, majd jelöljön ki egy elemet, és ne csináljon semmit az Automatikus koppintás funkciónál megadott időtartamon belül (ez 0,75 másodperc, amennyiben nem módosította az alapbeállítást). Egy másik lehetőségként hozzon létre egy kapcsolót kifejezetten a koppintási mozdulat végrehajtására a Beállítások > Általános > Kisegítő lehetőségek > Kapcsolóvezérlés > Kapcsolók menüpontban.

**Egyéb mozdulatok és műveletek végrehajtása:** Jelölje ki a kézmozdulatot vagy műveletet az elem kijelölésekor megjelenő vezérlés menüből. Ha az Automatikus koppintás funkció be van kapcsolva, aktiválja a kapcsolót az Automatikus koppintás funkcióban megadott időtartamon belül, majd válasszon kézmozdulatot. Ha több, mint egy oldalnyi művelet érhető el, koppintson a menü alján lévő pontokra, hogy a következő lapra lépjen.

**A vezérlés menü bezárása:** Koppintson, mialatt a menüben minden ikon elhalványodik.

**Görgetés a képernyőn több elem megtekintéséhez:** Jelöljön ki egy tetszőleges elemet a képernyőn, majd válassza a Görgetés opciót a menüből.

**Hardverművelet végrehajtása:** Jelöljön ki egy tetszőleges elemet, majd válassza az Eszköz opciót a megjelenő vezérlési menüből. A menü használható ezen műveletek utánzásához:

- Kattintás a Főgombra
- Dupla kattintás a Főgombra a multitaskinghoz
- Az Értesítési központ vagy a Vezérlőközpont megnyitása
- Az Alvás/Ébresztés gomb megnyomása az iPod touch lezárásához
- Az iPod touch elforgatása
- A Némítás kapcsoló átbillentése
- A hangerőszabályzó gombok megnyomása
- Tartsa lenyomva a Főgombot a Siri megnyitásához
- Tripla kattintás a Főgombra
- Az iPod touch megrázása
- A Főgomb és az Alvás/Ébresztés gomb egyszerre történő lenyomása képernyőfotó készítéséhez

#### **Elembeolvasás**

Az elembeolvasási módszer kiemeli az egyes elemeket vagy az elemek egy csoportját a képernyőn, amíg aktiválja az Elem kijelölése kapcsolót a kiemelt elem kijelöléséhez. Amikor egy elemcsoportot jelöl ki, a kiemelés a csoportban lévő elemekkel folytatódik. A beolvasás abbamarad, és megjelenik egy műveleteket tartalmazó menü, amikor kiválaszt egy egyedi elemet. A Kapcsolóvezérlés funkció első bekapcsolásakor az elembeolvasási módszer az alapértelmezett. Alapértelmezés szerint a Kapcsolóvezérlés funkció meghatározott időközönként lép egyik elemről egy másikra, de tetszés szerint olyan kapcsolókat is beállíthat, amelyekkel saját igényei szerint navigálhat a következő vagy az előző elemre.

**Elem kijelölése vagy csoport beírása:** A kiemelve látható elemek megtekintése (vagy meghallgatása): Ha a vezérelni kívánt elem (vagy az elemet tartalmazó csoport) kiemelve látható, aktiválja az Elem kijelölése kapcsolót. Haladjon lefelé az elemhierarchiában, amíg ki nem jelöli a vezérelni kívánt önálló elemet.

**Kiválás egy csoportból:** Végezzen műveletet a kapcsolóval, amikor a csoport vagy az elem körül megjelenik egy szaggatott kiemelés.

**Koppintás a kijelölt elemre:** Válassza a Koppintás opciót az elem kijelölésekor megjelenő vezérlési menüből. Egy másik lehetőségként ne csináljon semmit 0,75 másodpercig, ha az Automatikus koppintás funkció engedélyezve van.

**Másik művelet végrehajtása:** Jelöljön ki egy tetszőleges elemet, majd válassza ki a műveletet a megjelenő menüből. Ha az Automatikus koppintás funkció engedélyezve van, végezzen műveletet a kapcsolóval az elem kijelölését követő 0,75 másodpercen belül, hogy megjelenjen a választható kézmozdulatokat tartalmazó menü.

#### **Pontbeolvasás**

A pontbeolvasási módszer segítségével úgy jelölhet ki elemeket a képernyőn, hogy rögzíti őket egy adott ponton a beolvasási hajszálkeresztekkel.

**A pontbeolvasás bekapcsolása:** Jelölje ki a Beállítások opciót a menüben az elembeolvasási módszer használatával, majd váltson át a Pont mód lehetőségre az Elem mód kijelölésével. A menü bezárásakor megjelenik a függőleges hajszálkereszt.

**Visszatérés az elembeolvasáshoz:** Válassza ki a vezérlés menü Beállítások pontját, majd jelölje ki a Pont mód lehetőséget, és váltson az Elem mód lehetőségre.

#### **Beállítások és módosítások**

**Az alapbeállítások módosítása:** Válassza a Beállítások > Általános > Kisegítő lehetőségek > Kapcsolóvezérlés menüpontot. Itt a következő műveletek végezhetők el:

- Kapcsolók hozzáadása
- Az automatikus beolvasás kikapcsolása (ha korábban hozzáadott egy "Lépés a következő elemre" kapcsolót)
- A beolvasási időtartam módosítása:
- Annak beállítása, hogy a beolvasás egy csoport első eleménél leálljon
- Annak kiválasztása, hogy hányszor simítsa körbe a képernyőt a Kapcsolóvezérlés elrejtése előtt
- Az Automatikus koppintás funkció be- vagy kikapcsolása, valamint egy második kapcsolóművelet végrehajtásához szükséges időtartam beállítása a vezérlés menü megjelenítéséhez
- Annak beállítása, hogy egy mozgási művelet megismétlődjön-e a kapcsoló lenyomva tartásakor, illetve mennyi legyen a várakozási idő az ismétlések között
- Annak beállítása, hogy egy kapcsolót le kell-e nyomni, hogy az kapcsolóműveletként legyen elfogadva, és ha igen, mennyi ideig
- Annak megadása, hogy Kapcsolóvezérlés mellőzze a véletlenül megismételt kapcsolóaktiválásokat
- A pontbeolvasási sebesség módosítása
- A hangeffektusok vagy beszéd bekapcsolása
- A menüben megjelenítendő elemek kijelölése
- A kiválasztó kurzor nagyítása vagy színének megváltoztatása
- Annak megadása, hogy az elemek beolvasásuk közben csoportosításra kerüljenek
- Olyan egyéni mozdulatok mentése, amelyek a vezérlés menü Művelet részéből választhatók ki

**A Kapcsolóvezérlés precíz beállítása:** Válassza ki a vezérlés menü Beállítások pontját a következők végrehajtására:

- A beolvasási sebesség módosítása
- A vezérlés menü helyének módosítása
- Váltás az elem- és a pontbeolvasási mód között
- Annak kiválasztása, hogy a pontbeolvasási mód hajszálkereszteket vagy rácsot jelenítsen-e meg
- A beolvasás irányának megfordítása
- A hang- és beszédkíséret be- vagy kikapcsolása
- A csoportok kikapcsolása az elemek egyesével történő beolvasásához

#### <span id="page-142-0"></span>AssistiveTouch

Az AssistiveTouch segít az iPod touch használatában, ha nehezen tudja megérinteni a képernyőt vagy megnyomni a gombokat. Az iPod touch vezérléséhez egy adaptív kiegészítőt (pl. egy joysticket) használhat az AssistiveTouch szolgáltatással. Az AssistiveTouch szolgáltatást a kiegészítő nélkül is használhatja a nehezebb mozdulatok végrehajtására.

**Az AssistiveTouch bekapcsolása:** Válassza a Beállítások > Általános > Kisegítő lehetőségek > AssistiveTouch elemet, vagy használja a Kisegítő lehetőségek billentyűparancsa funkciót. Lásd: "[Kisegítő lehetőségek billentyűparancsa](#page-123-1)," [124.](#page-123-2) oldal.

**A követési sebesség módosítása (ha egy tartozék csatlakoztatva van):** Válassza a Beállítások > Általános > Hozzáférhetőség > AssistiveTouch > Érintési sebesség menüpontot.

**Az AssistiveTouch menü megjelenítése vagy elrejtése (ha egy tartozék csatlakoztatva van):**  Kattintson a másodlagos gombra a kiegészítőn.

**A menügomb áthelyezése:** Húzza egy tetszőleges helyre a képernyőn.

**A menügomb elrejtése (ha egy tartozék csatlakoztatva van):** Válassza a Beállítások > Általános > Kisegítő lehetőségek > AssistiveTouch > Menü megjelenítése menüpontot.

**Legyintő vagy húzó mozdulat végzése 2, 3, 4 vagy 5 ujjal:** Koppintson a menügombra, koppintson az Eszköz > Továbbiak > Mozdulatok lehetőségre, majd koppintson a mozdulathoz szükséges számjegyek számára. Amikor a képernyőn megjelennek a hozzájuk tartozó körök, végezzen legyintő vagy húzó mozdulatot a szükséges irányba. Amikor végzett, koppintson a menügombra.

**Csípési kézmozdulat alkalmazása:** Koppintson a menügombra, majd a Kedvencek pontra, végül a Csípés elemre. Amikor megjelennek a csípési körök, érintse meg bárhol a képernyőt, hogy mozgatni tudja őket, majd csípési mozdulat végrehajtásához húzza be vagy ki őket. Amikor végzett, koppintson a menügombra.

**Saját kézmozdulat létrehozása:** Hozzáadhatja saját kedvenc mozdulatait a menü vezérléséhez (például koppintás és megérintve tartás, vagy kétujjas forgatás). Koppintson a menügombra, majd a Kedvencek pontra, végül egy üres mozdulathelyőrzőre. Egy másik lehetőségként a Beállítások > Általános > Hozzáférhetőség > AssistiveTouch > Új kézmozdulat elemet is kiválaszthatja.

*1. példa:* Egy forgatási mozdulat létrehozásához válassza a Beállítások > Kisegítő lehetőségek > AssistiveTouch > Új mozdulat hozzáadása menüpontot. A mozdulatrögzítési képernyőn, ahol érintéssel kell megadnia a mozdulatot, forgassa két ujját az iPod touch képernyőjének egy pontja körül. Ha nem sikerül jól a mozdulat, koppintson a Mégse elemre, és próbálja újra. Ha jó lett a mozdulat, koppintson a Mentés elemre, és adjon nevet a mozdulatnak, például "Forgatás 90 fokkal". Ezután, ha például a Térképekben el akarja forgatni a nézetet, nyissa meg a Térképek alkalmazást, koppintson az AssistiveTouch gombra, és a Kedvencekben válassza a Forgatás 90 fokkal lehetőséget. Amikor megjelennek az ujjak kezdőpontját jelölő kék körök, húzza arra a pontra, amely körül el akarja forgatni a térképet, majd engedje el. Érdemes több mozdulatot is létrehozni, különböző mértékű elforgatásokkal.

*2. példa:* Hozza létre a megérintés és megérintve tartás mozdulatot, amellyel elkezdheti átrendezni az ikonokat a Főképernyőn. A mozdulatrögzítési képernyőn most tartson megérintve egy pontot, amíg a rögzítési folyamatjelző el nem éri a félutat, majd emelje fel az ujját. A rögzítés során ne mozgassa az ujját, különben a készülék húzásként rögzíti a mozdulatot. Koppintson a Mentés lehetőségre, és adjon nevet a mozdulatnak. A kézmozdulat használatához koppintson az AssistiveTouch menügombra, és válassza ki a kézmozdulatot a Kedvencek listából. Amikor megjelenik az érintést jelölő kék kör, húzza a Főképernyő egy ikonjára, és engedje el.

**A képernyő zárolása vagy elforgatása, az iPod touch hangerejének beállítása vagy az iPod touch rázásának szimulálása:** Koppintson a menügombra, majd az Eszköz elemre.

**A Főgomb megnyomásának szimulálása:** Koppintson a menügombra, majd a Főgombra.

**Kilépés a menüből kézmozdulat alkalmazása nélkül:** Koppintson bárhová a menü területén kívül.

# <span id="page-143-0"></span>Széles képernyős billentyűzetek

Számos alkalmazás, például a Mail, a Safari, az Üzenetek, a Jegyzetek és a Kontaktok, lehetővé teszi, hogy gépelés közben elforgassa az iPod touch készüléket, így nagyobb billentyűzeten tud dolgozni.

#### Hangvezérlés

A Hangvezérlés segítségével az iPod touch zenelejátszója hangparancsokkal irányítható. Lásd: "[Hangvezérlés,](#page-27-0)" [28.](#page-27-1) oldal.
# Kisegítő lehetőségek az OS X rendszerben

Használja ki az OS X rendszer kisegítő lehetőségei által kínált előnyöket, amikor az iTunes alkalmazással végez szinkronizálást az iPod touch készülékére. A Finder szolgáltatásban válassza a Súgó > Súgóközpont elemet, és keressen a "hozzáférés" kifejezésre.

Az iPod touch készülékkel és az OS X által kínált kisegítő funkciókkal kapcsolatos további tudnivalókért látogasson el a [www.apple.com/accessibility](http://www.apple.com/accessibility/) weboldalra.

# **Nemzetközi billentyűzetek**

### Nemzetközi billentyűzetek használata

A nemzetközi billentyűzetek számos különböző nyelven teszik lehetővé szövegek begépelését, az ázsiai és a jobbról balra író nyelveket is beleértve. A támogatott billentyűzetek listájáért látogasson el a [www.apple.com/hu/ipod-touch/specs.html](http://www.apple.com/hu/ipod-touch/specs.html) weboldalra.

**Billentyűzetek kezelése:** Válassza a Beállítások > Általános > Nemzetközi > Billentyűzetek menüpontot.

- *Billentyűzet hozzáadása:* Koppintson az Új billentyűzet hozzáadása lehetőségre, majd válasszon billentyűzetet a listáról. További billentyűzetek hozzáadásához ismételje meg a műveletet.
- *Billentyűzet eltávolítása:* Koppintson a Szerkesztés gombra, majd a  $\bigcirc$  szimbólumra az eltávolítani kívánt billentyűzetnél, végül pedig a Törlés elemre.
- *A billentyűzetlista szerkesztése:* Koppintson a Szerkesztés gombra, majd húzza el az egyik billentyűzet melletti $\equiv$ szimbólumot egy új helyre a listában.

Ha más nyelven akar szöveget írni, váltson át másik billentyűzetre.

**Billentyűzetek közötti váltás írás közben:** Érintse meg és tartsa megérintve a Földgömb gombot  $\bigcircledast$  az összes engedélyezett billentyűzet megjelenítéséhez. Billentyűzet kiválasztásához csúsztassa az ujját a billentyűzet nevére, majd emelje fel. A Földgömb gomb  $\oplus$ csak egynél több billentyűzet engedélyezése esetén látható.

A  $\bigoplus$  szimbólumra is koppinthat. Amikor a  $\bigoplus$  szimbólumra koppint, az újonnan aktivált billentyűzet neve megjelenik egy rövid időre. Koppintson tovább a többi engedélyezett billentyűzet eléréséhez.

Számos billentyűzet tartalmaz olyan betűket, számokat vagy szimbólumokat, amelyek nem láthatók a billentyűzeten.

**Ékezetes betűk vagy egyéb karakterek beírása:** Érintse meg és tartsa megérintve a kapcsolódó betűt, számot vagy szimbólumot, majd húzással válasszon egy változatot. Például:

- *Thai billentyűzeten:* Érintse meg, és tartsa megérintve a kapcsolódó arab számokat a natív számok kiválasztásához.
- *Kínai, japán vagy arab billentyűzet esetén:* A billentyűzet tetején megjelennek a javasolt karakterek és jelöltek. A megnyitáshoz koppintson egy jelöltre, illetve további jelöltek megtekintéséhez legyintsen balra.

**A kibővített javasolt jelöltlista használata:** Koppintson a felfelé nyílra a jobb oldalon a teljes jelöltlista megtekintéséhez.

- *Görgetés a listában:* Legyintsen felfelé vagy lefelé.
- *Visszatérés a gyorslistához:* Koppintson a lefelé mutató nyílra.

Bizonyos kínai vagy japán billentyűzetek használatakor létrehozhat billentyűparancsokat szóés bemenetpárokhoz. A billentyűparancs a személyes szótárához adódik. Billentyűparancsnak támogatott billentyűzet használatával való beírásakor a társított szó- vagy bemenet lecseréli a billentyűparancsot.

**A billentyűparancsok be- vagy kikapcsolása:** Válassza a Beállítások > Általános > Billentyűzet > Billentyűparancsok menüpontot. Billentyűparancsok az alábbi nyelvekhez állnak rendelkezésre:

- *Egyszerűsített kínai:* Pinjin
- *Hagyományos kínai:* Pinjin és csujin
- *Japán:* Rómadzsi és 50 billentyűs

# Speciális beviteli módszerek

A billentyűzeteket bizonyos nyelvekhez eltérő módon kell használni. Néhány példa: kínai cangcsie és vubi-hua, japán kana és arcjelek. Kínai karaktereket a képernyőre, az ujjaival vagy az íróvesszővel is írhat.

**Kínai karakterek összeállítása az őket alkotó cang-csie jelek beírásával:** Gépelés közben megjelennek a javasolt karakterek. Koppintson egy karakterre a karakter kiválasztásához, vagy a további opciók megjelenítéséhez írjon be legfeljebb öt alkotóelemet.

**Kínai vubi-hua karakterek (vonások) összeállítása:** Használja a billentyűzetet, hogy legfeljebb öt vonásból álló kínai karaktereket állítson össze a helyes vonássorrendben: vízszintes, függőleges, balra eső, jobbra eső, illetve hurok. Például a 圈 (kör) kínai karakternek függőleges vonással kell kezdődnie. 丨.

- Gépelés közben megjelennek a javasolt kínai karakterek (először a leggyakrabban használt karakterek láthatók). Koppintson egy karakterre a kiválasztásához.
- Ha nem biztos a megfelelő vonásban, írjon be egy csillagot (\*). További karakterlehetőségek megjelenítéséhez gépeljen be egy újabb vonást, vagy görgesse a karakterlistát.
- Koppintson az egyezés billentyűre (匹配), ha csak a beírtaknak pontosan megfelelő karaktereket kívánja megjeleníteni.

**Kínai karakterek írása:** Ha az egyszerűsített vagy hagyományos kínai kézírásbeviteli módok aktiválva vannak, akkor az ujjával közvetlenül a képernyőre írhatja a kínai karaktereket. Ahogy a karaktervonásokat írja, az iPod touch felismeri őket, és az egyező karaktereket megjeleníti egy olyan listán, amelynek tetején a legközelebbi egyezés látható. Egy karakter kiválasztásakor a valószínűsíthető kapcsolódó karakterek további választási lehetőségként jelennek meg a listán.

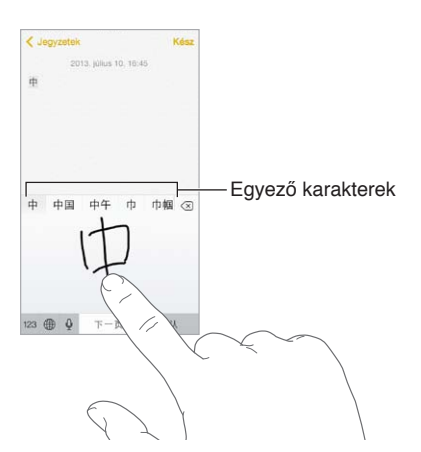

Összetett karaktereket is beírhat, mint amilyen például a 鱲 (a hongkongi nemzetközi repülőtér nevének részlete), ha két vagy több karakter-alkotóelemet ír be egymás után. Koppintson a karakterre, hogy kicserélje az Ön által begépelt karakterekre. A rendszer a római írásjelű karaktereket is felismeri.

**Japán kana szövegek begépelése:** Szótagok választásához használja a kana gombokat. További szótaglehetőségekhez húzza a listát balra, vagy koppintson a nyílbillentyűre.

**Japán rómadzsi szövegek begépelése:** Használja a billentyűzetet a rómadzsi betűk begépeléséhez. További lehetőségek jelennek meg a billentyűzet tetején; ezek begépeléséhez koppintson rájuk. További szótaglehetőségekért koppintson a nyílbillentyűre, és az ablakban jelöljön ki egy másik szótagot vagy szót.

**Arcjelek vagy hangulatjelek begépelése:** Használja a japán kana billentyűzetet, és koppintson a  $\triangle$  billentyűre. Alternatív megoldás:

- Használja a japán rómadzsi billentyűzetet (QWERTY-japán kiosztás): Koppintson erre: 123, majd a <sup>^^</sup> billentyűre.
- *A kínai (egyszerűsített vagy hagyományos) pinjin vagy (hagyományos) csujin billentyűzet billentyűzet: Koppintson erre:*  $#+2$ , majd a  $\triangle$  billentyűre.

# <span id="page-148-1"></span>**Biztonság, kezelés és támogatás**

## <span id="page-148-0"></span>Fontos biztonsági tudnivalók

⚠

*FIGYELMEZTETÉS:* A következő biztonsági előírások betartásának elmulasztása tüzet, áramütést vagy más sérülést okozhat, illetve károsíthatja az iPod touch készüléket vagy más eszközt. Az iPod touch használatba vétele előtt olvassa el az alábbi biztonsági tudnivalókat.

**Kezelés** Az iPod touch készüléket óvatosan kezelje. A készülék fém, üveg és műanyag felhasználásával készült, és a belsejében érzékeny elektronikai alkatrészek találhatók. Ha a készüléket leejti, megégeti, megszúrja vagy összetöri, vagy ha a készüléket folyadék éri, az iPod touch megsérülhet. Ne használja az iPod touch készüléket, ha a készülék sérült (például ha a képernyő megrepedt), mivel ez személyi sérüléshez vezethet. Ha aggódik amiatt, hogy összekarcolja az iPod touch felületét, használjon tokot vagy fóliát.

**Javítás** Ne nyissa fel az iPod touch borítását, és ne próbálja saját maga megjavítani a készüléket. Ha szétszereli az iPod touch készüléket, a készülék és Ön is megsérülhet. Ha az iPod touch nem megfelelően működik, sérült, vagy a készüléket folyadék éri, forduljon az Apple vállalathoz vagy egy hivatalos Apple-szolgáltatóhoz. A szervizigénylésről a következő oldalon olvashat bővebben: [www.apple.com/support/ipod/service/faq](http://www.apple.com/support/ipod/service/faq/).

**Akkumulátor** Ne próbálja az iPod touch akkumulátorát saját maga kicserélni, mivel károsíthatja az akkumulátort, ami túlmelegedéshez és sérüléshez vezethet. Az iPod touch lítiumion akkumulátorát csak az Apple vagy egy hivatalos Apple-szolgáltató cserélheti. A használt akkumulátort a háztartási hulladéktól különválasztva kell újrahasznosítani vagy ártalmatlanítani. Ne dobja tűzbe az akkumulátort. Az akkumulátor újrahasznosításával és cseréjével kapcsolatos információk a következő oldalon olvashatók: [www.apple.com/hu/batteries](http://www.apple.com/hu/batteries/).

**Figyelemelterelés** Az iPod touch használata bizonyos helyzetekben elvonhatja a figyelmét, és veszélyes helyzetekhez vezethet. Tartsa be a mobil eszközök vagy fejhallgatók korlátozására, illetve tiltására vonatkozó előírásokat (például ne írjon szöveges üzenetet autóvezetés közben, vagy ne használjon fejhallgatót kerékpározás közben).

**Navigáció** A Térképek, az útvonaltervek, a Flyover és a helyszínalapú alkalmazások az adatszolgáltatásoktól függenek.

**Töltés** Az iPod touch csak a készülékhez mellékelt, számítógéphez vagy (külön megvásárolható) Apple USB hálózati adapterhez csatlakoztatott kábellel, illetve más gyártók "Made for iPod" felirattal ellátott, USB 2.0 vagy újabb szabvánnyal kompatibilis kábeleivel és hálózati tápegységeivel tölthető. A sérült kábel vagy töltő használata, illetve a nedves környezetben végzett töltés áramütést okozhat. Ha az iPod touch töltéséhez Apple USB hálózati adaptert használ, a hálózati aljzathoz való csatlakoztatás előtt győződjön meg arról, hogy a hálózati csatlakozó vagy a hálózati kábel szorosan csatlakozik a tápegységhez.

**Lightning-kábel és -csatlakozó** Kerülje, hogy a bőre hosszabb ideig érintkezzen az áramforrásba bedugott Lightning-kábellel, mert az kellemetlen lehet, vagy sérülést okozhat. Kerülje az olyan helyzeteket, mint a Lightning-csatlakozón való alvás vagy ülés.

**Hosszan tartó használat során jelentkező hőkibocsátás** Az iPod touch és annak (külön megvásárolható) tápegysége megfelel az ide vonatkozó felületi hőmérsékleti szabványoknak és korlátoknak. Azonban még ezeken a határokon belül is a meleg felületekkel való hosszú ideig tartó érintkezés kellemetlen lehet, vagy sérülést okozhat. Ezt megfontolva kerülje el az olyan helyzeteket, ahol a bőre egy hosszú ideje üzemelő vagy bedugott eszközhöz vagy tápegységhez ér. Például ne aludjon egy áramforráshoz csatlakoztatott eszközzel vagy tápegységgel, és ne helyezze azokat a takaró alá, a párnára vagy a testére. Fontos, hogy az iPod touch készüléket és annak tápegységét jól szellőző helyen tartsa használat vagy töltés közben. Figyelmesen járjon el, ha olyan fizikai állapotban van, amely megakadályozza a testét érő hő érzékelésében.

**Halláskárosodás** A nagy hangerő károsíthatja a hallását. A háttérzaj, valamint a nagy hangerőnek való folyamatos kitettség hatására a hangok a ténylegesnél halkabbnak tűnhetnek. Kizárólag olyan vevőegységet, fülhallgatót, fejhallgatót vagy hangszórót használjon, amely kompatibilis a készülékkel. Kapcsolja be a hangot, és ellenőrizze a hangerőt, mielőtt az eszközt a fülébe helyezi. A halláskárosodásról további információkat a következő weboldalon talál: [www.apple.com/sound.](http://www.apple.com/sound/) Az iPod touch maximális hangerejének korlátozásával kapcsolatos tudnivalókért lásd: ["Zenebeállítások](#page-62-0)," [63](#page-62-1). oldal.

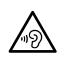

*FIGYELMEZTETÉS:* A lehetséges halláskárosodás megelőzéséhez ne hallgasson zenét nagy hangerőn hosszabb ideig.

**Apple-headsetek** Kínában az iPhone 4s vagy újabb változattal árusított (a dugaszon található sötét szigetelőgyűrűről felismerhető) headsetek megfelelnek a kínai szabványoknak, és kompatibilisek az iPhone 4s vagy újabb, az iPad 2 vagy újabb, illetve az 5. generációs iPod touch készülékekkel. Csak az eszközzel kompatibilis headsetet használjon.

**Rádiójelek** Az iPod touch rádiójelekkel kapcsolódik a vezeték nélküli hálózatokhoz. A jelek kibocsátásához használt energiamennyiséggel kapcsolatos információkért és az ennek való kitettség minimalizálásához szükséges lépésekért válassza a Beállítások > Általános > Névjegy > Jogok > RF-sugárzás menüpontot.

**Rádiófrekvenciás interferencia** Kövesse az elektronikus eszközök használatát korlátozó, illetve tiltó jelzéseket és szabályokat (például egészségügyi intézményekben vagy robbantási területeken). Azzal együtt, hogy az iPod touch tervezése, tesztelése és gyártása a rádiófrekvenciás sugárzásra vonatkozó szabályok betartásával történt, az iPod touch ilyen jellegű sugárzása negatív hatással lehet az elektronikus berendezésekre, és rendellenes működést idézhet elő. Ha a vezeték nélküli jelkibocsátás tilos – például repülőgépen, vagy ha a hatóságok kérik –, kapcsolja ki az iPod touch készüléket, vagy használja a Repülőgép módot.

**Orvosi eszközök** Az iPod touch készülék olyan rádiókat tartalmaz, amelyek elektromágneses mezőket hoznak létre, a készülék alján pedig mágnes található. A tartozékként kapott fejhallgató füldugaszaiban szintén található mágnes. Az elektromágneses mezők és a mágnesek a szívritmus-szabályozókban, defibrillátorokban vagy más orvosi eszközökben interferenciát okozhatnak. Tartson legalább 15 cm távolságot a szívritmus-szabályozó, a defibrillátor vagy más orvosi eszköz és az iPod touch között. Ha azt tapasztalja, hogy az iPod touch készülék a szívritmus-szabályozó vagy bármilyen más orvosi eszköz működését károsan befolyásolja, hagyja abba az iPod touch használatát, és kérje ki orvos véleményét az orvosi eszközre vonatkozóan.

**Egészségügyi állapot** Ha az egészségügyi állapota alapján úgy érzi, hogy az iPod touch negatív hatással lehet Önre (például rohamot, ájulást, látásvesztést vagy fejfájást okozhat), az iPod touch használata előtt forduljon orvoshoz.

**Robbanásveszélyes környezet** Ne töltse és ne is használja az iPod touch készüléket robbanásveszélyes környezetben, például üzemanyagtöltő állomáson vagy olyan helyeken, ahol a levegő robbanásveszélyes vegyi anyagokat vagy részecskéket (például szálló port vagy fémport) tartalmaz. Kövesse a jelzéseket és útmutatásokat.

**Ismétlődő mozgás** Ha ismétlődő mozgást végez, például gépel vagy játszik az iPod touch készüléken, esetenként kellemetlen érzés támadhat a kézfejében, a karjában, a csuklójában, a vállában, a nyakában vagy más testrészeiben. Ha ilyen kényelmetlenséget érez, ne használja az iPod touch készüléket, és forduljon orvoshoz.

**Kiemelt felelősségű tevékenységek** Az eszköz nem használható semmilyen olyan célra, ahol a meghibásodása halálhoz vagy személyi sérüléshez vezethet, illetve súlyos környezeti károsodást okozhat.

**iPod touch loop (bizonyos modellekhez)** A loop felerősítéséhez nyomja meg az iPod touch hátulján lévő gombot, bújtassa át a loopot a gombon, majd húzza meg, hogy a helyére kerüljön. Bizonyos tevékenységek közben az iPod touch loopjának használata sérülésveszélyes lehet, különösen akkor, ha a loop beszorul vagy feltekeredik (pl. ha gépek közelében dolgozik). Ne lóbálja az iPod touch készüléket a loop használata közben, mert a loop leeshet, és sérülést vagy kárt okozhat.

**Fulladásveszély** Az iPod touch bizonyos tartozékai a kisgyermekek számára fulladásveszélyt jelenthetnek. Tartsa ezeket a tartozékokat kisgyermekektől távol.

### Fontos kezelési tudnivalók

**Tisztítás** Azonnal tisztítsa meg az iPod touch készüléket, ha olyan szennyeződés éri, amely foltot hagyhat rajta (pl. piszok, tinta, sminkszerek vagy testápolók). A tisztítás menete:

- Válasszon le minden kábelt, és kapcsolja ki az iPod touch készüléket. Ehhez nyomja meg és tartsa lenyomva az Alvás/Ébresztés gombot, majd húzza el a képernyőn látható csúszkát.
- Ezt követően használjon puha, szálmentes ruhát.
- Ügyeljen rá, hogy a nyílásokba ne kerüljön nedvesség.
- A készülék tisztításához ne használjon tisztítószereket vagy sűrített levegőt.

Az iPod touch előlapja oleofób (zsírtaszító) réteggel ellátott üveg, amelyen nem látszik meg az ujjlenyomat. A bevonat normál használat mellett idővel lepereg. A tisztítószerek és a bevonat érdes anyagokkal való dörzsölése azonban tovább ronthatja ezt a hatást, valamint megkarcolhatja az üveget.

**A csatlakozók, portok és gombok használata** Ne erőltesse a csatlakozókat a portokba, illetve ne nyomja túl erősen a gombokat, mivel ez nem garanciális károkat okozhat. Ha a csatlakozó és port nem illeszthető könnyen egymásba, valószínűleg nem felelnek meg egymásnak. Ellenőrizze, hogy nincs-e valami gátló anyag, és hogy a csatlakozó megfelel-e a porthoz, valamint, hogy a csatlakozó a megfelelő szögben illeszkedik-e a portba.

**Lightning-kábel** A Lightning-csatlakozó a használat során elszíneződhet – ez normális jelenség. Elszíneződést okozhat még a por, a törmelék vagy a folyadékkal való érintkezés. Ha el szeretné távolítani az elszíneződést, vagy ha a kábel a használat során felmelegszik vagy nem tölt, illetve nem szinkronizál az iPod touch készülékkel, válassza le a Lightning-kábelt a számítógépről vagy a tápegységről, és tisztítsa meg puha, száraz, szöszmentes ruhával. A Lightning csatlakozót ne tisztítsa folyadékkal vagy tisztítószerrel.

**Működési hőmérséklet** Az iPod touch tervezett működési hőmérséklete 0 °C és 35 °C között van, és a készülék -20 és 45 °C között tárolható. Ha ezen a hőmérsékleti tartományon kívül tárolja vagy használja az iPod touch készüléket, a készülék megsérülhet, és az akkumulátor élettartama csökkenhet. Ne tegye ki az iPod touch készüléket hirtelen nagy hőmérséklet- vagy páratartalom-változásnak. Az iPod touch használata vagy az akkumulátor töltése közben az iPod touch felmelegszik, ami hozzátartozik a normál működéshez.

Amennyiben az iPod touch belső hőmérséklete túllépi a normál működési hőmérsékletet (például ha hosszabb időre egy felforrósodott autóban vagy közvetlen napfények kitéve hagyja), az alábbiakat tapasztalhatja, amint az eszköz megpróbálja szabályozni a saját hőmérsékletét:

- Az iPod touch leállítja a töltést.
- A képernyő elhalványul.
- Megjelenik egy hőmérsékleti figyelmeztető képernyő.
- Néhány alkalmazás leállhat.

*Fontos:* Elképzelhető, hogy az iPod touch nem használható, amikor a magas hőmérsékletre figyelmeztető képernyő jelenik meg a kijelzőn. Ha az iPod touch nem képes szabályozni a belső alkatrészei hőmérsékletét, mély alvási üzemmódra vált addig, amíg le nem hűl. Vigye az iPod touch készüléket hidegebb helyre, ahol nem éri közvetlen napfény, és várjon néhány percet, mielőtt újból használni kezdené.

További tudnivalókért látogasson el a [support.apple.com/kb/HT2101?viewlocale=hu\\_HU](http://support.apple.com/kb/HT2101?viewlocale=hu_HU) címre.

## <span id="page-151-0"></span>Az iPod touch támogatási webhelye

Átfogó támogatási információk érhetők el online módon a [www.apple.com/support/ipodtouch](http://www.apple.com/support/ipodtouch/?cid=acs::ipodtouch4userguide&cp=acs::ipodtouch4userguide) weboldalon. Ha személyre szabott támogatásért kíván kapcsolatba lépni az Apple vállalattal, látogasson el a [expresslane.apple.com](https://expresslane.apple.com/) weboldalra. Személyre szabott támogatás nem minden régióban áll rendelkezésre.

### <span id="page-152-0"></span>Az iPod touch frissítése vagy visszaállítása

Ha egy funkció nem működik megfelelően, próbálkozzon azzal, hogy újraindítja az iPod touch készüléket, kilépésre kényszerít egy alkalmazást, vagy alaphelyzetbe állítja a készüléket.

**Az iPod touch újraindítása:** Tartsa lenyomva az Altatás/Ébresztés gombot, amíg a vörös színű csúszka meg nem jelenik. Az iPod touch kikapcsolásához húzza végig az ujját a csúszkán. Az iPod touch ismételt bekapcsolásához nyomja meg és tartsa nyomva az Altatás/Ébresztés gombot, amíg az Apple embléma meg nem jelenik.

**Alkalmazás kilépésre kényszerítése:** Navigáljon a Főképernyőre, nyomja meg kétszer a főgombot, és legyintsen felfelé az alkalmazásképernyőn.

Amennyiben nem tudja kikapcsolni az iPod touch készüléket, illetve a probléma továbbra is fennáll, szükség lehet az iPod touch készülék alaphelyzetbe állítására. A visszaállítást csak akkor végezze el, ha nem lehet újraindítani az iPod touch készüléket.

**Az iPod touch készülék alaphelyzetbe állítása:** Egyidejűleg nyomja meg és tartsa nyomva az Altatás/Ébresztés gombot, valamint a Főgombot legalább tíz másodpercig, amíg az Apple embléma meg nem jelenik.

Visszaállíthatja a szótárt, a hálózati beállításokat, a Főképernyő elrendezését, illetve a helyszínfigyelmeztetőket. Továbbá minden tartalmat és beállítást törölhet.

# Az iPod touch beállításainak visszaállítása

**Az iPod touch készülék visszaállítása alaphelyzetbe:** Válassza a Beállítások > Általános > Visszaállítás elemet, majd válasszon az alábbi opciók közül:

- *Összes beállítás visszaállítása:* Az összes beállítása visszaállítódik.
- *Összes tartalom és beállítás törlése:* Az adatok és a beállítások eltávolítása. Az iPod touch nem használható, amíg újra be nem állítja a készüléket.
- *Hálózati beállítások visszaállítása:* A hálózati beállítások visszaállításakor a korábban használt hálózatok és a nem konfigurációs profilból telepített VPN-beállítások el lesznek távolítva. (A konfigurációs profilból telepített VPN-beállítások eltávolításához válassza a Beállítások > Általános > Profil elemet, majd jelölje ki a profilt, és koppintson az Eltávolítás gombra. Ezzel a profilhoz tartozó egyéb beállításokat vagy fiókokat is eltávolítja.) A Wi-Fi ki lesz kapcsolva, majd ismét bekapcsolódik, bontva Önt ezáltal arról a hálózatról, amelyre éppen csatlakozik. A Wi-Fi és a "Kézi csatlakozás" beállítások bekapcsolva maradnak.
- *A billentyűzet szótárának visszaállítása:* Úgy adhatók szavak a billentyűzet szótárához, hogy elutasítja azokat a szavakat, amelyeket az iPod touch javasol gépelés közben. A billentyűzet szótárának visszaállításakor minden Ön által hozzáadott szó törlődik.
- *A Főképernyő elrendezésének visszaállítása:* Itt állíthatja vissza a beépített alkalmazások eredeti elrendezését a főképernyőn.
- *Helymeghatározás és adatvédelem visszaállítása:* Itt állíthatók gyári alaphelyzetbe a helymeghatározás és az adatvédelem beállításai.

# Információ lekérése az iPod touch készülékről

**Az iPod touch adatainak megjelenítése:** Válassza a Beállítások > Általános > Névjegy menüpontot. A következő elemek tekinthetők meg:

- Dalok, videók, fotók és alkalmazások száma
- Kapacitás és rendelkezésre álló tárhely
- iOS-verzió
- Modellszám
- Gyári szám
- Wi-Fi és Bluetooth-címek
- Diagnosztika és használat, valamint Jogok (többek között jogi megjegyzések, licenc, jótállás, a szabályozási hatóságok emblémái és az RF-sugárzásra vonatkozó információk)

A gyári szám és más azonosítók másolásához tartsa megérintve az azonosítót, amíg meg nem jelenik a Másolás lehetőség.

Az iPod touch diagnosztikai és használati adatokat küld az Apple vállalatnak, hogy segítsen fejleszteni a termékeket és szolgáltatásokat. Ezek az adatok nem alkalmasak személyes azonosításra, de helyre vonatkozó adatokat tartalmazhatnak.

**A diagnosztikai információk megtekintése vagy kikapcsolása:** Válassza a Beállítások > Általános > Névjegy > Diagnosztika és használat lehetőséget.

# Használatra vonatkozó információk

**Használatra vonatkozó információk megtekintése:** Válassza a Beállítások > Általános > Felhasználás a következőhöz: menüpontot.

- Az egyes alkalmazások tárhelyeinek megtekintése
- Az iCloud-tárhely használata és kezelése
- Az iPod touch akkumulátorának feltöltése óta eltelt idő megtekintése

### Az iPod touch le van tiltva

Ha az iPod touch készüléke le van tiltva, mert elfelejtette a jelkódját, vagy a jelkódot túl sokszor adta meg hibásan, az iPod touch készüléket visszaállíthatja egy iTunes- vagy iCloud-biztonsági másolatból, és alaphelyzetbe állíthatja a jelkódját. További tudnivalókért lásd: ["Az iPod touch](#page-155-0)  [visszaállítása,](#page-155-0)" [156](#page-155-1). oldal.

Ha üzenetet kap az iTunes szolgáltatásból, hogy az iPod touch készüléke le van tiltva, és meg kell adnia a jelkódját, látogasson el a [support.apple.com/kb/HT1212?viewlocale=hu\\_HU](http://support.apple.com/kb/HT1212?viewlocale=hu_HU) weboldalra.

### VPN-beállítások

A VPN (virtuális magánhálózat) biztonságos hozzáférést biztosít az interneten keresztül privát hálózatokhoz, például a vállalata hálózatához. Elképzelhető, hogy az App Store áruházból telepítenie kell egy VPN-alkalmazást, amellyel konfigurálni tudja az iPod touch készüléket, hogy kapcsolódni tudjon egy hálózathoz. Az alkalmazással és a szükséges beállításokkal kapcsolatos információkért forduljon a rendszergazdához.

### Profilbeállítások

A konfigurációs profilokban vannak megadva azok a beállítások, amelyekkel az iPod touch készüléket vállalati vagy iskolai hálózatokkal és fiókokkal használhatja. Elképzelhető, hogy a készülék arra kéri, hogy telepítsen egy e-mail üzenetben küldött vagy egy weboldalról letöltött konfigurációs profilt. Az iPod touch engedélyt kér a profil telepítésére, és megjeleníti a profilban lévő adatokat, amikor megnyitja a fájlt. A telepített profilokat a Beállítások > Általános > Profilok lehetőségnél tekintheti meg. Ha töröl egy profilt, a profilhoz kapcsolódó összes beállítás, alkalmazás és adat szintén törölve lesz.

### Az iPod touch tartalmának biztonsági mentése

Az iCloud vagy az iTunes segítségével az iPod touch tartalmáról automatikusan biztonsági másolat készíthető. Ha a biztonsági mentést az iClouddal szeretné elvégezni, az iTunest emellett már nem használhatja a számítógép automatikus biztonsági mentésére, de manuálisan készíthet biztonsági másolatot a számítógépről az iTunes használatával. Az iCloud naponta készít biztonsági másolatot az iPod touch tartalmáról Wi-Fi-kapcsolaton keresztül, ha a készülék áramforráshoz csatlakozik, és zárolva van. A legutóbbi biztonsági mentés dátuma és időpontja a Tárolás és biztonsági mentés képernyő alján van feltüntetve.

Az iCloud a következők biztonsági mentését végzi el:

- Megvásárolt zenék, filmek, TV-műsorok, alkalmazások és könyvek
- A Filmtekercsen található fotók és videók
- Az iPod touch beállításai
- Alkalmazásadatok
- A Főképernyő, a mappák és az alkalmazások elrendezése
- Üzenetek
- Csengőhangok

*Megjegyzés:* A megvásárolt tartalomról nem minden országban készül biztonsági mentés.

**Az iCloud biztonsági mentések bekapcsolása:** Válassza a Beállítások > iCloud menüpontot, majd jelentkezzen be az Apple ID azonosítójával és jelszavával, ha szükséges. Válassza a Tárolás és biztonsági mentés lehetőséget, és kapcsolja be az iCloud biztonsági mentést. Az iTunes biztonsági mentés funkciójának bekapcsolásához válassza a Fájl > Eszközök > Biztonsági mentés lehetőséget.

**Biztonsági mentés azonnal:** Válassza a Beállítások > iCloud > Tárolás és biztonsági mentés lehetőséget, majd koppintson a Biztonsági mentés elemre.

**A biztonsági másolat titkosítása:** Az iClouddal készített biztonsági másolatok automatikusan titkosítva vannak, hogy az adatok a készülékekre történő másolás és a felhőben történő tárolás során egyaránt védve legyenek az illetéktelen hozzáféréstől. Ha a biztonsági mentést az iTunes szolgáltatással végzi, az iTunes Összegzés paneljén jelölje ki az "iPod-biztonsági másolat titkosítása" lehetőséget.

**A biztonsági mentések felügyelete:** Válassza a Beállítások > iCloud > Tárolás és biztonsági mentés lehetőséget, majd koppintson a Tárhely kezelése elemre. Koppintson az iPod touch nevére. Eldöntheti, hogy mely alkalmazásokról készüljön biztonsági másolat az iCloudra, és eltávolíthatja a meglévő biztonsági másolatokat. Az iTunes szolgáltatásban az iTunes beállításai között távolíthatja el a biztonsági másolatokat.

**A készülékek folyamatban lévő biztonsági mentésének megtekintése:** Válassza a Beállítások > iCloud > Tárolás és biztonsági mentés > Tárhely kezelése menüpontot. <span id="page-155-1"></span>**Az iCloud biztonsági mentések leállítása:** Válassza a Beállítások > iCloud > Tárolás és biztonsági mentés lehetőséget, majd kapcsolja ki az iCloud-biztonsági mentést.

A nem iTunesban vásárolt zenékről az iCloud nem készít biztonsági másolatot. Ezeknek a tartalmaknak a biztonsági mentését és visszaállítását az iTunes szolgáltatással kell végeznie. Lásd: "[Szinkronizálás az iTunes alkalmazással](#page-17-0)," [18](#page-17-1). oldal.

*Fontos:* A zenék, filmek és TV-műsorok biztonsági mentése nem minden országban érhető el. Elképzelhető, hogy a korábban megvásárolt termékek nem lesznek visszaállítva, ha már nem kaphatók az iTunes Store, App Store vagy iBooks Store áruházban.

A vásárolt, illetve a Fotómegosztásban lévő tartalmak nem csökkentik az 5 GB-nyi ingyenes iCloud-tárhelyet.

Az iPod touch biztonsági mentésére vonatkozó tudnivalókért látogasson el a [support.apple.com/kb/HT5262?viewlocale=hu\\_HU](http://support.apple.com/kb/HT5262?viewlocale=hu_HU) weboldalra.

## Az iPod touch szoftverének frissítése és visszaállítása

#### **A frissítés és a visszaállítás bemutatása**

Az iPod touch szoftvere a Beállítások pontban vagy az iTunes segítségével frissíthető. Az iPod touch tartalmát igény szerint törölheti, majd az iCloud vagy az iTunes használatával visszaállíthatja egy biztonsági másolatból.

#### **Az iPod touch frissítése**

Az iPod touch szoftvere a Beállítások pontban vagy az iTunes segítségével frissíthető.

**Vezeték nélküli frissítés az iPod touch készüléken:** Válassza a Beállítások > Általános > Szoftverfrissítés elemet. Az iPod touch megkeresi a rendelkezésre álló szoftverfrissítéseket.

**Szoftverek frissítése az iTunes alkalmazásban:** Az iTunes megkeresi a rendelkezésre álló szoftverfrissítéseket, valahányszor az iTunes segítségével szinkronizálja az iPod touch készüléket. Lásd: "[Szinkronizálás az iTunes alkalmazással](#page-17-0)," [18](#page-17-1). oldal.

Az iPod touch szoftverének frissítésével kapcsolatos további tudnivalókért látogasson el a [support.apple.com/kb/HT4623?viewlocale=hu\\_HU](http://support.apple.com/kb/HT4623?viewlocale=hu_HU) weboldalra.

#### <span id="page-155-0"></span>**Az iPod touch visszaállítása**

Az iPod touch biztonsági mentésből való visszaállításához használhatja az iCloud szolgáltatást vagy az iTunes szoftvert is.

**Visszaállítás egy iCloud biztonsági mentésből:** Ha az összes beállítást és adatot törölni szeretné, állítsa vissza az iPod touch készüléket, majd jelentkezzen be az iCloud-fiókjába, és válassza a "Visszaállítás biztonsági másolatból" lehetőséget a Beállítási asszisztensben. Lásd: "Az [iPod touch frissítése vagy visszaállítása](#page-151-0)," [153](#page-152-0). oldal.

**Visszaállítás egy iTunes biztonsági mentésből:** Csatlakoztassa az iPod touch készüléket ahhoz a számítógéphez, amelyikkel általában szinkronizálni szokott, jelölje ki az iPod touch elemet az iTunes ablakában, majd kattintson a Visszaállítás parancsra az Összegzés panelen.

Ha az iPod touch készülék szoftverét visszaállították, beállíthatja új iPod touch készülékként, vagy visszaállíthatja a zenéit, videóit, alkalmazásadatait és egyéb tartalmait egy biztonsági mentésből.

Az iPod touch szoftverének visszaállításával kapcsolatos további tudnivalókért látogasson el a [support.apple.com/kb/HT1414?viewlocale=hu\\_HU](http://support.apple.com/kb/HT1414?viewlocale=hu_HU) webhelyre.

# Értékesíti vagy elajándékozza az iPod touch készülékét?

Mielőtt eladná vagy elajándékozná az iPod touch készülékét, minden tartalmat és személyes adatot töröljön róla. Ha bekapcsolta az iPod touch keresése szolgáltatást (lásd: "Az iPod [keresése:,](#page-36-0)" [37.](#page-36-1) oldal), az Aktiválási zár be van kapcsolva. Az Aktiválási zárat ki kell kapcsolnia, mielőtt az új tulajdonos a saját fiókjával aktiválni tudja az iPod touch készüléket.

**Az iPod touch tartalmának törlése és az Aktiválási zár eltávolítása:** Ehhez válassza a Beállítások > Általános > Visszaállítás > Összes tartalom, beállítás törlése lehetőséget.

Lásd: [support.apple.com/kb/HT5661?viewlocale=hu\\_HU.](http://support.apple.com/kb/HT5661?viewlocale=hu_HU)

## További információk, szervizelés és támogatás

Ha az iPod touch biztonságával, szoftverével és szervizelésével kapcsolatban további információkat szeretne kapni, tekintse meg a következő erőforrásokat.

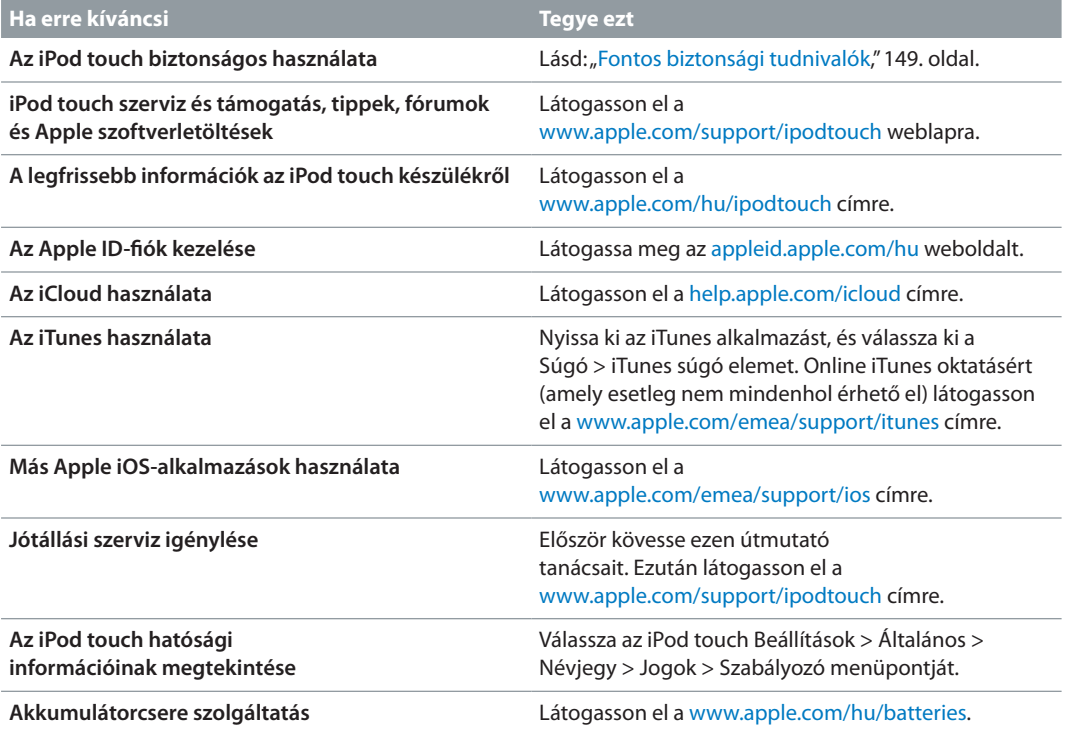

# FCC-megfelelőségi nyilatkozat

Az eszköz megfelel az FCC előírásai 15. szakaszának. Az eszköz üzemeltetése az alábbi két feltétel függvénye: (1) Az eszköz nem okozhat káros interferenciát, illetve (2) az eszköznek el kell viselnie minden kapott interferenciát, a nem kívánt működést okozó interferenciát is beleértve.

*Megjegyzés:* A berendezés a bevizsgálása alapján megfelel a B osztályú digitális eszközökhöz az FCC-előírások 15. szakasza értelmében előírt határértékeknek. A határértékek lakott területen ésszerűen elvárható védelmet biztosítanak a káros interferenciával szemben. A berendezés rádiófrekvenciás energiát hoz létre, alkalmaz, és sugározhat, valamint (ha nem az utasításoknak megfelelően helyezik üzembe, illetve használják) zavarhatja a rádiófrekvenciás kommunikációt. Nincs garancia arra, hogy egy adott konfigurációban nem lép fel interferencia. Amennyiben a berendezés zavarja a rádió- vagy televízióadás vételét (ezt a berendezés bevagy kikapcsolásával lehet megállapítani), az interferenciát a következő lépésekkel próbálhatja megszüntetni:

- Forgassa el vagy helyezze át a vevőantennát.
- Növelje meg a berendezés és a vevőegység közötti távolságot.
- A berendezést csatlakoztassa a vevőegységtől eltérő áramkörhöz tartozó elektromos aljzathoz.
- Kérjen tanácsot a márkaképviselőtől vagy egy tapasztalt rádió- vagy tévészerelőtől.

*Fontos:* A terméken az Apple hozzájárulása nélkül végrehajtott bármilyen változtatás vagy módosítás érvénytelenítheti az elektromágneses kompatibilitást (EMC) és a vezeték nélküli megfelelőséget, és a termék működtetési jogának elvesztését vonhatja maga után. A termék igazoltan megfelel az EMC szabványnak, amennyiben a rendszer összetevői között a szabványnak megfelelő perifériás eszközöket és árnyékolt kábeleket alkalmaznak. A rádió, televízió és más elektronikus eszközök közötti esetleges interferencia csökkentése érdekében fontos, hogy a rendszer összetevői között a szabványnak megfelelő perifériás eszközöket és árnyékolt kábeleket alkalmazzon.

## Kanadai megfelelőségi nyilatkozat

Az eszköz megfelel az Industry Canada által előírt, engedélymentes RSS-szabvány(ok)nak. Az eszköz üzemeltetése az alábbi két feltétel függvénye: (1) az eszköz nem okozhat interferenciát, illetve (2) az eszköznek el kell viselnie minden kapott interferenciát, a nem kívánt működést okozó interferenciát is beleértve.

Le présent appareil est conforme aux CNR d'Industrie Canada applicables aux appareils radio exempts de licence. L'exploitation est autorisée aux deux conditions suivantes : (1) l'appareil ne doit pas produire de brouillage, et (2) l'utilisateur de l'appareil doit accepter tout brouillage radioélectrique subi, même si le brouillage est susceptible d'en compromettre le fonctionnement.

CAN ICES-3 (B)/NMB-3(B)

# Hulladékkezelési és újrahasznosítási tudnivalók

Az iPod touch készülék hulladékkezeléséről a helyi törvényeknek és szabályozásoknak megfelelően kell gondoskodni. A készülék akkumulátort tartalmaz, ezért nem helyezhető a háztartási hulladékok közé. Ha az iPod touch elérte az életciklusa végét, érdeklődjön az Apple cégnél vagy a helyi önkormányzatnál az újrahasznosítási lehetőségekről.

*Az akkumulátor cseréje:* Az iPod touch lítiumion akkumulátorát csak az Apple vagy egy hivatalos Apple-szolgáltató cserélheti. A használt akkumulátort a háztartási hulladéktól különválasztva kell újrahasznosítani vagy ártalmatlanítani. Az akkumulátorcsere-szolgáltatásokkal kapcsolatos bővebb információkért látogasson el a [www.apple.com/hu/batteries](http://www.apple.com/hu/batteries/) weboldalra.

Információk az Apple újrahasznosítási programjáról: [www.apple.com/recycling](http://www.apple.com/recycling/).

#### *Türkiye*

Türkiye Cumhuriyeti: EEE Yönetmeliğine Uygundur.

台灣

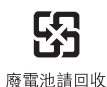

#### *Tajvani akkumulátornyilatkozat*

警告:請勿戳刺或焚燒。此電池不含汞。

#### *Kínai akkumulátornyilatkozat*

警告: 不要刺破或焚烧。该电池不含水银。

#### *Európai Unió – Hulladékkezelési információk*

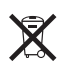

Ez a szimbólum azt jelenti, hogy a helyi törvényeknek és szabályzásoknak megfelelően a terméket és annak akkumulátorát a háztartási hulladéktól elkülönítve kell újrahasznosítani. Amikor ez a termék eléri életciklusának végét, vigye a helyi hatóságok által kijelölt gyűjtőpontra. A terméknek és/vagy az akkumulátornak az ártalmatlanítás időpontjában történő különválasztása segít megóvni a természeti javakat, és biztosítja, hogy olyan módon kerül újrahasznosításra, amely védi az emberi egészséget és a környezetet.

*Union Européenne—informations sur l'élimination: Le symbole ci-dessus signifie que,* conformément aux lois et réglementations locales, vous devez jeter votre produit et/ou sa batterie séparément des ordures ménagères. Lorsque ce produit arrive en fin de vie, apportez-le à un point de collecte désigné par les autorités locales. La collecte séparée et le recyclage de votre produit et/ou de sa batterie lors de sa mise au rebut aideront à préserver les ressources naturelles et à s'assurer qu'il est recyclé de manière à protéger la santé humaine et l'environnement.

*Europäische Union—Informationen zur Entsorgung:* Das oben aufgeführte Symbol weist darauf hin, dass dieses Produkt und/oder die damit verwendete Batterie den geltenden gesetzlichen Vorschriften entsprechend und vom Hausmüll getrennt entsorgt werden muss. Geben Sie dieses Produkt zur Entsorgung bei einer offiziellen Sammelstelle ab. Durch getrenntes Sammeln und Recycling werden die Rohstoffreserven geschont und es ist sichergestellt, dass beim Recycling des Produkts und/oder der Batterie alle Bestimmungen zum Schutz von Gesundheit und Umwelt eingehalten werden.

*Unione Europea—informazioni per lo smaltimento:* Il simbolo qui sopra significa che, in base alle leggi e alle normative locali, il prodotto e/o la sua batteria dovrebbero essere riciclati separatamente dai rifiuti domestici. Quando il prodotto diventa inutilizzabile, portalo nel punto di raccolta stabilito dalle autorità locali. La raccolta separata e il riciclaggio del prodotto e/o della sua batteria al momento dello smaltimento aiutano a conservare le risorse naturali e assicurano che il riciclaggio avvenga nel rispetto della salute umana e dell'ambiente.

*Europeiska unionen—information om kassering:* Symbolen ovan betyder att produkten och/eller dess batteri enligt lokala lagar och bestämmelser inte får kastas tillsammans med hushållsavfallet. När produkten har tjänat ut måste den tas till en återvinningsstation som utsetts av lokala myndigheter. Genom att låta den uttjänta produkten och/eller dess batteri tas om hand för återvinning hjälper du till att spara naturresurser och skydda hälsa och miljö.

#### *Brasil—Informações sobre descarte e reciclagem*

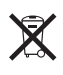

O símbolo indica que este produto e/ou sua bateria não devem ser descartadas no lixo doméstico. Quando decidir descartar este produto e/ou sua bateria, faça-o de acordo com as leis e diretrizes ambientais locais. Para informações sobre substâncias de uso restrito, o programa de reciclagem da Apple, pontos de coleta e telefone de informações, visite [www.apple.com/br/environment.](http://www.apple.com/br/environment)

#### *Información sobre eliminación de residuos y reciclaje*

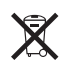

El símbolo indica que este producto y/o su batería no debe desecharse con los residuos domésticos. Cuando decida desechar este producto y/o su batería, hágalo de conformidad con las leyes y directrices ambientales locales. Para obtener información sobre el programa de reciclaje de Apple, puntos de recolección para reciclaje, sustancias restringidas y otras iniciativas ambientales, visite [www.apple.com/la/environment.](http://www.apple.com/la/environment)

# Az Apple és a környezet

Az Apple cégnél elismerjük felelősségünket a műveleteink és termékeink környezetre gyakorolt hatásának minimalizálásában. További tudnivalókért látogasson el ide: [www.apple.com/environment](http://www.apple.com/environment/).

 $\triangle$  Apple Inc. © 2014 Apple Inc. Minden jog fenntartva.

Az Apple, az Apple embléma, az AirDrop, az AirPlay, az AirPort, az Aperture, az Apple TV, a FaceTime, a Finder, az iBooks, az iCal, az iMessage, az iMovie, az iPad, az iPhone, az iPhoto, az iPod, az iPod touch, az iSight, az iTunes, a Keychain, a Mac, a Made for iPod embléma, az OS X, a Passbook, a Safari, a Siri, a Spotlight és a Time Capsule az Apple Inc. bejegyzett védjegye az Egyesült Államokban és más országokban.

Az AirPrint, az EarPods, a Flyover, a Guided Access, a Lightning és a Multi-Touch az Apple Inc. bejegyzett védjegyei.

Az Apple Store, a Genius, az iAd, az iCloud, az iTunes Extras, az iTunes Match, az iTunes Plus, az iTunes Store, az iTunes U és a Podcast embléma az Apple bejegyzett szolgáltatásvédjegyei az Egyesült Államokban és más országokban.

Az App Store, az iBooks Store és az iTunes Radio az Apple Inc. szolgáltatásvédjegyei.

Az IOS a Cisco védjegye vagy bejegyzett védjegye az Egyesült Államokban, és a használata licenc alapján történik.

A NIKE és a Swoosh Design a NIKE, Inc. és leányvállalatai névjegye, és a használata licenc alapján történik.

A Bluetooth® szóvédjegy és az emblémák a Bluetooth SIG, Inc. által vannak bejegyezve, annak tulajdonát képezik, és ezen jelek Apple által történő használata licenc alapján történik.

Az Adobe és a Photoshop az Adobe Systems Incorporated bejegyzett védjegyei az Egyesült Államokban és más országokban.

Az itt említett egyéb cég- és terméknevek az adott cégek védjegyei lehetnek.

A harmadik személyek termékeinek megemlítése csak információs célokat szolgál, és nem minősül hozzájárulásnak vagy javaslatnak. Az Apple semmilyen felelősséget nem vállal ezen termékek teljesítményéért vagy használatáért. Minden megállapodás, szerződés vagy jótállás, ha fennáll ilyen, közvetlenül a szállító és a leendő felhasználók között áll fenn. Minden erőfeszítés megtörtént annak érdekében, hogy az ebben a kézikönyvben szereplő adatok pontosak legyenek. Az Apple nem vállal felelősséget a nyomdahibákért és az elírásokért.

MG019-00012/2014-07